# Oracle Public Sector Compliance and Regulation Cloud Implementing Community **Development**

October 2019

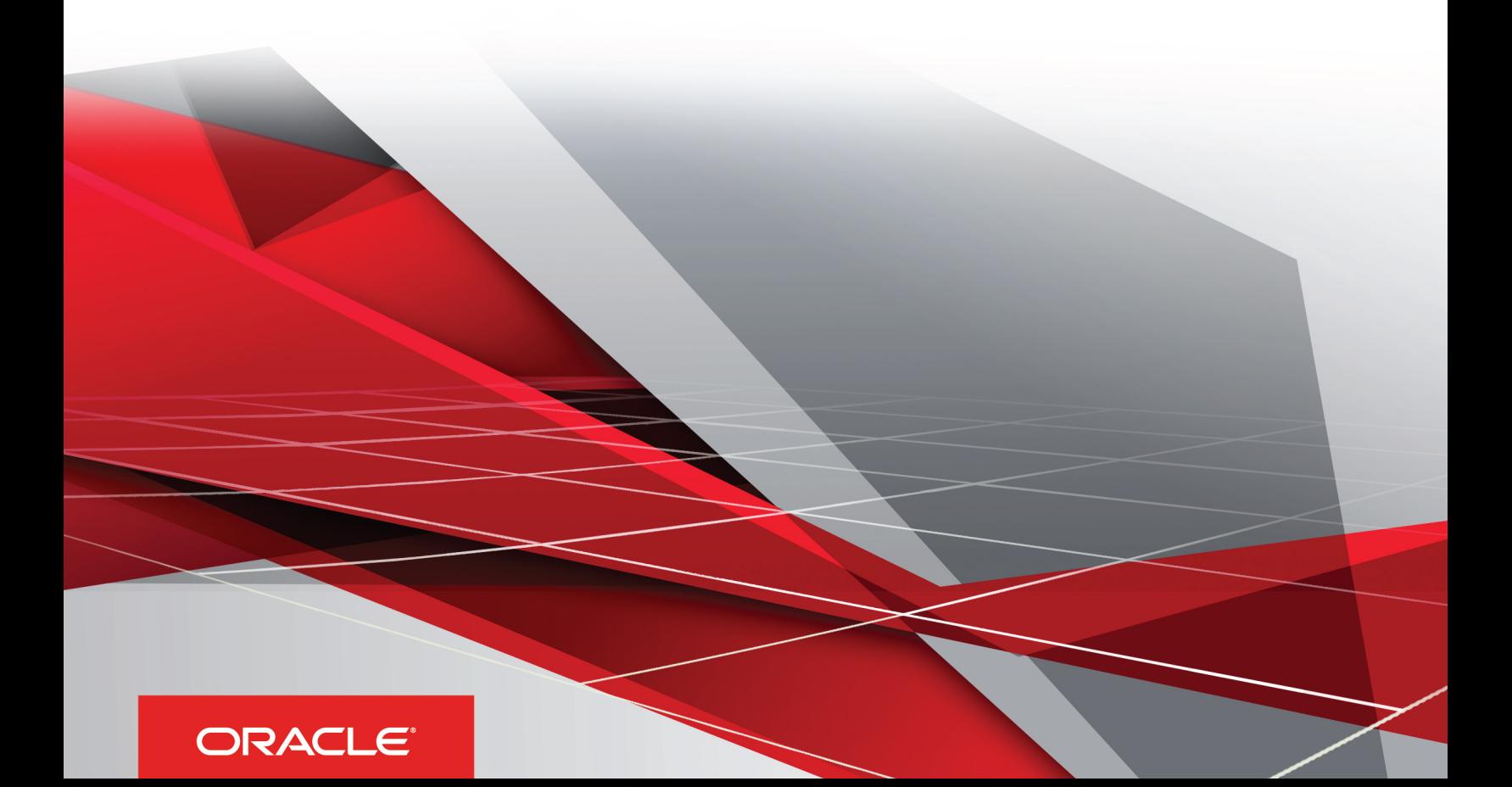

# **Contents**

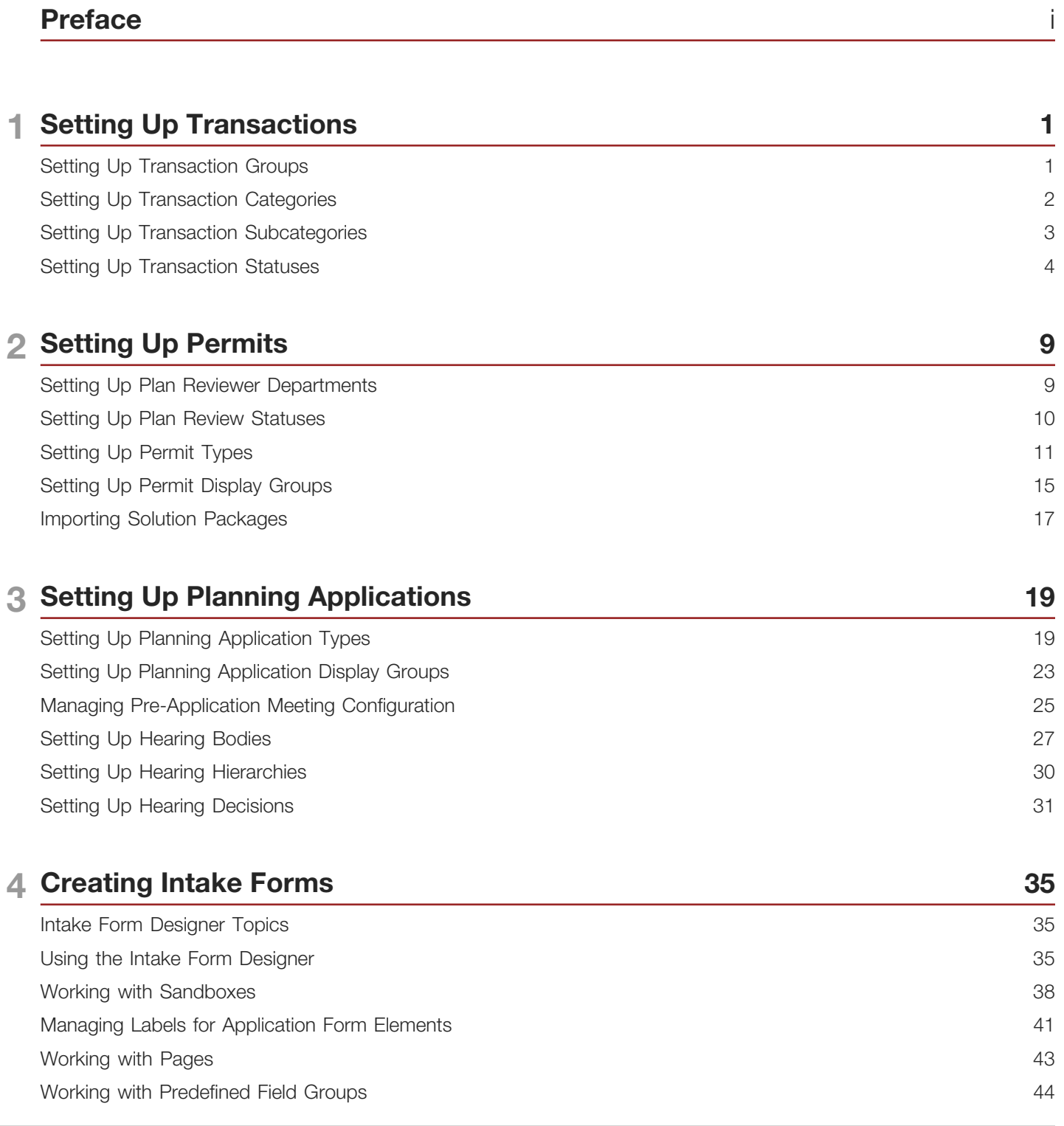

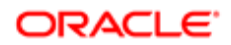

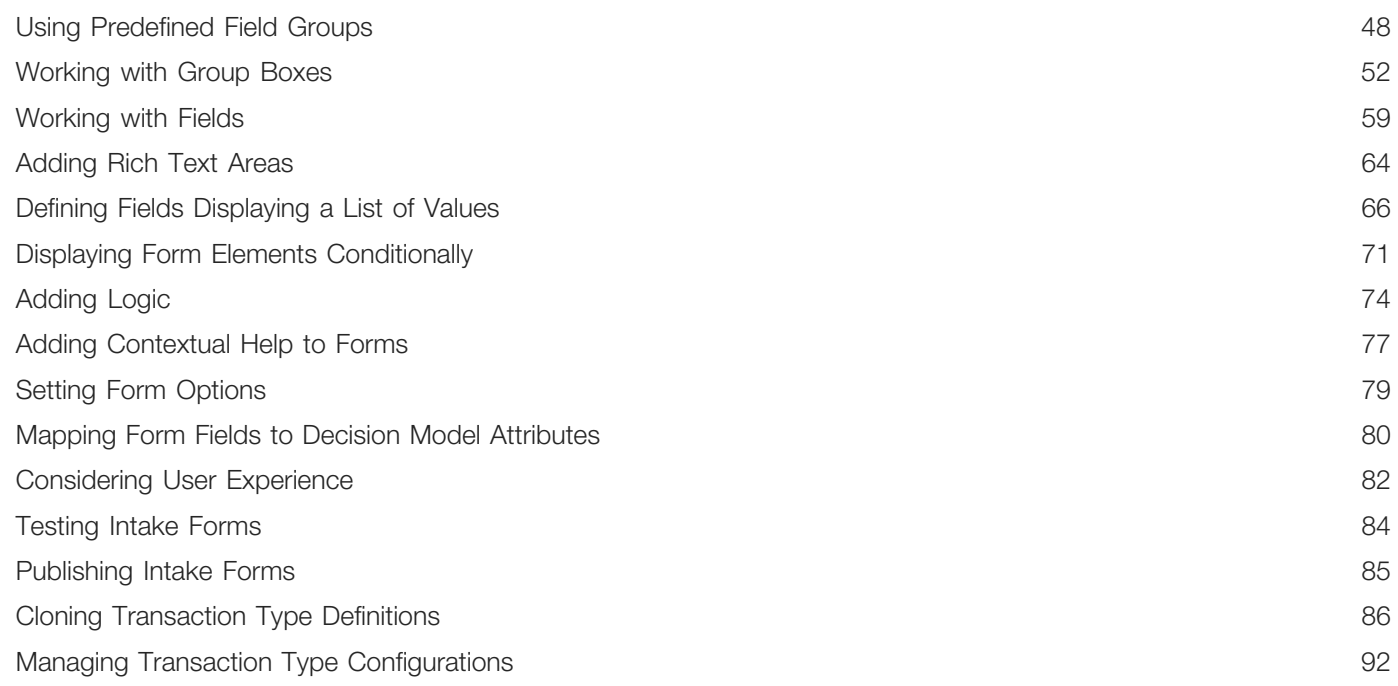

### 5 Setting Up Inspections

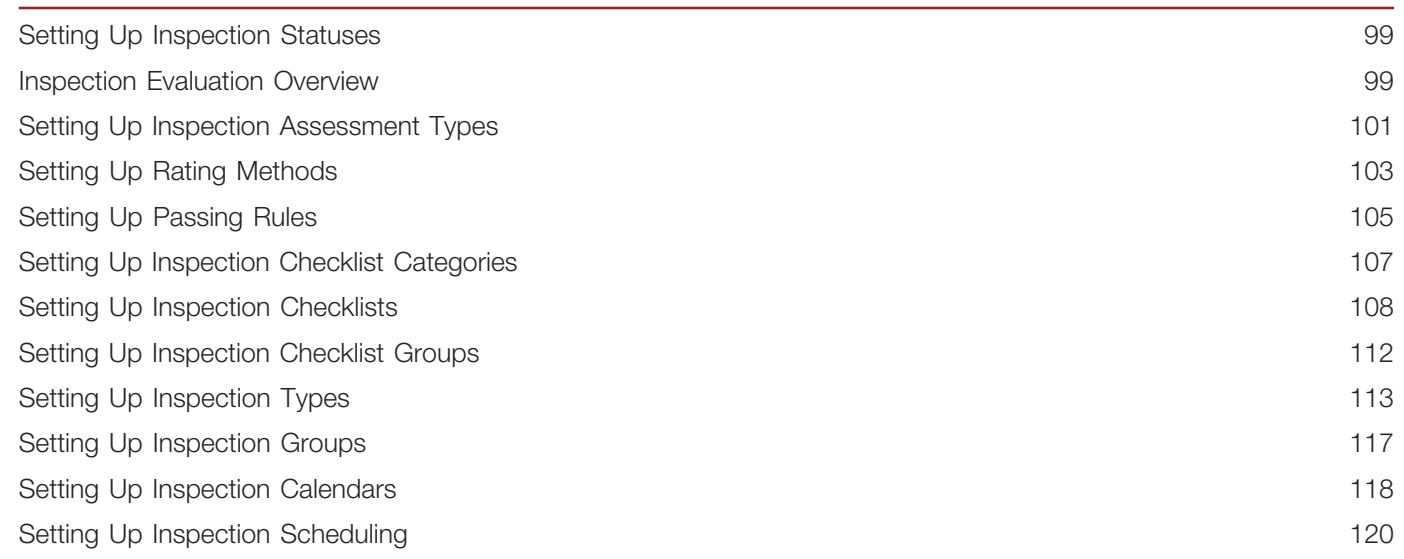

99

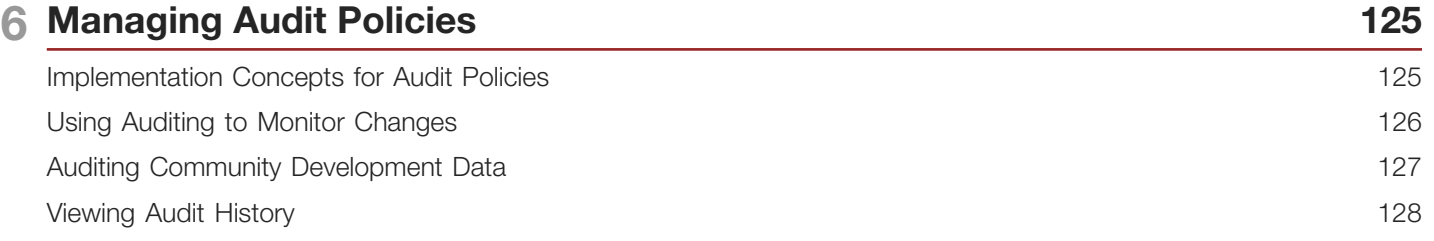

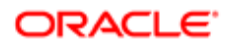

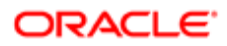

# <span id="page-4-0"></span>Preface

This preface introduces information sources that can help you use the application and this guide.

## Using Oracle Applications

This topic explains the text conventions used in this guide and points you to where you can find more information about using Oracle applications.

### **Conventions**

The following table explains the text conventions used in this guide.

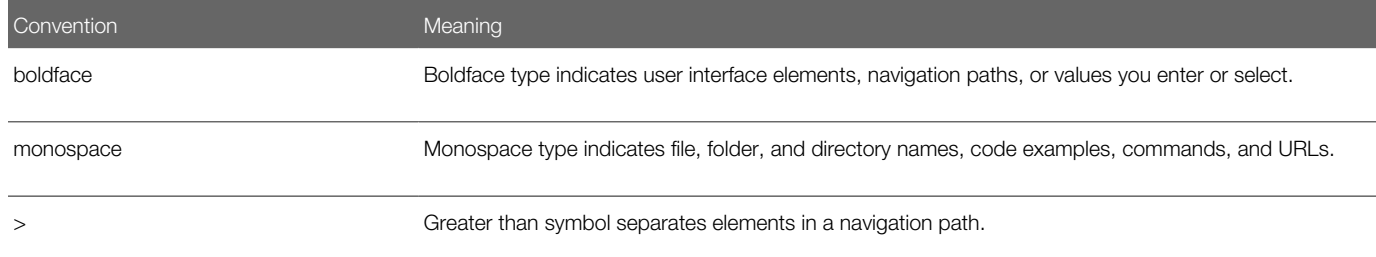

#### Additional Resources

- Community: Use *[Oracle Cloud Customer Connect](https://appsconnect.custhelp.com/)* to get information from experts at Oracle, the partner community, and other users.
- Guides and Videos: Go to the *[Oracle Help Center](http://docs.oracle.com/)* to find guides and videos.
- Training: Take courses on Oracle Cloud from *[Oracle University.](http://education.oracle.com/pls/web_prod-plq-dad/db_pages.getpage?page_id=906)*

### Documentation Accessibility

This topic covers accessibility concepts for this guide.

For information about Oracle's commitment to accessibility, visit the *[Oracle Accessibility Program website](https://www.oracle.com/pls/topic/lookup?ctx=acc&id=docacc)*.

Videos included in this guide are provided as a media alternative for text-based help topics also available in this guide.

### Contacting Oracle

This topic explains how to contact Oracle for support and to provide feedback.

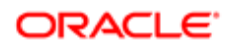

İ i

### Access to Oracle Support

Oracle customers that have purchased support have access to electronic support through My Oracle Support. For information, visit *[My Oracle Support](https://www.oracle.com/pls/topic/lookup?ctx=acc&id=info%0A%09)* or visit *[Accessible Oracle Support](https://www.oracle.com/pls/topic/lookup?ctx=acc&id=trs%0A%09)* if you are hearing impaired.

### Comments and Suggestions

Please give us feedback about Oracle Public Sector Compliance and Regulation applications help and guides! You can send an e-mail to: *[PSCR\\_US@oracle.com](mailto:PSCR_US@oracle.com)*.

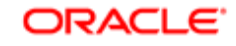

Oracle Public Sector Compliance and Regulation Cloud Implementing Community Development

October 2019

F19344-01

Copyright © 2019, Oracle and/or its affiliates. All rights reserved.

This software and related documentation are provided under a license agreement containing restrictions on use and disclosure and are protected by intellectual property laws. Except as expressly permitted in your license agreement or allowed by law, you may not use, copy, reproduce, translate, broadcast, modify, license, transmit, distribute, exhibit, perform, publish, or display in any part, in any form, or by any means. Reverse engineering, disassembly, or decompilation of this software, unless required by law for interoperability, is prohibited.

The information contained herein is subject to change without notice and is not warranted to be error-free. If you find any errors, please report them to us in writing.

If this is software or related documentation that is delivered to the U.S. Government or anyone licensing it on behalf of the U.S. Government, the following notice is applicable:

U.S. GOVERNMENT END USERS: Oracle programs, including any operating system, integrated software, any programs installed on the hardware, and/ or documentation, delivered to U.S. Government end users are "commercial computer software" pursuant to the applicable Federal Acquisition Regulation and agency-specific supplemental regulations. As such, use, duplication, disclosure, modification, and adaptation of the programs, including any operating system, integrated software, any programs installed on the hardware, and/or documentation, shall be subject to license terms and license restrictions applicable to the programs. No other rights are granted to the U.S. Government.

This software or hardware is developed for general use in a variety of information management applications. It is not developed or intended for use in any inherently dangerous applications, including applications that may create a risk of personal injury. If you use this software or hardware in dangerous applications, then you shall be responsible to take all appropriate fail-safe, backup, redundancy, and other measures to ensure its safe use. Oracle Corporation and its affiliates disclaim any liability for any damages caused by use of this software or hardware in dangerous applications.

Oracle and Java are registered trademarks of Oracle Corporation and/or its affiliates. Other names may be trademarks of their respective owners.

Intel and Intel Xeon are trademarks or registered trademarks of Intel Corporation. All SPARC trademarks are used under license and are trademarks or registered trademarks of SPARC International, Inc. AMD, Opteron, the AMD logo, and the AMD Opteron logo are trademarks or registered trademarks of Advanced Micro Devices. UNIX is a registered trademark of The Open Group.

This software or hardware and documentation may provide access to or information about content, products, and services from third parties. Oracle Corporation and its affiliates are not responsible for and expressly disclaim all warranties of any kind with respect to third-party content, products, and services unless otherwise set forth in an applicable agreement between you and Oracle. Oracle Corporation and its affiliates will not be responsible for any loss, costs, or damages incurred due to your access to or use of third-party content, products, or services, except as set forth in an applicable agreement between you and Oracle.

The business names used in this documentation are fictitious, and are not intended to identify any real companies currently or previously in existence.

# **Setting Up Transactions**

### <span id="page-8-0"></span>Setting Up Transaction Groups

Transaction groups are the first level of categorization that you can select when you define your permit and planning application types.

If desired, you can set up transaction groups. This setup is not required.

### Adding Transaction Groups

You add transaction groups for permits and planning applications on the Transaction Group page.

- 1. Select Common Setup > Transaction Group.
- 2. On the Transaction Group page, click **Add** to add a new group.
- **3.** On the Transaction Group Details page, enter a values for the group.

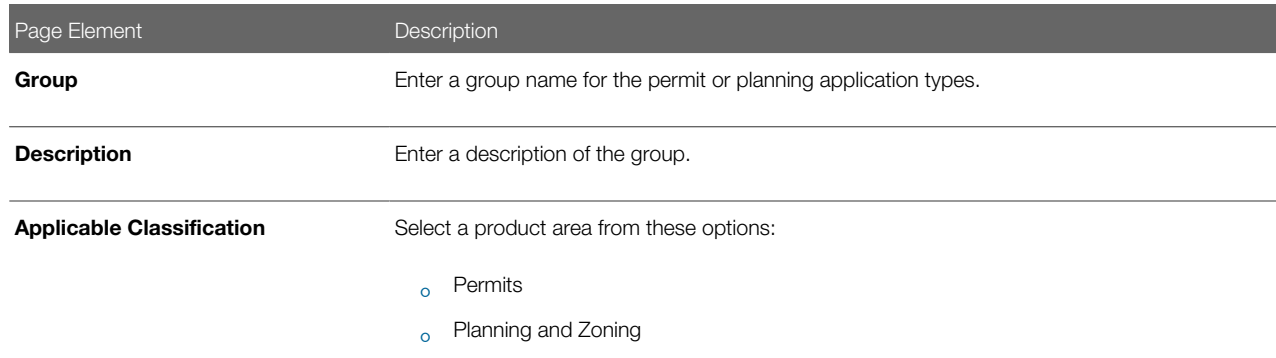

- 4. Verify that the **Enabled** switch is turned on. The option is active by default for a new transaction group.
- 5. Click Save.

### Modifying Transaction Groups

You can modify transaction groups for permits and planning applications on the Transaction Group page.

- 1. Select Common Setup > Transaction Group.
- 2. On the Transaction Group page, select the row for the group that you want to modify.
- **3.** On the Transaction Group Details page you can:
	- Edit the description. You cannot change the group name.
	- Select the **Applicable Classification** check box for permits or planning and zoning.
	- Click the Enabled switch to enable or disable the transaction group.
- 4. Click Save to save any changes.

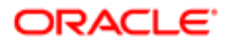

### Deleting Transaction Groups

You can delete transaction groups for permits and planning applications on the Transaction Group page.

- 1. Select Common Setup > Transaction Group.
- 2. On the Transaction Group page, select the row for the group that you want to delete.
- **3.** If you want to delete the group, click the **Delete** button.
- <span id="page-9-0"></span>4. If you want to delete multiple groups, you can delete them from the grid on the Transaction Group page:
	- a. Click the **Edit** icon.
	- **b.** Select the check boxes for the transaction group rows to delete.
	- c. Click the Delete icon.

## Setting Up Transaction Categories

Transaction categories are the second level of categorization that you can select when you define your permit and planning application types.

If desired, you can set up permit and planning application transaction categories. This setup is not required.

### Adding Transaction Categories

You can add transaction categories for permits and planning and applications on the Transaction Category page.

- 1. Select Common Setup > Transaction Category.
- 2. On the Transaction Category page, click **Add** to add a new transaction category.
- 3. On the Transaction Category Details page, enter a values for the transaction category.

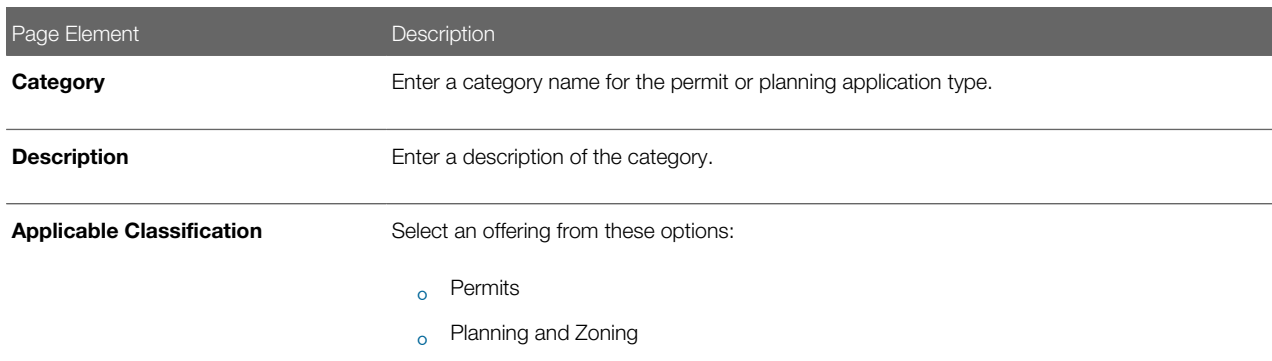

- 4. Verify that the **Enabled** switch is turned on. The option is active by default for a new category.
- 5. Click Save.

#### Modifying Transaction Categories

You can modify transaction categories for permits and planning applications on the Transaction Category page.

- 1. Select Common Setup > Transaction Category.
- 2. On the Transaction Category page, select the row for the category that you want to modify.

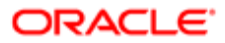

- **3.** On the Transaction Category Details page you can:
	- Edit the description. You cannot change the category name.
	- Select the **Applicable Classification** check box for permits or planning and zoning.
	- Click the Enabled switch to enable or disable the transaction category.
- 4. Click **Save** to save any changes.

### Deleting Transaction Categories

You can modify transaction categories for permits and planning applications on the Transaction Category page.

- 1. Select Common Setup > Transaction Category.
- 2. On the Transaction Category page, select the row for the category that you want to delete.
- **3.** If you want to delete the category, click the **Delete** button.
- <span id="page-10-0"></span>4. If you want to delete multiple categories, you can delete them from the grid on the Transaction Category page:
	- a. Click the **Edit** icon.
	- **b.** Select the check boxes for the transaction category rows to delete.
	- c. Click the **Delete** icon.

### Setting Up Transaction Subcategories

Transaction subcategories are the third level of categorization that you can select when you define your permit and planning application types.

If desired, you can set up permit and planning application type subcategories. This setup is not required.

### Adding Transaction Subcategories

You can add transaction subcategories for permit and planning application types on the Transaction Subcategory page.

- 1. Select Common Setup > Transaction Subcategory.
- 2. On the Transaction Subcategory page, click **Add** to add a new transaction subcategory.
- 3. On the Transaction Subcategory Details page, enter values for the transaction subcategory.

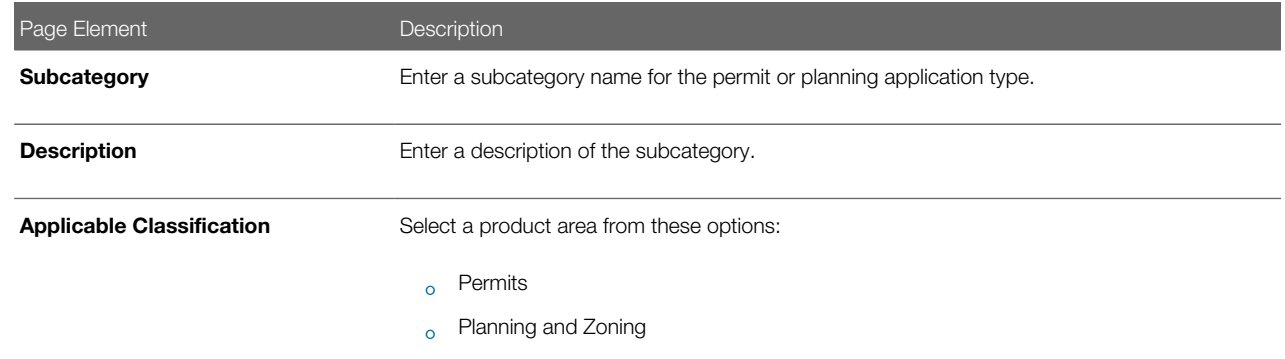

4. Verify that the **Enabled** switch is turned on. The option is active by default for a new subcategory.

5. Click Save.

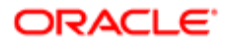

### Modifying Transaction Subcategories

You can modify transaction subcategories for permit and planning application types on the Transaction Subcategory page.

- 1. Select Common Setup > Transaction Subcategory.
- 2. On the Transaction Subcategory page, select the row for the subcategory that you want to modify.
- **3.** On the Transaction Subcategory Details page you can:
	- Edit the description. You cannot change the subcategory name.
	- Select the **Applicable Classification** check box for permits or planning and zoning.
	- Click the **Enabled** switch to enable or disable the transaction subcategory.
- 4. Click **Save** to save any changes.

### Deleting Transaction Subcategories

You can modify transaction subcategories for permit and planning application types on the Transaction Subcategory page.

- 1. Select Common Setup > Transaction Subcategory.
- 2. On the Transaction Subcategory page, select the row for the subcategory that you want to delete.
- **3.** If you want to delete the subcategory, click the **Delete** button.
- <span id="page-11-0"></span>4. If you want to delete multiple subcategories, you can delete them from the grid on the Transaction Subcategory page:
	- a. Click the **Edit** icon.
	- **b.** Select the check boxes for the transaction subcategory rows to delete.
	- c. Click the Delete icon.

### Setting Up Transaction Statuses

Oracle provides a set of statuses for transactions to control system events. Some system statuses can be mapped to a userdefined transaction status.

Your agency assigns statuses for permit and planning applications. You cannot delete the system-delivered transaction statuses, but you can modify the description. You can also define additional transaction statuses, but you must associate any new transaction status with one of the system-delivered statuses to ensure correct processing.

For information about permit inspection statuses, see *[Setting Up Inspection Statuses](http://www.oracle.com/pls/topic/lookup?ctx=pscr19d&id=task_SettingUpInspectionStatuses)*.

For information about permit plan review statuses and decision statuses, see *[Setting Up Plan Review Statuses](http://www.oracle.com/pls/topic/lookup?ctx=pscr19d&id=task_SettingUpPlanReviewStatuses)*.

### Using Delivered Transaction Statuses

This table lists the system-delivered transaction statuses and indicates whether they can be associated with a user-defined status.

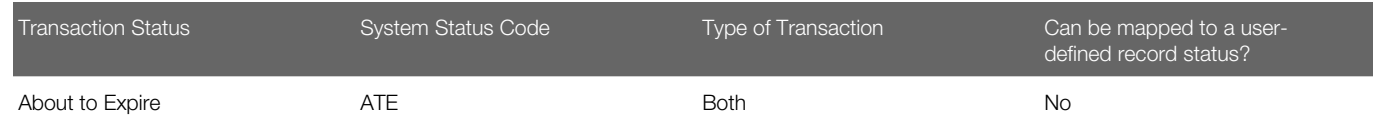

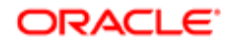

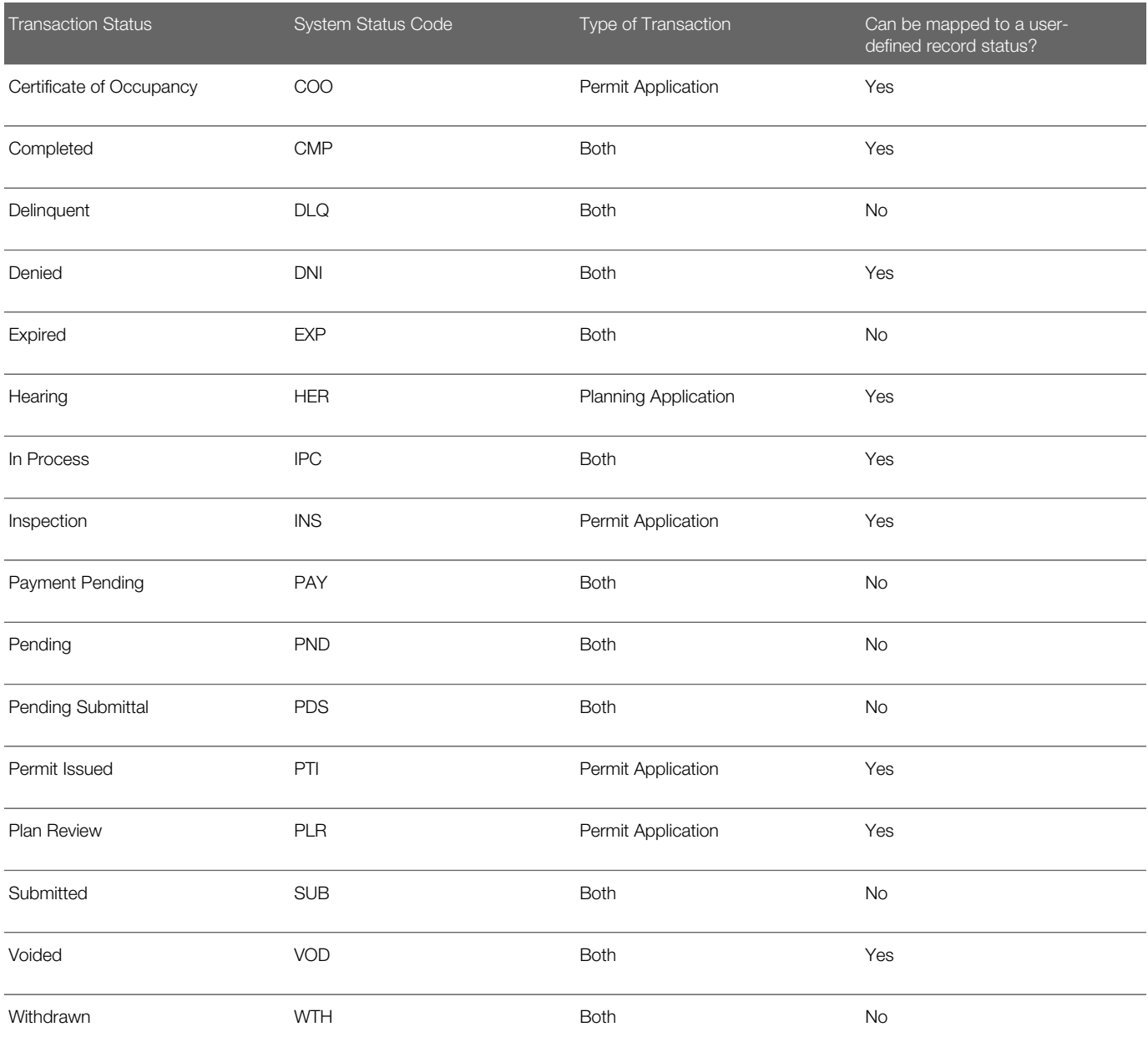

When a guest submits a permit application or a planning application, the transaction status is updated as follows:

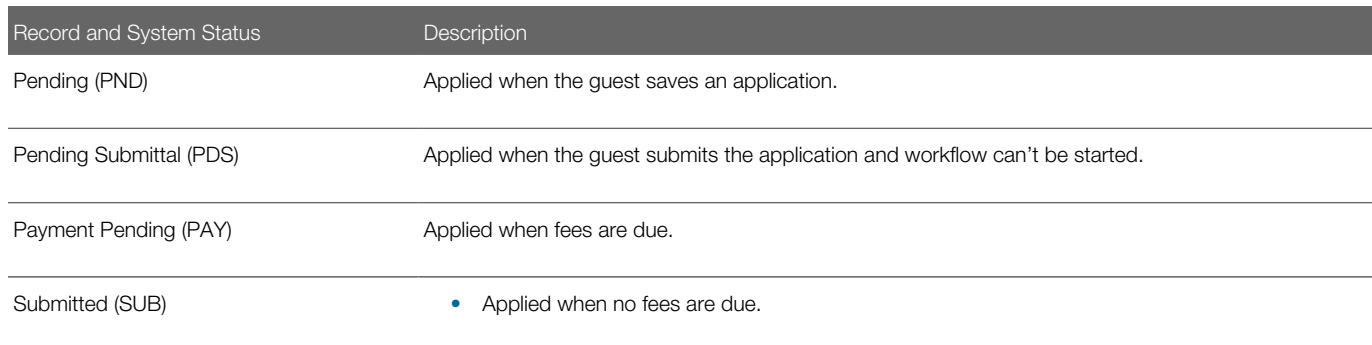

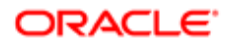

Record and System Status **Description** 

• Applied after successful payment.

### Adding Transaction Statuses

Define any additional statuses that your agency will use for permit and planning applications on the Transaction Status page. You must associate a new transaction status with a system status.

- 1. Select Common Setup > Transaction Status.
- 2. You can select from these transaction statuses:
	- Permit Status
	- Planning Status

For information about inspection statuses, see *[Setting Up Inspection Statuses](http://www.oracle.com/pls/topic/lookup?ctx=pscr19d&id=task_SettingUpInspectionStatuses)*.

For information about plan review statuses and decision statuses, see *[Setting Up Plan Review Statuses](http://www.oracle.com/pls/topic/lookup?ctx=pscr19d&id=task_SettingUpPlanReviewStatuses)*.

- **3.** Click **Add** to define a new transaction status.
- 4. On the respective transaction details page, enter values for these fields:

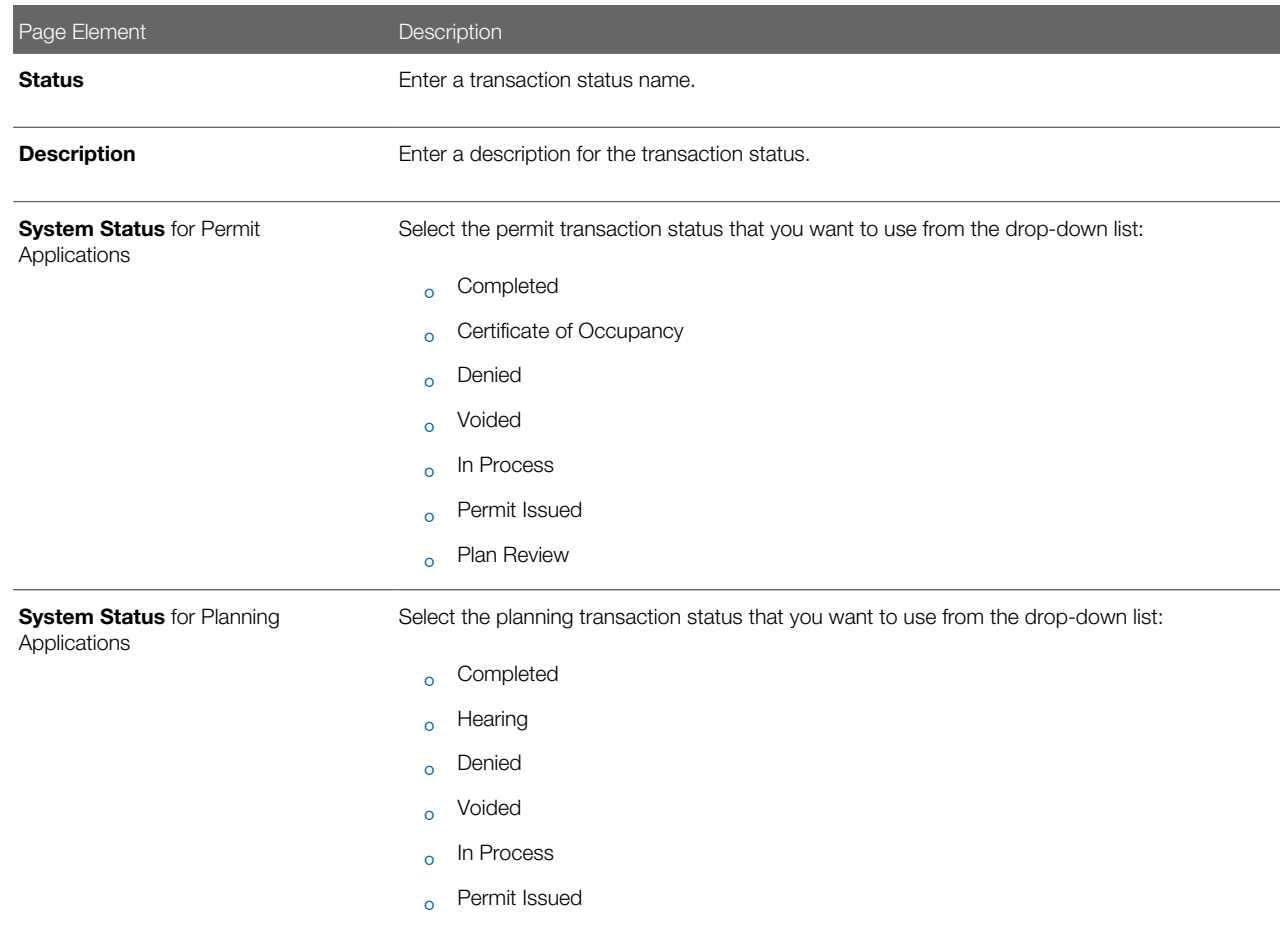

5. Verify that the Enabled switch is turned on. The switch is turned on by default for a new record status.

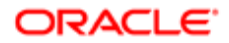

#### **6.** Click Save.

### Modifying Transaction Statuses

You can modify the transaction statuses that you have defined for your agency's permits and planning applications on the Permit Status Details or Planning Status Details page, respectively.

- 1. Select Common Setup > Transaction Status.
- 2. You can select from these transaction statuses:
	- Permit Status
	- Planning Status

For information about permit inspection statuses, see *[Setting Up Inspection Statuses](http://www.oracle.com/pls/topic/lookup?ctx=pscr19d&id=task_SettingUpInspectionStatuses)*.

For information about permit plan review statuses and decision statuses, see *[Setting Up Plan Review Statuses](http://www.oracle.com/pls/topic/lookup?ctx=pscr19d&id=task_SettingUpPlanReviewStatuses)*.

- **3.** Select the row for the transaction status that you want to modify.
- 4. On the Details page you can:
	- For user-defined statuses, edit the description or the system status that you want to set on a record with this record status. You cannot edit the **Status** field.
	- ∘ For system-delivered statuses, you can only edit the description. You cannot edit the Status field.
	- ∘ Turn on the Enabled switch to enable a user-defined record status. You cannot disable system-delivered statuses.
- **5.** Click **Save** to save any changes.

### Deleting Transaction Statuses

You can delete the statuses that you have defined for your agency on the Permit Status Details or Planning Status Details page.

 $\bullet$  Note: You cannot delete most of the system-delivered statuses; you can only modify their descriptions. Oracle recommends that you disable statuses instead of deleting them.

- 1. Select Common Setup > Transaction Status.
- 2. You can select from these transaction statuses:
	- Permit Status
	- Planning Status

For information about permit inspection statuses, see *[Setting Up Inspection Statuses](http://www.oracle.com/pls/topic/lookup?ctx=pscr19d&id=task_SettingUpInspectionStatuses)*.

For information about permit plan review statuses and decision statuses, see *[Setting Up Plan Review Statuses](http://www.oracle.com/pls/topic/lookup?ctx=pscr19d&id=task_SettingUpPlanReviewStatuses)*.

- **3.** Select the row for the transaction status that you want to delete.
- 4. On the Details page, click **Delete**, if the button is available.
- 5. If you want to delete multiple record statuses, you can delete them from the grid on the Transaction Status page:
	- a. Click the Edit icon.
	- **b.** Select the check boxes for the status rows to delete.
	- c. Click the **Delete** icon.

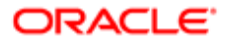

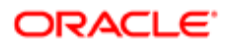

# 2 Setting Up Permits

### <span id="page-16-0"></span>Setting Up Plan Reviewer Departments

A plan review department represents an area of expertise for reviewers of plan documents.

For example, a plan review department of Building is associated with experts in building-related codes and regulations whereas a plan reviewer department of Fire is associated with experts in fire-related codes and regulations.

You select a plan review department for a plan reviewer when you add a department job attribute for your plan reviewer job function during agency staff setup. For more information on adding job functions and job attributes, see *[Managing Agency](http://www.oracle.com/pls/topic/lookup?ctx=pscr19d&id=task_ManagingAgencyStaffProfiles) [Staff Profiles](http://www.oracle.com/pls/topic/lookup?ctx=pscr19d&id=task_ManagingAgencyStaffProfiles)*.

System administrators add, modify, and delete plan reviewer departments on the Plan Reviewer Department page.

### Adding Plan Reviewer Departments

- 1. Select Common Setup > Plan Reviewer Department .
- 2. On the Plan Reviewer Department page, click Add.
- 3. On the Plan Reviewer Department Details page, enter an ID, name, and description for the department.
- 4. Turn on the **Enabled** switch to make the plan reviewer department available as a value on other pages.
- 5. Click Save.

#### Modifying Plan Reviewer Departments

- 1. Select Common Setup > Plan Reviewer Department .
- 2. On the Plan Reviewer Department page, select the plan reviewer department that you want to modify.
- **3.** On the Plan Reviewer Department Details page you can:
	- Edit the description. You cannot change the values of the Department ID and Department fields.
	- Enable or disable the plan reviewer department using the **Enabled** switch.
	- Delete the plan reviewer department. You will be prompted to confirm the permanent deletion.
- 4. Click Save.

#### Deleting Plan Reviewer Departments

- 1. Select Common Setup > Plan Reviewer Department.
- 2. Click Edit.
- **3.** Select the check boxes next to all the plan reviewer departments you want to delete.
- 4. Click Delete. You will be prompted to confirm the permanent deletion.

Note: You can't delete a plan reviewer department that is already in use as part of a plan reviewer's job attribute. In this case, to prevent the plan reviewer department from being used in the future, turn off the Enabled switch to disable it.

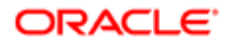

## <span id="page-17-0"></span>Setting Up Plan Review Statuses

Use delivered plan review statuses to identify the progression through a plan review cycle. You can review the statuses on the status definition pages.

You review the plan review statuses on the Plan Review Status and Decision Status pages. You cannot delete the systemdefined statuses or add new statuses, but you can modify the descriptions. The descriptions allow you to enter a different status name to be displayed to agency staff.

The system derives the overall plan review status from the individual plan reviewer decisions, and updates the overall plan review with the most severe decision status. The system-defined decision statuses are listed here from most to least severe: Rejected, Revision Required, Approved with Comments, Approved, and Not Required. If plans have one or more rejections, or revisions are required, the applicant must correct the plans and resubmit them for another review cycle.

### Modifying Plan Review Cycle Statuses

You can edit only the **Description** field on the Plan Review Status Details page. The agency-defined description is exposed to agency staff and public users on the plan review pages in the permit record detail.

- 1. Select Common Setup > Transaction Status.
- 2. Select the Plan Review Status tab.
- **3.** You can review the delivered review cycle statuses in the **Review Status** column:
	- In Progress
	- Canceled
	- Completed
- **4.** Select the row for the review status that you want to modify.
- **5.** On the Plan Review Status Details page you can edit only the description.
- **6.** Click **Save** to save any changes.

### Modifying Plan Review Decision Statuses

You can edit only the **Description** field on the Decision Status Details page. The agency-defined description is exposed to agency staff and public users on the plan review pages in the permit record detail.

- 1. Select Common Setup > Transaction Status.
- 2. Select the **Plan Review Decision** tab.
- 3. You can review the delivered plan review decision statuses in the **Decision Status** column:
	- Approved
	- Approved with comments
	- Revision required
	- Rejected
	- Not required

The plan review decision statuses are delivered as enabled. The only review decision status that you can disable is Approved with comments.

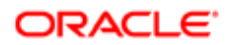

- 4. Select the row for the decision status that you want to modify.
- **5.** On the Decision Status Details page you can edit only the description.
- <span id="page-18-1"></span><span id="page-18-0"></span>**6.** Click **Save** to save any changes.

### Setting Up Permit Types

Define the types of permits supported by an agency. You add a permit type and associate workflow process definitions on the Permit Type definition page.

Before you can create an application form, you must first create a permit type on the permit type definition page.

This example illustrates the Permit Type definition page, which is described in the following sections.

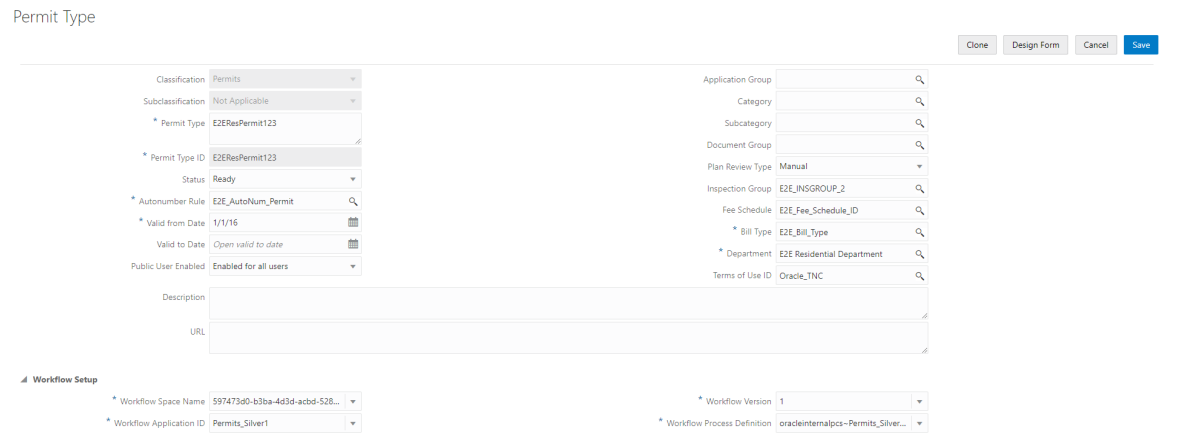

### Adding Permit Type Definitions

- 1. Select Permit Setup > Permit Type > Permits.
- 2. On the Transaction Type Permit Types page, click the Add button.
- **3.** On the Permit Type page, enter values for the following fields:

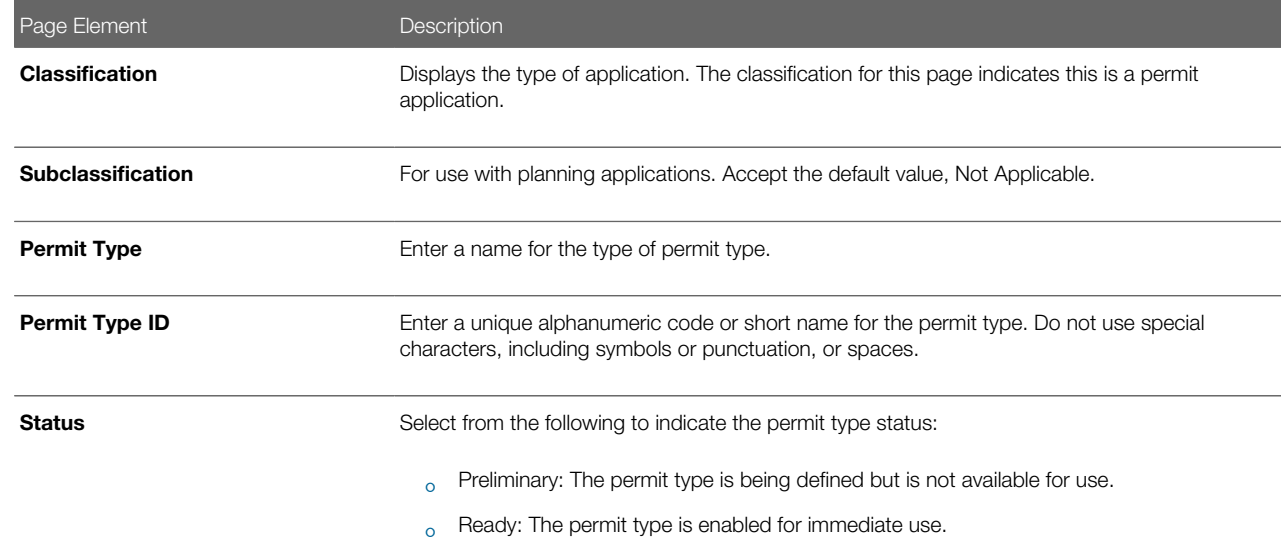

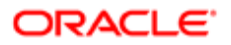

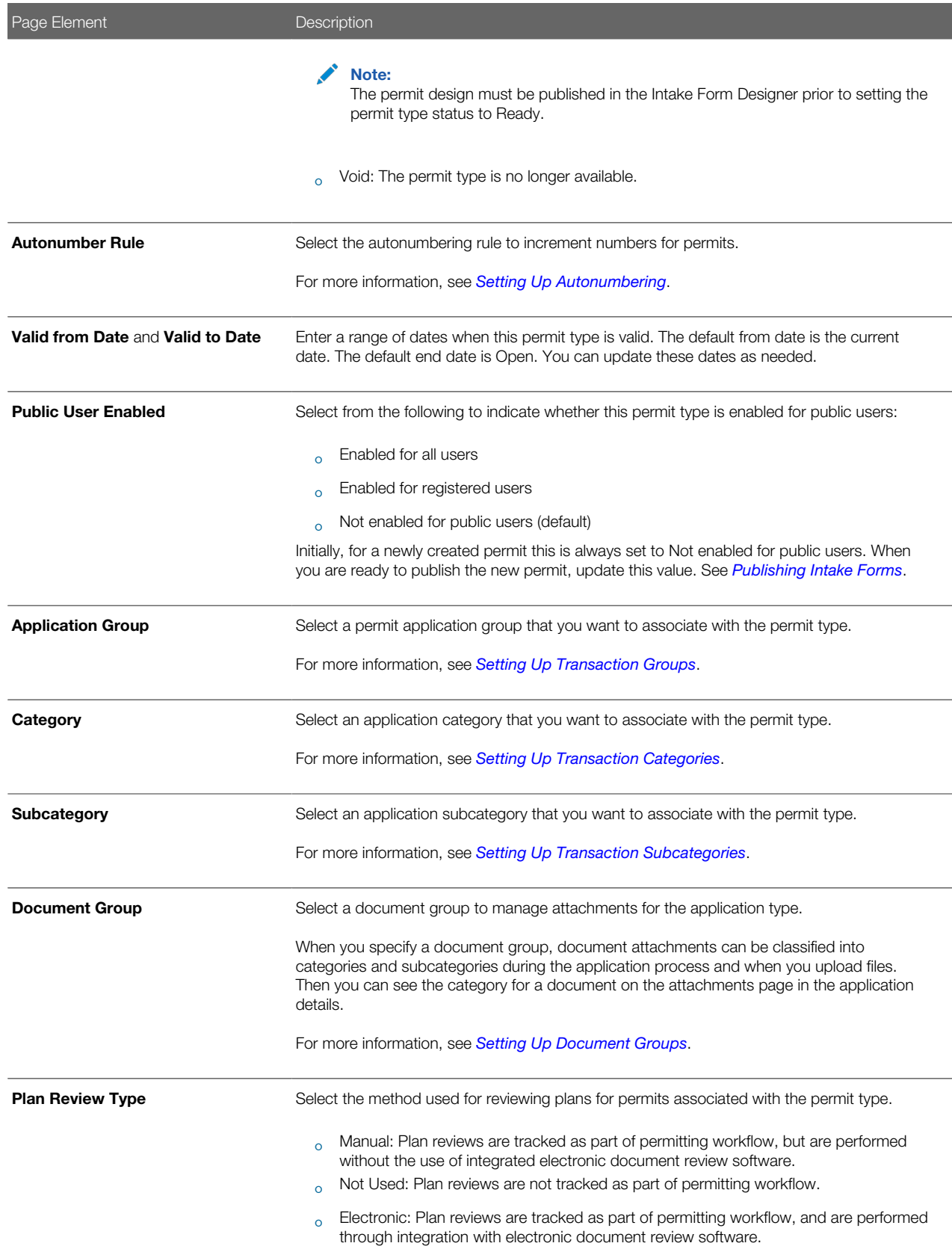

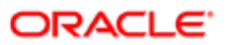

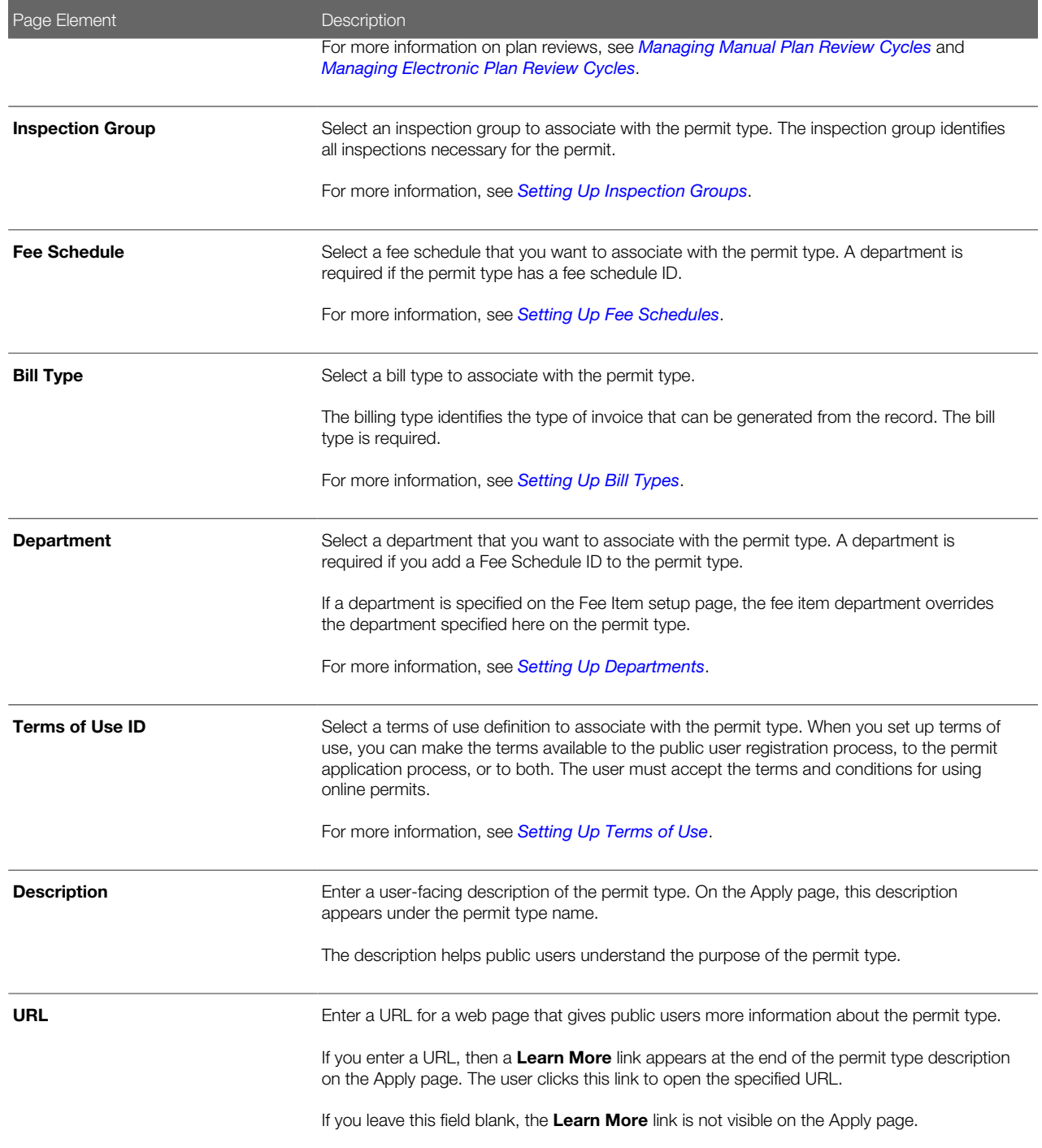

### Setting Up Workflow for a Permit Type

You set up workflow using the Oracle Autonomous Integration Cloud (OIC) before associating the workflow with the permit type.

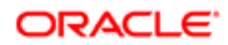

For more information, see *[Setting Up Process Definitions for Workflow](http://www.oracle.com/pls/topic/lookup?ctx=pscr19d&id=task_SettingUpProcessDefinitionsForWorkflow)*.

- 1. Select Permit Setup > Permit Type > Permits.
- 2. On the Transaction Type Permits page, click the **Add** button.
- 3. In the Workflow Setup section on Permit Type page, enter values for the following fields:

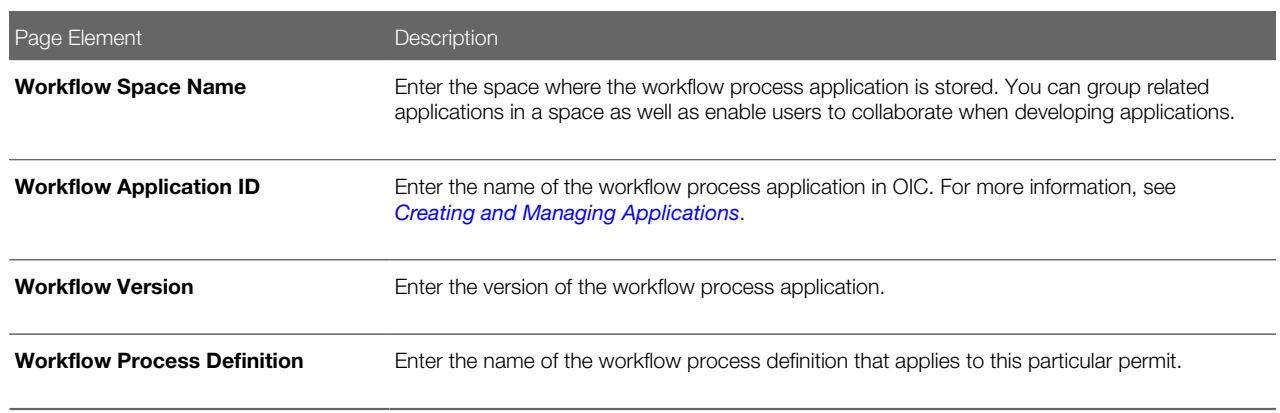

 $\triangle$  Note: Different permit types can utilize the same workflow definition.

### Saving a Transaction Type

When you first save a transaction type definition, it may take a few moments to complete. On the first save, the system:

- saves all the transaction type attributes.
- creates the custom database objects (such as view objects).
- creates the REST endpoint for that transaction type.
- creates the Fusion Application sandbox needed for developing the application form layout.

### Cloning Permit Types

Click the **Clone** button to create a clone of the current permit type, which you can then use to create a different permit or to create a different version of the current permit.

For more information on cloning permits, see *[Cloning Transaction Type Definitions](http://www.oracle.com/pls/topic/lookup?ctx=pscr19d&id=task_CloningTransactionTypeDefinitions)*.

#### Designing Intake Forms

After you have entered the appropriate initial information for a permit, you can then begin to design the intake form that end users will use to submit an online application. You create an application form using the Intake Form Designer. To access the designer, click Design Form.

For more information on designing intake forms, see *[Using the Intake Form Designer](http://www.oracle.com/pls/topic/lookup?ctx=pscr19d&id=concept_UsingTheIntakeFormDesigner)*.

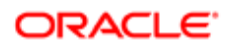

## Setting Up Permit Display Groups

Use the Display Group setup pages to add permit display groups that appear on your agency's landing page, where a user starts an application.

A permit display group identifies a meaningful grouping of permit and planning application types displayed as a list on the Apply page. The list appears as the permits or planning applications that agency staff or a guest user can select to initiate the application process.

For more information about how the Apply page looks and is used, see *[Starting an Application](http://www.oracle.com/pls/topic/lookup?ctx=pscr19d&id=task_StartingAnApplication)*.

Before setting up permit display groups, you must set up transaction types for your agency. See *[Setting Up Permit Types](#page-18-1)*.

<span id="page-22-0"></span>Cancel

Delete

Save

This example illustrates the Permit Display Group Details page which is described in the following text.

#### Permit Display Group Details

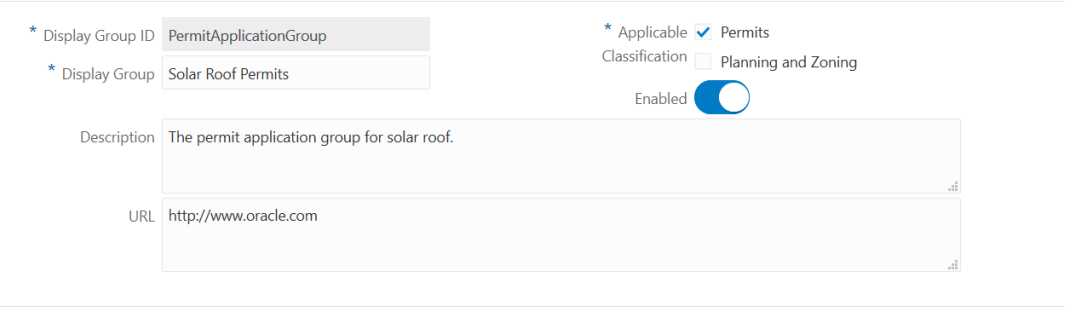

#### **Display Group Lines**

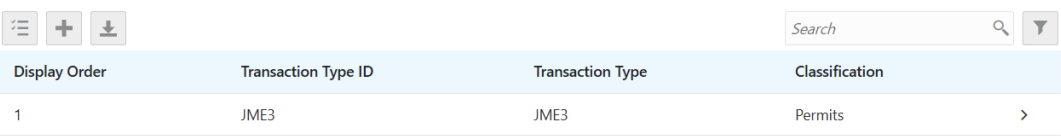

#### Adding Permit Display Groups

- 1. Select Permit Setup > Permit Display Group.
- 2. On the Permit Display Group page, click **Add** to add a new group.
- **3.** On the Permit Display Group Details page, enter values for the following:

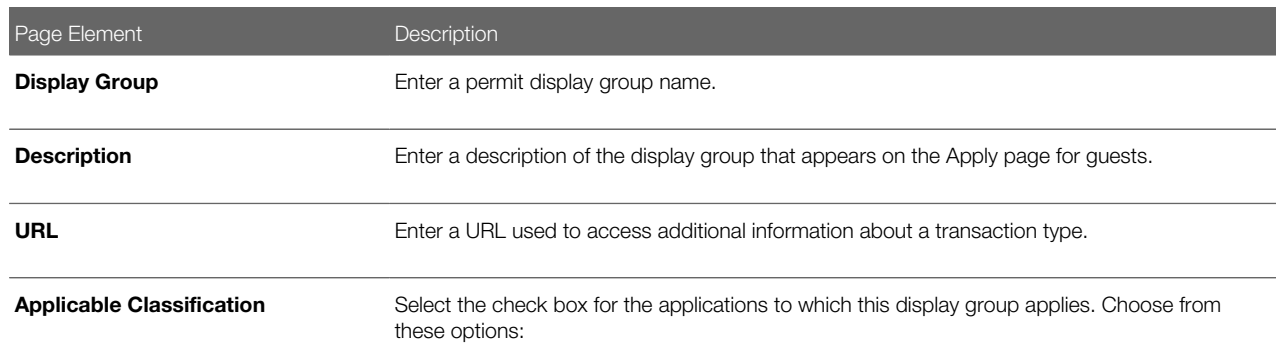

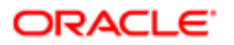

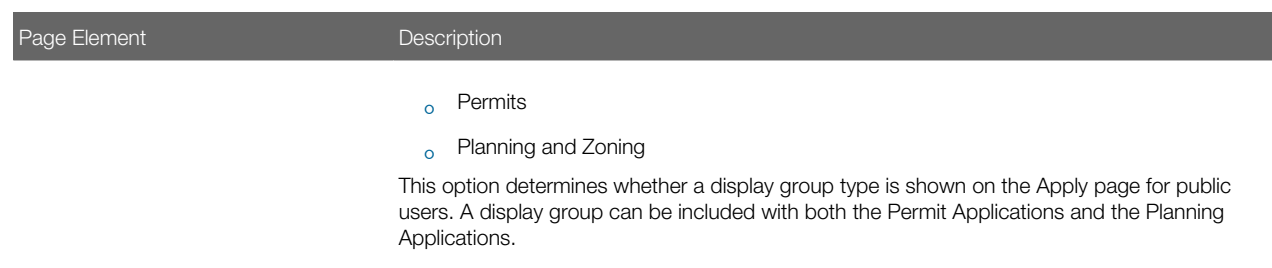

- 4. Verify that the **Enabled** switch is turned on. The switch is turned on by default for new permit display groups.
- 5. In the Display Group Lines section, click Add to set up a line on the Display Group Line Details page. The display group lines are transaction types that make up the list in the new display group.

Note: Both permit transaction types and planning application transaction types can be added to a display group. For example, you can add a planning application transaction type to a permit application display group and the other way around.

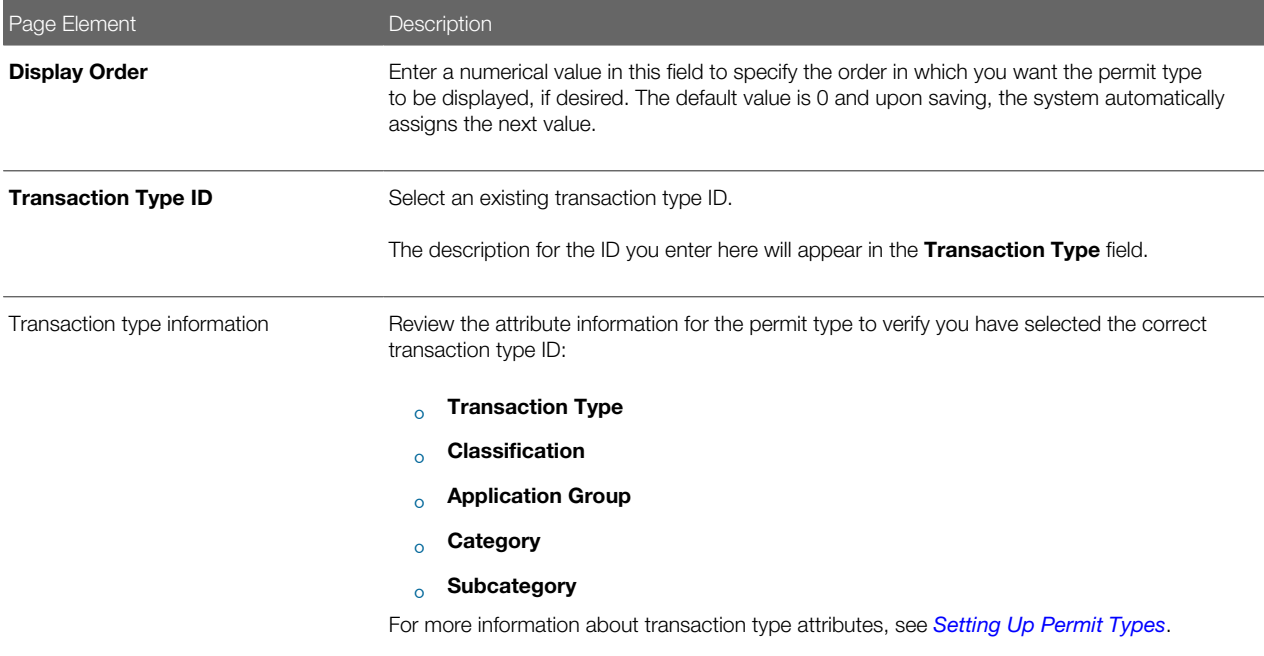

6. On the Permit Display Group Details page, click Save.

### Modifying Permit Display Groups and Lines

You can modify permit display groups and lines on the Permit Display Group Details and Display Group Line Details pages, respectively.

- 1. Select Permit Setup > Permit Display Group.
- 2. On the Permit Display Group page, select the row for the permit group that you want to modify.
- **3.** On the Permit Display Group Details page, you can:
	- Modify the description. You cannot change the group name.

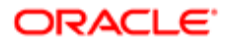

- Turn the **Enabled** switch on or off to enable or disable the display group.
- 4. If you made any changes, click Save.
- 5. To modify the display group lines (the list of permits in a display group), select the row for the permit group that you want to modify on the Permit Display Group page.
- 6. On the Permit Display Group Details page, select a display group line in the Display Group Lines grid.
- 7. On the Display Group Line Details page, you can change the values in these fields:
	- a. Update the Display Order field to change the order in which the lines appear.
	- **b.** Update the **Transaction Type ID** field with another existing permit type ID.
- 8. If you made any changes, click Save.

### Deleting Permit Display Groups and Lines

- 1. Select Permit Setup > Permit Display Group.
- 2. On the Permit Display Group page, select the row for the permit group that you want to delete.
- 3. If you want to delete the display group, click **Delete** on the Permit Display Group Details page.
- 4. If you want to delete multiple display groups, you can delete them from the Permit Display Group page:

#### a. Click Edit.

- **b.** Select the check boxes for the display groups to delete.
- c. Click Delete.
- 5. To delete a display group line, go to the Permit Display Group Details page and select a display group line in the Display Group Lines grid.
- **6.** On the Display Group Line Details page, click **Delete**.
- <span id="page-24-0"></span>7. If you want to delete multiple display group lines, you can delete them from the Permit Display Group Details page:
	- a. Click Edit.
	- **b.** Select the check boxes for the display group line rows to delete.
	- c. Click Delete.

## Importing Solution Packages

Public Sector Compliance and Regulation system administrators and implementation consultants use the Oracle Cloud Customer Connect to access the Public Sector Compliance and Regulation Solution Library – a collection of configurations that address common community development functionality with industry best practices, provided in the form of Solution Packages.

A solution package contains all the necessary configuration files in a compressed file format along with a metadata file.

Review the solution package contents online, download specific solutions that contain the corresponding setup data, review them and deploy those solutions to your pre-production environment for your understanding. Each solution package provides a link that allows you to download and review a white paper describing the contents of the particular solution package. You can review the white paper before you decide to download the solution package.

To access the Solution Library, follow this link *[Public Sector Compliance and Regulation Solution Library](http://download.oracle.com/otndocs/pscr-solution-library/index.html)*.

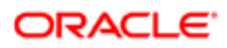

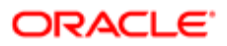

# 3 Setting Up Planning Applications

### <span id="page-26-1"></span><span id="page-26-0"></span>Setting Up Planning Application Types

Define the types of planning applications supported by an agency, including pre-applications. You add a planning application type and associate workflow process definitions on the Planning Application Type definition page.

Before you can create an application form, you must first create a planning application type on the Planning Application Type definition page. The type defines attributes that will be available on the planning application.

This example illustrates the Planning Application Type definition page, which is described in the following sections.

#### **Planning Application Type**

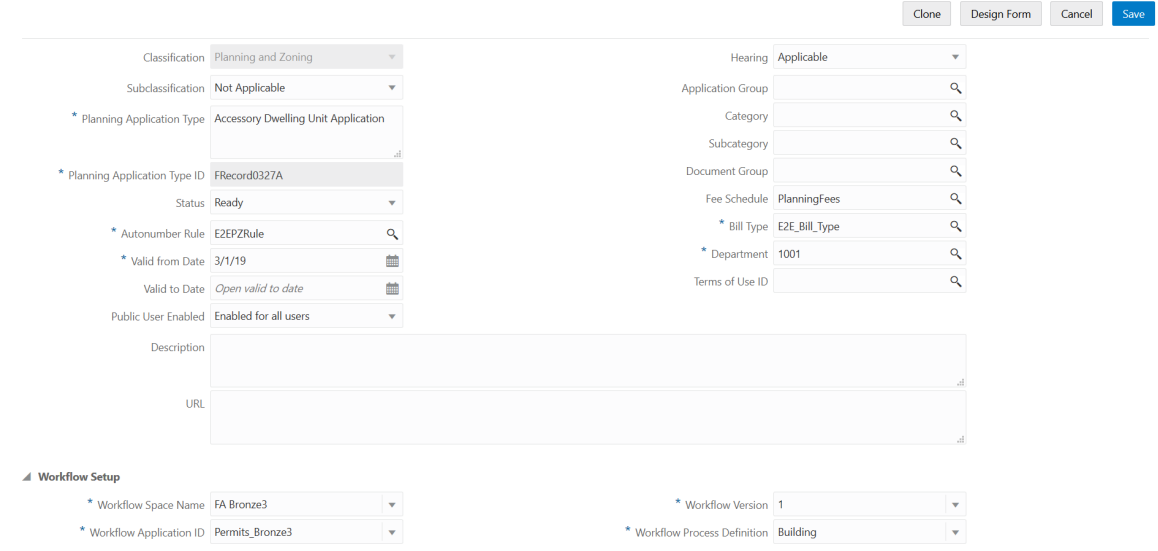

#### Adding Planning Application Type Definitions

- 1. Select Planning and Zoning Setup > Planning Application Type > Planning Applications .
- 2. On the Transaction Type Planning Applications page, click the Add button.
- **3.** On the Planning Type Applications page, enter values for the following fields:

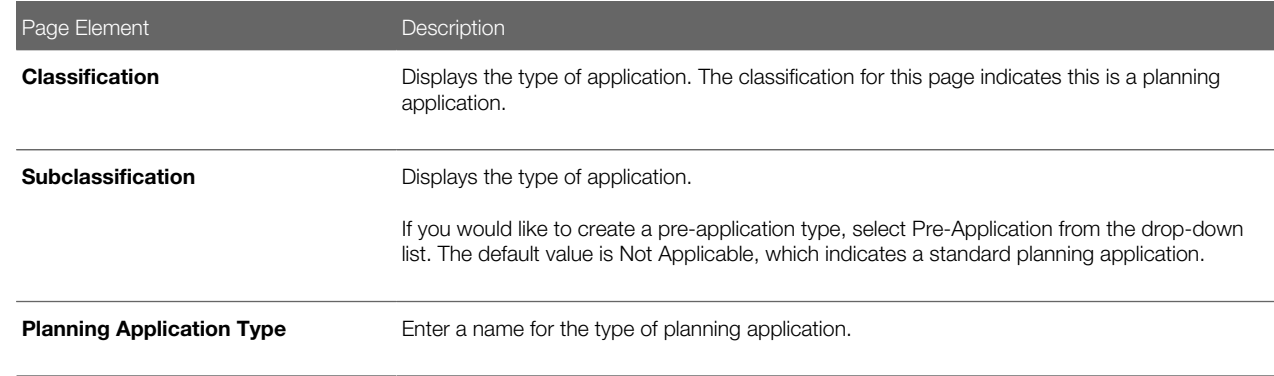

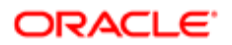

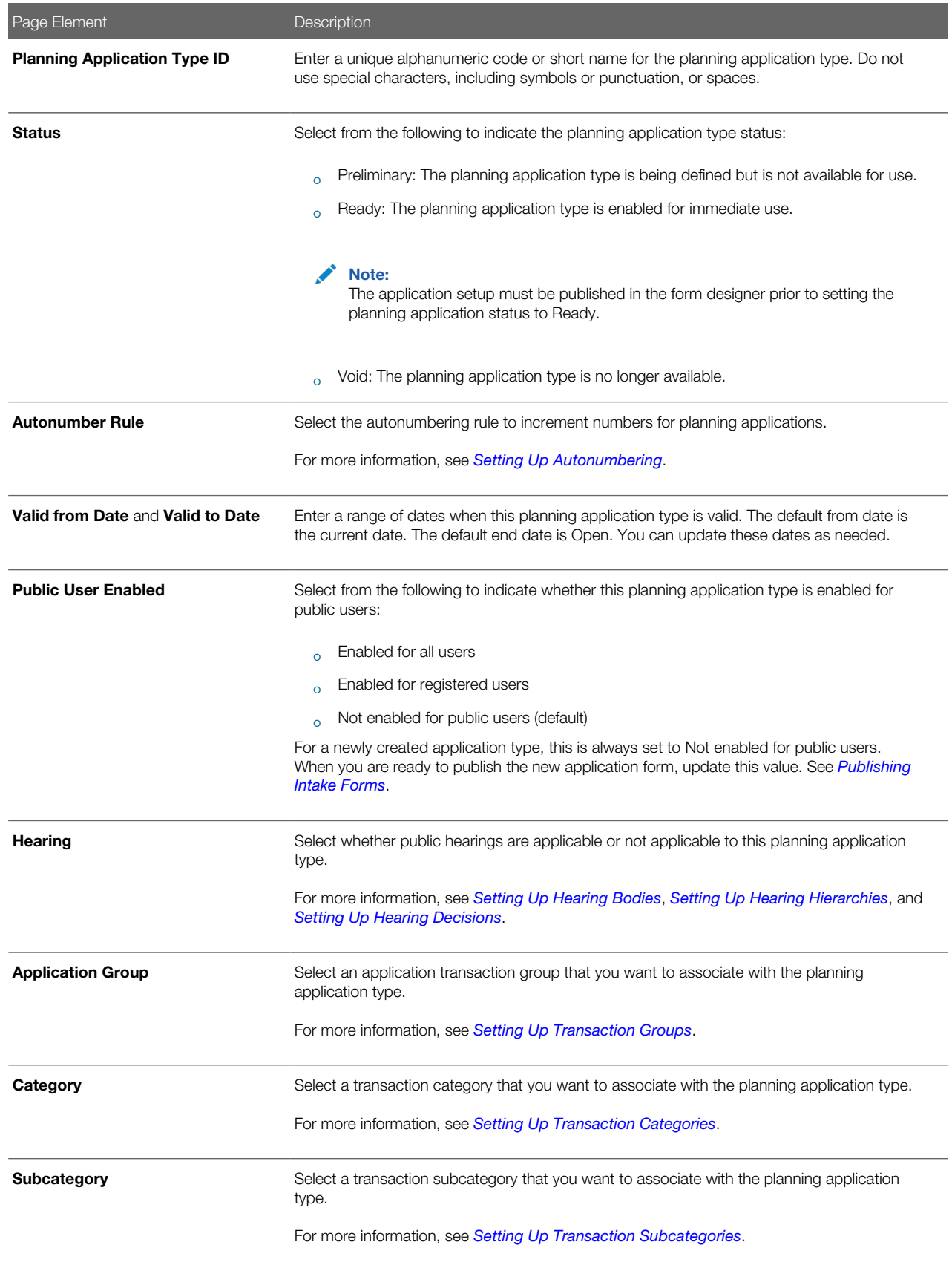

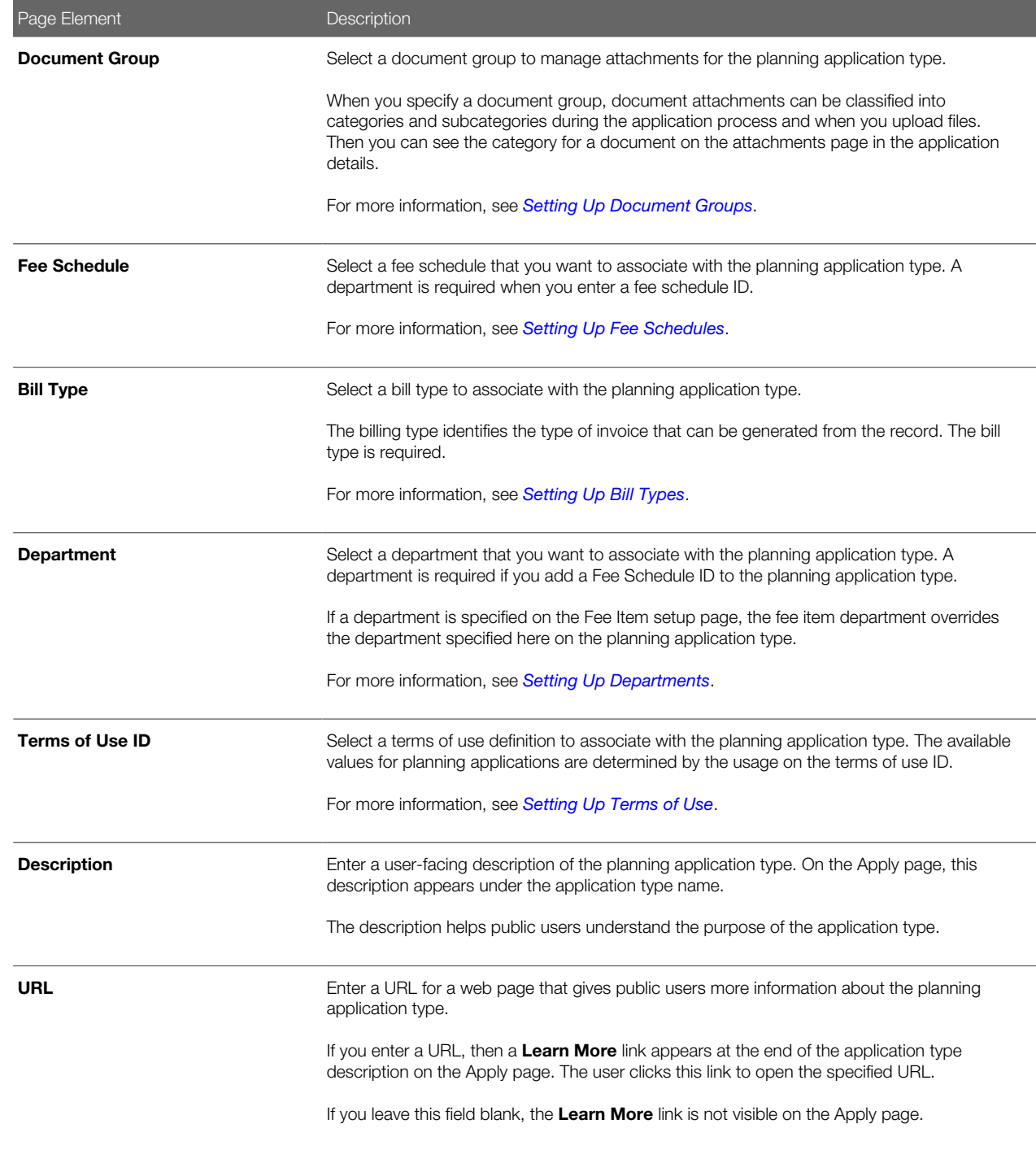

### Setting Up Workflow for a Planning Application

You set up workflow using the Oracle Autonomous Integration Cloud (OIC) before associating the workflow with the planning application type.

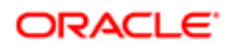

For more information, see *[Setting Up Process Definitions for Workflow](http://www.oracle.com/pls/topic/lookup?ctx=pscr19d&id=task_SettingUpProcessDefinitionsForWorkflow)*.

- 1. Select Planning and Zoning Setup > Planning Application Type > Planning Applications .
- 2. On the Transaction Type Planning Applications page, click the **Add** button.
- 3. In the Workflow Setup section on Planning Application Type page, enter values for the following fields:

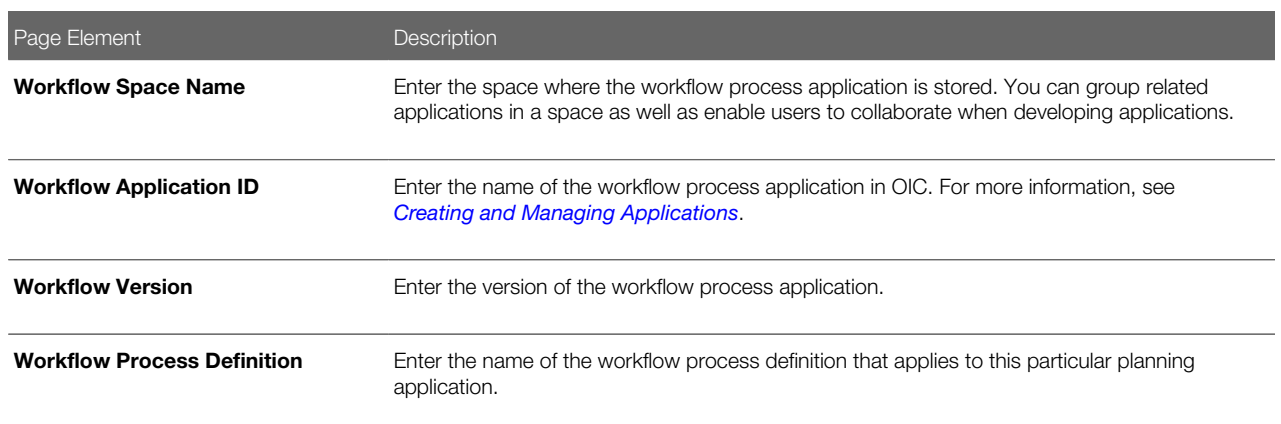

Note: Different planning application types can utilize the same workflow definition.

### Saving a Transaction Type

When you first save a transaction type definition, it may take a few moments to complete. On the first save, the system:

- Saves all the transaction type attributes.
- Creates the custom database objects (such as view objects).
- Creates the REST endpoint for that transaction type.
- Creates the Fusion Application sandbox needed for developing the application form layout.

### Cloning Planning Application Types

Click the Clone button to create a clone of the current planning application type, which you can then use to create a different planning application or to create a different version of the current planning application.

For more information on cloning permits and planning applications, see *[Cloning Transaction Type Definitions](http://www.oracle.com/pls/topic/lookup?ctx=pscr19d&id=task_CloningTransactionTypeDefinitions)*.

### Designing Planning Application Forms

After you have entered the appropriate initial information for the planning and zoning type, you can then begin to design the intake form that end users will use to submit an online application for a permit. You create an intake form using the designer. You access the designer by clicking the **Design Form** button.

For more information on designing intake forms, see *[Using the Intake Form Designer](http://www.oracle.com/pls/topic/lookup?ctx=pscr19d&id=concept_UsingTheIntakeFormDesigner)*.

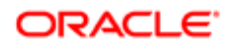

## Setting Up Planning Application Display Groups

Use the Display Group setup pages to add planning application display groups that appear on your agency's landing page, where a user starts an application.

A planning application display group identifies a meaningful grouping of permit and planning application types displayed as a list on the Apply page. The list appears as the permits and planning applications that agency staff or guest users can select to initiate the application process.

<span id="page-30-0"></span>Cancel Delete

For more information about how the Apply page looks and is used, see *[Starting an Application](http://www.oracle.com/pls/topic/lookup?ctx=pscr19d&id=task_StartingAnApplication)*.

Before setting up planning application display groups, you must set up planning application types for your agency. See *[Setting Up Planning Application Types](#page-26-1)*.

This example illustrates the Planning Application Display Group Details page, which is described in the following text.

Planning Application Display Group Details

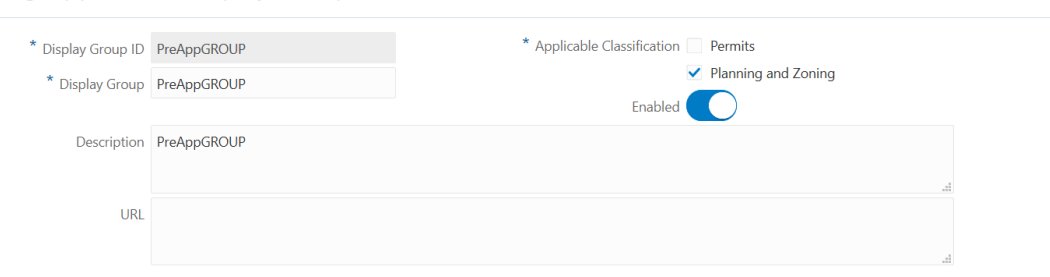

#### **Display Group Lines**

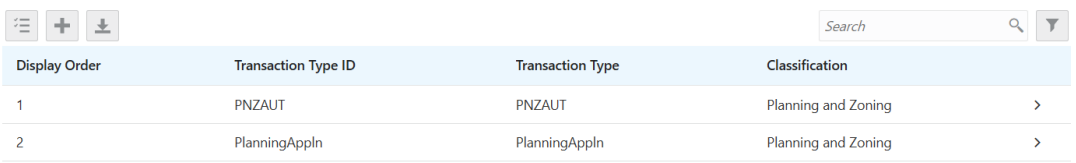

#### Adding Planning Application Display Groups

- 1. Select Planning and Zoning Setup > Planning Display Group .
- 2. On the Planning Application Display Group page, click **Add** to add a new grouping.
- 3. On the Planning Application Display Group Details page, enter values for the following:

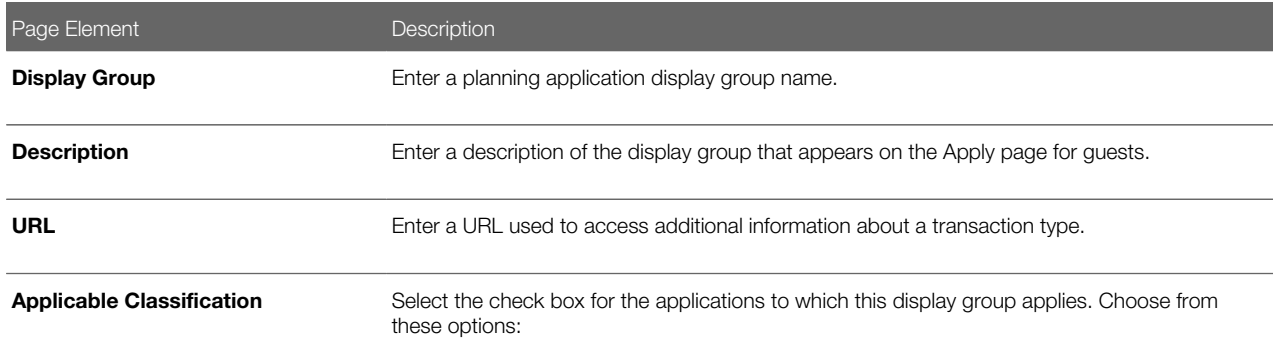

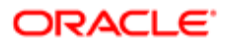

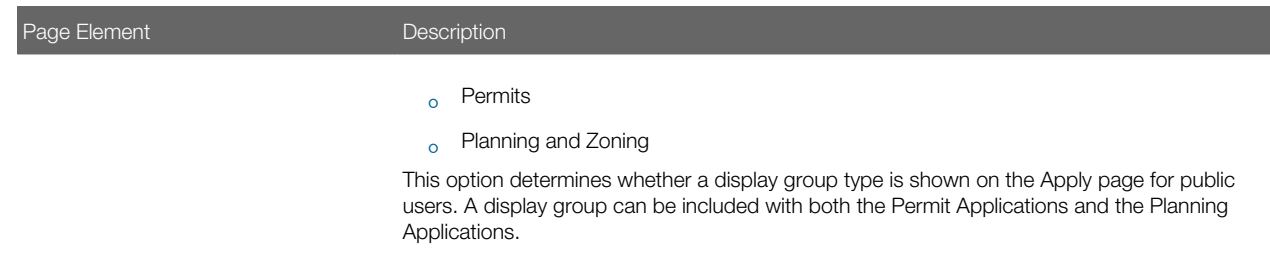

- 4. Verify that the Enabled switch is turned on. The switch is turned on by default for new planning application display groups.
- 5. In the Display Group Lines section, click Add to set up a line on the Display Group Line Details page. The display group lines make up the list of planning application types in the new display group.

 $\bullet$  Note: Both permit transaction types and planning application transaction types can be added to a display group. For example, you can add a permit transaction type to a planning application display group and the other way around.

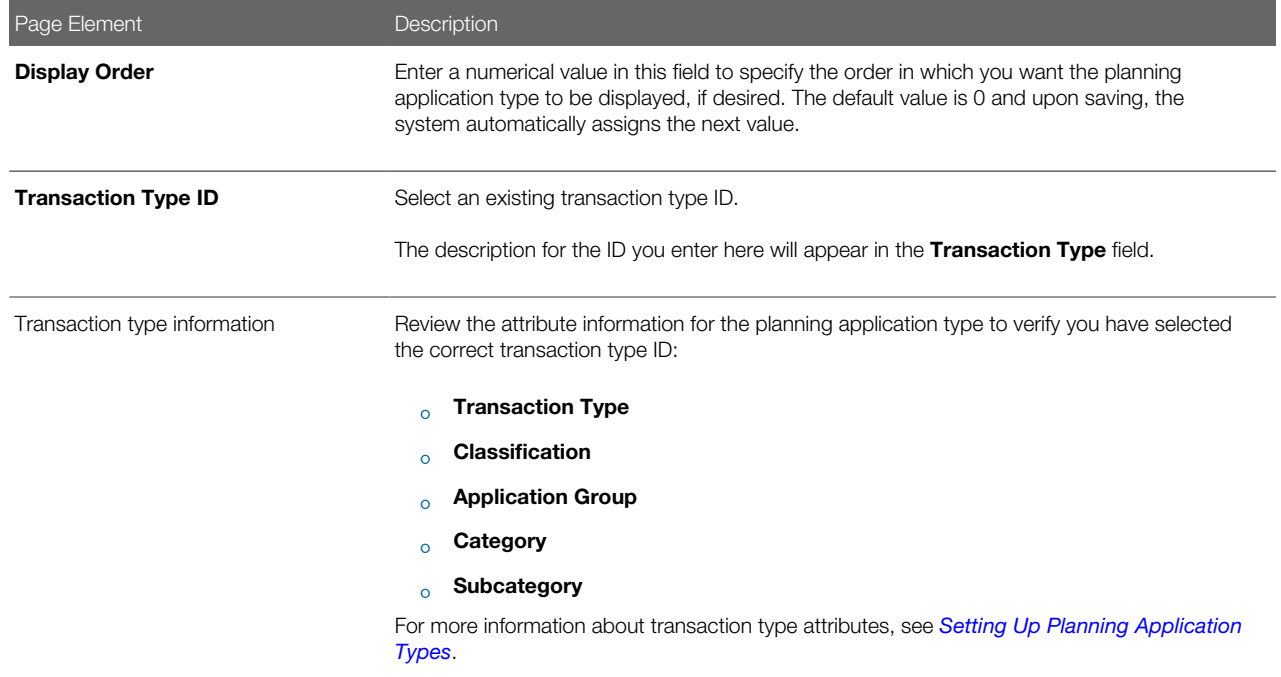

6. On the Planning Application Display Group Details page, click Save.

### Modifying Planning Application Display Groups and Lines

You can modify planning application display groups and lines on the Planning Application Display Group Details and Display Group Line Details pages, respectively.

- 1. Select Planning and Zoning Setup > Planning Display Group.
- 2. On the Planning Application Display Group page, select the row for the planning application group that you want to modify.

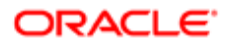

- **3.** On the Planning Application Display Group Details page, you can:
	- Modify the description. You cannot change the group name.
	- Turn the **Enabled** switch on or off to enable or disable the display group.
- 4. If you made any changes, click Save.
- 5. To modify the display group lines (the list of planning applications in a display group), select the row for the planning application group that you want to modify on the Planning Application Display Group page.
- 6. On the Planning Application Display Group Details page, select a display group line in the Display Group Lines grid.
- 7. On the Display Group Line Details page, you can change the values in these fields:
	- a. Update the **Display Order** field to change the order in which the lines appear.
	- **b.** Update the **Transaction Type ID** field with another existing planning application type ID.
- 8. If you made any changes, click Save.

#### Deleting Planning Application Display Groups and Lines

- 1. Select Planning and Zoning Setup > Planning Display Group.
- 2. On the Planning Application Display Group page, select the row for the planning application group that you want to delete.
- 3. If you want to delete the display group, click Delete on the Planning Application Display Group Details page.
- 4. If you want to delete multiple display groups, you can delete them from the Planning Application Display Group page:
	- a. Click Edit.
	- **b.** Select the check boxes for the display groups to delete.
	- c. Click Delete.
- 5. To delete a display group line, go to the Planning Application Display Group Details page and select a display group line in the **Display Group Lines** grid.
- 6. On the Display Group Line Details page, click Delete.
- <span id="page-32-0"></span>7. If you want to delete multiple display group lines, you can delete them from the Planning Application Display Group Details page:
	- a. Click Edit.
	- **b.** Select the check boxes for the display group line rows to delete.
	- c. Click Delete.

## Managing Pre-Application Meeting Configuration

Pre-applications are the initial step in the planning and zoning process, and are used to allow the property owner or developer to work with agency planners to receive feedback prior to submitting planning applications. A pre-application meeting is scheduled between the property owner or developers and agency planners to determine the necessary applications and approvals for the project.

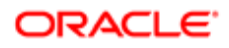

### Configuring the Pre-Application Meeting

Administrators set up and manage the pre-application meeting configuration on the Manage Pre-Application Meeting Configuration page.

- 1. Select Pre-Application Setup > Pre-Application Meeting Setup . Or, Select Setup and Maintenance tile on the Agency Springboard > Select Public Sector Planning and Zoning > Planning Application Types functional area > Manage Pre-Application Meeting Configuration task.
- 2. On the Manage Pre-Application Meeting Configuration page, the Pre-Application Meeting section allows you to set up applicant privileges. Enter values for the following fields:

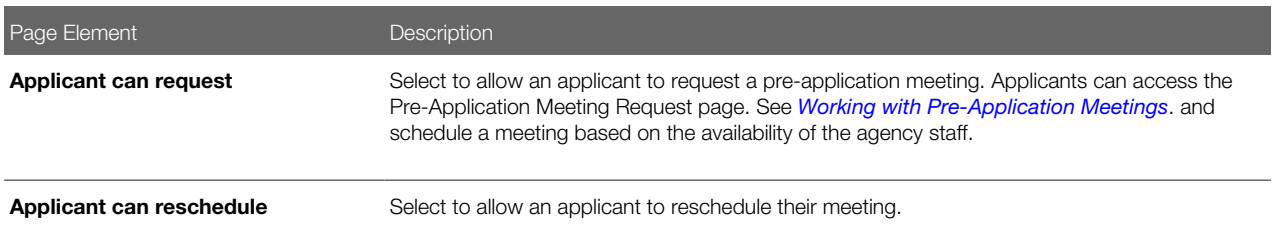

- 3. The Meeting Availability section allows you to set up the parameters for scheduling meetings, determined by:
	- a. Planner meeting schedule or
	- **b.** Agency meeting schedule

Planner meeting schedule: Select to allow users to schedule meetings based on the availability of their assigned planner.

Note: You also need to ensure that all the Planners are assigned a Pre-Application meeting work schedule on the Agency Staff Profile. Enter values for the following fields:

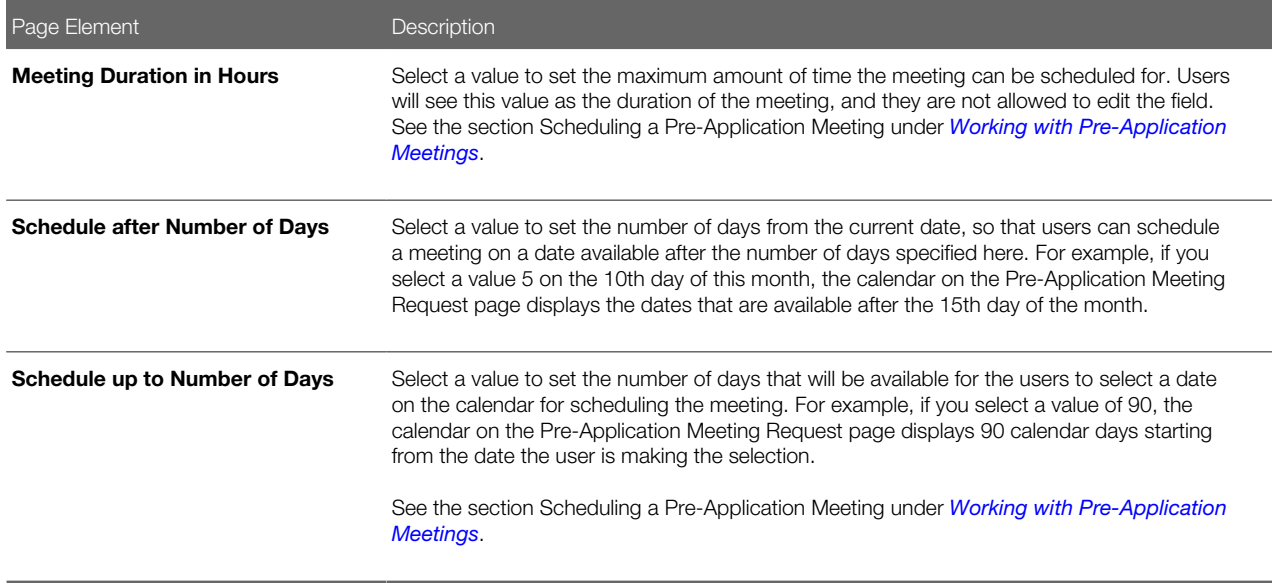

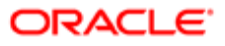

Agency meeting schedule: Select to allow users to schedule meetings based on the schedule of the agency. In addition to the fields described above, enter values for the following fields:

Note: If you select this option, then you need not assign Pre-Application meeting schedule to the planners as the Pre-Application meeting schedule will not be considered while determining the availability.

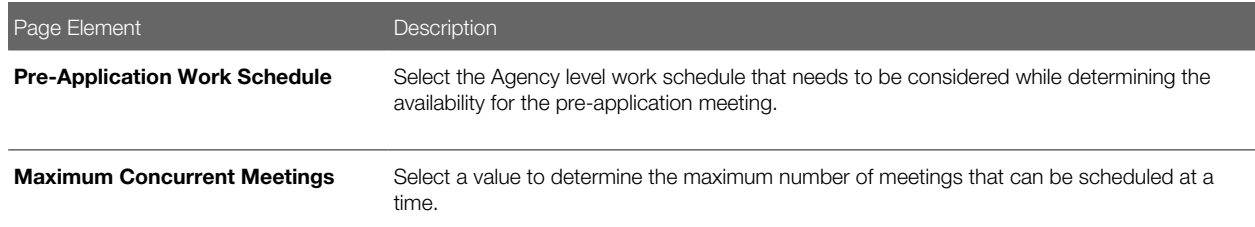

4. The Meeting Agenda and Location section allows you to set up the agenda and the location for the preapplication meeting.

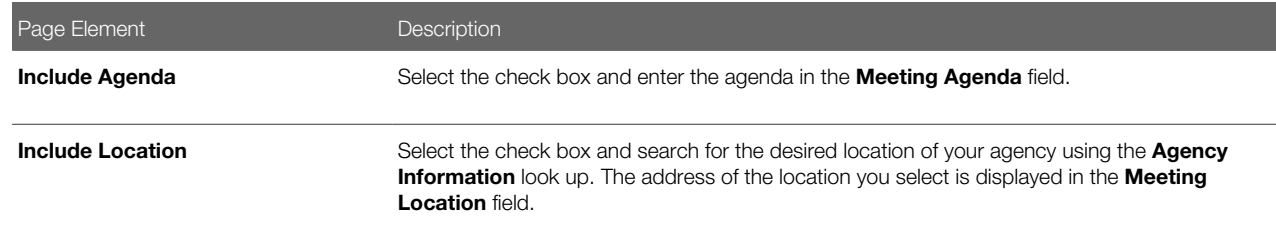

<span id="page-34-1"></span><span id="page-34-0"></span>Note: Users can edit the entries for the agenda and location fields while scheduling the meeting on the Pre-application Request page.

### Setting Up Hearing Bodies

With Oracle Public Sector Compliance and Regulation Cloud, you will use the Public Hearing feature to configure hearing bodies and hearing hierarchies, schedule hearings, and record decisions.

### Setting Up Public Hearing

A public hearing is an official meeting where members of the public, the hearing body, and the applicant of the planning and zoning application come together to discuss the facts about the application submitted by the applicants.

The following topics apply to administrators for setting up and maintaining the Public Hearing process:

- Setting up Hearing Body
- Setting up Hearing Hierarchy
- Setting up Hearing Decision

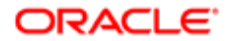

### Setting Up Hearing Body

A hearing body is a group of individuals formed to evaluate the testimony presented by applicants and to provide feedback.

### Adding a Hearing Body

To add a hearing body:

- 1. Select Hearing Setup > Set Up Hearing Body.
- 2. Click Add on the Hearing Body page and enter values for the following fields:

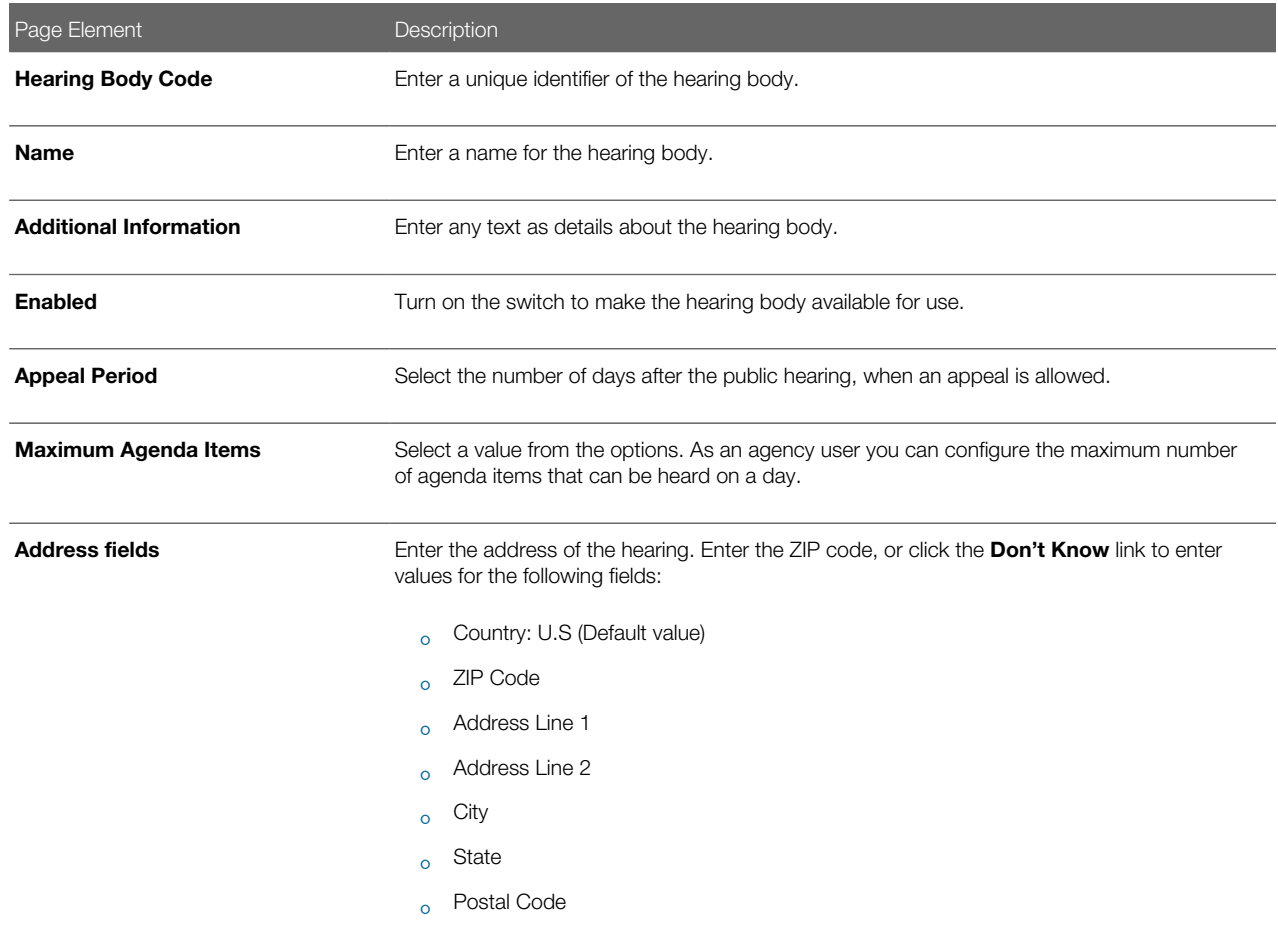

**3.** Select a pattern of recurrence of the meeting from these fields:

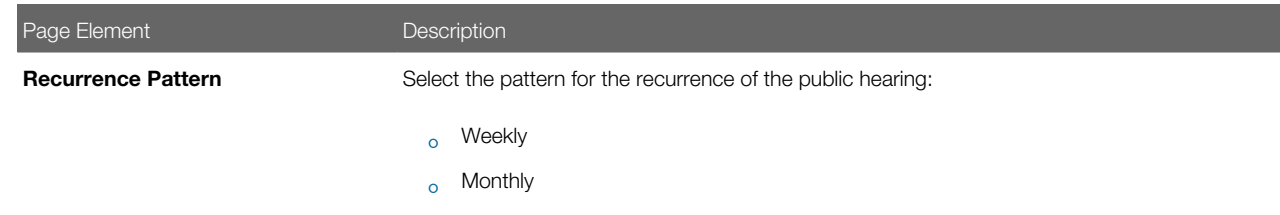

4. Select the Weekly recurrence if you want to schedule the meeting every week. Enter values for the following fields:

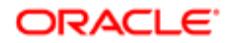
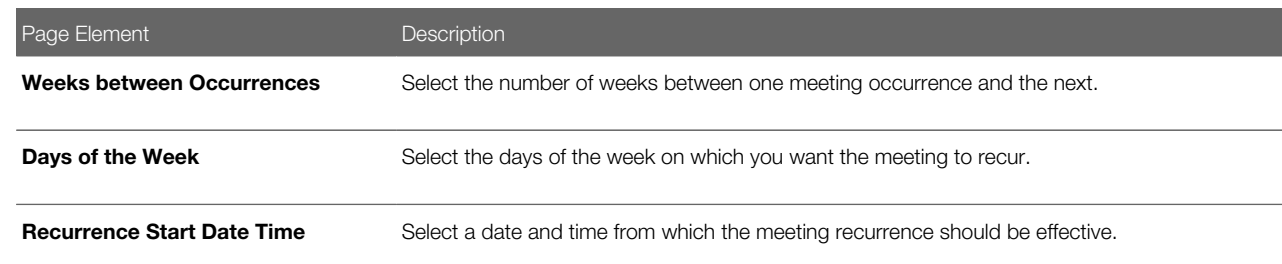

5. Select the Monthly recurrence if you want to schedule the meeting every month. Enter values for the following fields:

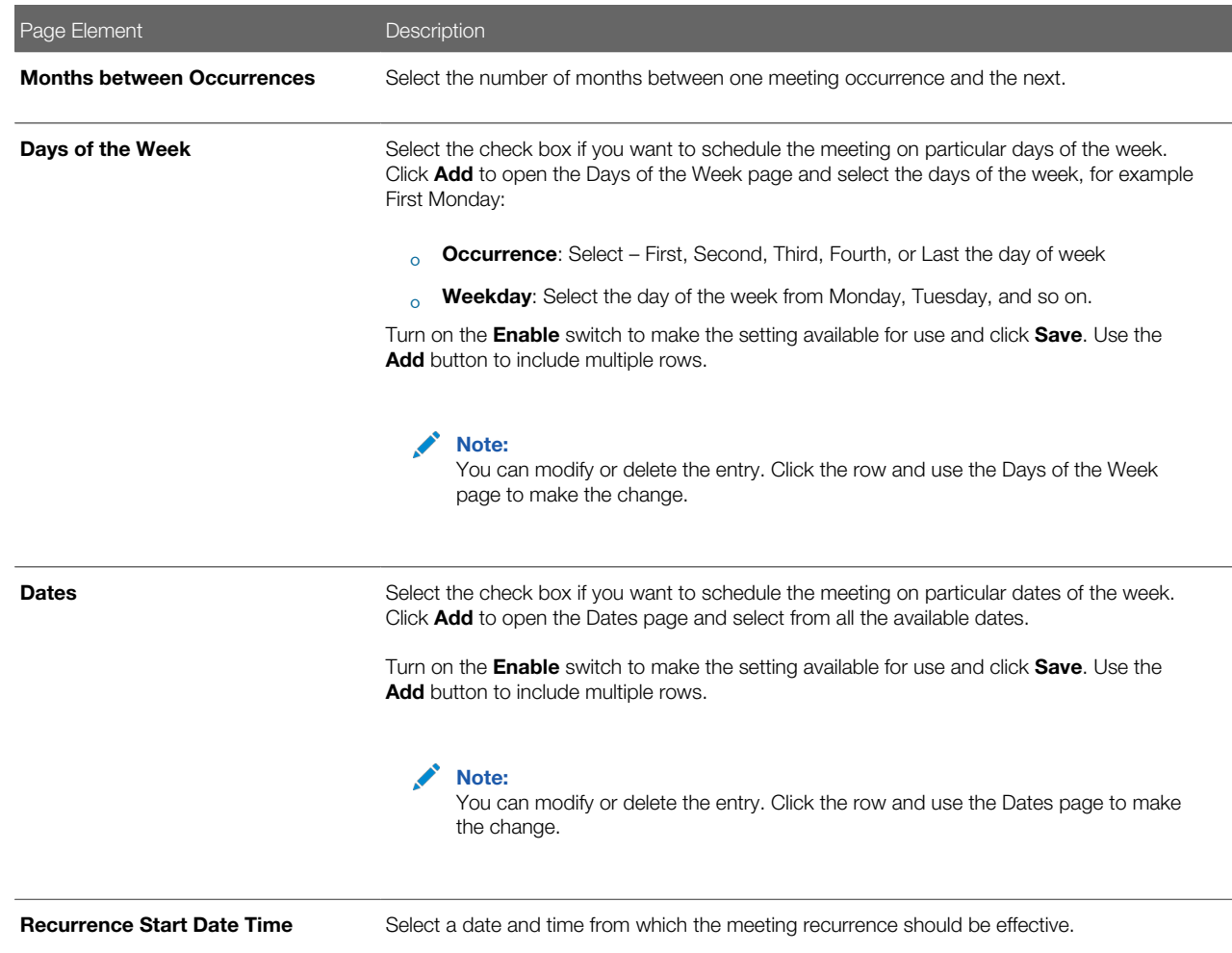

**6.** Click **Save** to save the new hearing body and return to the Hearing Body page.

## Modifying a Hearing Body

To modify a hearing body:

- 1. Select Hearing Setup > Set Up Hearing Body.
- 2. On the Hearing Body page, click the record of the hearing body you want to edit.
- 3. On the Hearing Body details page you can make changes to the fields and click **Save**.

Note: You can make changes to all the fields except the Hearing Code.

**4.** The Hearing Body page now lists the updated record.

### Deleting a Hearing Body

To delete a hearing body:

- 1. Select Hearing Setup > Set Up Hearing Body.
- 2. On the Hearing Body page, click the record of the hearing body you want to delete.
- 3. On the Hearing Body details page you can click the Delete button. Click OK on the confirmation message.
- **4.** The Hearing Body page lists only the existing records.

## Setting Up Hearing Hierarchies

Hearing Hierarchy defines the levels of hearing bodies that an application can be escalated through. In an agency, a planning and zoning application can be escalated to a higher body in cases of appeal, where the highest hearing body decision is considered final.

Agencies set up their hearing hierarchy to address events such as an appeal. For example, a hearing begins with the Planning Committee and then an appeal escalates the application to the Planning Commission. If appealed again, the application moves to the City Council.

#### Adding a Hearing Hierarchy

To add a hearing hierarchy:

- 1. Select Hearing Setup > Set Up Hearing Hierarchy.
- 2. Click **Add** on the Hearing Hierarchy page and enter values for the following fields:

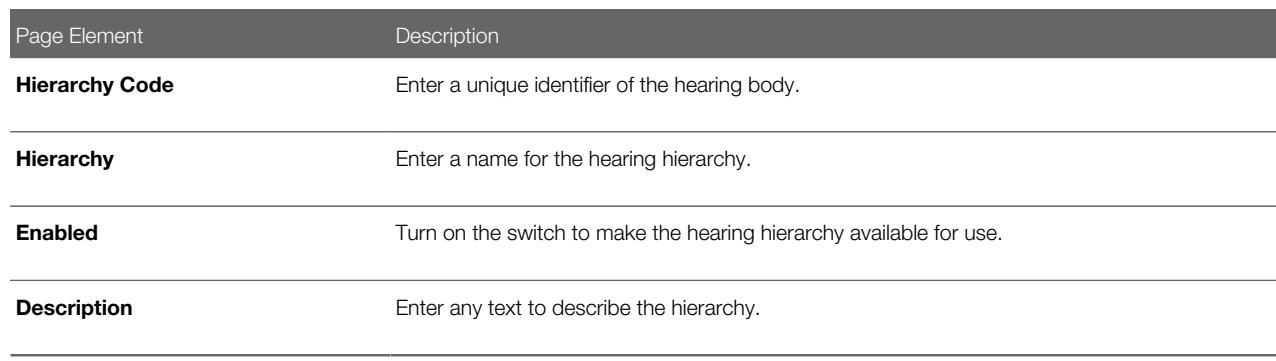

**3.** Click **Add** and enter values for the following fields:

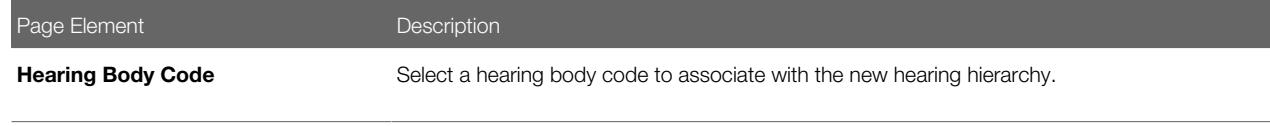

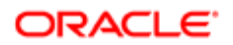

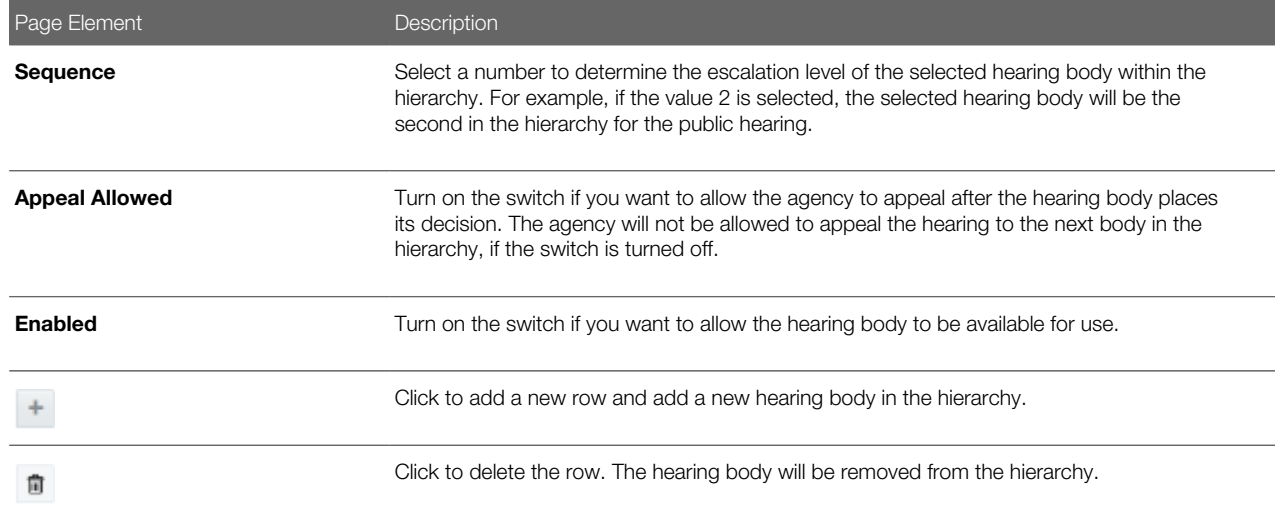

4. Click Save to save the newly created hierarchy and return to the Hearing Hierarchy page, where the new hierarchy you created is listed.

#### Modifying a Hearing Hierarchy

To modify a hearing hierarchy:

- 1. Select Hearing Setup > Set Up Hearing Hierarchy.
- 2. On the Hearing Hierarchy page, click the hearing hierarchy row you want to edit.
- 3. On the Hearing Hierarchy details page make changes to the fields and click Save.

Note: You can make changes to all the fields except the Hierarchy Code.

#### Deleting a Hearing Hierarchy

To delete a hearing hierarchy:

- 1. Select Hearing Setup > Set Up Hearing Hierarchy
- 2. On the Hearing Hierarchy page, click the hearing hierarchy row you want to delete.
- 3. On the Hearing Hierarchy details page, click Delete and click OK on the confirmation page to delete the hearing hierarchy.
- 4. Click Save and return to the Hearing Hierarchy page. The page lists the updated hierarchy rows.

## Setting Up Hearing Decisions

The outcome of a public hearing is referred to as hearing decision. Agency staff such as assigned planners update the decision from the hearing body into the system.

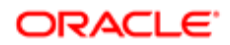

## System-defined Public Hearing Decisions

Oracle delivers hearing decisions for use during the hearing process. System administrators can configure the decisions specific to their agency, which are mapped to one of the system-defined decisions listed below:

- Approved
- None
- Denied
- Continue

### Adding a Hearing Decision

- 1. Select Hearing Setup > Set Up Hearing Decision.
- 2. The Hearing Decision page lists all the decisions you have configured. Click Add.
- **3.** One the Hearing Decision Status detail page, enter values for the following fields:

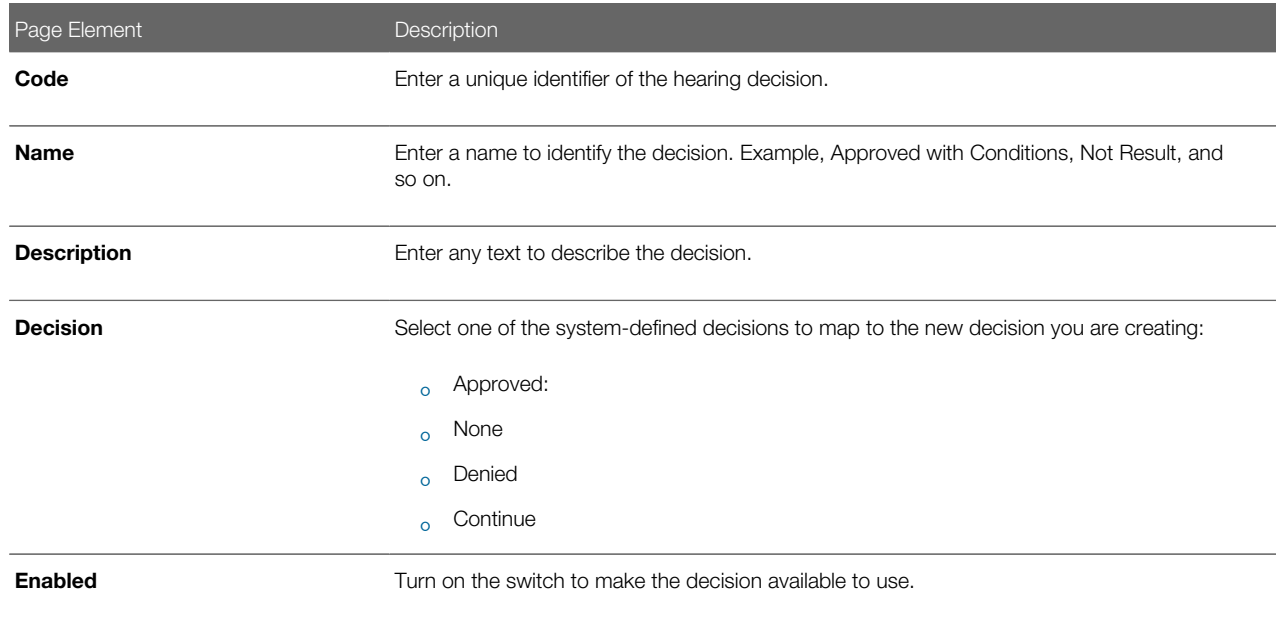

4. Click Save to save the new hearing decision and return to the Hearing Decision page, which lists the newly created decision.

### Modify a Hearing Decision

To modify a hearing decision:

- 1. Select Hearing Setup > Set Up Hearing Decision .
- 2. The Hearing Decision page lists all the decisions you have configured. Click the row of the decision you want to modify.
- 3. On the Hearing Decision detail page, make changes to the fields and click Save.

Note: You can make changes to all the fields except the Code.

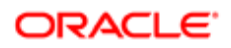

4. The Hearing Decision page lists the updated row.

### Deleting a Hearing Decision

To delete a hearing decision:

- 1. Select Hearing Setup > Set Up Hearing Decision.
- 2. The Hearing Decision page lists all the decisions you have configured. Click the row of the decision you want to delete.
- 3. On the Hearing Decision detail page, click Delete and confirm deletion by selecting OK.
- 4. Click Save and return to the Hearing Decision page. The page lists the updated decision rows.

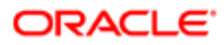

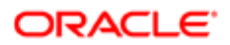

# 4 Creating Intake Forms

## Intake Form Designer Topics

The following topics apply to using the Intake Form Designer to create and publish intake forms, which registered users access online to initiate transactions, such submitting a permit application.

- *[Using the Intake Form Designer](http://www.oracle.com/pls/topic/lookup?ctx=pscr19d&id=concept_UsingTheIntakeFormDesigner)*
- *[Working with Sandboxes](http://www.oracle.com/pls/topic/lookup?ctx=pscr19d&id=concept_WorkingWithSandboxes)*
- *[Working with Pages](http://www.oracle.com/pls/topic/lookup?ctx=pscr19d&id=task_WorkingWithPages)*
- *[Working with Predefined Field Groups](http://www.oracle.com/pls/topic/lookup?ctx=pscr19d&id=task_WorkingWithPredefinedFieldGroups)*
- *[Using Predefined Field Groups](http://www.oracle.com/pls/topic/lookup?ctx=pscr19d&id=ref_UsingPredefinedFieldGroups)*
- *[Working with Group Boxes](http://www.oracle.com/pls/topic/lookup?ctx=pscr19d&id=task_WorkingWithGroupBoxes)*
- *[Working with Fields](http://www.oracle.com/pls/topic/lookup?ctx=pscr19d&id=task_WorkingWithFields)*
- *[Adding Rich Text Areas](http://www.oracle.com/pls/topic/lookup?ctx=pscr19d&id=task_AddingRichTextAreas)*
- *[Defining Fields Displaying a List of Values](http://www.oracle.com/pls/topic/lookup?ctx=pscr19d&id=task_DefiningFieldsDisplayingAListOfValues)*
- *[Displaying Form Elements Conditionally](http://www.oracle.com/pls/topic/lookup?ctx=pscr19d&id=task_DisplayingFormElementsConditionally)*
- *[Adding Logic](http://www.oracle.com/pls/topic/lookup?ctx=pscr19d&id=task_AddingLogic)*
- *[Adding Contextual Help to Forms](http://www.oracle.com/pls/topic/lookup?ctx=pscr19d&id=task_AddingContextualHelpToForms)*
- *[Setting Form Options](http://www.oracle.com/pls/topic/lookup?ctx=pscr19d&id=task_SettingFormOptions)*
- *[Mapping Form Fields to Decision Model Attributes](http://www.oracle.com/pls/topic/lookup?ctx=pscr19d&id=task_MappingFormFieldsToDecisionModelAttributes)*
- *[Considering User Experience](http://www.oracle.com/pls/topic/lookup?ctx=pscr19d&id=concept_ConsideringUserExperience)*
- *[Testing Intake Forms](http://www.oracle.com/pls/topic/lookup?ctx=pscr19d&id=concept_TestingIntakeForms)*
- *[Publishing Intake Forms](http://www.oracle.com/pls/topic/lookup?ctx=pscr19d&id=task_PublishingIntakeForms)*
- *[Cloning Transaction Type Definitions](http://www.oracle.com/pls/topic/lookup?ctx=pscr19d&id=task_CloningTransactionTypeDefinitions)*
- *[Managing Transaction Type Configurations](http://www.oracle.com/pls/topic/lookup?ctx=pscr19d&id=task_ManagingTransactionTypeConfigurations)*

## Using the Intake Form Designer

This topic describes the purpose of the Intake Form Designer, lists the prerequisites that must be completed prior to creating a form, and introduces you to the designer interface.

To initiate a transaction within Oracle Public Sector Community Development, an intake form needs to be submitted by the citizen or registered user that captures the information required as prerequisites to initiating the process. Examples of transactions include permit applications, planning and zoning applications, and so on. With Oracle Public Sector Community Development, you use the Intake Form Designer to create application forms your citizens can access online, fill out, submit, and monitor the transaction all through the cloud.

Oracle does not deliver a predefined form for each type of transaction because for each form and for each municipality, the information required will be unique. For example, for a fence permit, the City of San Diego may require only basic information about the material to be used and the measurements. On the other hand, the City of Sacramento may require the same

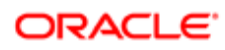

information as San Diego, but also require the contact information of the contractor building the fence, the exact location of the fence, the area enclosed by the fence, and so on. Each municipality has its own set of requirements, and the Intake Form Designer enables you to tailor the forms to reflect your agency's requirements.

With the Intake Form Designer, you can create unique online application forms for each transaction your municipality offers. The Intake Form Designer provides modular sets of common fields, called predefined field groups, which are ready-to-use form elements you can use like building blocks to assemble the online application form. If a predefined field group does not contain fields you require, you can add user-defined form elements (custom fields) to meet your requirements.

Once you have created, configured, and tested your form, you can publish the form for end users to access, complete, and submit for review and approval.

Note: For simplicity in this documentation, the Intake Form Designer is often referred to as "the designer," and an intake form is often referred to as a "form."

#### Completing Prerequisites

Before creating an online form, you need to:

• Create a transaction type.

For more information on creating a transaction type, see *[Setting Up Permit Types](http://www.oracle.com/pls/topic/lookup?ctx=pscr19d&id=task_SettingUpPermitTypes)*.

• Set up any fees associated with the form.

For more information on fees, see *[Setting Up Fee Items](http://www.oracle.com/pls/topic/lookup?ctx=pscr19d&id=task_SettingUpFeeItems)*and *[Setting Up Fee Schedules](http://www.oracle.com/pls/topic/lookup?ctx=pscr19d&id=task_SettingUpFeeSchedules)*.

#### Accessing the Designer

Before you can create an application form, you must first create a transaction type on the Transaction Type page.

From the Transaction Type Definition page, select the Design Form button.

### Working with the Designer Interface

This example illustrates the interface of the designer when you begin creating an application form.

This example illustrates the Intake Form Designer interface. The controls in the image are described in the text surrounding the image.

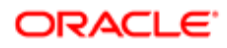

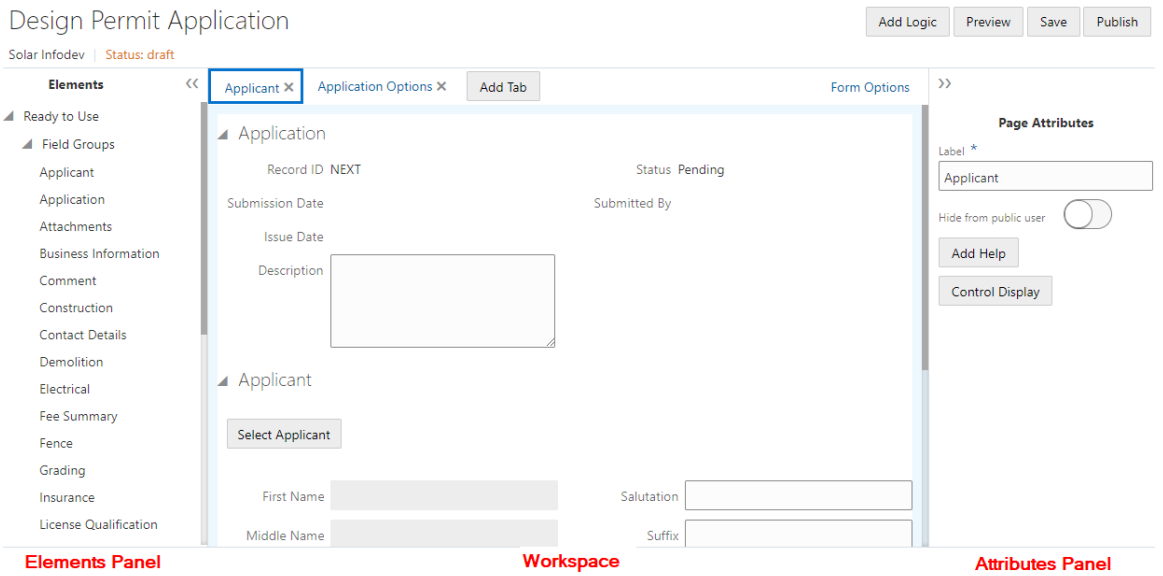

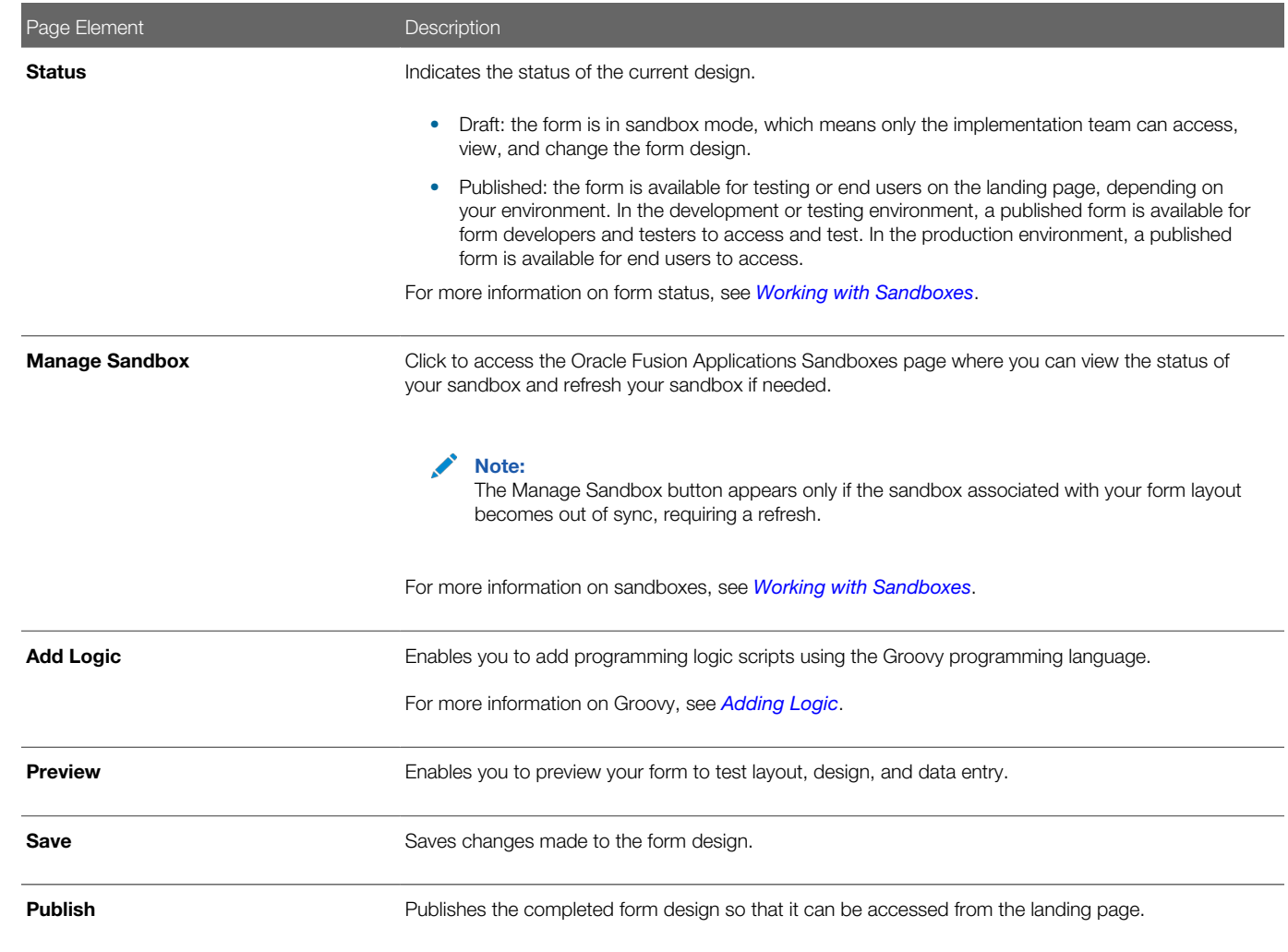

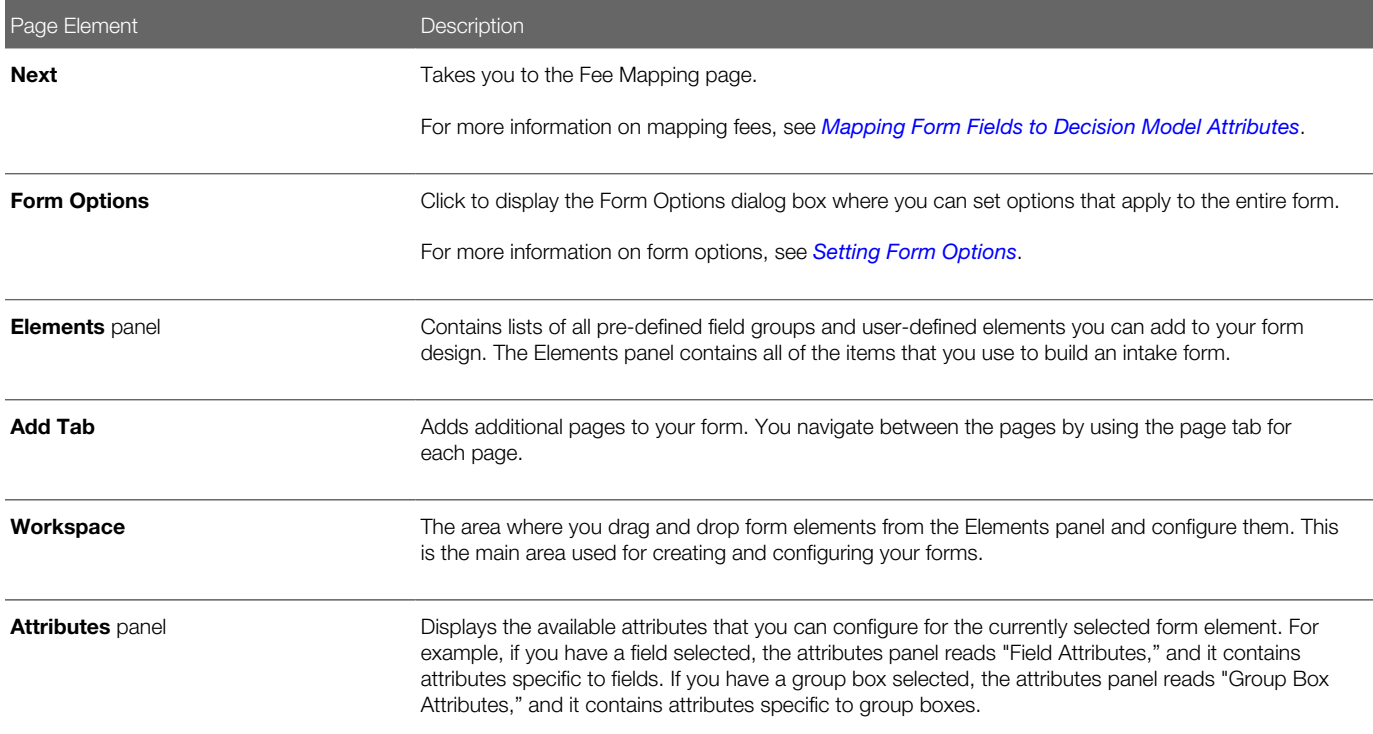

#### Viewing the Tasks for Creating Forms

This section provides the core set of tasks to complete when creating an intake form. The remaining topics in this chapter discuss the details of each task.

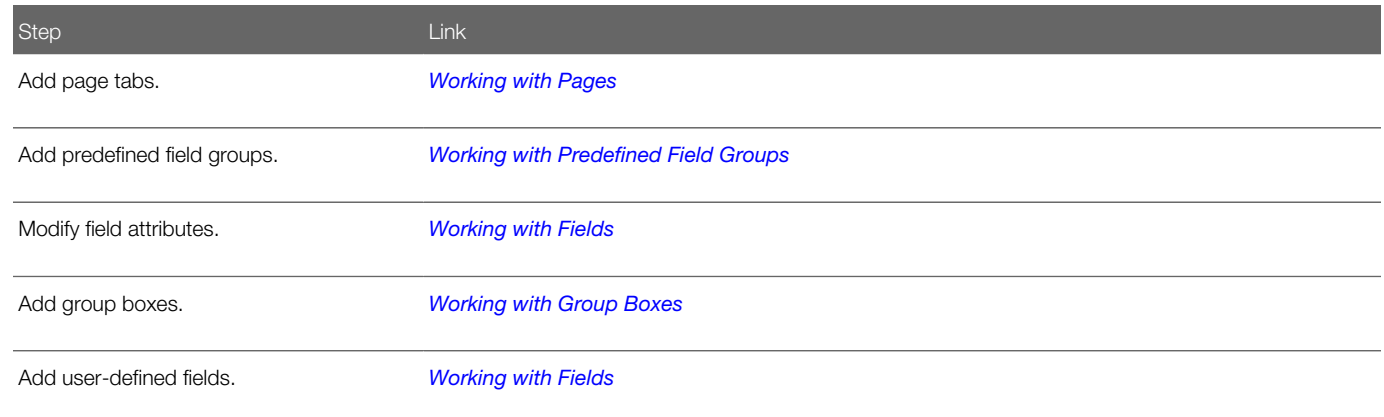

## Working with Sandboxes

This topic provides an overview of the concept of sandboxes and how they are used within the Intake Form Designer, and it describes sandbox usage and behavior.

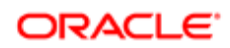

Most modern development environments typically require several different individuals to work simultaneously on application changes while sharing the same data model and configuration starting point. The Intake Form Designer utilizes the Oracle Fusion Applications technology referred to as sandboxes to enable form developers to work on projects simultaneously, and save and test their work without affecting other developers or the production environment.

The sandbox acts as the development and test mode of your application form. During sandbox mode, the form design can be viewed only internally by application developers or business analysts. In sandbox mode you can create your form, add required form elements, add UI elements, and test your changes. When you have completed all of your design, development, and test work, you can then publish the form so it can be accessed by end users.

 $\bullet$  Note: Creating and modifying transaction types and intake forms should be completed on your development environment or your test environment. After making changes, publishing, and testing transaction types and intake forms on your development or test system, you would then migrate the new and modified definitions to your production system. Refer to the Functional Setup Manager documentation for information on migrating data from the test system to the production system, as well as *[Managing Transaction Type Configurations](http://www.oracle.com/pls/topic/lookup?ctx=pscr19d&id=task_ManagingTransactionTypeConfigurations)*.

### Types of Sandboxes

Oracle Fusion Applications provides these types of sandboxes:

- Classic sandboxes
- Unified sandboxes

Classic sandboxes are the default sandboxes that are enabled out-of-the-box and always stay enabled.

Note: To create intake forms, the unified sandboxes feature must be enabled.

For Public Sector Compliance and Regulation offerings, unified sandboxes are an opt in feature that you enable in Functional Setup Manager. It is required to have unified sandboxes on your development and/or test environment (depending on the number of pods you have licensed). Do not enable unified sandboxes on your production environment. Unified sandboxes are utilized during development and configuration work, which should not be taking place on your production environment. If the unified sandboxes feature is enabled on your production environment, it can lead to unexpected results, especially during the migration of data from a source environment to the target production environment.

For more information on sandboxes, see *[https://docs.oracle.com/en/cloud/saas/applications-common/19c/oaext/](https://docs.oracle.com/en/cloud/saas/applications-common/19c/oaext/configuration-life-cycle.html#OAEXT1189604) [configuration-life-cycle.html#OAEXT1189604](https://docs.oracle.com/en/cloud/saas/applications-common/19c/oaext/configuration-life-cycle.html#OAEXT1189604)*.

#### Starting a Sandbox Instance for a New Application Form

Before you can create an application form in Intake Form Designer, you must first create the transaction type. For example, for the permit service, the transaction type is a permit. When you save a permit type, the application creates a sand box instance. From that point, the transaction type and the associated form design exist within the newly created sandbox instance.

Each form your implementation team is currently developing exists within its own, separate sandbox instance.

Until you publish the form, the transaction type and the form design remain in the sandbox instance. When you publish a transaction type, the system eliminates its sandbox instance, and the form is available to users outside the sandbox.

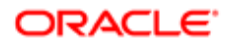

## Starting a Sandbox Instance for a Published Intake Form

After an application form has been published, you can initiate sandbox instances to make any required changes discovered after the initial publication.

To initiate a sandbox for a published form:

- 1. Open the transaction type for the form.
- 2. Select Design Form.
- **3.** Begin making the desired changes.
- 4. Click Save.

By clicking Save, the Intake Form Designer creates a new sandbox instance to store the current changes.

#### Viewing the Sandbox Status

You can determine if a form is in sandbox mode using the Status indicator located in the top left-hand corner of the Intake Form Designer. The Status indicator appears when you are creating the form or previewing the form. The sandbox status does not appear on the published version of the form.

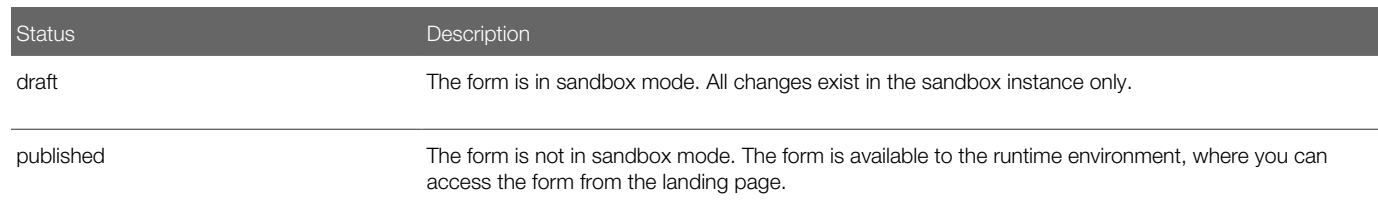

**A CAUTION:** The draft status is not intended to be used for an extended period of time. It is a temporary mode for For example, at the end of every day your development work on a particular form layout should be published. You can prevent the published form that you are still designing from appearing on the landing page by keeping the Status value set to Preliminary and the Public User Enabled value set to Not enabled for public users. You set these values on the Transaction Type page. If an upgrade occurs while a transaction type is in draft mode, the sandbox will be deleted and all changes will be lost.

#### Refreshing a Sandbox

Each application form is assigned to its own sandbox. Because transaction types share underlying metadata resources, if during the development of a transaction type or intake form some of the shared metadata resources get updated by another member of the implementation team, each transaction type also using the shared metadata resources needs to be synchronized with the most recent metadata updates.

To synchronize the metadata between permits, you need to refresh the sandbox for unpublished transaction types.

You will know that your sandbox is not synchronized with the current metadata resources when you see this message when you attempt to publish the transaction type:

The application was unable to publish the permit. Click the Manage Sandbox button to access the page where you can refresh the sandbox.

To refresh a sandbox:

1. In Intake Form Designer, click Manage Sandbox.

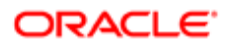

This takes you to the Sandboxes page in Oracle Fusion Applications.

**2.** On the Sandboxes page locate the sandbox for your transaction type.

The sandbox naming convention is: <Transaction Type Code> sb <number of publications>.

For example, if for a permit, the Type Code value is REMODEL, and the sandbox has been published once previously, the sandbox for that permit is named REMODEL sb 1.

- **3.** Click on the sandbox you need to refresh.
- 4. On the Sandbox Detail page review the messages related to the status of your sandbox.

You may notice the Current Status reads Refresh needed and the following note:

This sandbox is not synchronized with the mainline environment. You can refresh the sandbox before making any further changes.

- **5.** On the Sandbox Detail page, click **Refresh.**
- 6. Click Yes on the prompt indicating you are about to refresh your sandbox and that you can't make changes to the sandbox during the refresh.

This returns you to the Sandboxes page.

- 7. View the Status column on the Sandboxes page, which indicates your sandbox is refreshing.
- 8. Click on the sandbox again to access the Sandbox Detail page to confirm your sandbox Current Status is Up to date.

You may need to review the merge log and accept changes manually if needed.

**9.** Once your sandbox is refreshed, close the Sandboxes page, and return to the designer.

## Managing Labels for Application Form Elements

This topic describes how to manage changes made to labels for delivered and user-defined application form elements.

When making changes to the labels for elements within your application form, you need to consider what type of element it is. Changing the label of some elements is a global change, while changing the label of other elements is a local change.

- Global: A global label change means that a change to the label affects every intake form definition using that field or element.
- Local: A local label change means that a change to the label affects only the current intake form definition where the field or element appears.

When you select a form element or field and a label change would have global effects, a warning icon appears above the Label field in the attributes panel.

When selecting an item in the workspace, if changing the label for that item has global effect on all application forms using the item, the system displays a warning icon.

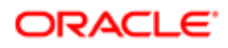

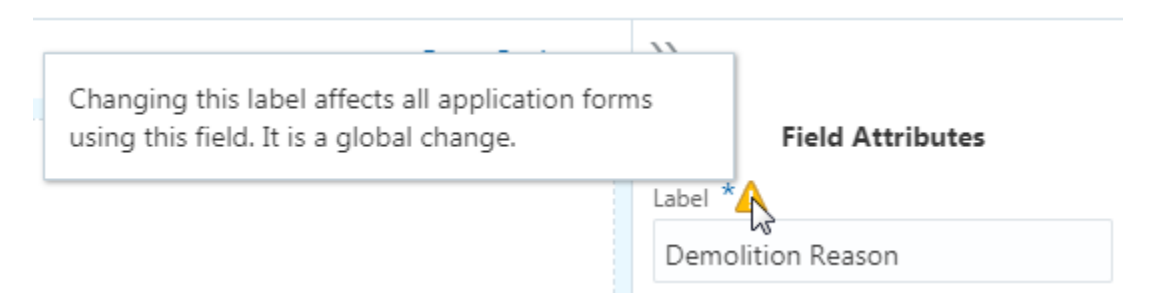

Note: If you change the label of a field after a form has been published and used in the production system, keep in mind this can affect reporting and the storage of historical data. You may have multiple labels representing the same data.

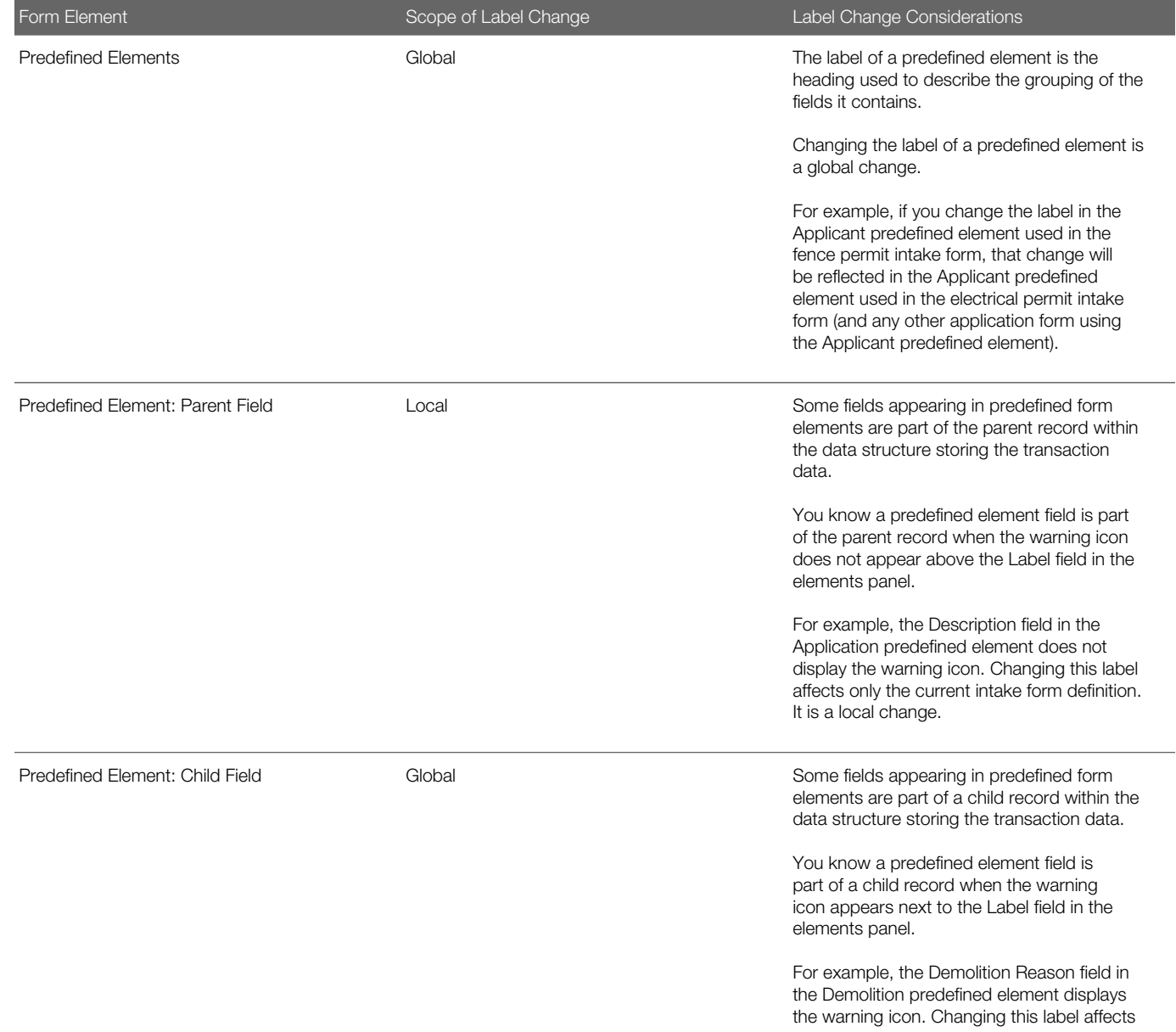

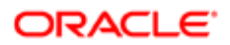

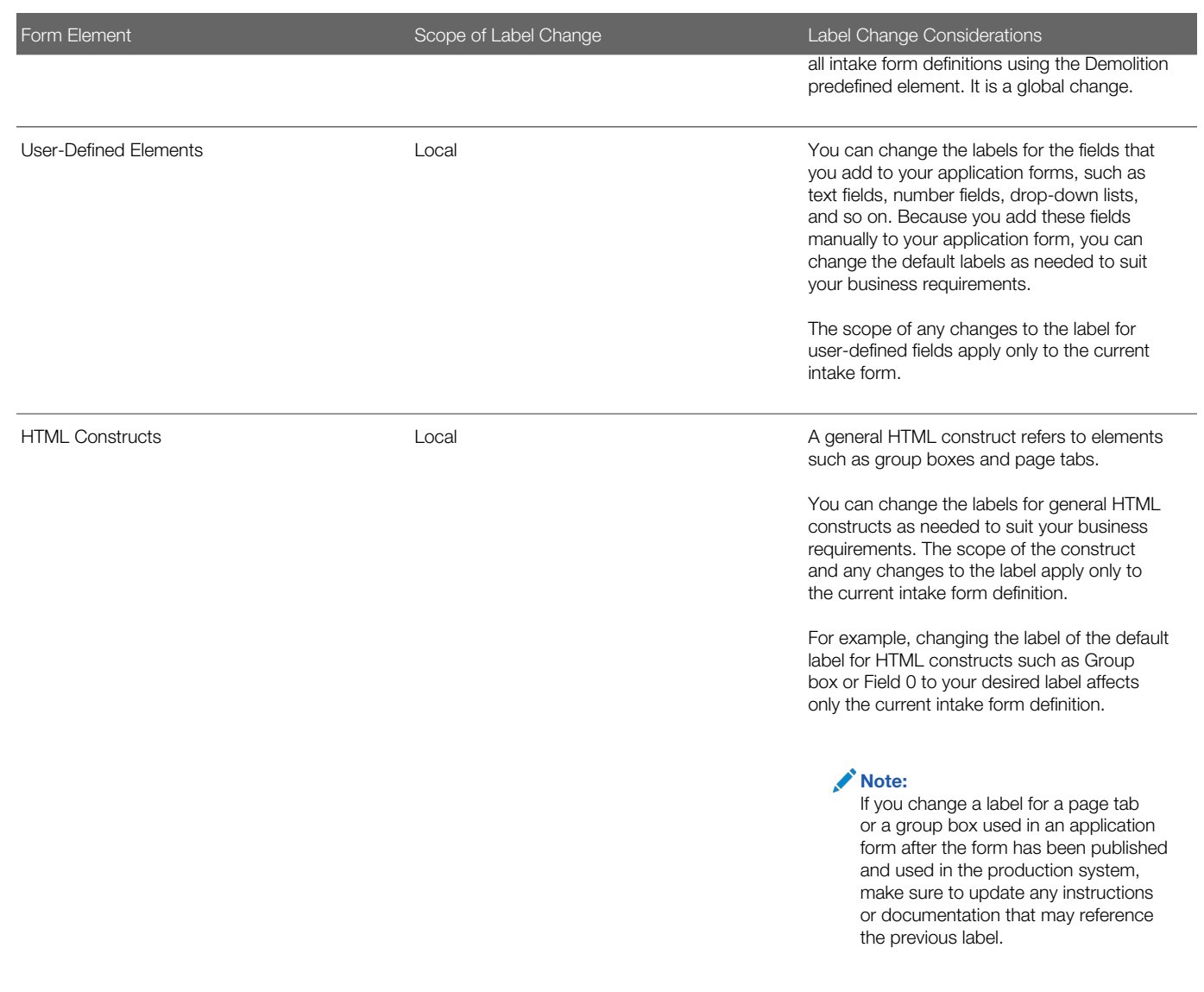

Note: For HTML constructs, such as pages and group boxes, and for user-defined fields the labels display using the language used to create or modify the application form layout. There is no automatic translation of these elements. For example, if you created the form in English, but then signed in using Korean for testing, you will see the English labels for those constructs, unless you have provided translated values using the Fusion Applications User Interface Text tool. For more information on the User Interface Text tool, see: *[User Interface](http://www.oracle.com/pls/topic/lookup?ctx=en/cloud/saas/applications-common/19b&id=OAEXT1339725) [Text Modification](http://www.oracle.com/pls/topic/lookup?ctx=en/cloud/saas/applications-common/19b&id=OAEXT1339725)*.

## Working with Pages

This topic describes how to add pages to your application form and how to modify page attributes.

An application form can include one or more pages to contain the field groups and fields that you want to add to your form.

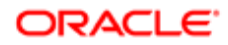

## Adding Pages

When you create a form, by default, the application includes one page for your form. To add additional pages to your form, click the **Add Tab** button at the top of the workspace.

## Setting Page Attributes

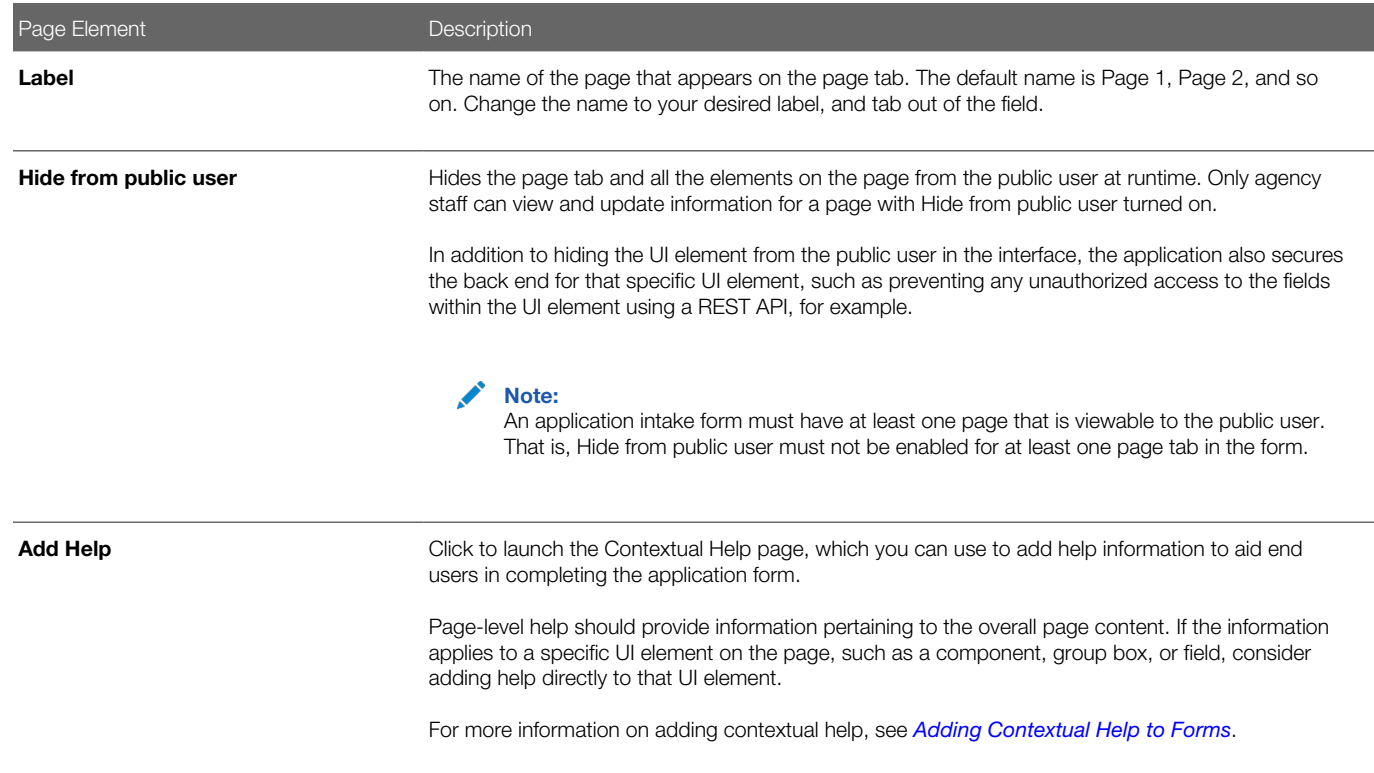

## Deleting Pages

If you delete a page from your form, keep in mind that any UI elements you have added to the page, such as predefined form elements, group boxes, and fields will also be removed from your form.

To delete a page from your form:

- **1.** Click the Remove button on the tab (the 'x' on the right side of the page tab.
- 2. On the Confirm dialog box, click OK.
- 3. Save your changes.

## Working with Predefined Field Groups

This topic provides an overview of predefined field groups and how you use them to build your application forms.

Oracle provides a set of predefined field groups to help you build application forms easily. Each predefined field group contains a collection of fields commonly used to capture information for a particular facet of the transaction type. For

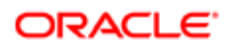

example, the Applicant field group captures information about the person applying for a permit, and the Electrical field group captures information about the scope of electrical work for a project. Using predefined field groups, you can assemble simple online application forms in a matter of minutes.

Predefined field groups are:

- Pre-mapped to attributes in the application view object (VO), which ultimately are mapped to fields in the SQL tables in the application database.
- Grouped logically to provide descriptive metadata for a particular element of an intake form, such as Applicant, Electrical Equipment, Pool Information, and so on.

You drag the desired predefined field group from the Elements panel onto the workspace. You use various combinations of predefined and user-defined form elements to assemble your application forms.

For example, assume that you need to create a form for citizens to apply for a roofing permit. In this case, you can drag the Applicant element and the Re-roof Information element onto the workspace to build your form.

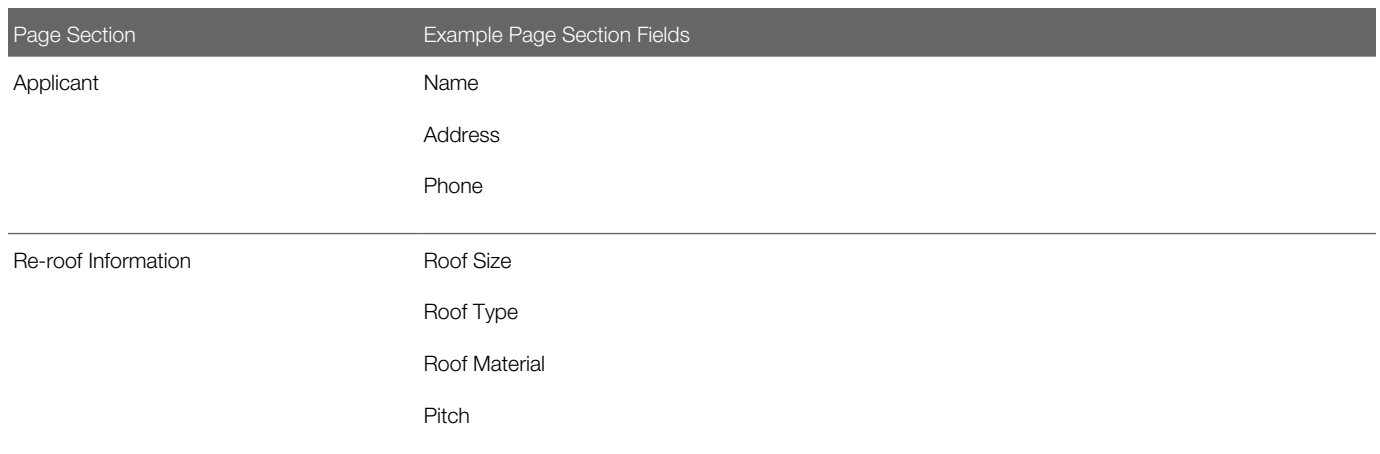

For more information on the delivered predefined field groups, see *[Using Predefined Field Groups](http://www.oracle.com/pls/topic/lookup?ctx=pscr19d&id=ref_UsingPredefinedFieldGroups)*.

## Adding Predefined Field Groups

To add a predefined field group to your form:

- 1. Make sure the page to which you want to add the predefined field group is the active page.
- 2. Expand the Ready to Use list in the Elements panel to the left of the workspace.
- **3.** Click on the desired field group to activate it.
- 4. Select the field group to drag and drop it in the workspace.

This example illustrates dragging and dropping a field group onto the workspace.

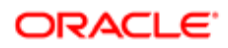

#### Design Permit Application

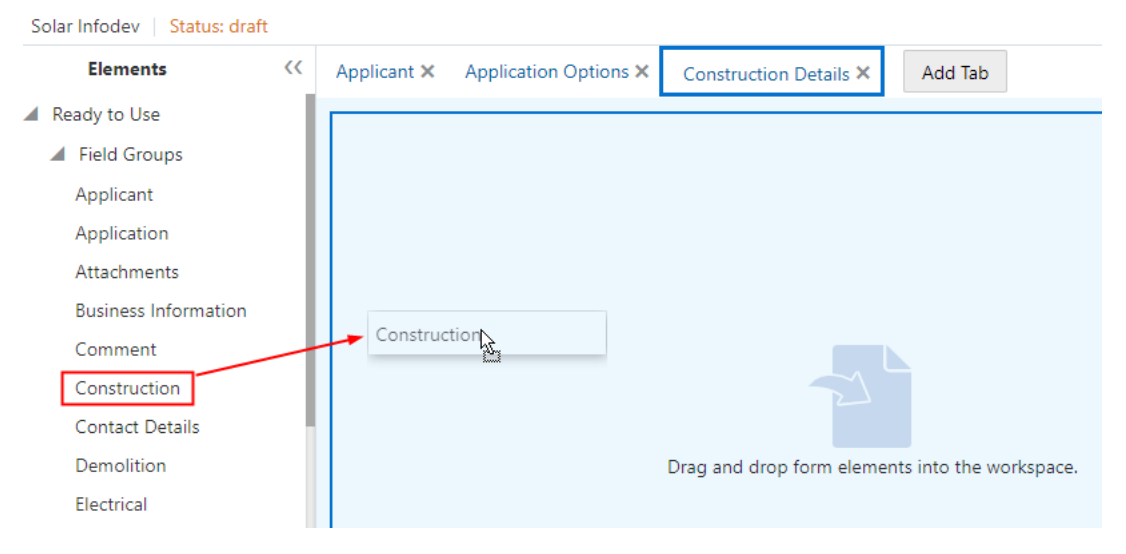

Note: Intake Form Designer places the predefined field groups in the workspace in the same order in which they are dropped, in sequence, from top to bottom.

Note: The Applicant predefined field group is required to be added to your application forms. The internal save logic checks for a valid applicant address when an end user attempts to save or submit an application form. It is recommended to include also the Application Information predefined field group, which displays useful information, including the transaction ID, status, description, important dates related to the application, and so on. If the transaction type requires fees, then the Fee Summary predefined field group should also be added to your application form.

### Deleting Predefined Field Groups from a Form

To delete a predefined field group, click the Remove button in the Attributes panel.

### Setting Predefined Field Group Attributes

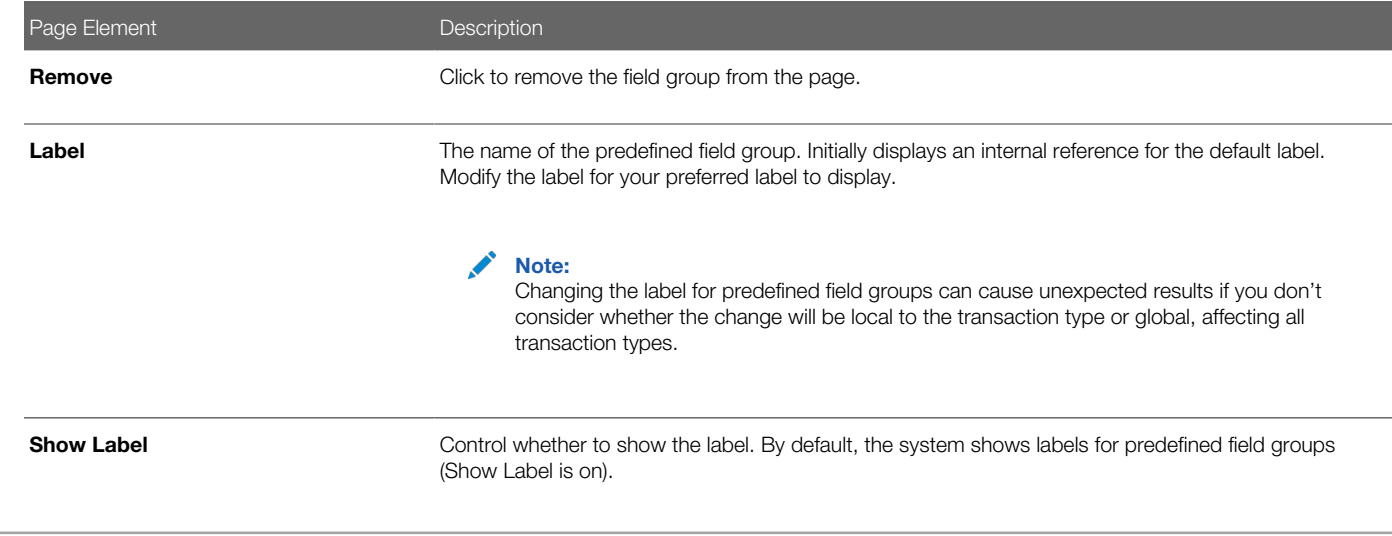

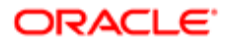

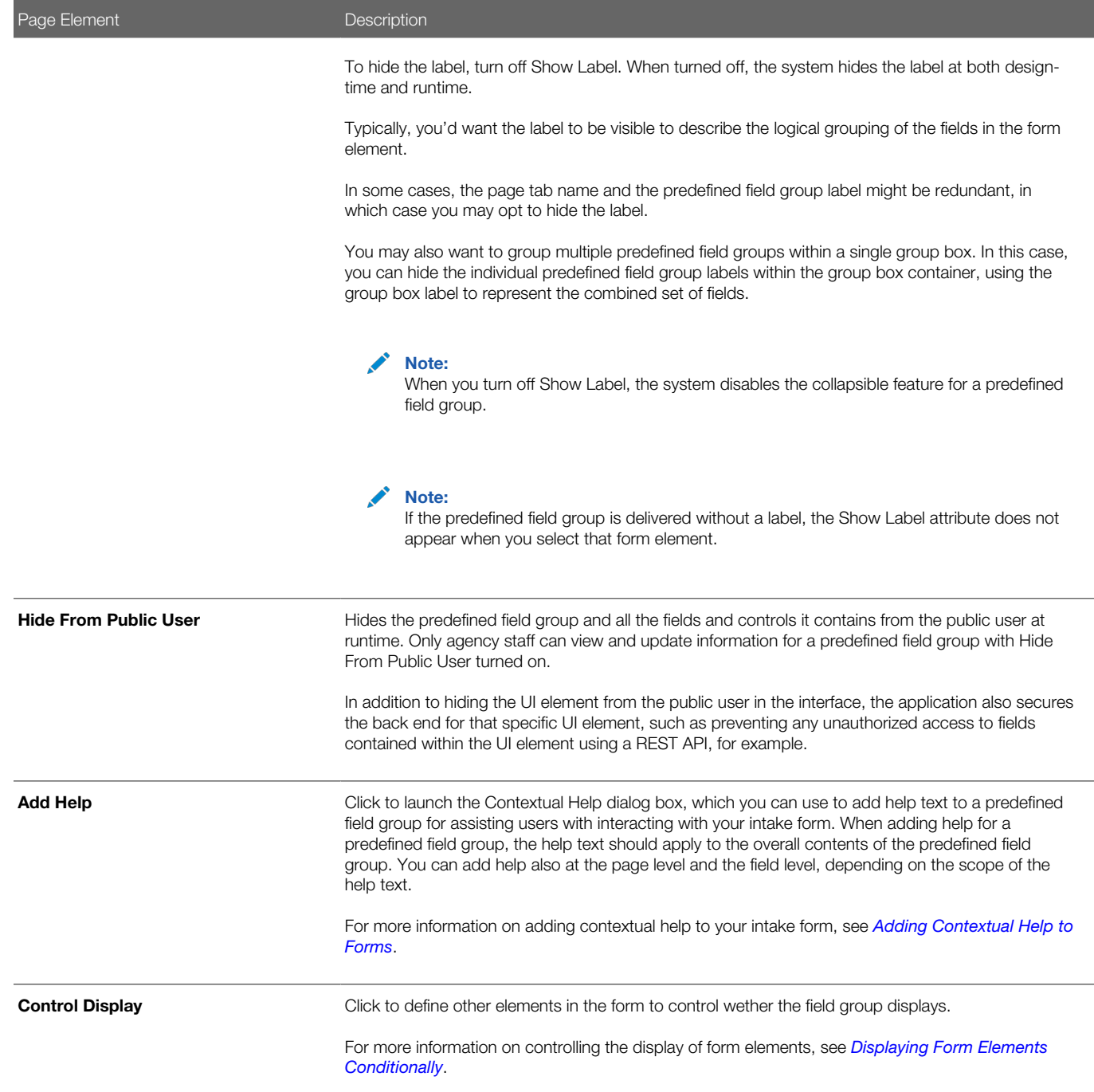

## Adding a Predefined Field Group Multiple Times to the Same Form

The same predefined field group can be dragged into your form multiple times. This is referred to as a multiple-instance element. How you adjust the Multi-Instance Options attribute determines how the application stores the data for that predefined field group.

Note: The Multi-Instance Options attribute appears only for the Comments and the Attachments field groups.

If you make no changes to the Multi-Instance Options attribute, the data entered within that predefined field group corresponds to one row of data only. In this case, the system duplicates the display of the data in each area of the form it is displayed. This option enables you to show the same data on a different tab within the form, if necessary. Updating the data in one instance of the predefined field group updates the data displayed in the other instances as well.

For example, assume you want the same comment text to appear on multiple pages in your form. You can do this by adding the Comments element to the desired pages without making any updates to the Value field in the Multi-Instance Options attribute.

If you make changes to the Multi-Instance Options attribute, the application considers each instance of the predefined field group unique, and then each individual occurrence of the predefined field group is associated with its own row of data.

For example, assume you wanted to incorporate multiple comment sections in your form. In this case, you can add the Comments element to multiple locations of your form, and then you set the Multi-Instance Options attribute to different values. One might relate to fencing comments while another might relate to contractor comments. Another example would be to enable the end user to upload multiple attachments that apply to separate documents. One attachment might be photos of a property while another attachment might be blueprint or design documents.

### Using the Keyboard to Drag and Drop Elements

You can use keyboard hot keys to drag and drop elements.

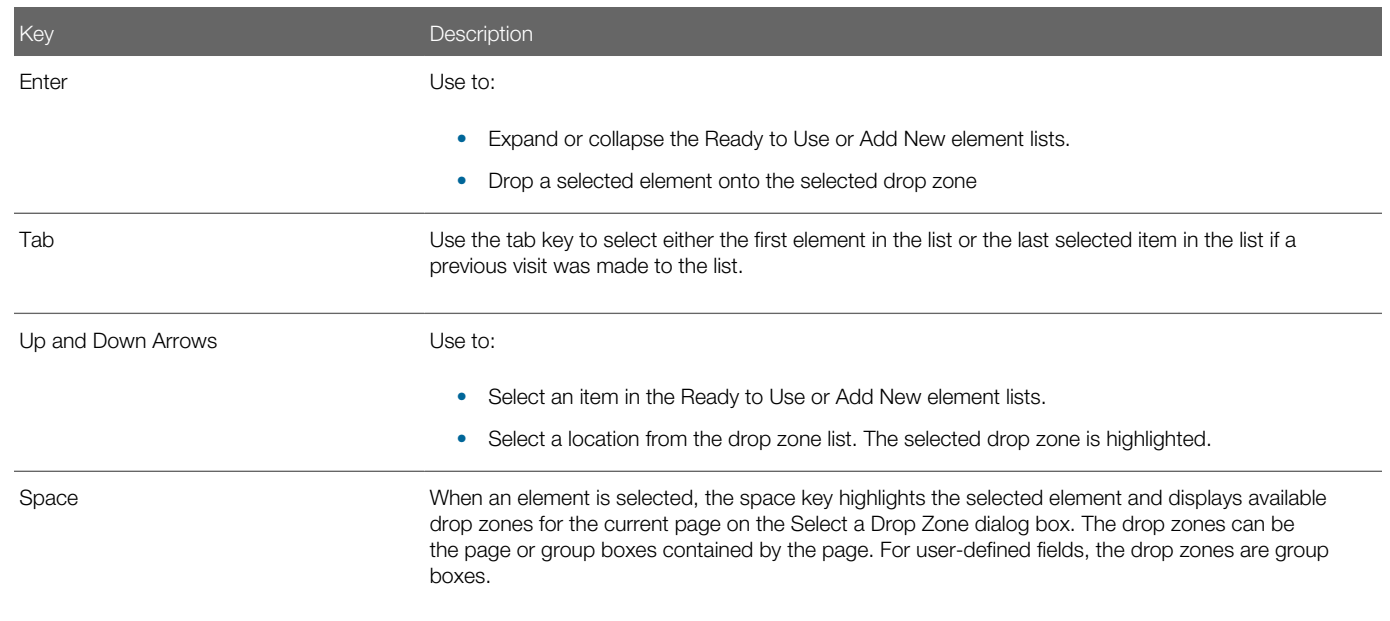

## Using Predefined Field Groups

This topic lists and describes the set of predefined field groups delivered to help you build forms quickly and consistently.

Predefined field groups are prebuilt user interface modules that you can use as building blocks for assembling forms. Field groups provide a set of fields and functionality to capture information for various sections of an application form.

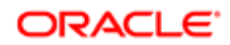

## Common Predefined Field Groups

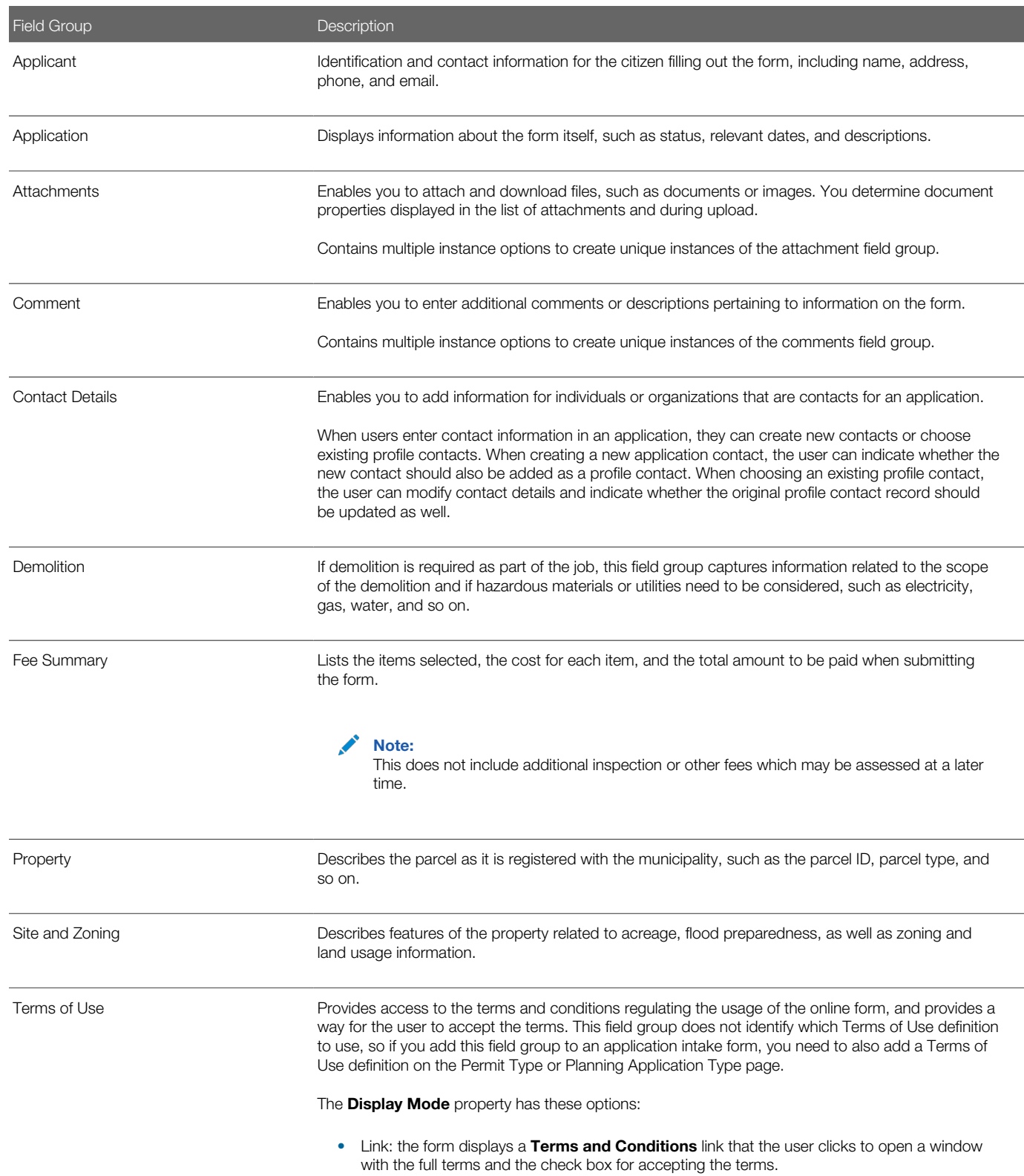

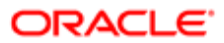

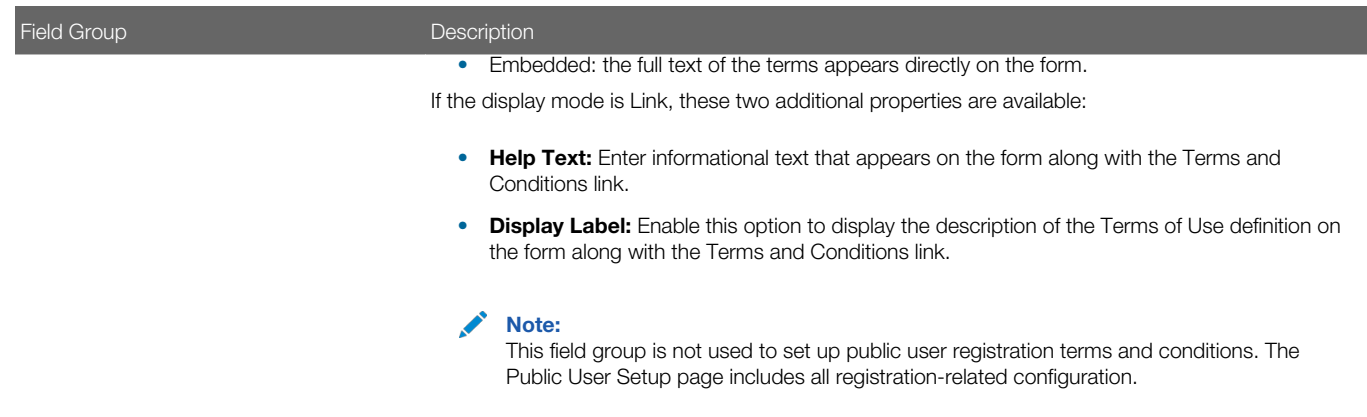

## Attachments Field Group

You can configure the attachments field group and add it into your form multiple times. Attachments provide supporting documentation needed by agency staff when processing a transaction.

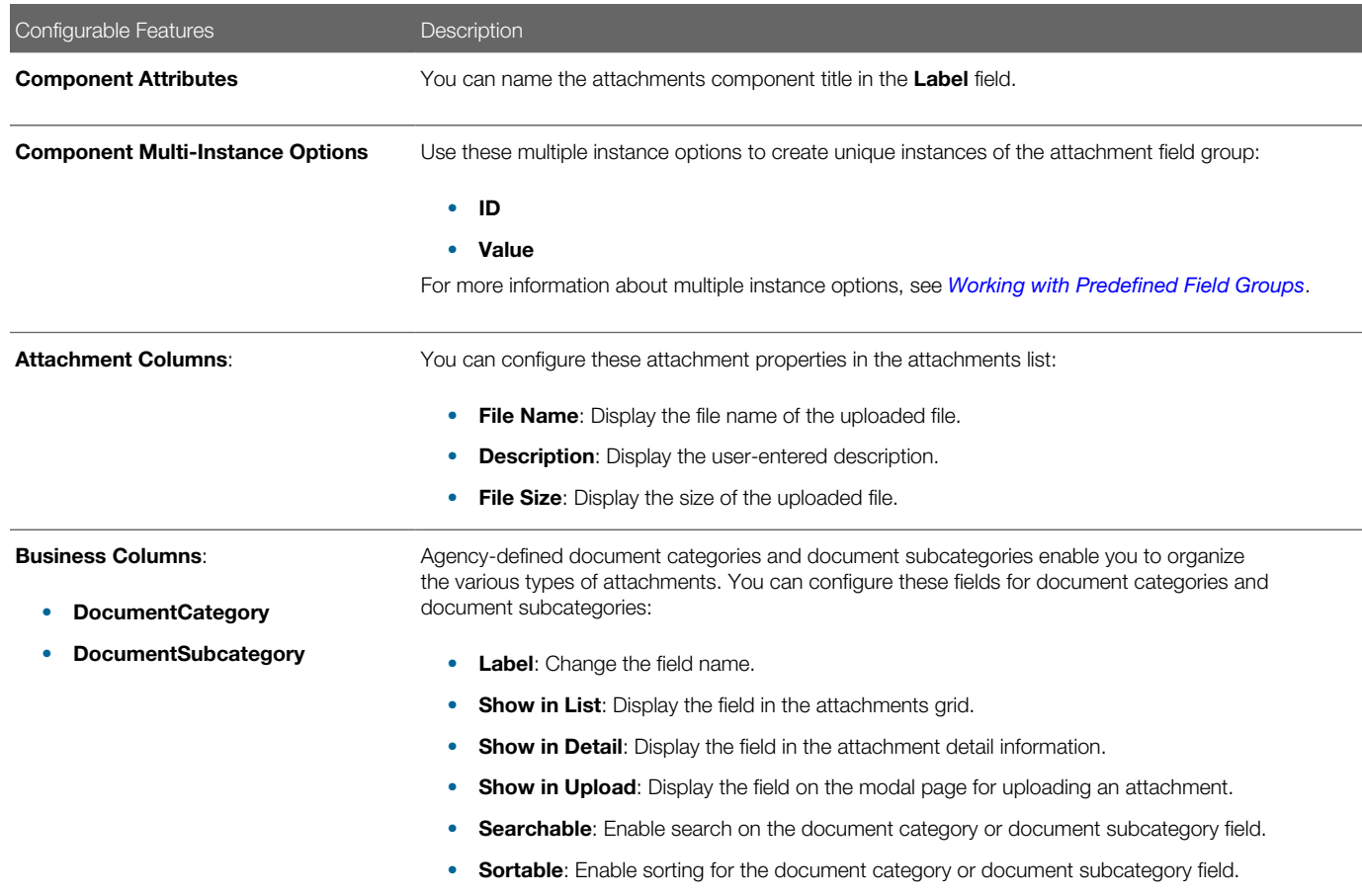

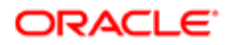

## Predefined Permit Field Groups

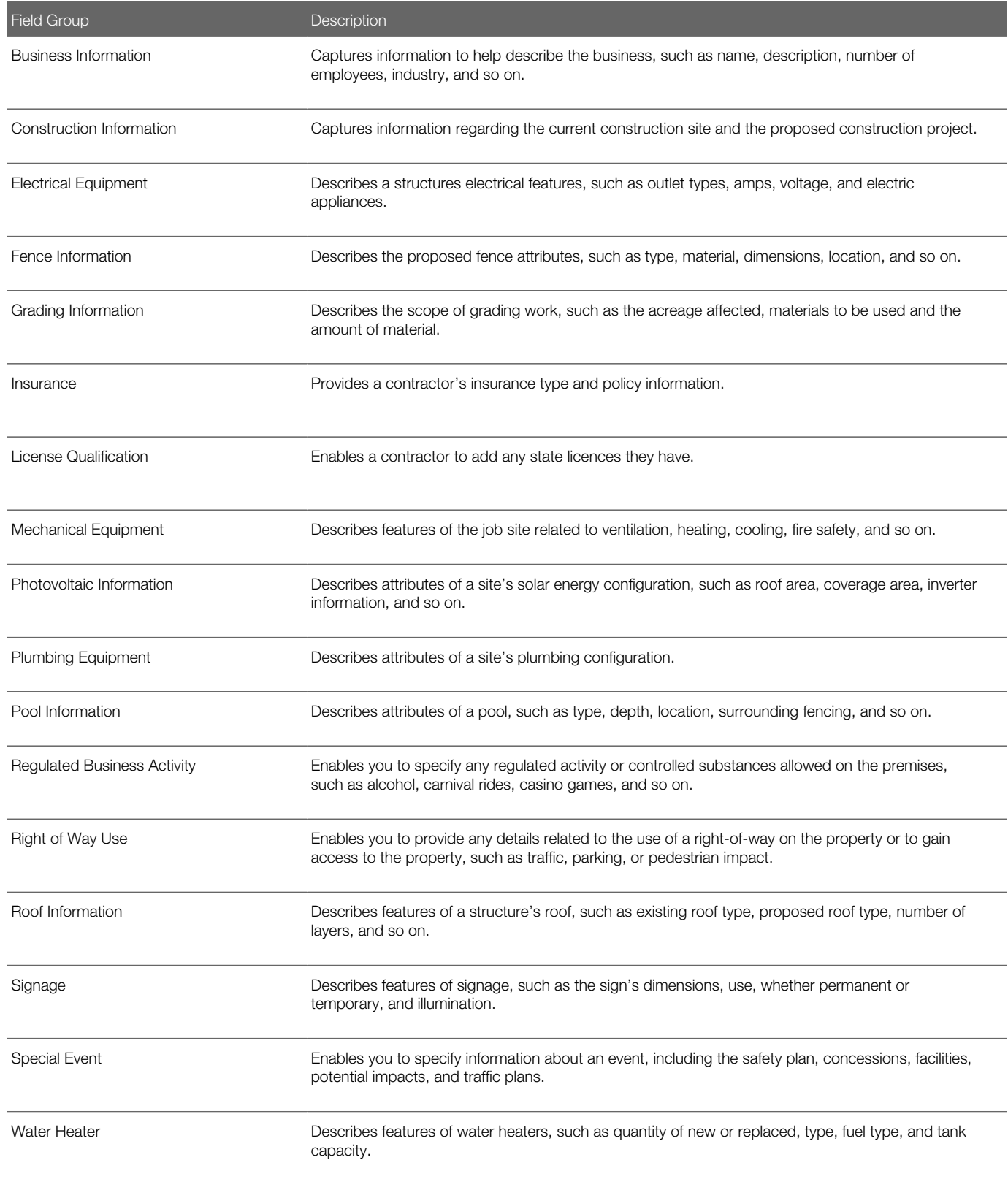

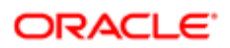

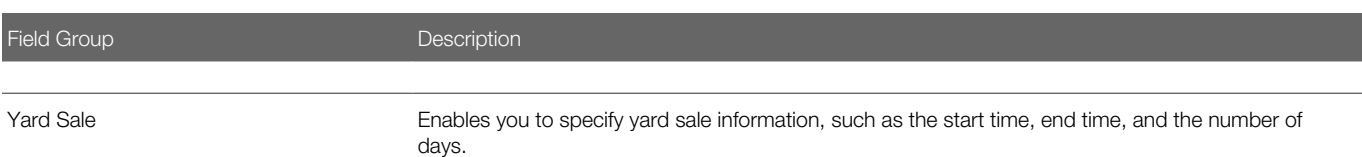

## Predefined Planning and Zoning Field Groups

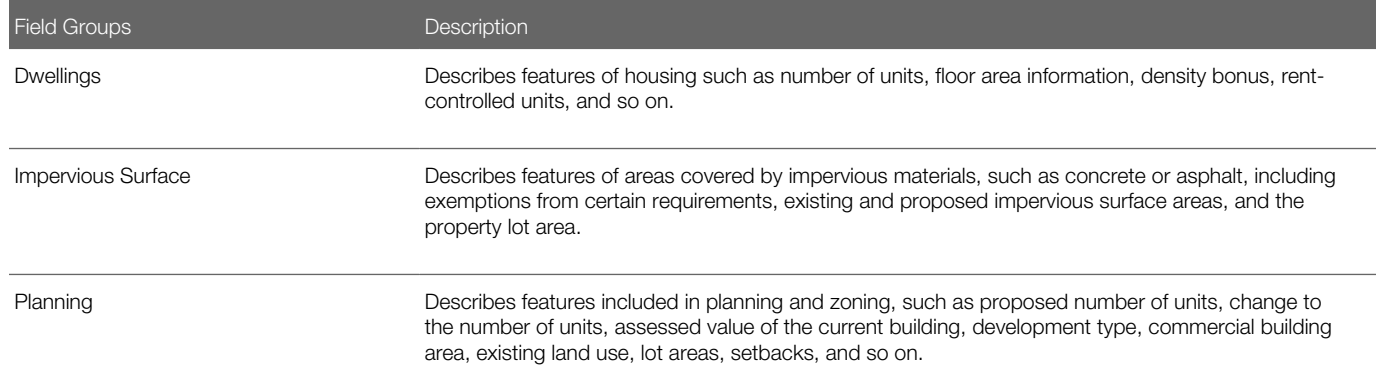

## Working with Group Boxes

This topic describes how to add group boxes to your form and discusses group box layout options and attributes.

Use group boxes as containers to indicate the items contained within a group box are grouped logically. Once you add a group box to a page, you can drag these items into the group box:

- Predefined field groups
- User-defined fields
- Other group boxes (nested group boxes)

#### Adding Group Boxes

To add a group box:

- **1.** Open the Add New llst in the Elements panel.
- 2. Open the Layout list.
- **3.** Click and hold on the Group box option.
- 4. Drag and drop the group box into the workspace.

#### Deleting Group Boxes

To delete a group box, click the Remove button in the Attributes panel.

Note: If you remove a group box from a page, the system removes all of the contents of that group box also.

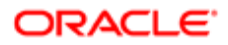

### Setting Group Box Attributes

Select a group box to view the Group Box Attributes panel.

This example illustrates the attributes for a group box. Details are provided in the surrounding text.

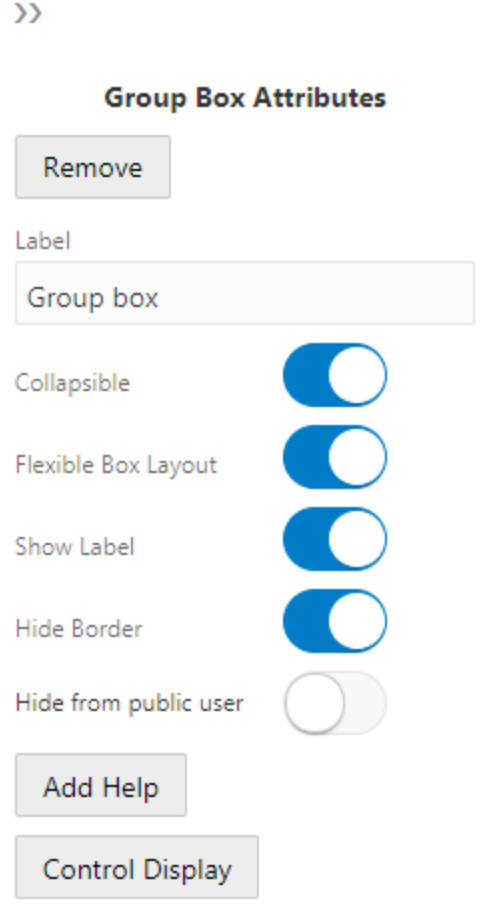

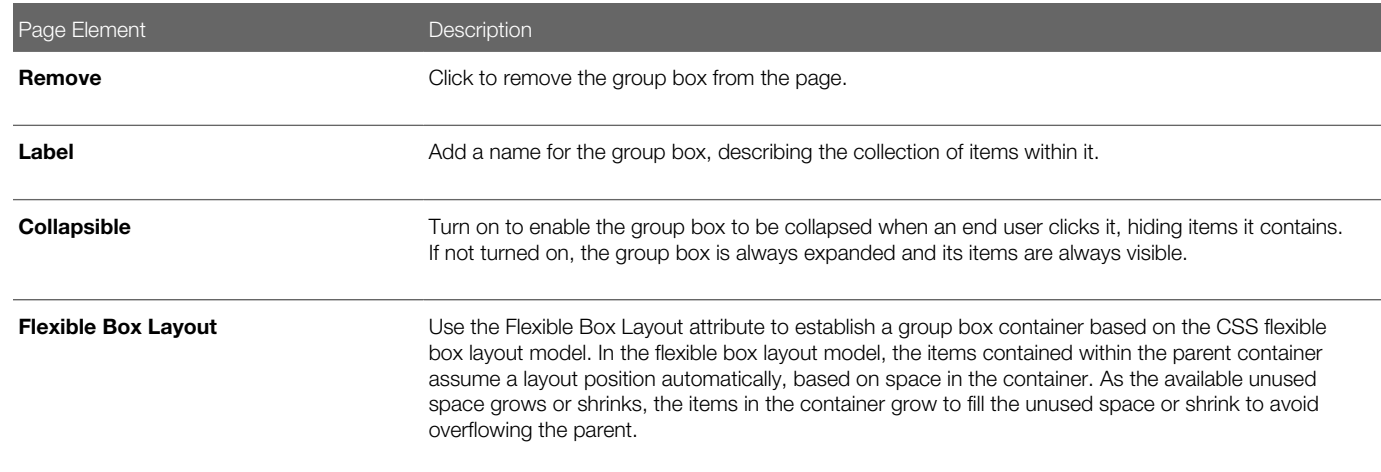

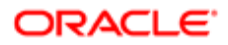

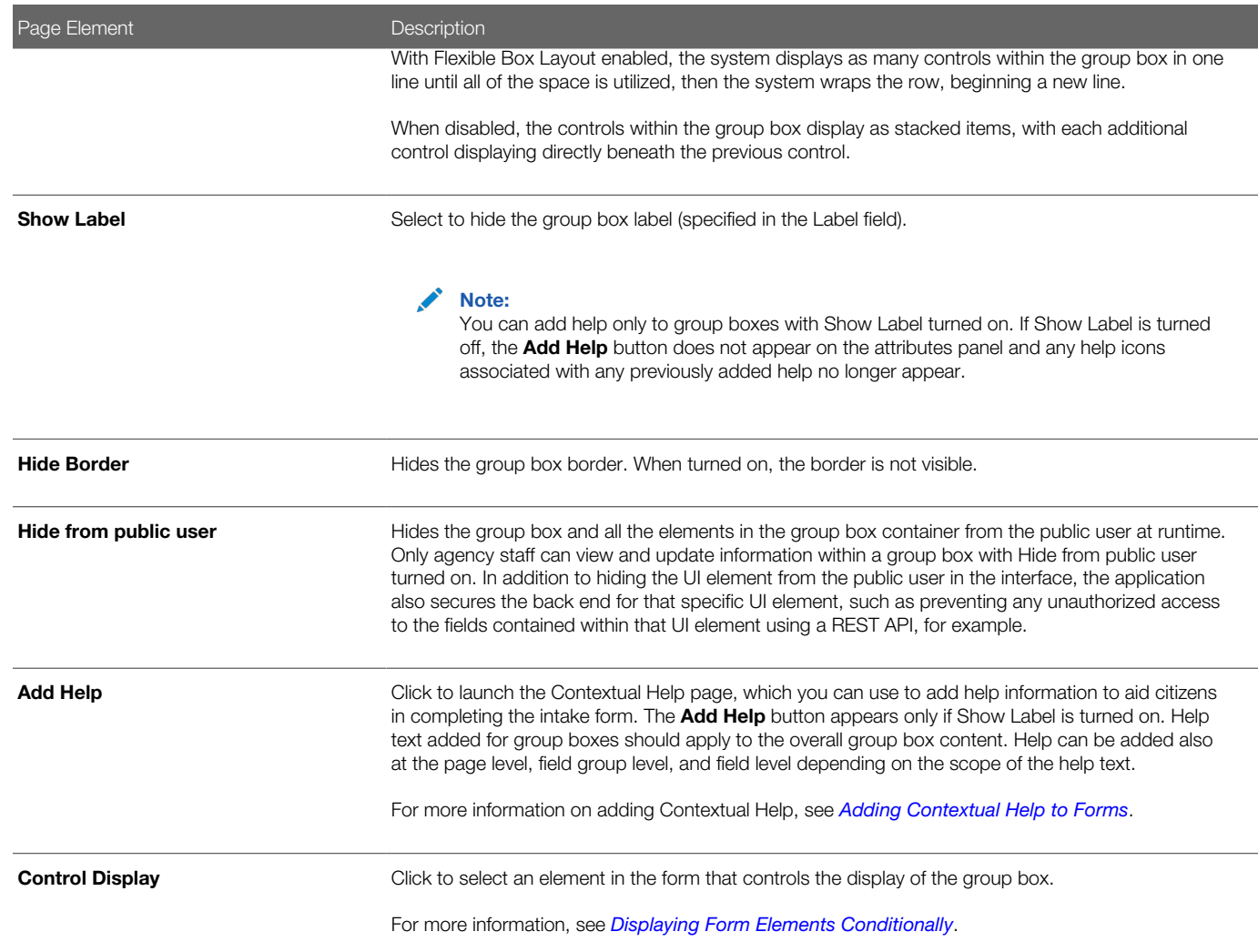

#### Example: Nesting Group Boxes

Nested group boxes can be used to represent subcategories of information and to enhance layout options, such as creating columns for form elements.

The following example illustrates nested group boxes, which you achieve by dropping group boxes within group boxes.

This example illustrates an outer group box container with two inner group boxes nested within to logically divide page content.

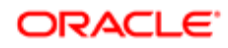

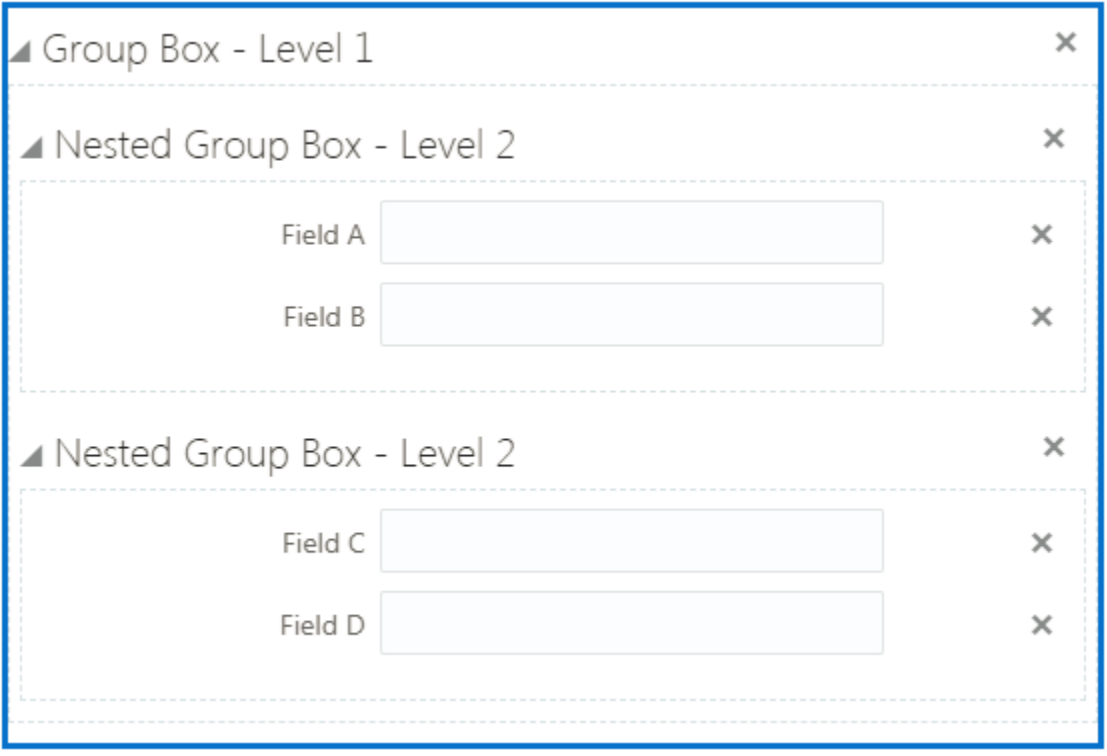

Note: The system does not impose a limit to the depth of nested group boxes you can insert. For more complicated pages, for example, you may find that group boxes could be nested to 4–5 levels deep. Make sure to consider how a page with multiple levels of nested group boxes will render on all the devices you intend to support for your user base.

#### Example: Using Group Boxes to Combine Predefined Elements

In some cases you may want to give the appearance of multiple field groups being combined. You can do this using a group box to act as the outer container for the set of field groups. When using a group box to contain field groups, consider the following items:

- The collapsible attribute of the group box container controls the visibility of the contained field groups. If the group box container is set to be collapsible, when the user collapses that group box, all of the elements within that group box will be hidden.
- If you want the field groups within the group box to be categorized under just the label of the group box, turn off the Show Label attribute of the contained field groups.

In the following example, assume you want to combine the Fence Information and Comment field groups, giving the appearance that Fence Information field group also contains a Comment field.

To combine field groups within a group box container:

- 1. Open the Add New list in the Elements panel.
- 2. Open the Layout list.
- **3.** Drag and drop a Group box into the workspace.
- 4. Select the group box and make these changes on the Group Box Attributes panel:

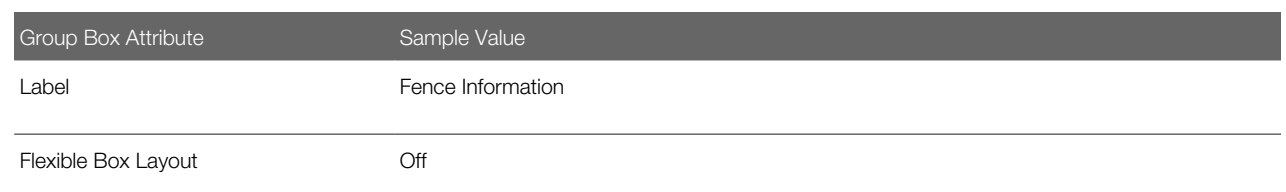

- **5.** Open the Ready to Use list.
- **6.** Open the Field Groups list.
- 7. Drag and drop the Fence field group into the group box
- 8. Select the Fence field group, and turn off Show Label on the Attributes panel.
- **9.** Drag and drop the Comment field group into the group box.

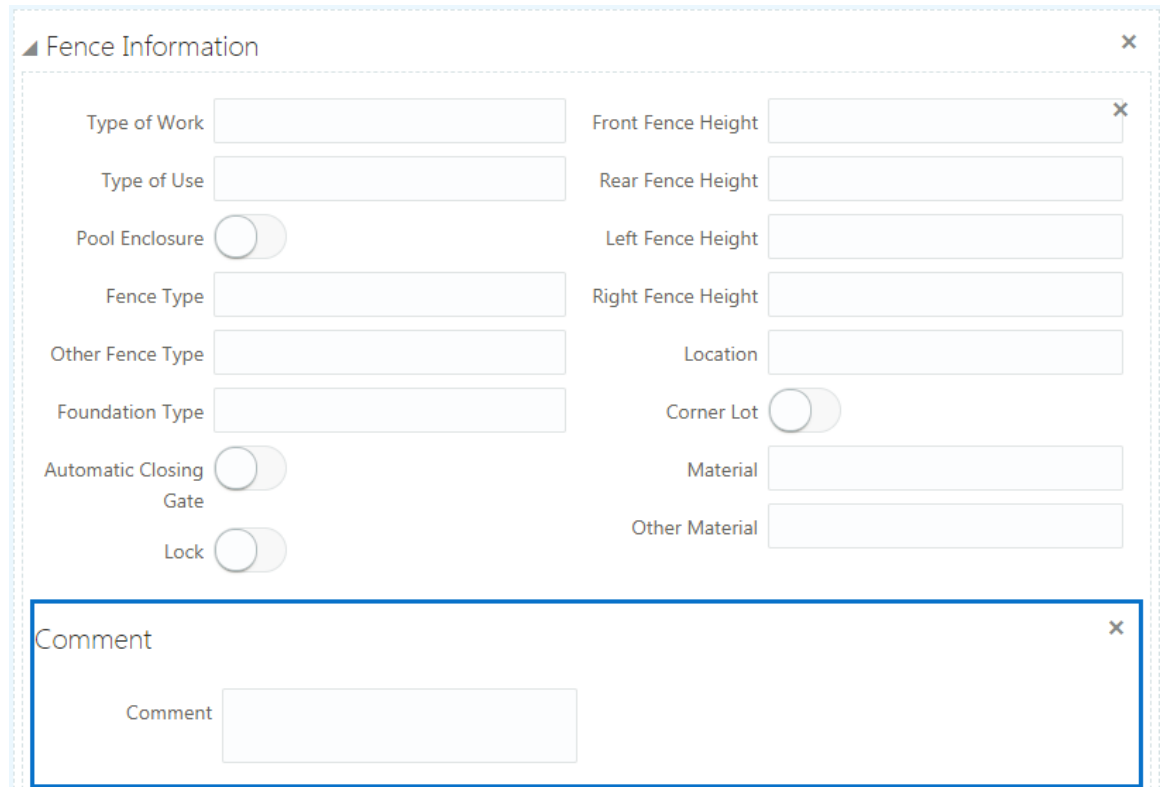

- 10. Select the Comment field group, and turn off Show Label on the Attributes panel.
- 11. Save your changes.

At runtime, the example steps above produce a single, collapsible section in the form that includes both the Fence Information and the Comment predefined elements.

This example illustrates the collapsed Fence Information group box.

#### ▶ Fence Information

This example illustrates the expanded Fence Information group box containing multiple field groups.

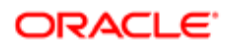

#### Fence Information

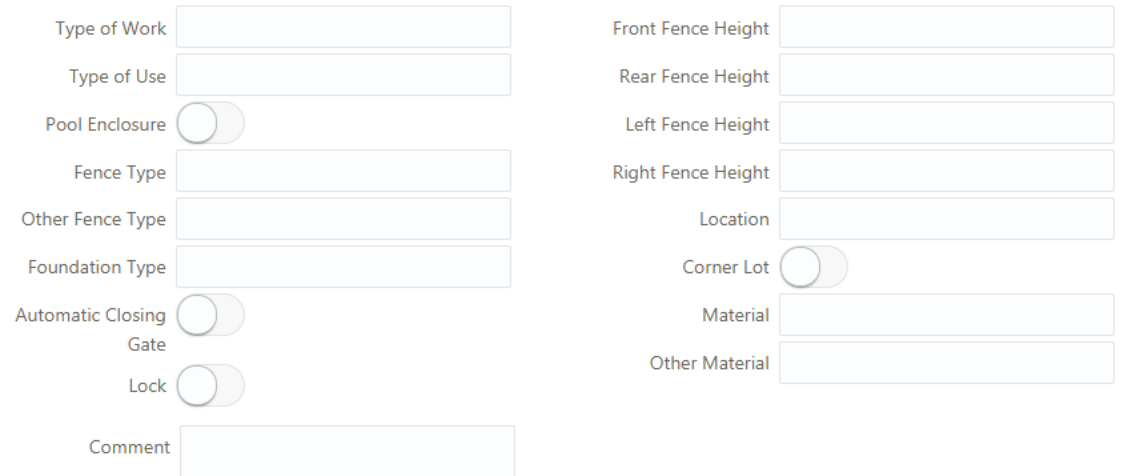

#### Example: Using Group Boxes to Combine Field Groups and User-Defined Fields

Similar to combining field groups within a single group box container, you can also combine field groups and user-defined fields within a single group box container creating the appearance of user-defined fields being part of a delivered field group.

In the following example, assume you need to associate a field with the Fence Information element to capture the color of a proposed fence.

To combine predefined elements and user-defined elements with group boxes:

- 1. Open the Add New list in the Elements panel.
- **2.** Open the Layout list.
- **3.** Drag and drop a group box into the workspace.
- 4. Select the group box and make these changes on the Group Box Attributes panel:

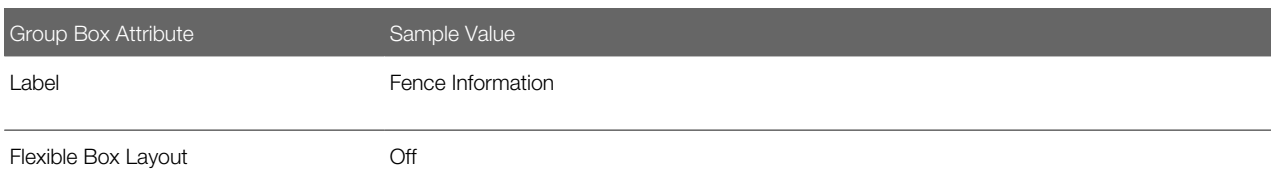

- 5. From the Ready to Use > Field Groups, drag and drop the Fence field group into the group box.
- **6.** Select the Fence field group, and turn off Show Label on the Attributes panel.
- 7. From the Add New > General, drag and drop a text field into the Fence Information group box.
- 8. Select the text field, and enter Color for the Label in the Field Attributes panel.

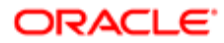

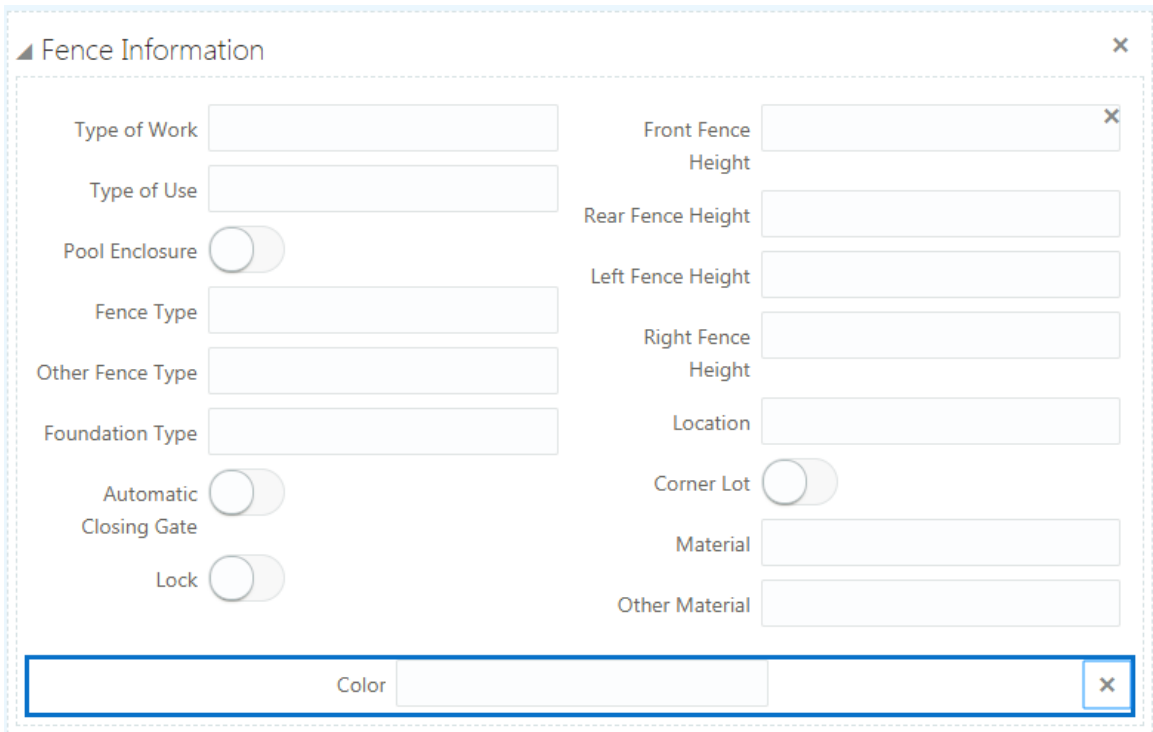

9. Save your changes.

The following example illustrates how at runtime, the group box containing the field group and the user-defined field create the appearance of the manually created field being part of the delivered field group.

#### ▲ Fence Information

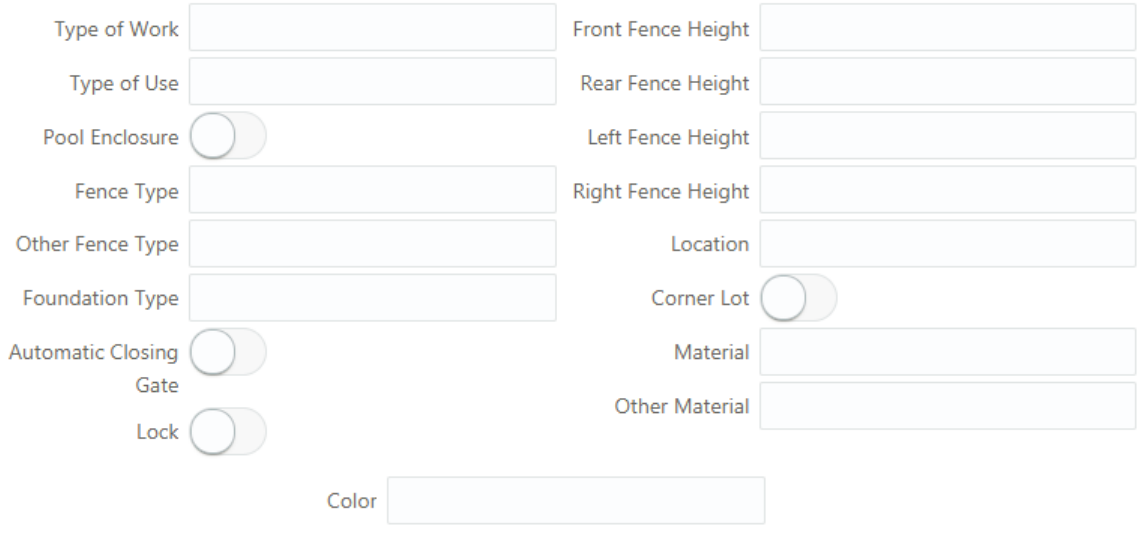

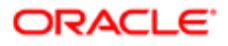

## Working with Fields

This topic describes how modify field attributes and add fields to your forms.

When end users are completing an application for a transaction, such as a permit, they enter the required information in fields. Fields can be added to forms by:

- Adding predefined field groups to your form. Each field group is delivered with a set of fields.
- Adding user-defined elements (fields) to your form.

Note: The user-defined fields that you create cannot be used (shared) across multiple intake form layouts.

#### Setting Field Attributes

Select a field to view the Field Attributes panel. Fields in predefined field groups and user-defined fields typically have the same set of attributes. Not all attributes apply to each field type.

The type of field you select determines the attributes appearing in the Field Attributes panel. For example, for a number field, you can set a default value and a placeholder value, but for a single-item check box, neither of these attributes apply and therefore do not appear.

This example illustrates how the Field Attributes panel looks after selecting a field.

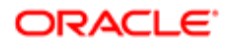

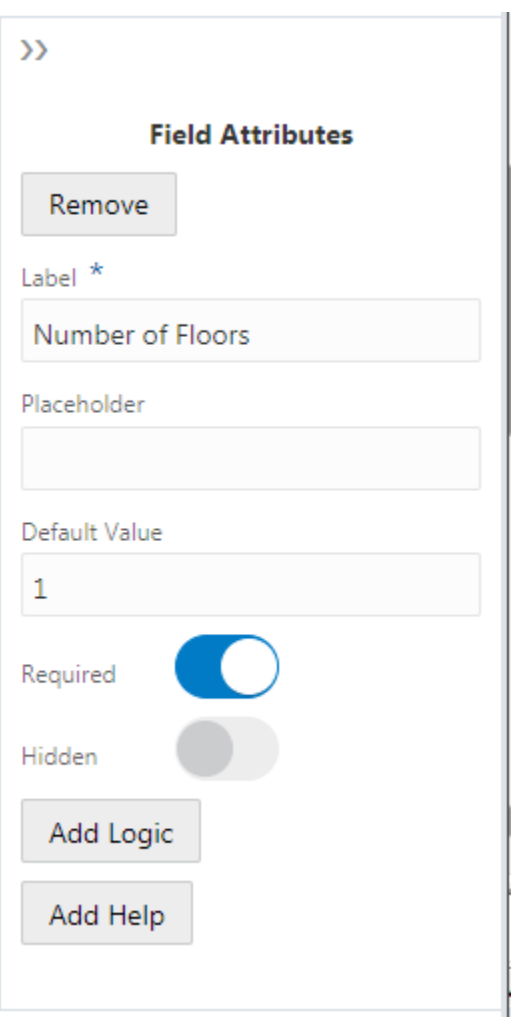

The following table describes the field attributes you can set. Note that not all attributes apply to every field type. Only the attributes that apply to the currently selected field appear.

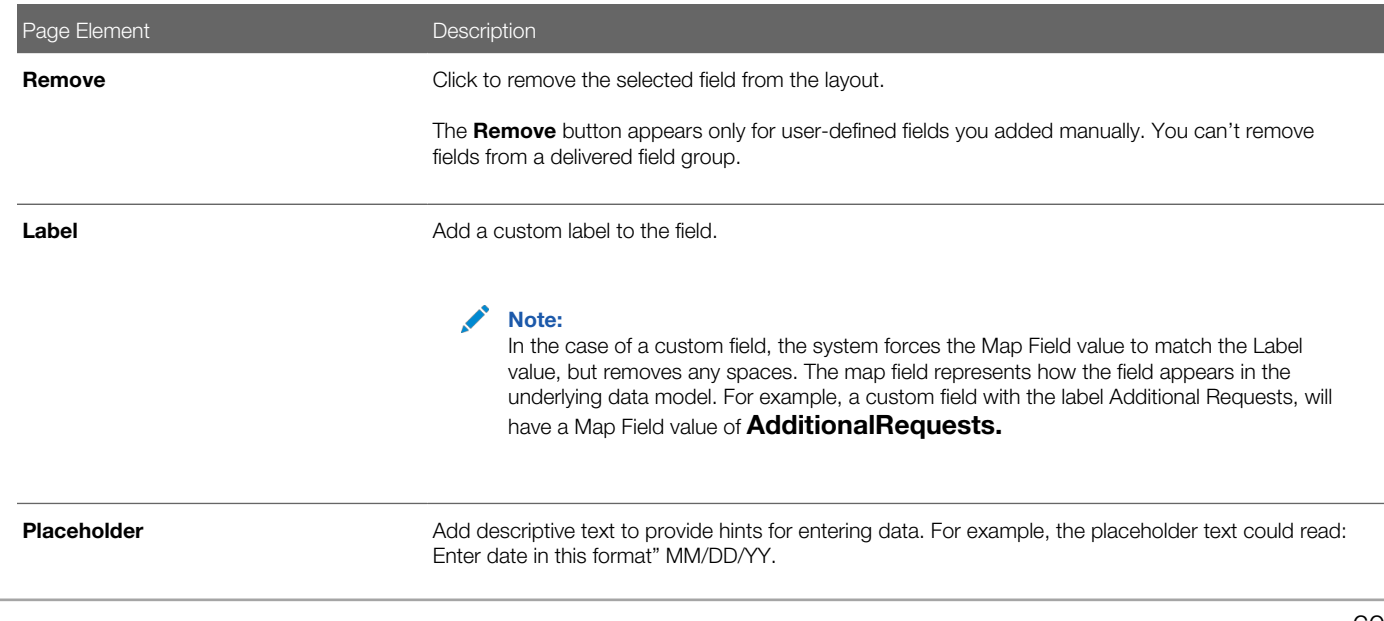

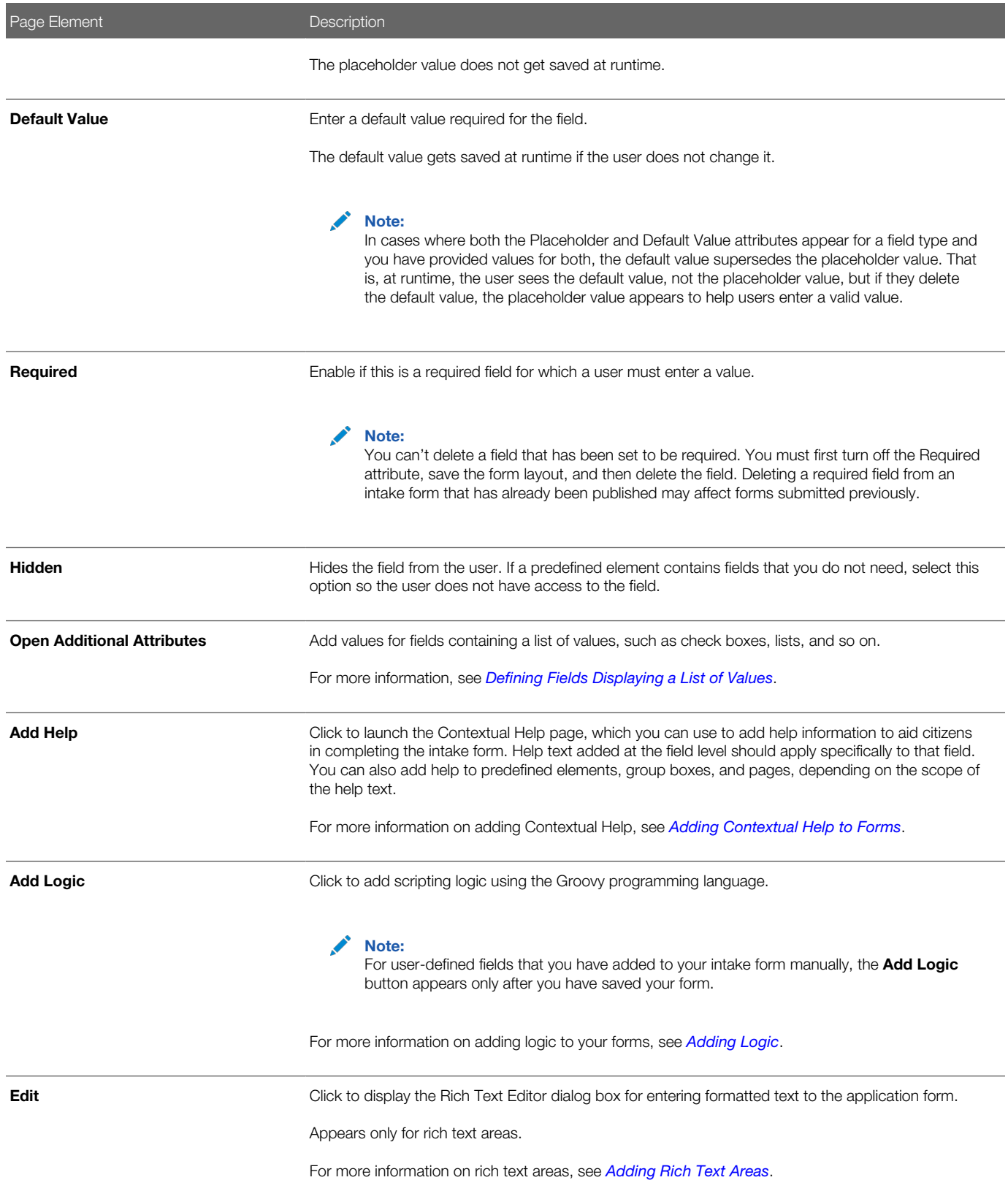

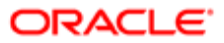

## Adding User-Defined Fields

Note: You can add user-defined fields to group boxes only. You can't add user-defined fields directly to a page or a delivered field group.

To add a user-defined field:

- 1. Expand the Add New section of the Elements panel.
- 2. Open the Layout list.
- **3.** Add a group box to the current page.
- 4. Open the General list in the Add New section.
- 5. Select a field type, and drag and drop it in the desired group box.

 $\triangle$  **Note:** User-defined fields must be contained by a group box.

6. Select the user-defined field you added, and use the Field Attributes panel to configure your field.

Note: User-defined fields and fields provided in predefined field groups use the same set of attributes.

7. Save your changes.

Once saved, the system applies your user-defined field to the application data model so field data can be captured, stored, and retrieved.

### Choosing User-Defined Field Types

Expand the Add New section in the Elements panel and open the General list to view the field types you can add to your forms.

Note: You must first add a group box to your form, and then you can drop one or more user-defined field types into the group box container.

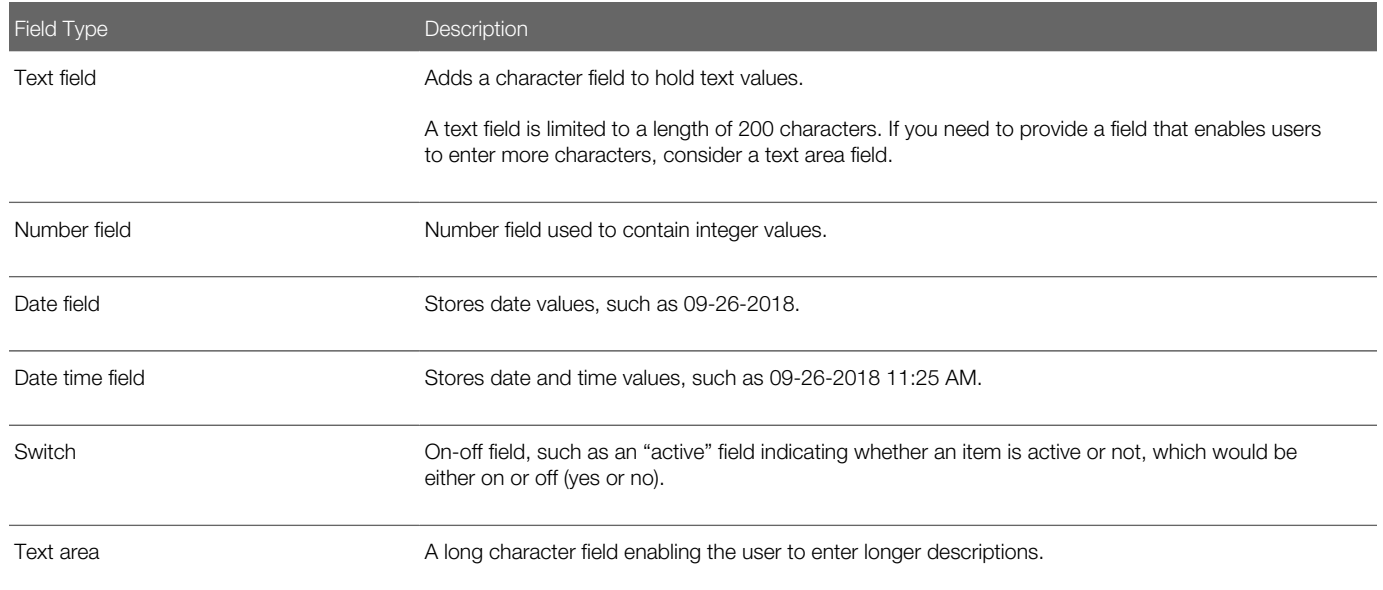

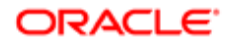

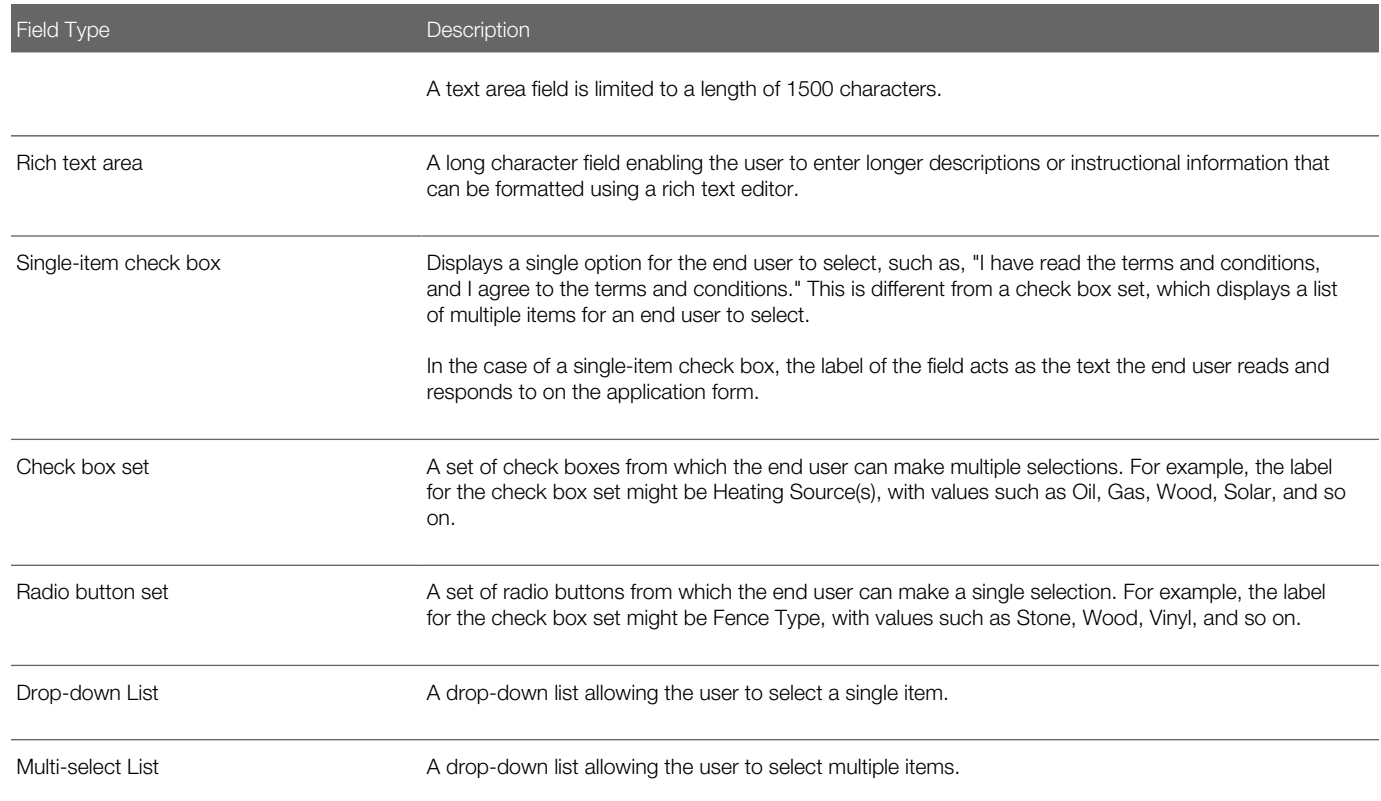

### Hiding Fields

In some cases, you may not want to display all of the fields associated with a delivered field group you've added to a form. You can hide unneeded fields so they do not appear to the user at runtime.

To hide fields:

- 1. Place your cursor in the field to select it.
- 2. Turn on the Hidden switch on the Field Attributes panel.

Once you have hidden a field, the design-time interface continues to display the field, but places a darkened background around the field to indicate it is a hidden field. The application does not display the field at runtime.

This example illustrates the shading around a field to indicate that is hidden during design time.

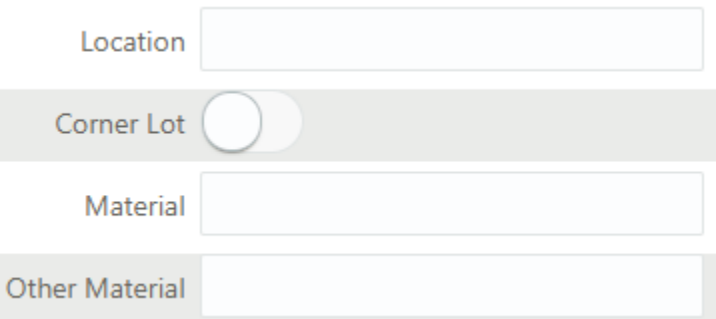

In this example of the design-time interface, Location and Material are not set to be hidden, but Corner Lot and Other Material are. Notice that the hidden fields display with the darkened background.

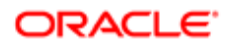

The following example of the runtime illustrates that the hidden fields do not display when an end user access the form. Only Location and Material render on the form at runtime, while Corner Lot and Other Material are not rendered.

This example illustrates the fields indicated as hidden in the previous example in design time do not appear on the form at runtime.

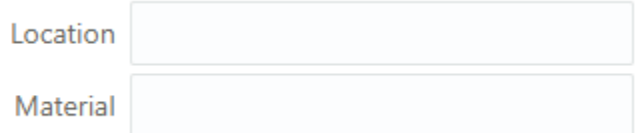

Note: At runtime, the system applies this style to the hidden field:**style="display: none;".** This style prevents the field from being visible on the page.

Note: Required fields can't be hidden fields. If you set a field to be required, the Hidden switch becomes disabled. If a field is set to be hidden, and you set it to be required, the system sets the Hidden switch to off automatically and disables the Hidden switch.

## Adding Rich Text Areas

This topic describes how to add rich text areas to your intake forms so that you can display formatted text in application intake forms.

#### Rich Text Area Overview

In some cases, you may need to add rich text areas to your application forms so that you can display formatted text for users filling out the application. For example, if you needed to provide additional information, such as instructions or reference material, you can provide that within a rich text area.

Note: The rich text area provides a way for your agency to provide read-only formatted text for end users. A rich text area does not enable the end user to be able to insert formatted text into the form.

When you add a rich text area element to your form, an Edit button appears in the Field Attributes panel when you select the rich text area element. The Edit button launches the Rich Text Editor dialog box.

This example illustrates the Rich Text Editor dialog box displaying bold, colored, and italicized text; normal text; and text within a numbered list.

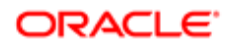
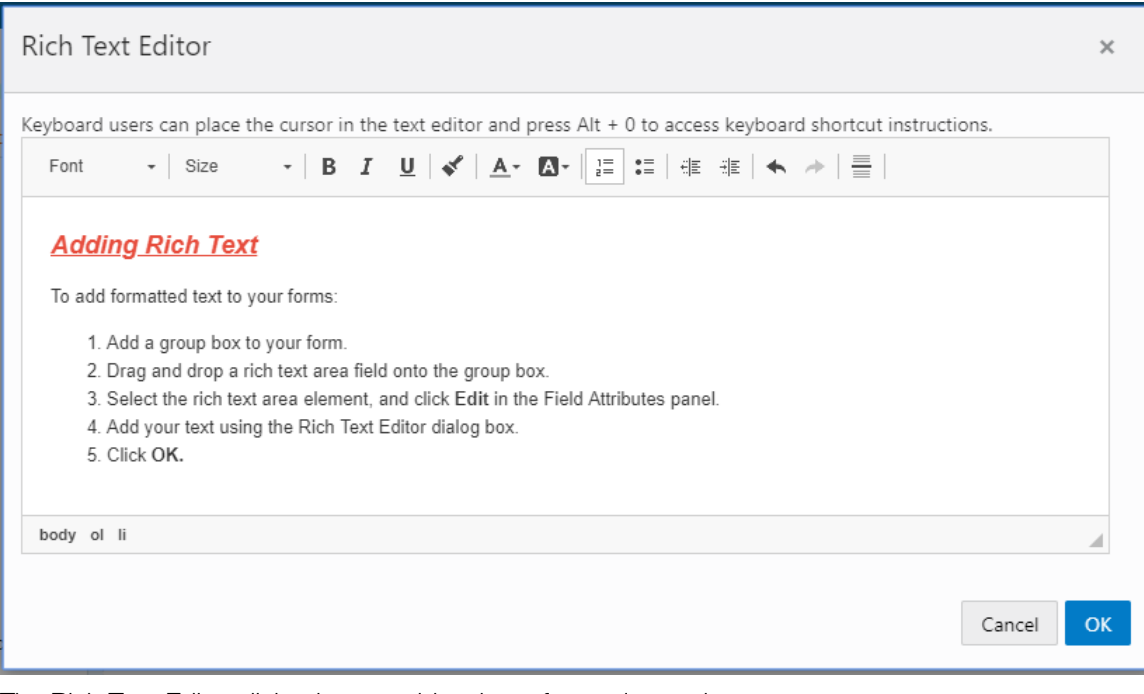

The Rich Text Editor dialog box provides these formatting options:

- Font size
- Bold, italic, underline
- Copy formatting
- Text color
- Text background color
- Numbered and bulleted lists
- Undo and redo
- Increase and decrease indentation
- Horizontal line

#### Adding a Rich Text Area to a Form

To add a rich text area:

- 1. Insert a group box into your form where you want to place the rich text area.
- 2. From the Add New > General list, drag and drop a rich text element into the group box.
- **3.** Select the rich text area element.

This example illustrates the rich text area element being selected prior to rich text being added.

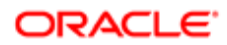

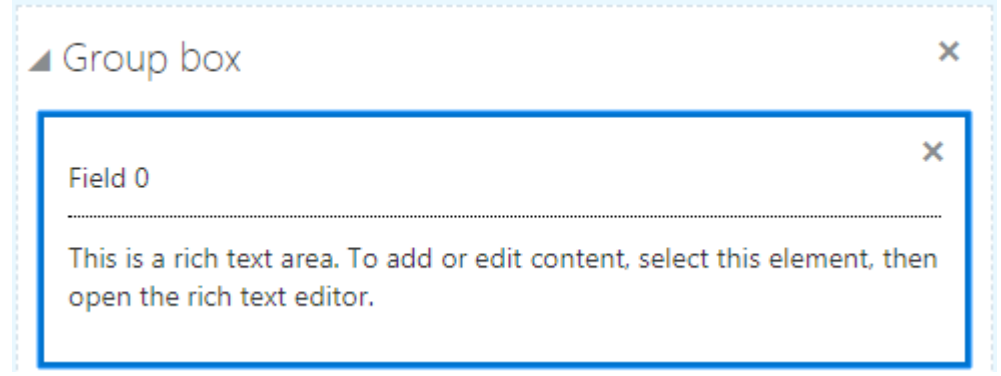

4. In the Field Attributes panel, click **Edit** to open the Rich Text Editor dialog box.

Note: If needed, you can use the Description field to enter a description of the contents of the rich text area for other implementation team members. The description you enter only appears in the designer; it is not be displayed at run time.

- **5.** Add text and use the desired formatting options.
- 6. Click OK.
- 7. Save your form layout.

### Defining Fields Displaying a List of Values

This topic describes how to add a list-of-values to user-defined fields you add to your application forms manually.

Some of the user–defined fields that you can add to your form are considered "list-of-value" fields. List-of-value fields enable end users to select field values from a predefined set of values (a lookup list) to populate the field when entering data on the form. For example, radio sets and drop-down lists are list-of-value fields.

The list of values is a lookup type, and the individual items in the lookup list are lookup values.

When adding a list-of-value field type to your application form, you first add the field to the form, just as you would any other field. You then select an existing lookup type to associate with the field, or you can create a new lookup type if needed. To manage lookup types you use the Custom Lookups page.

This example illustrates the Custom Lookups page.

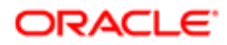

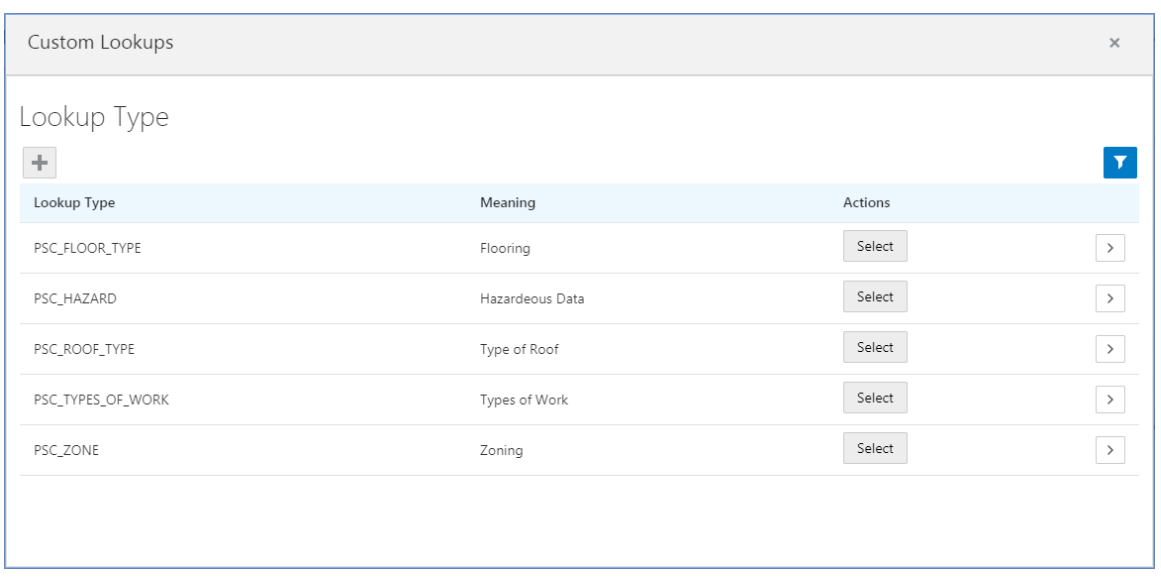

A list of values is a set of fixed field values defined for a specific purpose that is not expected to change over time. Removing items from the list, for example, could make previously saved data invalid.

An example of a field with a list of values could be the Property Zone Type field, where the values for a user to select are: Business, Residential, and Agricultural.

#### Identifying List of Value Type Fields

You associate a list of values with these field types:

- Radio button set
- Check box set
- Drop-down list
- Multi-select list

The following example illustrates a radio set, which is a set of radio buttons allowing a user to select a single value from the list of values.

Text surrounding the image describes it.

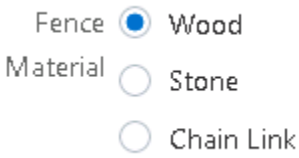

The following example illustrates a check box set, which is a list of multiple items allowing a user to select multiple values from the list of values.

Text surrounding the image describes it.

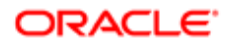

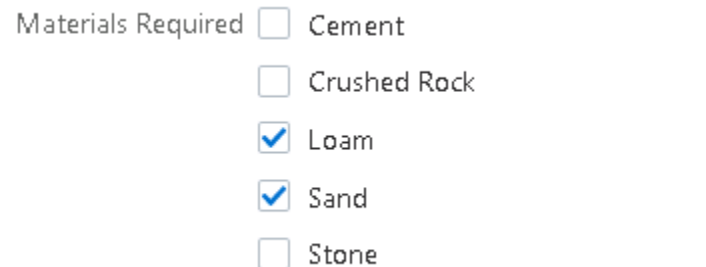

The following example illustrates a drop-down list, which is a list allowing a user to select a single value from the list of values. Text surrounding the image describes it.

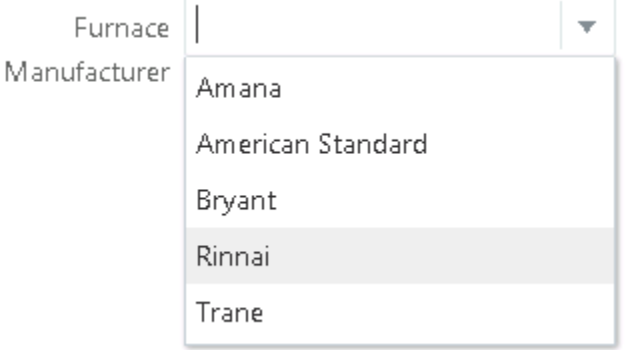

The following example illustrates a multi-select list, which is a drop-down list allowing a user to select multiple values from the list of values.

Text surrounding the image describes it.

 $\overline{H}$ 

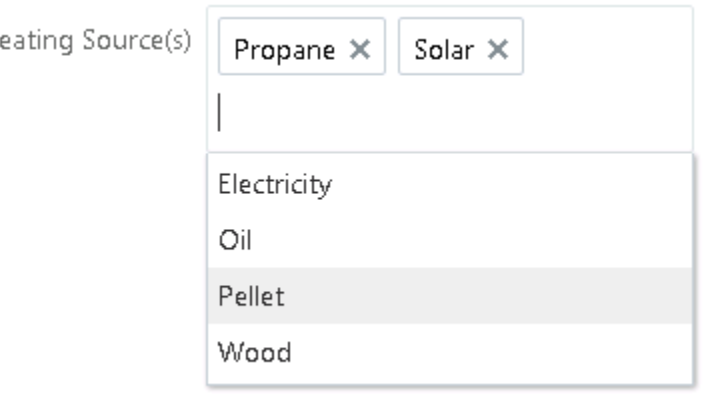

Selecting an Existing Lookup Type for a Field

To select an existing lookup type:

- 1. Add the list-of-value type field to your form layout.
- 2. Select the new field.
- 3. Click Open Additional Attributes in the Field Attributes panel.

This opens the Custom Lookups page.

- 4. On the Custom Lookups page, identify the lookup type to associate with the list-of-value field you added. Use the Meaning column to identify the appropriate list, or you can click View More Details to view the description and the actual lookup values in the lookup type.
- 5. Click Select in the Actions column to associate the desired lookup type with your field.
- **6.** Close the Custom Lookups page.
- 7. Save the form layout.

#### Adding a New Lookup Type for a Field

- 1. Add the list-of-value type field to your form layout.
- 2. Select the new field.
- 3. Click Open Additional Attributes in the Field Attributes panel.
- This opens the Custom Lookups page.
- 4. On the Custom Lookups page, click Add.
- **5.** On the Lookup Type Details page, enter these values.

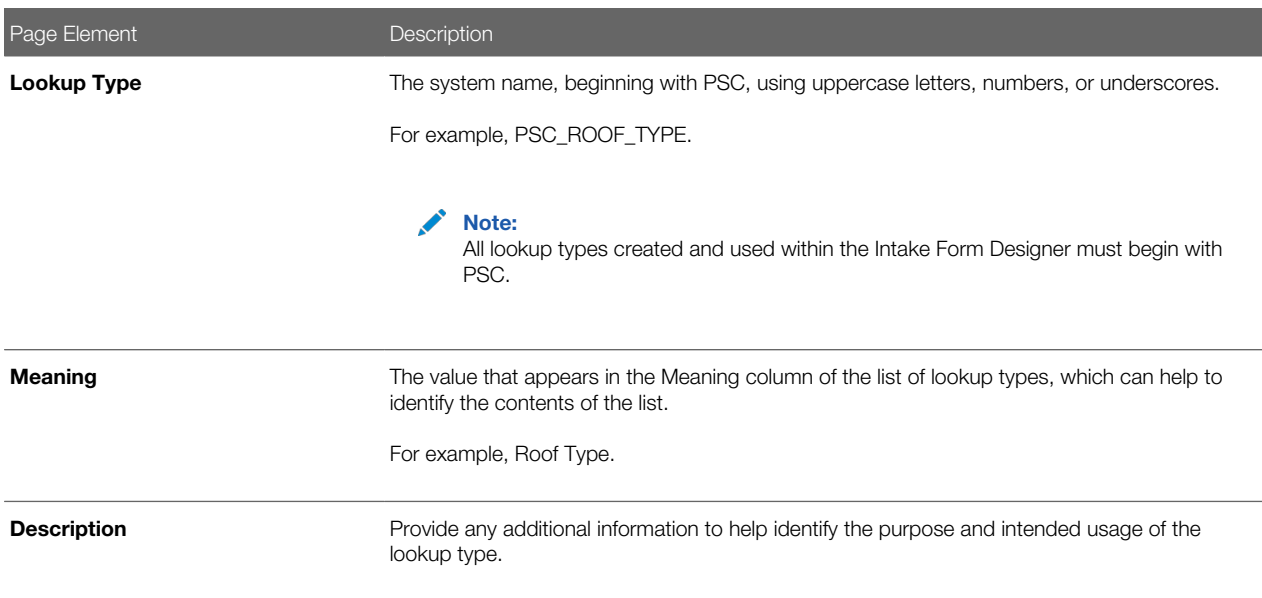

#### **6.** Add lookup values to the lookup type.

- a. Under Look Up Value, click Add.
- **b.** Modify these values:

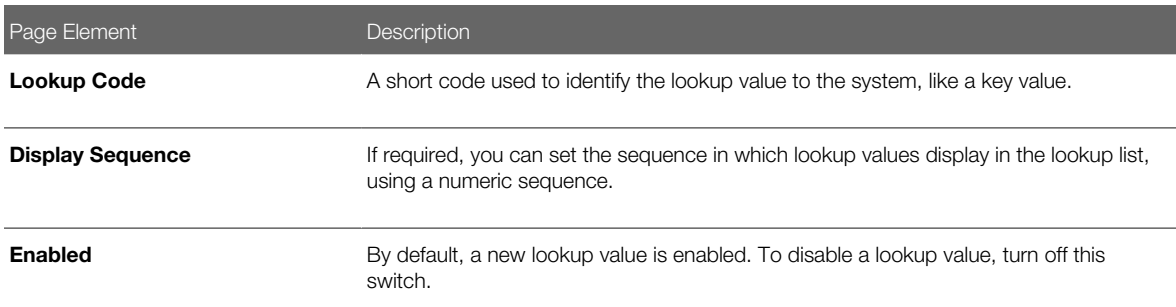

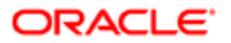

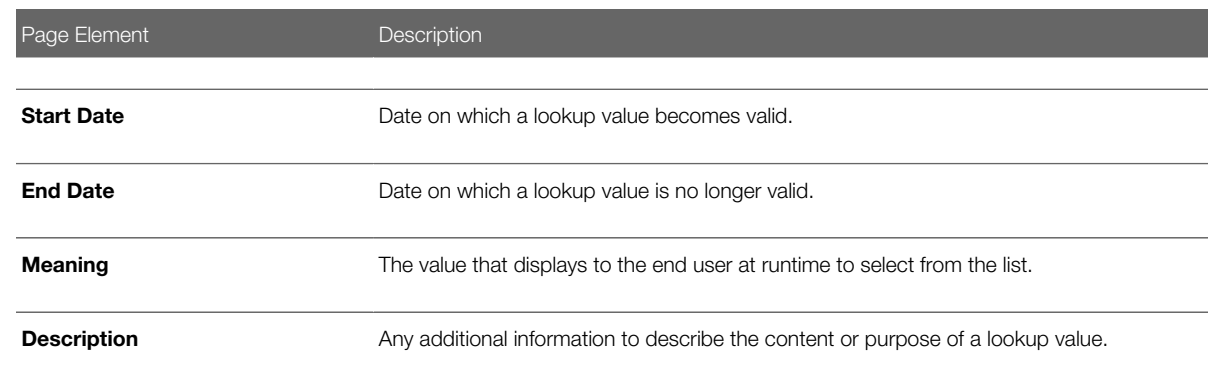

- c. Click Save.
- d. Repeat for additional lookup values in the lookup type.

#### Example:

This example illustrates a completed lookup type with lookup values.

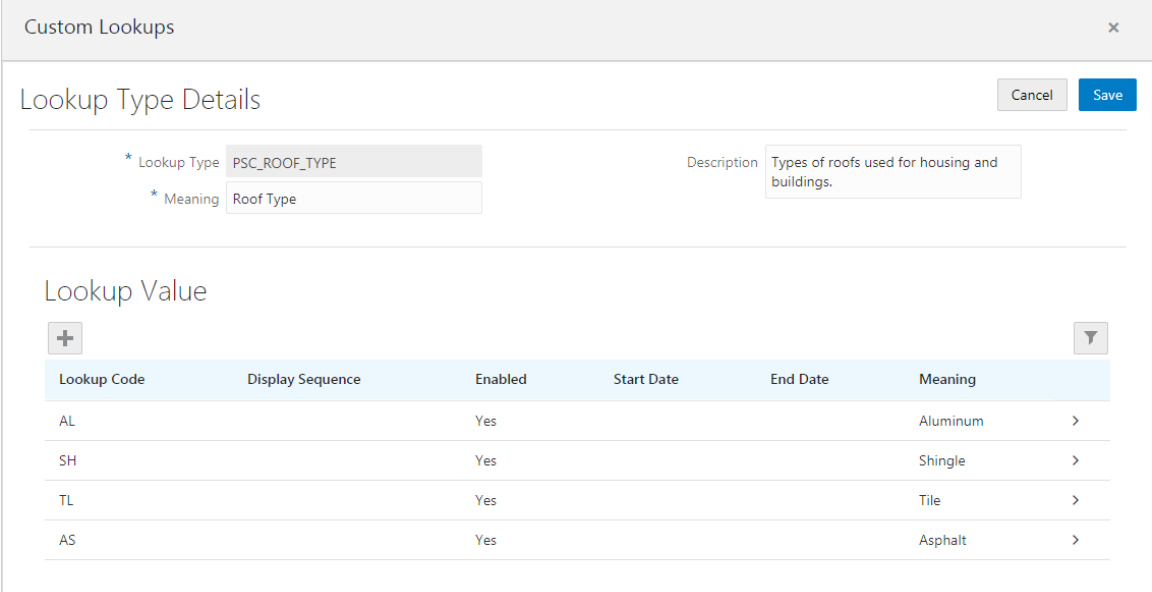

- 7. Close the Custom Lookups page.
- 8. Save the form layout.

### Understanding the Scope of Lookup Types Created in the Intake Form Designer

The items in the following table describe the scope of the list of value fields that you can create and use in the Intake Form Designer.

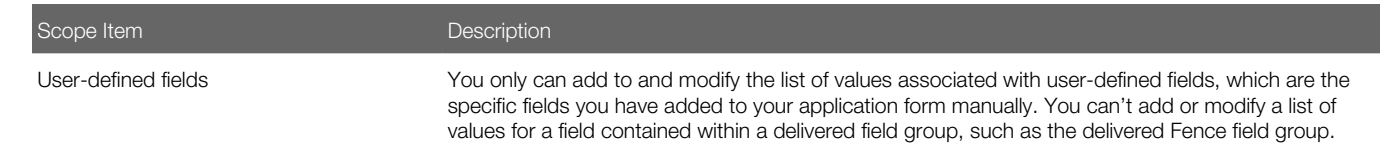

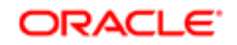

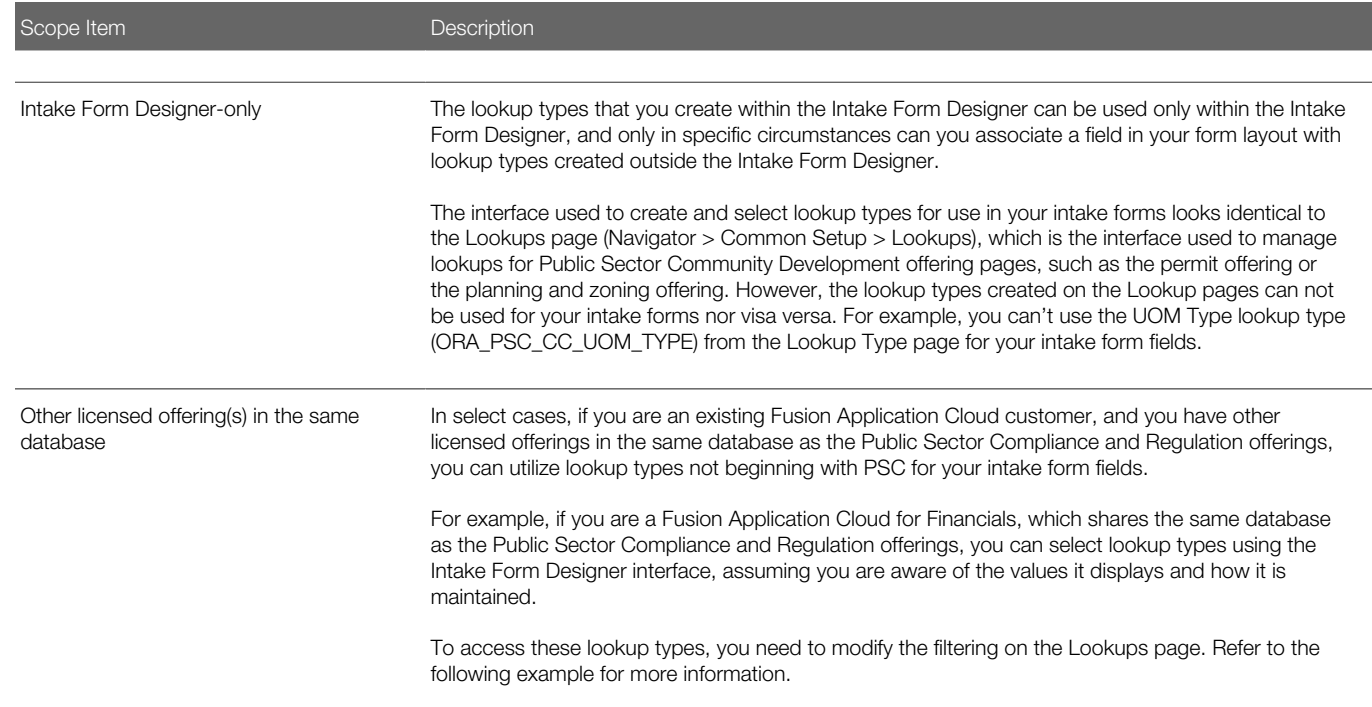

Example: This example illustrates modifying the default filtering for the Intake Form Designer lookups.

To modify the filtering on the Lookup Type page:

- 1. Click the Filter By button.
- 2. Clear PSC from the filter field.
- 3. Click Apply.

This example illustrates using the Filter By button on the Lookup Type page to display more than just lookup types beginning with PSC.

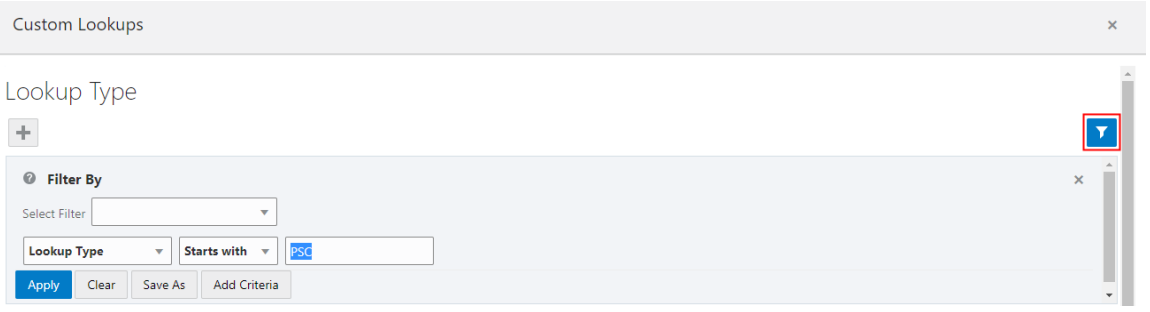

### Displaying Form Elements Conditionally

This topic describes how you can show or hide elements on your forms depending on selections users make on other form elements.

You can configure some form elements to be either displayed or hidden, depending on the value of other fields in the form. Form elements that can control the display of other elements are controlling elements, and form elements that can be shown

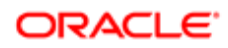

or hidden based on the value of controlling elements are controlled elements. The following table describes the elements involved in conditional display.

For example, assume you wanted to display the Photovoltaic field group only if the user has selected the Solar single-item check box in a "Building Options" section of a permit application form. In this case, you can set the Solar single-item check box as the controlling element for the Photovoltaic field group, having the Photovoltaic element (the controlled element) display only when the Solar single-item check box is selected.

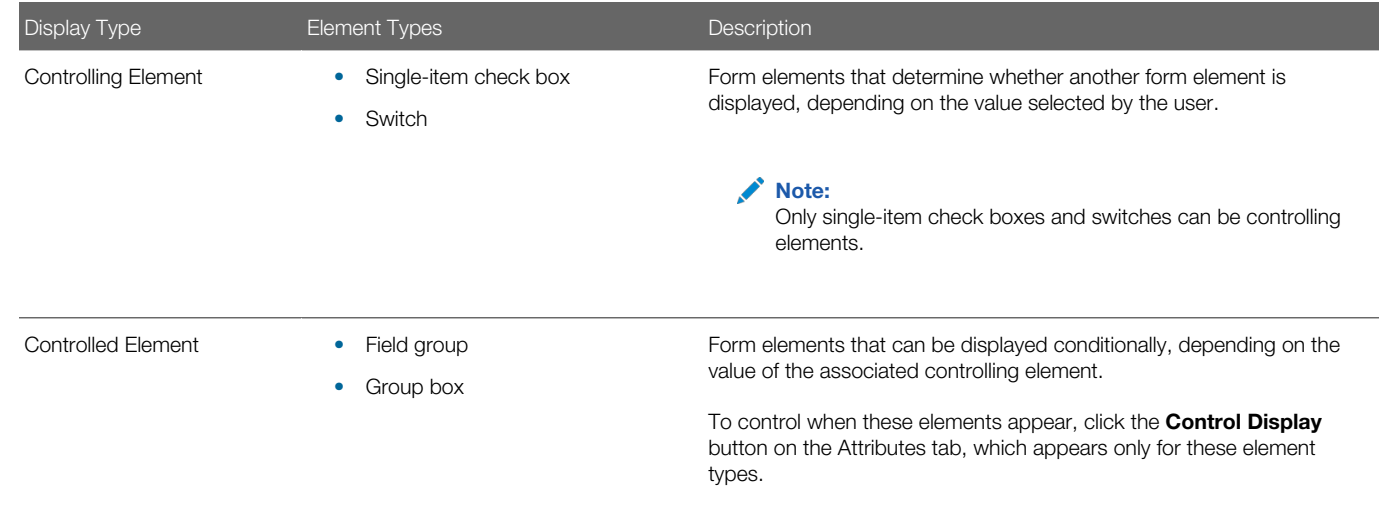

### Procedure: Configuring Conditional Display

To configure conditional display for a form element:

1. Add the controlling element to a group box in your application form.

The controlling element can be a user-defined element of these types:

- single-item check box
- switch

Note: The controlling element must appear before the controlled element that references it.

2. Add the form element that you want to display or hide conditionally (the controlled element).

The controlled element can be:

- field group
- group box
- **3.** Select the controlled element you just added so that it is the active element in the layout.
- 4. In the Attributes panel, click Control Display.
- 5. On the Control Element Display dialog box, click Add to add a row to the grid, then double-click in the newly added row, and make the appropriate selections.

This example illustrates the Control Element Display dialog box set to show a condition of a controlling element, such as hide this element if a switch element in the form is false.

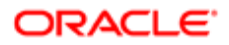

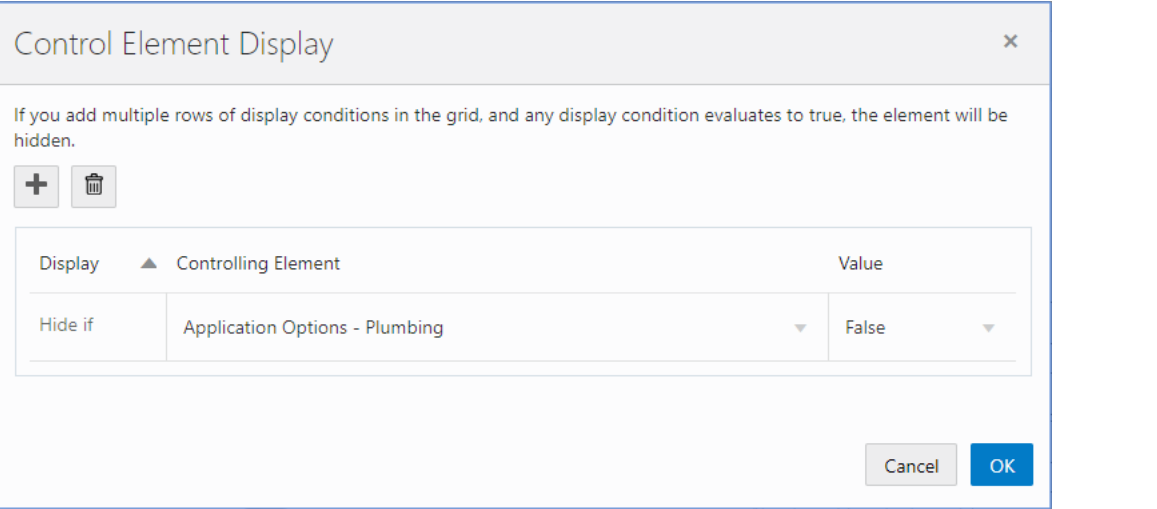

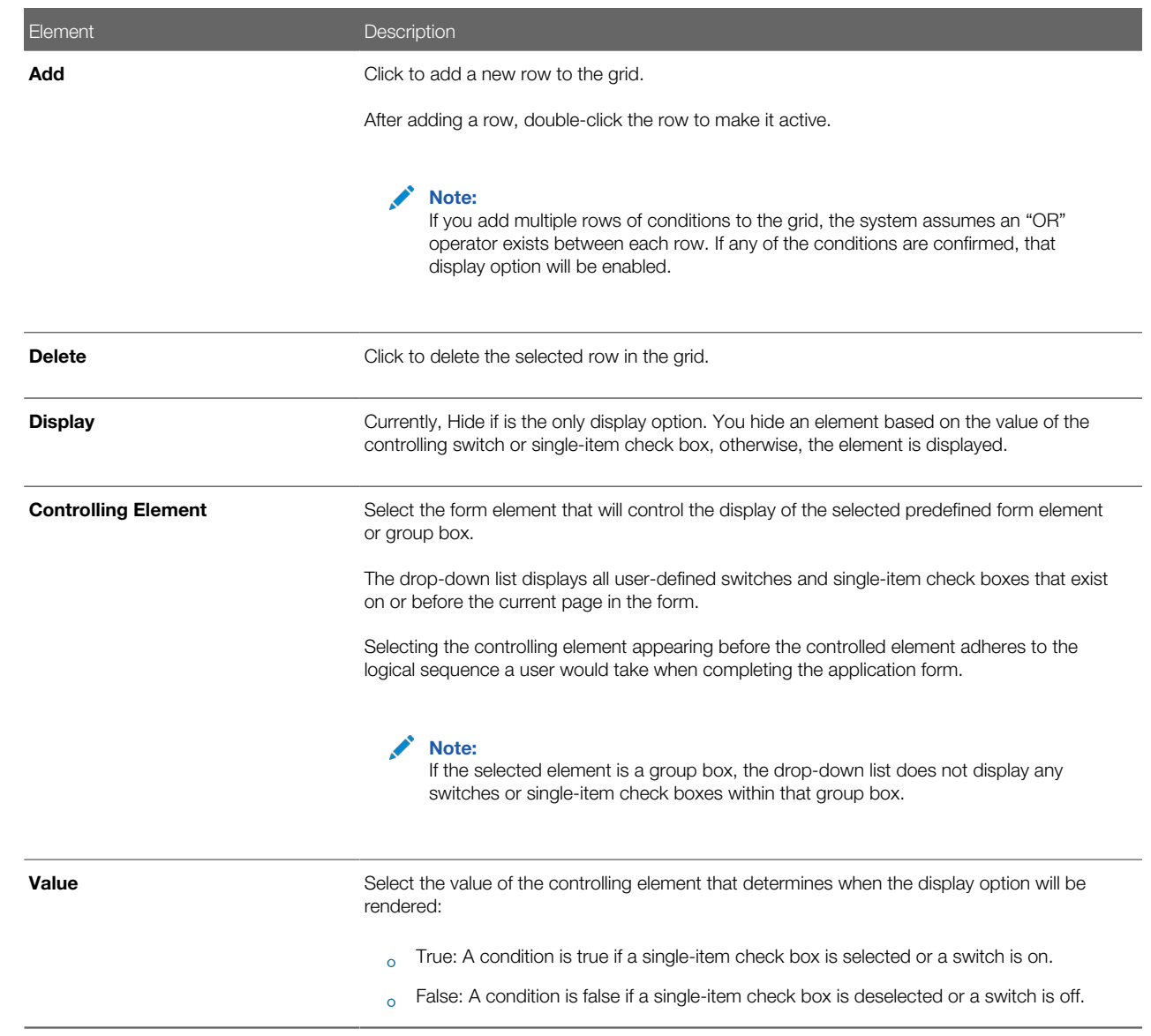

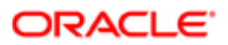

- 6. Click OK.
- 7. Save your form.

The controlled element appears with an icon below the element label to indicate it is an item whose display is controlled by another element in the intake form.

This example illustrates the icon displayed for a controlled element.

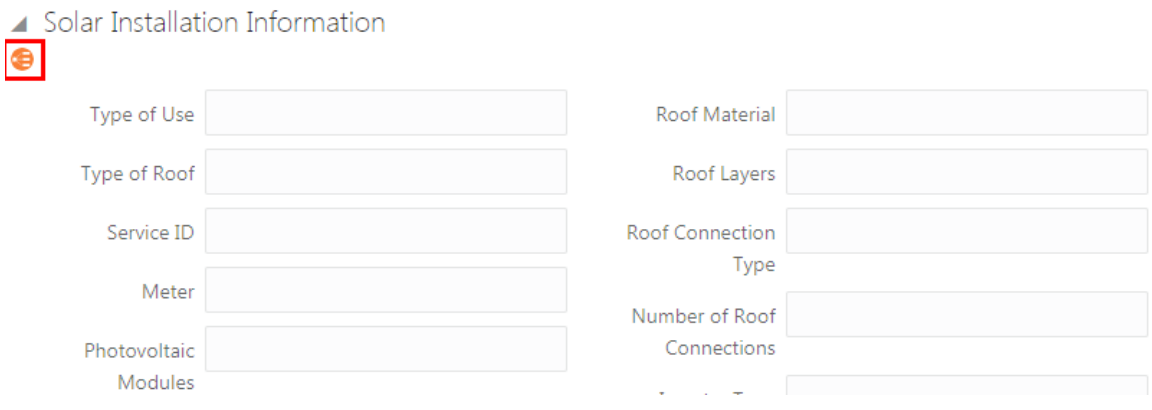

## Adding Logic

This topic describes how to add validation logic to form elements to validate the values added by end users. The language used for this logic is Groovy.

#### Groovy Overview

You can add validation logic to fields in your application form using the Apache Groovy programming language. Apache Groovy is an object oriented language that can be used for scripting or programming. Groovy is often referred to as an extension of the Java programming language and uses similar constructs and syntax. For Java developers, Groovy can be compared to other programming languages, such as Python or Ruby, that don't intend to replace Java, but act as a companion language, extending capabilities and providing additional flexibility.

In the context of designing application forms, in the current release you use Groovy as a scripting language to create validator scripts to provide data integrity for end user input. A validator script is a logical construct that returns either true or false.

Currently, only simple field validation scripts are supported for your application forms.

For example, assume you have a form with the field, Number of Rooms, to indicate the number rooms in a structure, and you need to confirm that zero isn't entered by the applicant. You could add the following simple validation script.

#### **/\* Field value for "Number of Rooms" must be greater than zero.\*/**

```
newValue > 0
```
The essential components of a validator script include:

- Groovy logic
- An error message

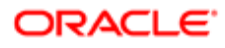

At runtime, if the field value entered does not meet your validation logic criteria during a save request, the system displays the error message to the user so they can resolve the issue.

Note: The Groovy validation executes only when the user either saves or submits the form. If there is any delivered validation for a field contained within a delivered field group, that delivered validation runs before any custom Groovy validation you have added. Before adding Groovy logic to a field delivered in a predefined field group, make sure to test the field group at runtime to become familiar with any delivered, internal validation.

Before adding Groovy validation, you will need to become familiar with the Groovy language and how it is intended to be used within Oracle applications.

For more information on Groovy usage within Oracle, refer to *[Oracle Applications Cloud: Groovy Scripting Reference.](http://www.oracle.com/pls/topic/lookup?ctx=en/cloud/saas/applications-common/19b&id=CGSAC)*

For general information on the Groovy language, see *[Apache Groovy documentation.](http://groovy-lang.org/single-page-documentation.html)*

#### Setting the Scope of a Groovy Script

The following table outlines the possible scope of a Groovy script.

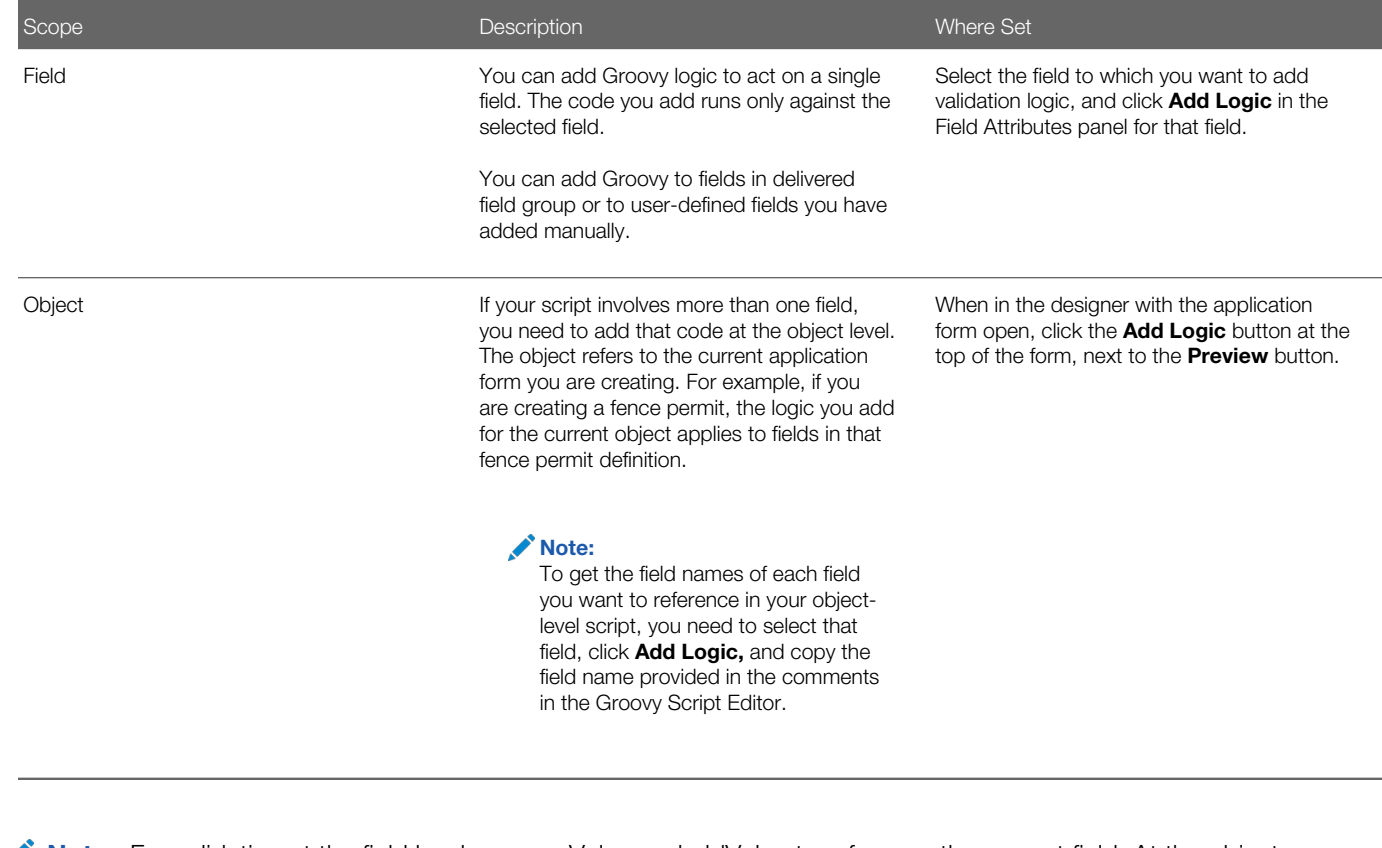

Note: For validating at the field level use newValue and oldValue to reference the current field. At the object level, use the field name, such as NumberofRooms\_c to reference fields.

Note: In the case of multiple field-level validations, each runs independently. However, in the case of object-level validations, the object-level validation runs only if all field-level validations have passed.

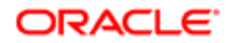

#### Working with the Groovy Script Editor

To access the Groovy Script Editor:

**1.** Save the intake form you are creating.

The field(s) you reference in your logic at the field level or the object level must exist in the underlying database object, which occurs when you save the form after adding any new elements.

2. Click the **Add Logic** button in the Field Attributes panel or in the intake form header.

When clicking **Add Logic** in the Field Attributes panel, your code operates at the field level. When you click **Add** Logic in the intake form header, your code operates at the object level.

The following example illustrates adding validation logic to a field using the Groovy Script Editor.

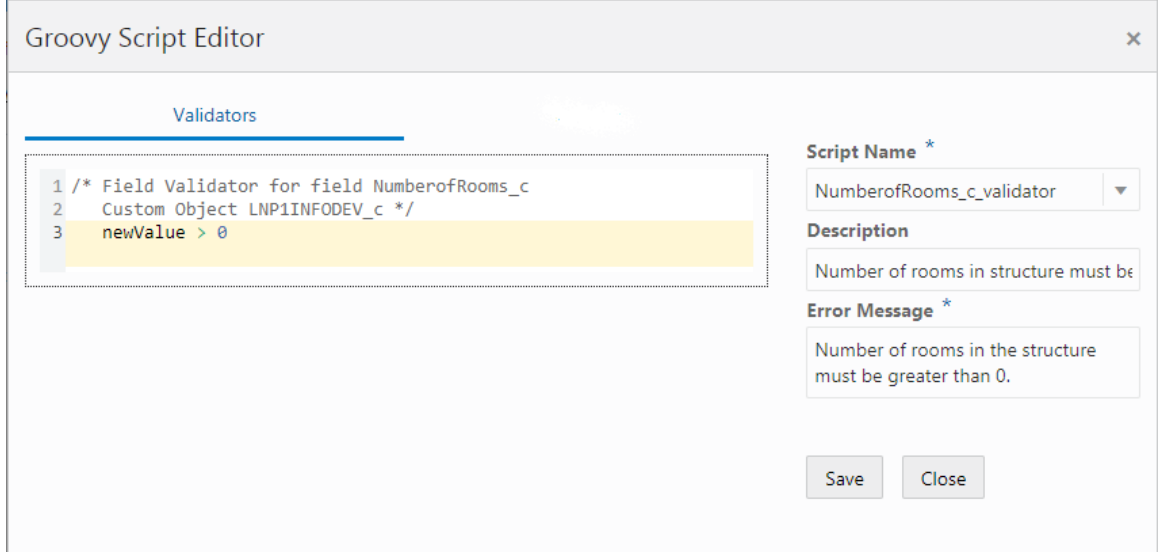

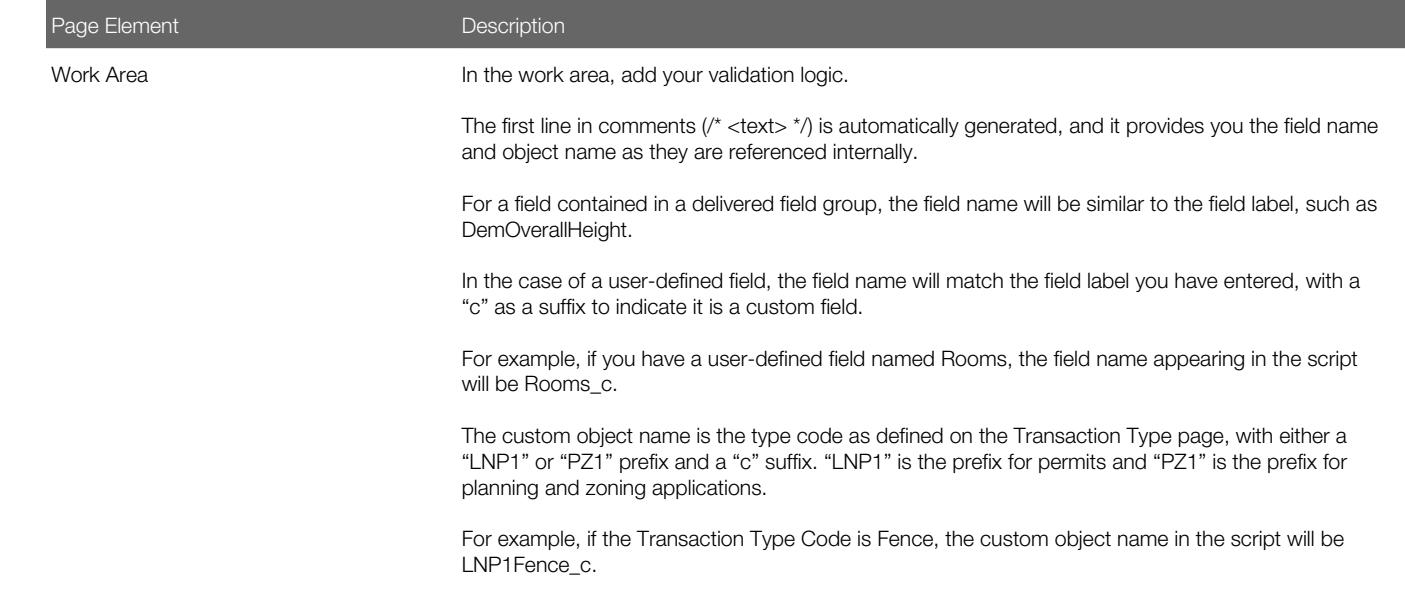

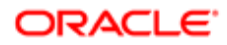

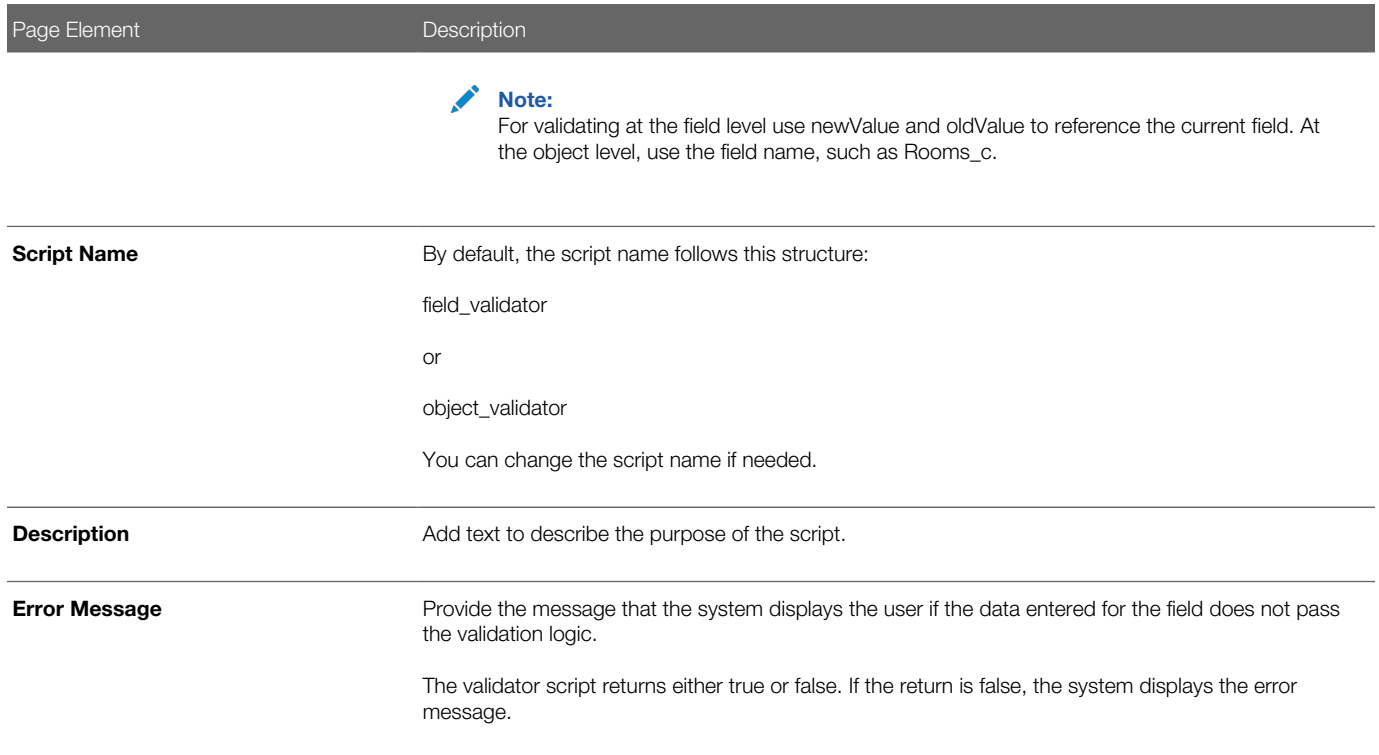

Note: While you can delete fields with Groovy logic associated with them, make sure the Groovy logic evaluates to True prior to deleting the field, otherwise you risk making the entire transaction type invalid.

### Adding Contextual Help to Forms

This topic describes how to add help text to various parts of your intake forms to aid citizens when they are filling out an application form.

#### Working with Contextual Help

If you determine that the end user needs additional information to understand a user-interface element in your intake form, you can add contextual help text to that user-interface element. If you add contextual help to a user-interface element in your intake form design, the system displays a Help icon next to the label of that user-interface element.

You can see the Help icon in both the design and runtime mode. At runtime, end users click the Help icon to display your help text in a popup, without leaving the page.

Note: At design time, the Help icon does not display the help text popup when clicked.

You can add contextual help text to these intake form elements:

- Page tabs
- Field groups

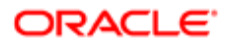

- Group boxes
- Fields (applies to fields in field groups and to custom fields)

Note: For group boxes and field groups, you can add help only when with the Show Label attribute turned on.

You can't add contextual help text to these intake form elements:

- Radio sets
- Check box sets

If you need to add help for radio sets or check box sets, use a group box to contain the control and add the help text to the group box container.

### Adding Contextual Help

To add contextual help:

- 1. Select the page element to which you want to add contextual help.
	- Note: You cannot add help text directly to radio sets and check box sets. Add help text to a group box surrounding the radio sets or check box sets.
- **2.** Click the Help button in the attributes panel.
- 3. On the Contextual Help Setup page, note the Type Code, Page Name, and Page Object values.

These values uniquely identify the page element to which you are associating the contextual help. You can't change these values. They are read-only and maintained by the application.

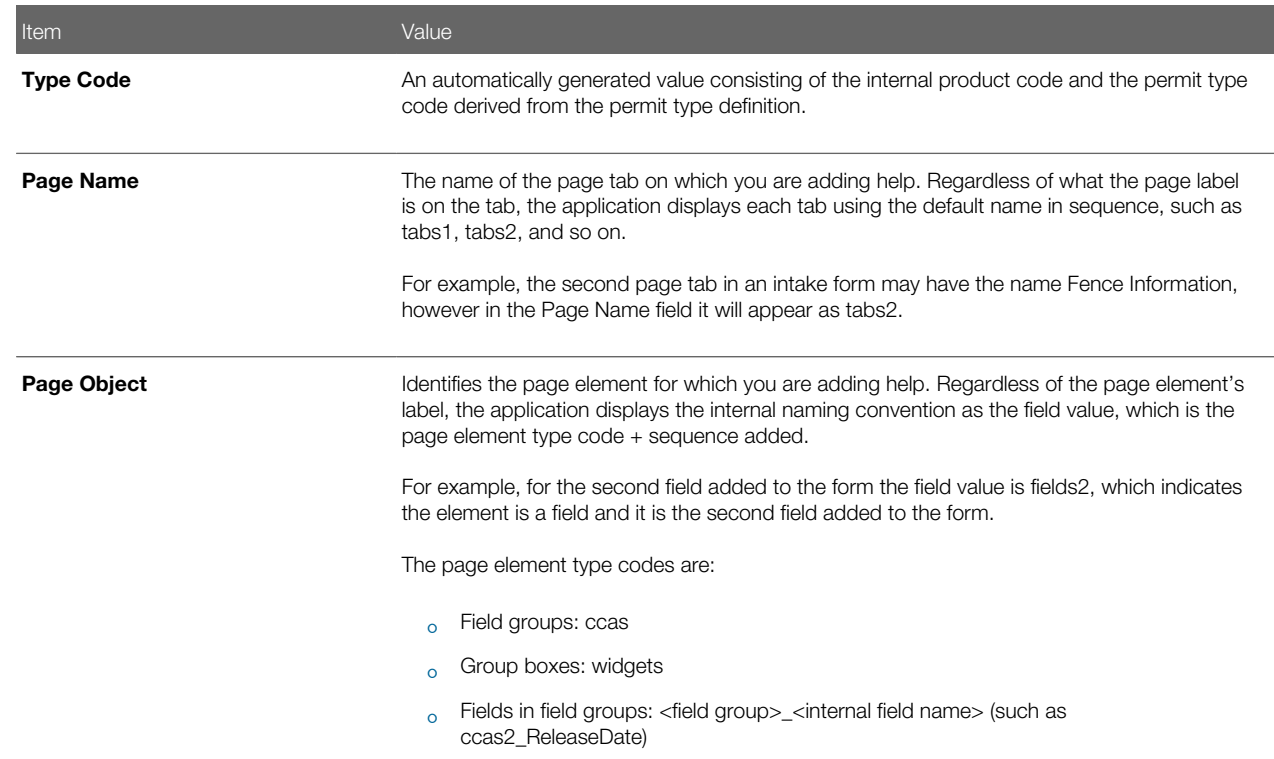

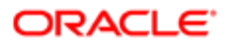

Item **Value** 

#### $\circ$ Custom Fields: fields

- 4. In the Description field, add text to describe the purpose of the help text so other implementation team members can understand the content.
- 5. Click the Add New button in the Contextual Help Details grid to display the Add Context Help Details dialog box.
- **6.** Select Agency Defined from the Type drop-down list.

Note: Help topics of type System Defined are provided by Oracle and should not be altered or removed. Customers should use the Agency Defined help topic type to add help topics specific to your implementation. If you want your custom help text to display instead of delivered help text, disable the System Defined help topic, create your custom topic, and enable it.

- 7. Activate the Help Content edit box by clicking to the right of the Help Content field label.
- 8. In the Help Content edit box, enter your help text.

The system provides rich-text editing features, which enables you to implement limited formatting options, as needed.

9. When you've added the content, and you are ready for it to be viewed by end users, turn on the Enabled switch.

Note: To prevent the help content from displaying at run time, turn off the Enabled switch.

- 10. Click Save on the Contextual Help Details page.
- **11.** Click Save on the Contextual Help page.
- 12. Confirm that the help icon appears on the page tab or next to the page control label in your intake form design.

For more information on contextual help, see *[Setting Up Contextual Help](http://www.oracle.com/pls/topic/lookup?ctx=pscr19d&id=task_SettingUpContextualHelp)*.

# Setting Form Options

This topic describes the options you can set for the entire form to control the ways citizens interact with the form.

#### Enabling the Review Page

The review page presents all the fields of a multi-tab form on a single, scrollable page for efficient review of the entered data prior to submitting the form.

By default, the review page displays:

- Form fields as read-only, but the end user can click the Edit button for each field group to modify the fields as needed.
- All field groups expanded.
- For multi-page view or single-page view.
- For all forms, unless disabled.

To disable the review page:

1. In the Intake Form Designer, click the Form Options link.

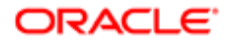

- 2. On the Form Options dialog box, turn off Review Page.
- 3. Click OK.
- 4. Click Save.

#### Setting a Confirmation Step

You can enable one of the pages in a form as a confirmation page to display after the end user has filled in the information and submitted the form. You create the confirmation step in the designer and then set it to be the confirmation step in the Form Options.

When set as the Confirmation Step, the page displays:

- At design time with the page tab filled in grey to indicate it is the confirmation step.
- At runtime as the last page in the train stop drop-down list.

Note: The confirmation step does not display as part of the single page view.

To enable the review page:

- 1. In the designer, click the Form Options link.
- 2. On the Form Options dialog box, select the desired page from the Confirmation Step drop-down list.
- 3. Click OK.
- 4. Click Save.

# Mapping Form Fields to Decision Model Attributes

This topic describes how the fields added to an intake form in the designer are mapped to the fee model defined for the transaction type.

The Fee Mapping page in the designer is used to map attributes in the decision model to the fields added to the intake form. The Fee Mapping page is step 2 in the Intake Form Designer, where designing the layout is step 1.

This image illustrates Step 2 of 2: Fee Mapping in the design of a permit application.

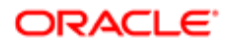

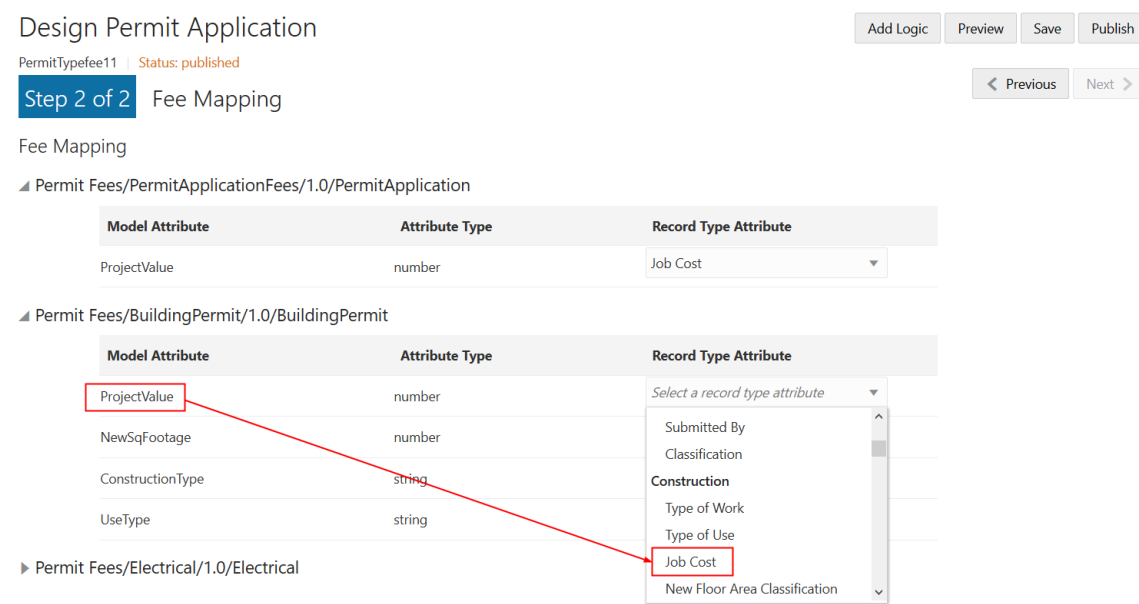

Permit Fees/PlumbingMechanical/1.0/PlumbingMechanical

You assign a fee schedule to an application type on the Transaction Type page using the Fee Schedule field. You map attributes from the fee schedule's underlying decision model created in Oracle Integration Cloud to the fields you have added to your intake form either through delivered field groups or by adding fields manually.

Note: Not all model attributes need to be mapped. Because a fee schedule can be reused by multiple transaction types, only the model attributes required for fee calculations for the current application type need to be mapped. All other model attributes can be left blank.

For more information on setting up fee schedules, see *[Setting Up Fee Schedules](http://www.oracle.com/pls/topic/lookup?ctx=pscr19d&id=task_SettingUpFeeSchedules)*.

For more information on decision models, see *[Creating Decision Models for Fees](http://www.oracle.com/pls/topic/lookup?ctx=pscr19d&id=concept_CreatingDecisionModelsForFees)*.

#### Mapping Application Fields to the Fee Item in the Decision Model

To access the Fee Mapping page in the form designer:

- 1. Navigate to the Transaction Type page:
	- Permit Setup > Permit Type
	- Planning and Zoning Setup > Planning Application Type
- **2.** Select the transaction type that you want to view in the designer.
- 3. Click the Design Form button.
- 4. Click the **Next** button while in the application form setup step.
- **5.** The fields on the Fee Mapping page are as follows:

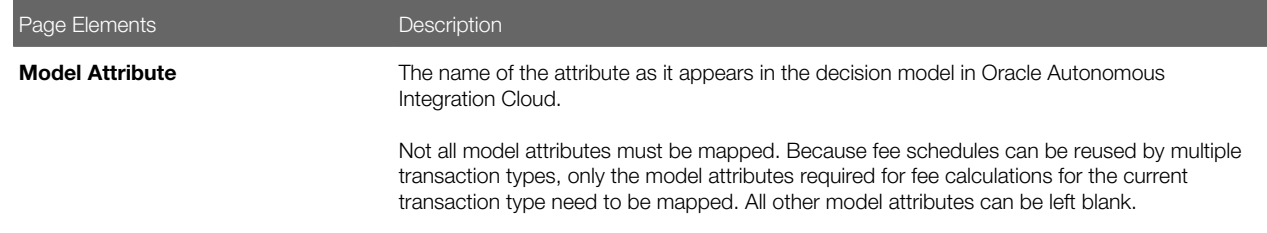

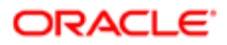

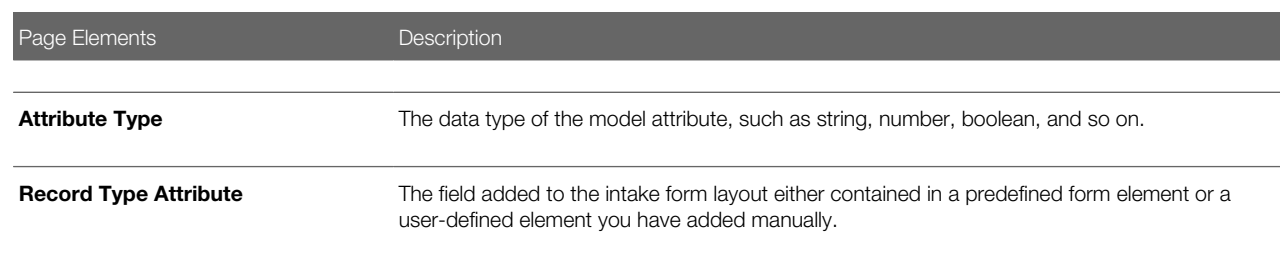

- 6. Select the record type attribute from the drop-down list that you want to map to the decision model attribute.
- 7. Click Save.

### Considering User Experience

This topic describes concepts related to using forms that implementation teams need to consider when designing forms.

#### Required Fields

The system validates that required fields contain values prior to a save request at runtime.

If a required field is empty the system displays the following error message on the page.

This example illustrates how the system displays messages to indicate what is required for a field.

at least 3 alphanumeric characters

**3** Value is required. You must enter a value.

In addition to the message, the system disables the Save button until the required field values have been provided.

The system also displays an itemized list at the top of the form when clicking Save so that in the case of multiple pages, the user can navigate quickly to the item and provide an acceptable value. The error message lists the error and the location to which the end user must navigate to correct the error. The list if errors can be expanded and collapsed as needed.

This example illustrates an error message appearing at the top of the form, displaying in the list the error, and the location of the offending field.

#### Correct the Following Errors and Try Again

• You must select an applicant. (Step 1: Applicant)

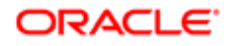

### Runtime Application Form Save Behavior

When an end user navigates to another page in the application form using either the train stop drop-down list or the Next button, the system automatically:

- Saves the currently entered data.
- Performs data validation on the current page.

If the end user attempts to navigate away from the application form page using, for example, the back button, entering a different URL, or reloading the page, the system checks for any unsaved changes or new data. If the changes or new data have not been saved, the system displays a message to the user indicating that if they continue, unsaved changes and new data will be lost. The user can elect to leave the page or remain on the page to save.

### Runtime Train Stop Drop-Down Behavior

The train stop drop-down list, appears in the center of the application form header to provide:

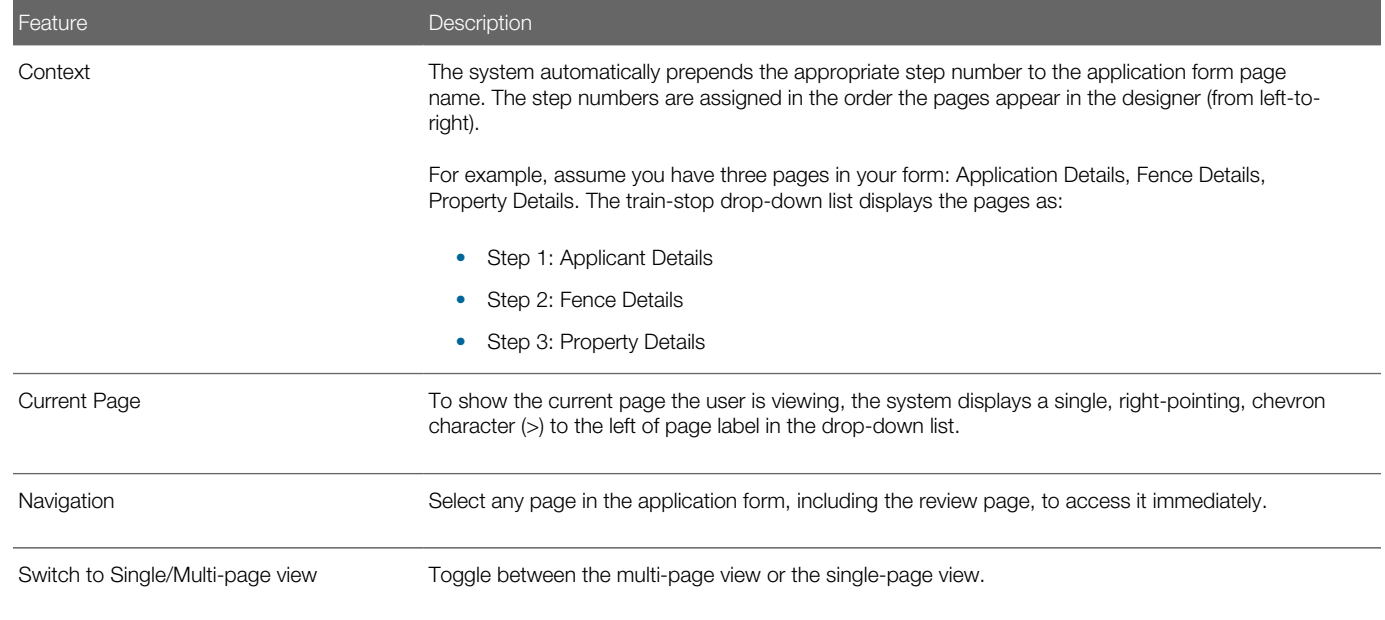

#### Using the Single-Page View

When accessing the single-page view in review or advanced-edit mode, end users will notice these characteristics of the page elements.

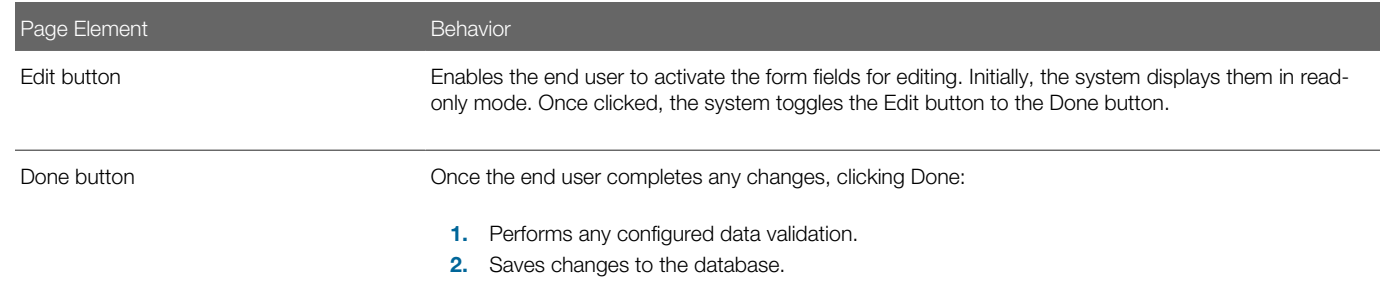

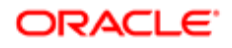

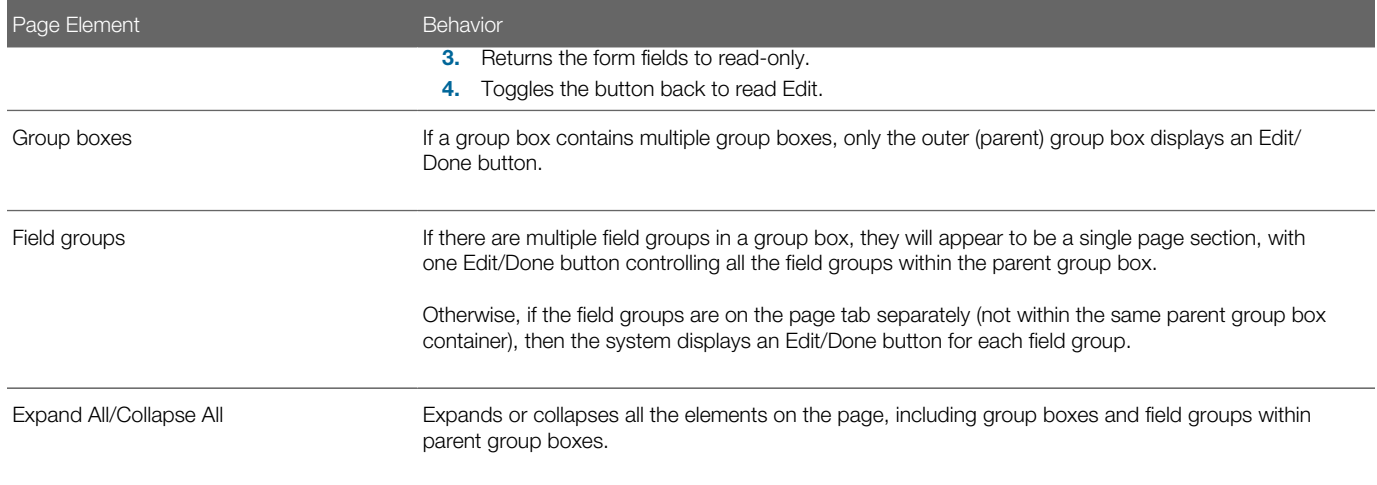

 $\bullet$  Note: The Edit button and the Done button do not appear on a page rendered in advanced edit mode if the form is displayed in a read-only context. For example, if the user viewing the form does not have sufficient privileges or if the user has already submitted the form, the fields in the form will be disabled and the Edit button and Done button will not be rendered on the page.

#### Advanced-Edit Mode

If needed, agency staff members can update a form after a citizen has submitted the form. Agency staff members access the submitted form using the Permit Details page in the Permit List or by deep linking. Editing a form after a citizen has submitted it is referred to as advanced-edit mode.

When in advanced-edit mode, the system:

- Displays only the field groups enabled for advanced-edit mode.
- Presents the form in the single-page view.

Agency staff members click the Edit button to activate fields and update data, and they click Done to save changes.

Note: Customers cannot configure whether a delivered field group appears in advanced-edit mode. Field groups enabled for advanced-edit mode are controlled and delivered by Oracle development. Only the field groups that are appropriate for agency staff members to update are enabled for advanced-edit mode.

# Testing Intake Forms

This topic describes the methods and considerations involved with testing your application forms.

You design, create, and test application forms on your development or test environment. Depending on what you have licensed, you may have a combined development and test environment, or you may have a separate development and test environment. You can test forms both inside and outside sandbox mode.

Once your forms have been created and thoroughly tested, you then migrate the newly created forms to your production system for public access.

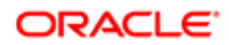

#### Testing Forms Inside the Sandbox

You can test draft application forms in the sandbox using the Intake Form Designer preview mode. To enter preview, click the **Preview button.** 

In preview mode, you can test the layout of the user interface and the tab flow in a simulated runtime scenario. The preview mode does not enable you to enter data and save it. To test the full functionality and data validation of your intake form, you must first publish the form in your test system, as described in the following section.

Note: The Intake Form Designer does not activate the **Save** button in preview mode.

#### Testing Forms Outside the Sandbox

Once you are done testing the configuration of your form and the layout of the user interface using preview mode, you can begin testing your form in scenarios that end users will encounter when they interact with your intake form. To do this, you need to publish your form on the test environment.

For more information on publishing forms, see *[Publishing Intake Forms](http://www.oracle.com/pls/topic/lookup?ctx=pscr19d&id=task_PublishingIntakeForms)*.

Note: The testing data you enter and save during testing remains in the underlying database tables after the form is migrated to the production system.

#### Migrating Application Forms Between Environments

After you have completed your testing of the application form on the test environment, follow the procedure in Functional Setup Manager for migrating transaction type metadata and intake form layout metadata from the test database to the production database.

For more information on test-to-production data migration, see *[Managing Transaction Type Configurations](http://www.oracle.com/pls/topic/lookup?ctx=pscr19d&id=task_ManagingTransactionTypeConfigurations)*.

### Publishing Intake Forms

This topic describes the steps to complete to publish intake forms.

To make your application forms available on public landing pages, you need to publish your form.

To publish a form:

- 1. Confirm that you have saved and tested all changes made to your form.
- 2. In the Intake Form Designer, click **Publish.**
- **3.** Navigate to the Transaction Type page:

To navigate to the Transaction Type page you can either click Back in the global header, or select Permit Setup > Permit Type.

- 4. On the Transaction Type page, open the appropriate transaction type, and set these values:
	- Transaction Type Status: Ready
	- Public User Enabled: Enabled for all users or Enabled for registered users.
- 5. Click Save.

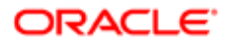

Note: After publishing a transaction type, if you attempt to access the application from a landing page and the application displays an error, make sure the Transaction Type Status and Public User Enabled attributes are set correctly.

Note: After publishing a transaction type application, the application may not be accessible immediately. It can take several minutes to apply the most recent changes and transfer the application from the sandbox to the live runtime system.

#### *Related Topics*

• [Setting Up Permit Types](http://www.oracle.com/pls/topic/lookup?ctx=pscr19d&id=task_SettingUpPermitTypes)

### Cloning Transaction Type Definitions

This topic describes how to clone transaction type definitions and the associated form design. It also covers the attributes that will be shared between the source and clone definition and the attributes you will need to modify on the cloned definition.

You can clone a transaction type to:

- Save time when creating a similar transaction type, rather than creating a new transaction type for each situation from scratch.
- Create a new version of a currently published transaction type after making a significant correction or addition to the transaction definition.

In some cases, it may be more efficient to create a new transaction type and form, while in other cases, it may be more efficient to clone an existing transaction type and form.

When you clone a transaction type, you make a cloned copy of:

- Most of the transaction type metadata, such as the specified Classification, Auto Number Rule, Department, Fee Schedule, and so on. Some of the metadata is not cloned, such as Transaction Type, Transaction Type Code, Transaction Type Status, Help Text and so on, as you'll need to modify those values for the cloned copy.
- All of the intake form layout in the Intake Form Designer, including pages, group boxes, field groups, and userdefined fields you have added to your application form.

When deciding to clone a transaction type, you may consider:

- The number of fields and pages within the existing application form layout that you'd need to change.
- Similarity between the existing transaction type and new transaction type.
- Number of shared attributes.

Note: In general, if you intend to make numerous modifications to the cloned copy, it may be more efficient to start a new transaction type from scratch.

When cloning to make a new transaction type, you will want to make sure you are aware of:

- The attributes that will be shared between the source definition and the clone.
- The attributes you need to modify to create unique values between the source definition and the clone.

ORACLE

Note: All modifications you make to a should be done in your test environment and not on your production environment. After you have thoroughly tested your changes in the test environment, your modifications should be migrated using the Functional Setup Manager task flows.

#### Transaction Type Metadata Considerations

All of the field values on the Transaction Type page will appear in the cloned transaction type, except for selected field values listed in the following table.

Make sure to update any of the copied information on the Transaction Type page to reflect the requirements of the new transaction type. For example, if the Department, Fee Schedule, or Workflow information, should be different, make sure to update it for the new transaction type definition so it is associated with the correct items.

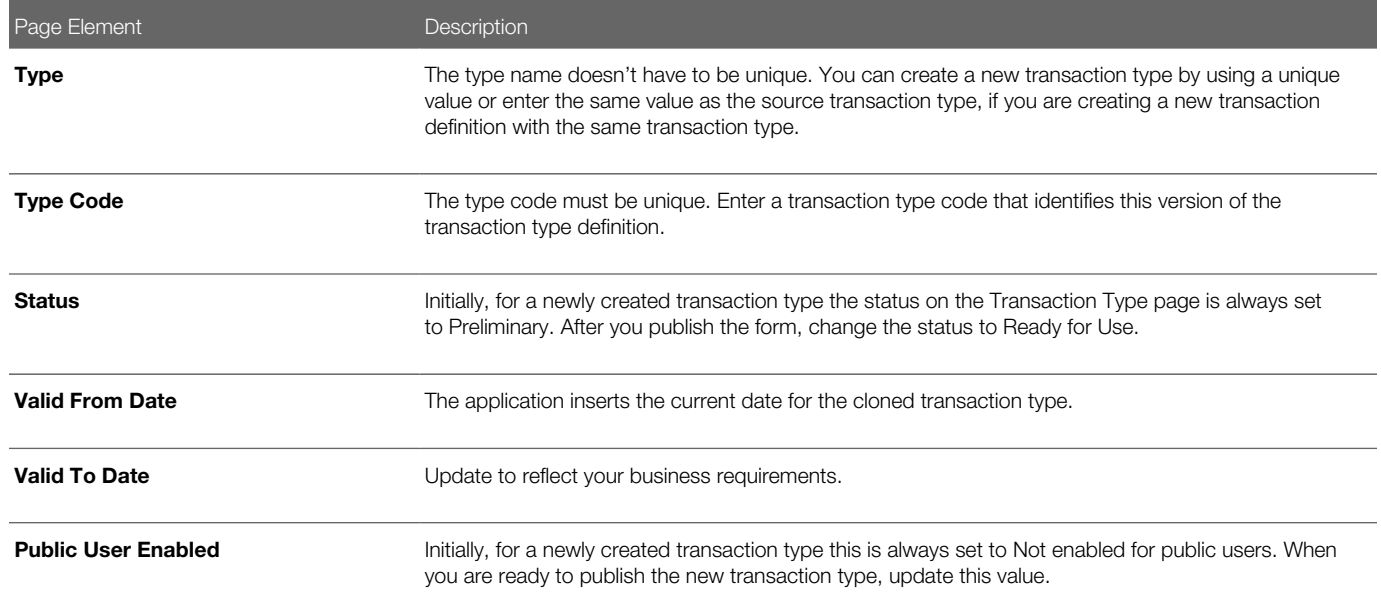

For more information on the fields on the Transaction Type page, see *[Setting Up Permit Types](http://www.oracle.com/pls/topic/lookup?ctx=pscr19d&id=task_SettingUpPermitTypes)*.

#### Intake Form Layout Attribute Considerations

The following table addresses specific considerations for UI elements in your form layout with respect to cloned transaction types and application forms and how any changes you make to the cloned definition may affect the source definition.

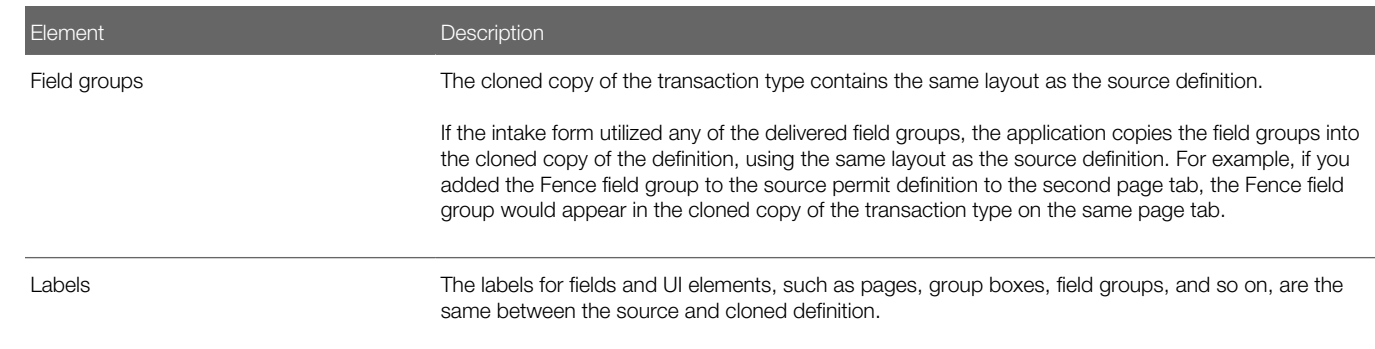

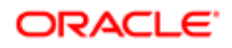

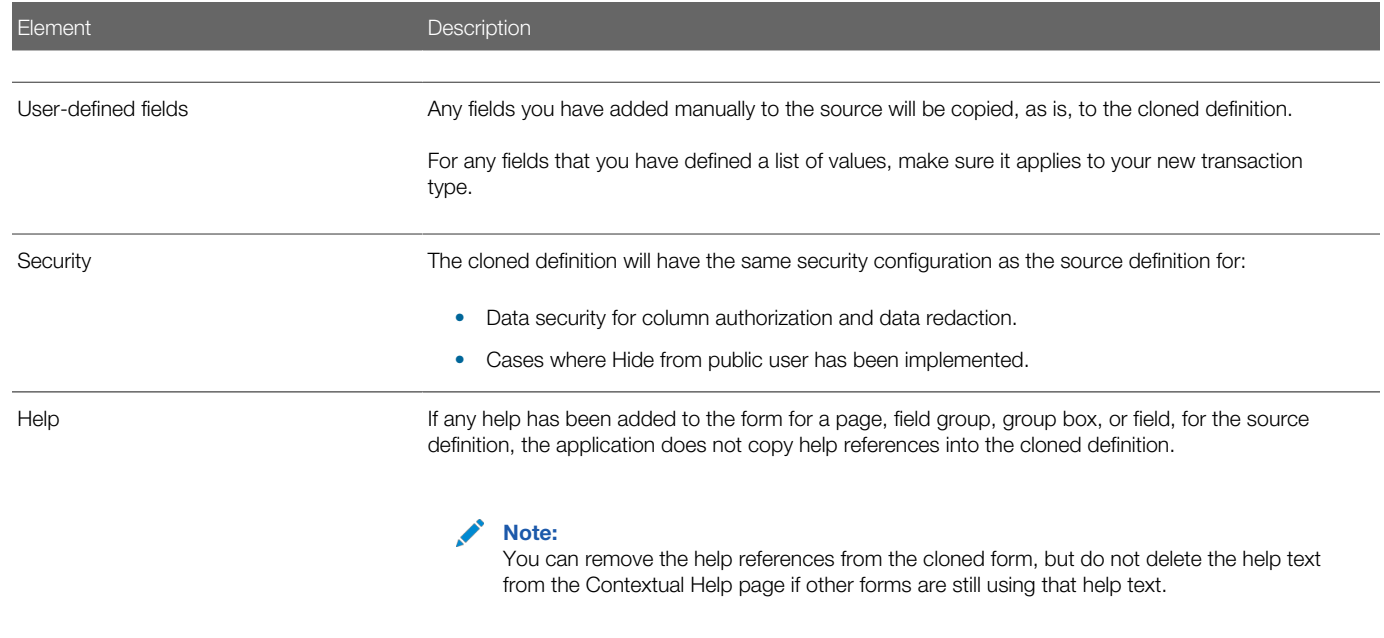

You are also cloning the fee mapping, which is defined in the second step of the Intake Form Designer.

### Cloning a Transaction Type to Create a New Transaction Type

When you clone a transaction type, you also clone the associated form design. You can clone just the transaction type definition without cloning the application form design; however, you can't clone just the form design by itself.

Note: When you clone a transaction type, the type status defaults to Preliminary on the new transaction type, and the status of the new application form defaults to Draft in the Intake Form Designer.

This example illustrates the Clone Permit Type page, which is described in the steps for cloning a permit type.

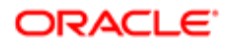

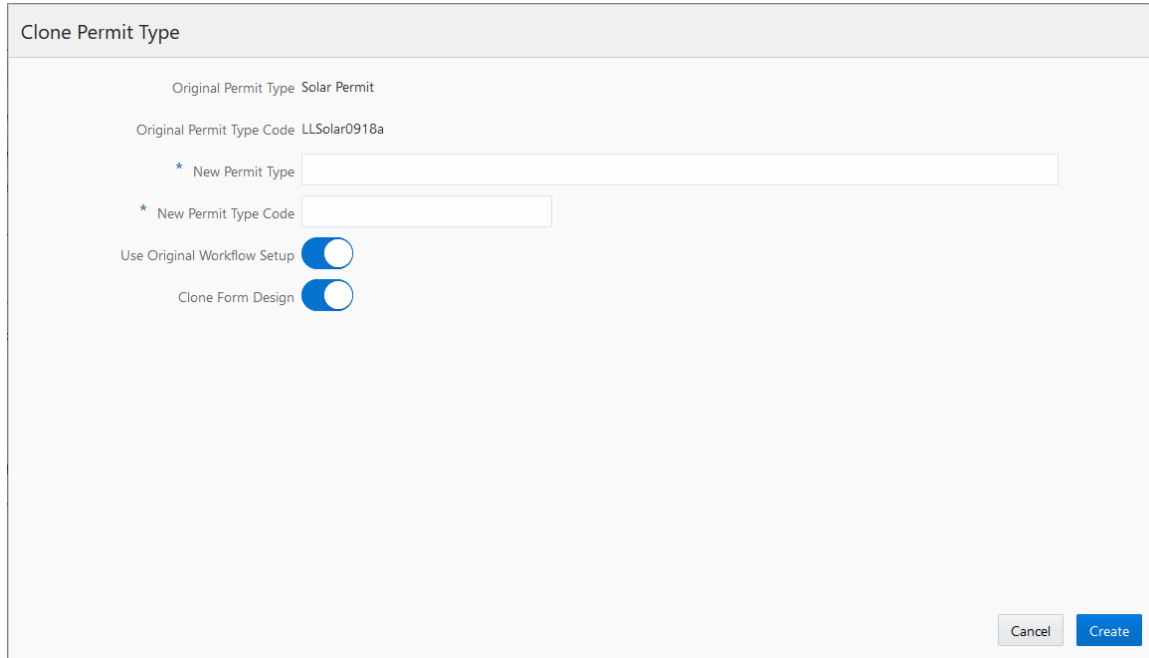

To clone a transaction type:

- 1. Select Permit Setup > Permit Type.
- 2. Open the desired transaction type.
- **3.** Click the **Clone** button.
- 4. On the Clone Type page, enter the following values:

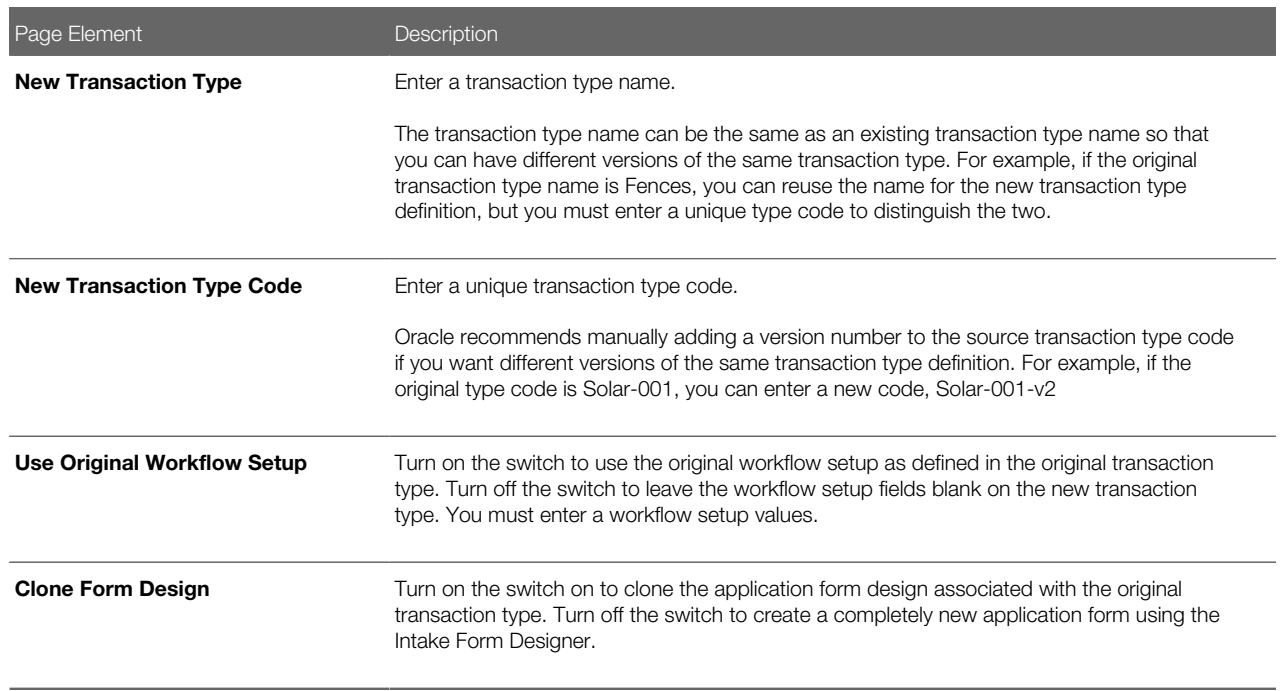

Note: Providing a unique type code is required to make the transaction type definition unique.

#### **5.** Click the **Create** button.

The cloning process opens the cloned copy of the transaction type.

Note: When saving the cloned definition, the application places the cloned definition within a sandbox.

- **6.** Make any other required changes to the cloned transaction type definition and form design. See the previous sections for more information regarding what items to check.
	- Note: If there are numerous custom fields in the application form, when you have the layout open in Intake Form Designer, it can take several minutes to perform the initial save. While saving, the application is creating all of the custom fields, creating the other elements, and running validation.
- 7. Publish the application form in the Intake Form Designer. For more information on publishing a transaction type, see *[Publishing Intake Forms](http://www.oracle.com/pls/topic/lookup?ctx=pscr19d&id=task_PublishingIntakeForms)*.
- 8. Return to the Transaction Type page to change the status to Ready for Use.

### Considerations for Creating a New Version of a Transaction Type Using **Cloning**

In some cases, you may want create a new version of an existing, published transaction type to correct an error or make a change.

If the change made is insignificant, as in it does not change the meaning of a field or page element, then in most cases cloning is not required, and you can simply make the change directly to the transaction type definition. For example, assume you have a field for an email address on your form, and it had been requested to change the label from E-mail to Email (removing the hyphen). In this case, the change can be made directly to the form and republishing it.

However, in other situations, the change may be significant, in that it affects reporting associated with transaction type, alters historical data, makes future data out of sync with historical data, and so on.

Significant changes where cloning a transaction type is recommended include:

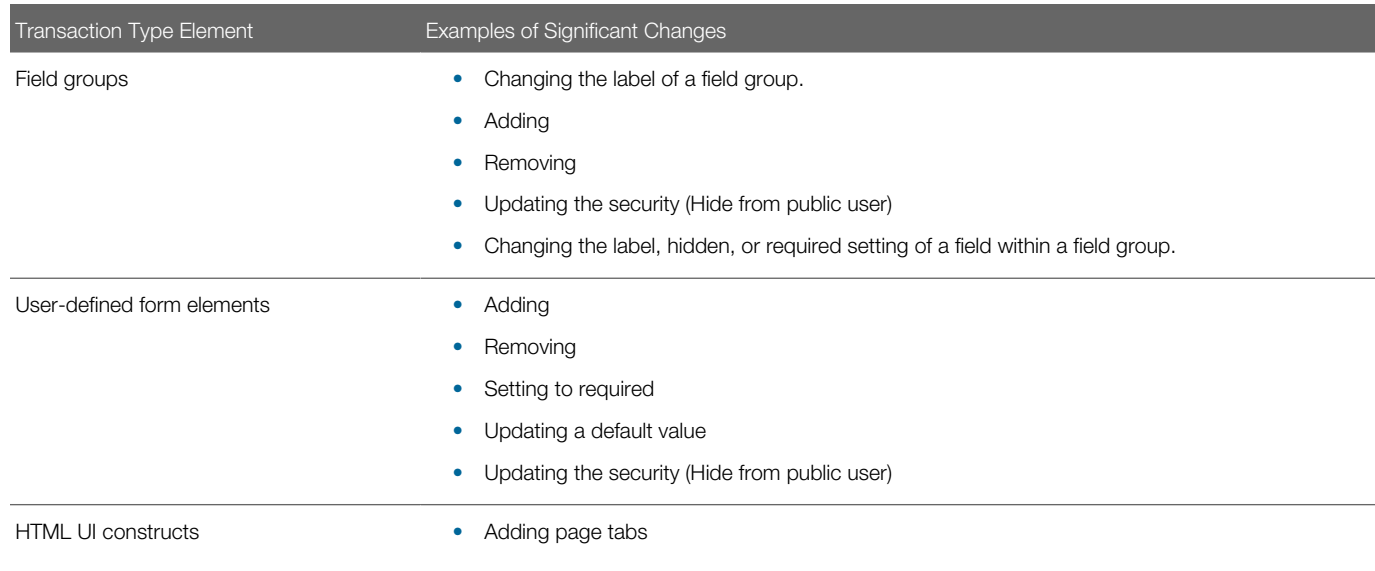

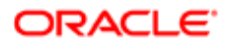

Transaction Type Element **Examples of Significant Changes** 

- Removing page tabs
- Adding group boxes
- Removing group boxes

#### Creating a New Version of a Transaction Type Using Cloning

Creating a new version of a transaction type using the cloning feature involves:

- Deactivating the published version of the transaction type.
- Cloning the published version of the transaction type.
- Activating the cloned copy of the transaction type.

To deactivate a published transaction type:

- 1. Select Permit Setup > Permit Type.
- 2. Open the definition for the published transaction type.
- **3.** Set the Transaction Type Status field to Void.
- 4. Click Save.

To clone the published transaction type:

- 1. With the transaction still open from the previous steps, click **Clone.**
- 2. Enter the same Transaction Type value as used for the recently deactivated transaction type.
- **3.** Enter a unique Transaction Type Code.
	- Note: Providing a unique transaction type code makes the transaction type definition unique. To keep track of versions, you can add v2, v3, v4 to the code, for example.
- 4. Save the cloned definition.

Note: When saving the cloned definition, the application places the cloned definition within a sandbox.

**5.** Make any other required changes to the cloned definition transaction type and form design.

See the previous sections for more information regarding what items to check.

**6.** Click **Publish** in the Intake Form Designer to publish the cloned definition.

For more information on publish a transaction type, see *[Publishing Intake Forms](http://www.oracle.com/pls/topic/lookup?ctx=pscr19d&id=task_PublishingIntakeForms)*.

To activate the new transaction type:

- 1. Select Permit Setup > Permit Type or press Back from the Intake Form Designer interface.
- 2. Open the definition for the published transaction type.
- **3.** On the Transaction Type page, set these values:
	- Transaction Type Status: Ready for Use.
	- Public User Enabled: Enabled for all users or Enabled for registered users.
- 4. Click Save.

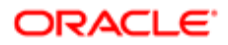

# Managing Transaction Type Configurations

This topic describes the considerations and steps related to migrating transaction type definitions, such as permits or planning and zoning applications, from your test environment to your production environment.

#### Transaction Type Lifecycle Overview

Any implementation of Oracle Applications Cloud usually requires migrating setup data from one environment to another at various points in the subscription lifecycle.

For example, you set up your initial configuration of the Public Sector Community Development services in the test environment, which is your source system. Then, after thorough testing and verification, you move the setup and configuration data from your test environment to the target environment, which is your production system.

You use the Fusion Applications Functional Setup Manager to perform these migration tasks.

This example illustrates that you use Functional Setup Manager to migrate data between your test and your production environment.

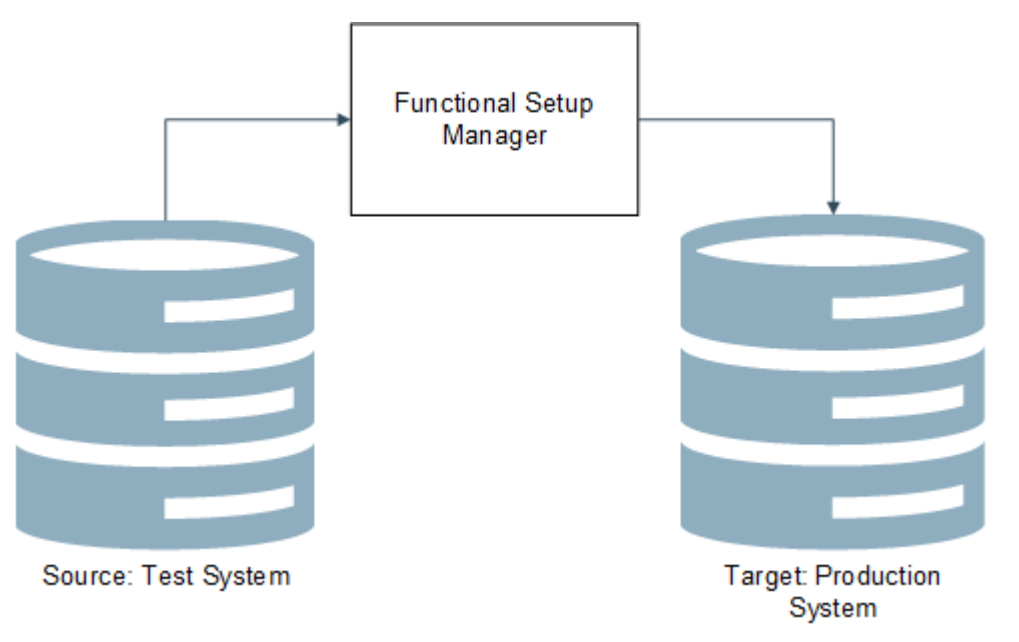

You access Functional Setup Manager from within Public Sector Community Development by selecting **Navigator > Setup** and Maintenance or by clicking the Setup and Maintenance tile on the springboard. To access Functional Setup Manager, you need to have the System Administrator role associated with your user account.

The functional areas in Functional Setup Manager that apply to your transaction type definitions and application form definitions are:

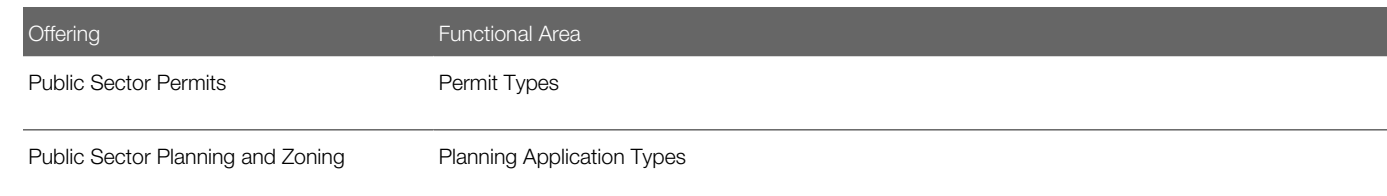

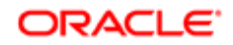

Offering Functional Area

Like using Functional Setup Manager to setup your configuration, when migrating data, you use a top-down approach. That is, if you are not exporting the entire configured offering, and you are exporting by functional area, you need to export the functional areas in the order they appear.

For more information on using Functional Setup Manager, see *[Using Functional Setup Manager](http://www.oracle.com/pls/topic/lookup?ctx=pscr19d&id=concept_UsingFunctionalSetupManager)*.

 $\bullet$  Note: All configuration changes should be completed and tested in your test environment and then migrated to the production environment. Changes made directly to the production environment might be overridden during subsequent test-to-production migration activity.

For additional information related to migrating configuration data from your test environment to your production environment for the Public Sector Compliance and Regulation offerings, see Oracle Public Sector Community Development: Test to Production (Doc ID 2551940.1) on My Oracle Support.

#### Set the Target Instance URL

On the source system (your test environment), you need to define the URL target system (your production environment) so that setup data and configuration data can be sent to the target.

To set the target instance URL:

- **1.** Sign on to the test environment.
- 2. Click the Setup and Maintenance tile on the springboard to access Functional Setup Manager.
- **3.** On the right side of the Functional Manager Setup interface, click the Tasks tab to open the Tasks drawer.
- 4. Click Search, and search for Manage Configuration Set Migration Target Security Policy.
- 5. On the Manage Configuration Set Migration Target Security Policy page, enter the URL for your target environment, and the appropriate security credentials for the System Administrator role.

Note: It is recommended to include the port number when you specify the URL value. For example: https://server.example.com:443 You can get the target port value by accessing the Manage Configuration Set Migration Target Security Policy page on your production system (your target).

6. Save.

#### Managing Unified Sandboxes on the Source and Target System

Public Sector Compliance and Regulation requires the Unified Sandboxes feature to be enabled on your test environment, where you are actively designing and configuring your implementation. It is recommended that you disable the Unified Sandboxes feature on your production system.

For migrating transaction types from your test system to your production system, especially, make sure to disable the Unified Sandboxes feature on your target, production system. Because you should be completing all configuration tasks on your source test system, sandboxes shouldn't be required on the production system. Having the Unified Sandboxes enabled on the production system can cause the Configuration Set Migration utility not to render or function properly.

To disable Unified Sandboxes:

- **1.** Sign on to your target, production system.
- 2. Navigate to Functional Setup Manager.

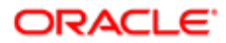

3. Select your solution, such as Public Sector Permits or Public Sector Planning and Zoning.

Note: Disable Unified Sandboxes in all solutions you have licensed for Public Sector Compliance and Regulation.

- 4. Click the Change Feature Opt In link.
- **5.** Locate the Application Extensions feature, and click the pencil icon in the Features column.
- **6.** Make sure the Unified Sandboxes feature is disabled.

 $\bullet$  Note: If there are any open sandboxes, they need to be deleted or published before you can disable this feature.

7. Click Done.

#### Migrating Transaction Type Foundational Metadata

Before you use Functional Setup Manager to export transaction type configuration data, you need to create and migrate a configuration set, which includes the underlying metadata required to be in place as a prerequisite prior to migrating other transaction type setup data.

Because the Public Sector Compliance and Regulation solutions are metadata-driven, you need to migrate the metadata that is the foundation of the transaction definitions. This is the data stored in the Oracle Medata Services (MDS) layer. You do this by creating a configuration migration set. Once that is complete, you can then begin using Functional Setup Manager export and import features to transfer the rest of required definitions between test and production systems.

 $\bullet$  Note: Before you migrate transaction type metadata from your test system, ensure that the transaction type definitions and associated intake forms are complete, tested, and published.

**A CAUTION:** These steps must be completed before you use the Functional Setup Manager export and import options.

To migrate transaction type metadata:

- 1. Sign on to the test system, which is the source system.
- 2. Click the Setup and Maintenance tile on the springboard to access Functional Setup Manager.
- **3.** Select the appropriate offering (Permits or Planning and Zoning).
- 4. Expand the Permit Types or the Planning Application Types functional area (depending on your offering).

Note: These steps for creating a migration set apply only to the Permit Types and the Planning Application Types functional areas.

5. Click the Manage Permit Configuration task or the Manage Planning Application (depending on your offering).

This example illustrates selecting the option Manage Permit Configuration, which you select to set up and migrate a configuration set.

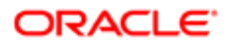

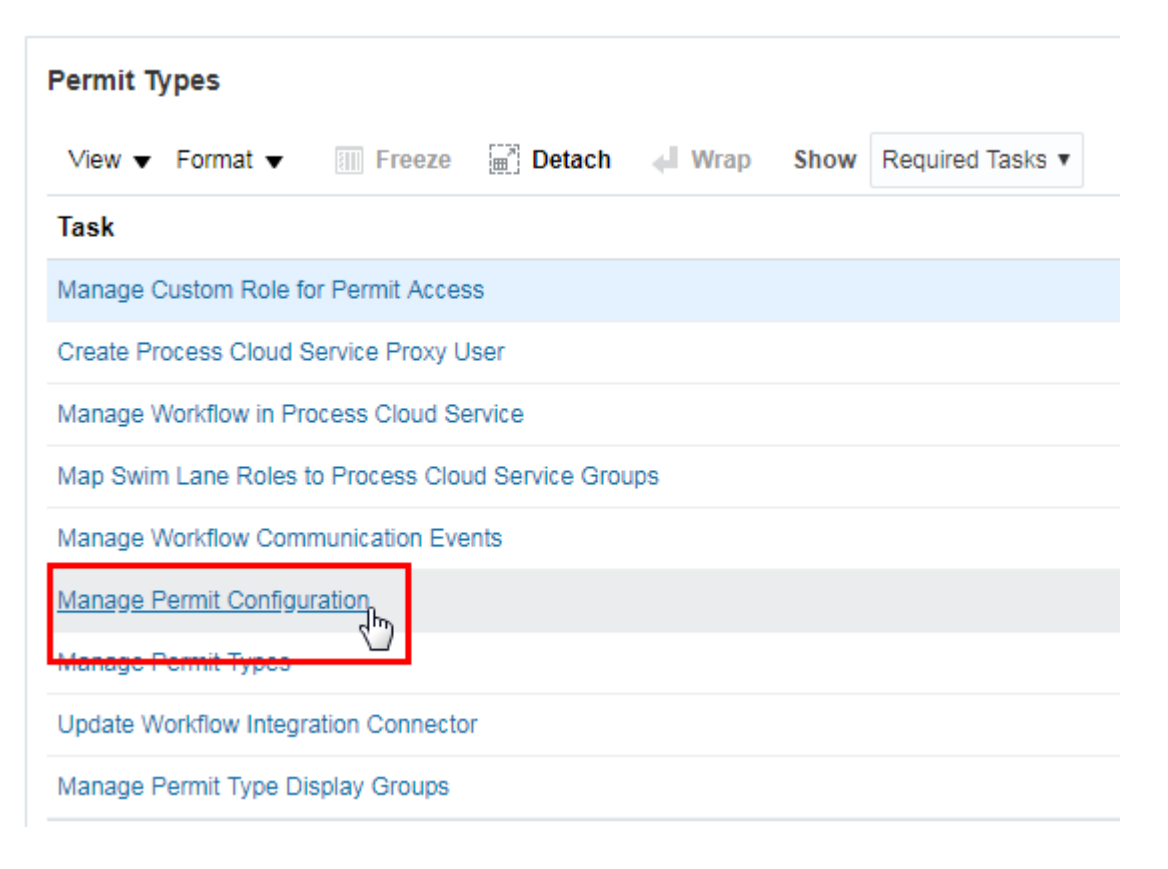

- Note: This link takes you to the Manage Configuration Set Migration Target Security Policy. You can also access this page in Fusion Application by selecting Navigator > Configuration > Migration .
- 6. If you have not already specified your target instance URL, you must do that prior to the next step.

See the previous section for more information.

7. Select the Outgoing tile and create an outgoing migration set to export to your production environment.

When creating a configuration set, the utility compares differences between source and target, and determines the metadata that needs to be exported to the target system. When the process is complete, the resulting migration set is downloaded in the form of a downloadable jar file.

8. After finishing the creation and migration of the outgoing migration set, sign on to the production system (the target system), and complete the steps for applying the incoming migration set.

This example illustrates an incoming configuration set.

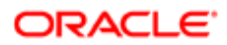

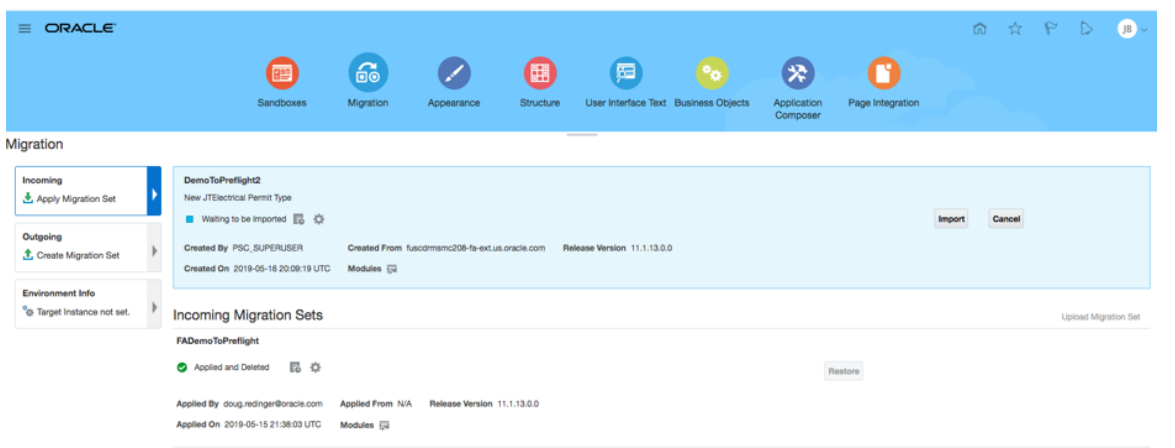

For more information on these steps, refer to *[Oracle Applications Cloud documentation: Configuring and Extending](http://www.oracle.com/pls/topic/lookup?ctx=en/cloud/saas/applications-common/19b&id=OAEXT1184569) [Applications.](http://www.oracle.com/pls/topic/lookup?ctx=en/cloud/saas/applications-common/19b&id=OAEXT1184569)*

#### Exporting and Importing Remaining Transaction Type Data

After you have completed migrating the configuration set on the source system, you then export the remaining transaction type data using the Functional Setup Manager options for the functional area or the entire offering.

Note: You can export and import at the functional area-level by selecting the Actions button for the functional area or at the entire offering level by selecting the **Actions** button at the top right.

This example illustrates using the functional area export options.

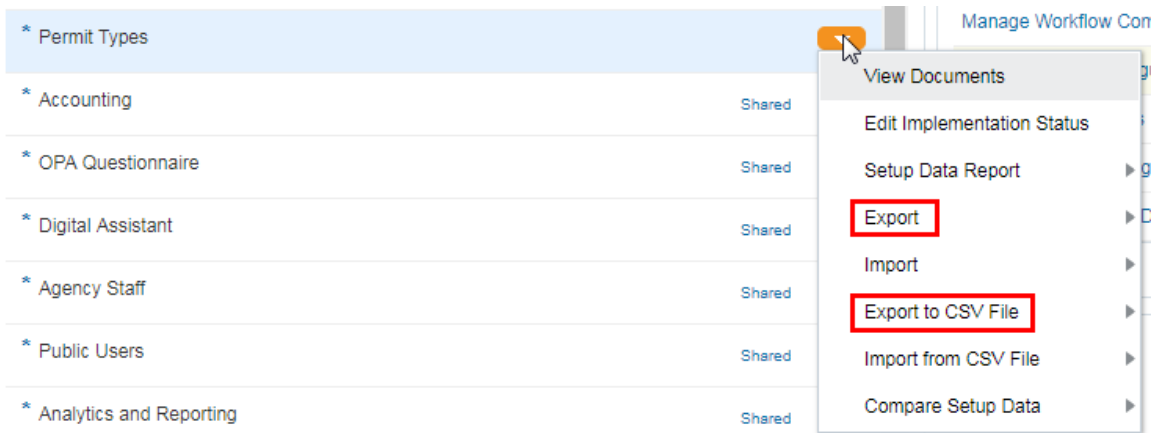

After exporting from the test system, you then sign on to the production system and import the corresponding business object data.

When you export business object data, you have the option to select only those business objects that you utilize. For example, if you are not using application groups, you could deselect Manage Application Groups from the Business Objects list.

The objects you export will be in the form of a downloadable jar file.

For more information on these Functional Setup Manager export and import features, see:

*[Using Functional Setup Manager: Managing Setup Using CSV File Packages](http://www.oracle.com/pls/topic/lookup?ctx=en/cloud/saas/applications-common/19b&id=OAFSM2646578)*

**ORACLE** 

*[Using Functional Setup Manager: Exporting and Importing Setup Data](http://www.oracle.com/pls/topic/lookup?ctx=en/cloud/saas/applications-common/19b&id=OAFSM1606731)*

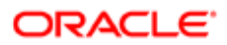

# 5 Setting Up Inspections

## Setting Up Inspection Statuses

Oracle delivers inspection statuses for use during the inspection process. You review the statuses on the Inspection Status page.

You review inspection statuses during permit setup on the Inspection Status page. You cannot delete the system-defined statuses or add new statuses, but you can modify the associated inspection status names and descriptions.

#### Modifying Inspection Statuses

- 1. Select Common Setup > Transaction Status.
- 2. Select the **Inspections** tab.
- 3. You can review the delivered inspection statuses in the System Status column:
	- Pending
	- Requested
	- Scheduled
	- Completed
	- Canceled
	- Deleted
- 4. Select the row for the inspection status that you want to modify.
- 5. On the Inspection Status Details page you can edit the inspection status name and description.

The status name is used as the display status for the inspection in the permit application.

**6.** Click **Save** to save any changes.

# Inspection Evaluation Overview

The inspector evaluates a building site for adherence to codes and regulations required for a permit. The example here provides information about an inspection set up to use automatic score calculation with the bottom up scoring method.

A permit might require one or more inspections, each inspection might have one or more checklists, and each checklist might have checklist items or not, depending on the inspection configuration. The inspector performs an inspection by assessing the checklist items, if any, then checklists, and up to the inspection level. The evaluation results that the inspector enters are rolled up to the next level until a final inspection score is calculated if scoring is used.

Scoring is not required. The score is the rolled up to the next level automatically only if scoring used. Otherwise, you specify the result manually on each level.

The following example describes the setup and results of performing an inspection using the bottom up method of scoring. Scoring bottom to top indicates that the inspector starts with a zero score and adds points for each criterion that is met.

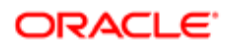

### Example: Using the Bottom Up Scoring Method

Before you begin, set up the assessment type, rating method, passing rule, scoring method, and checklist, which includes the checklist items. In this case, you don't need to set up the checklist group, because checklist and checklist group are mutually exclusive of each other.

This example illustrates setup for an inspection on the Inspection Type Details page. Details are in the surrounding text.

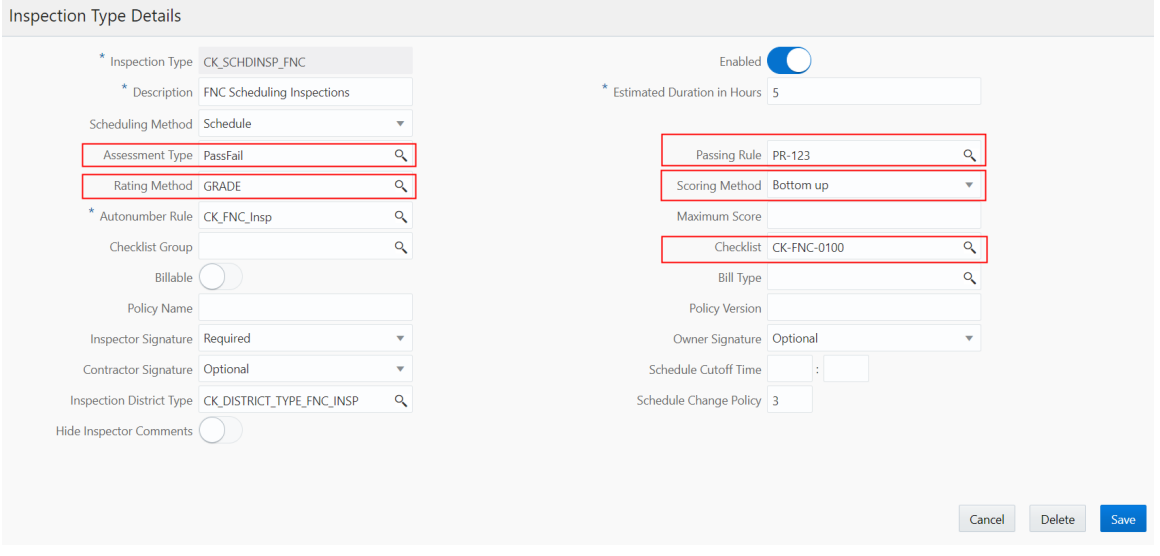

The setup includes the following:

1. Assessment Method

The assessment method is defined on the assessment type page and used in the inspection type definition. During the inspection, the inspector selects an available assessment which is associated with a system result. The system result determines the scoring calculation as follows:

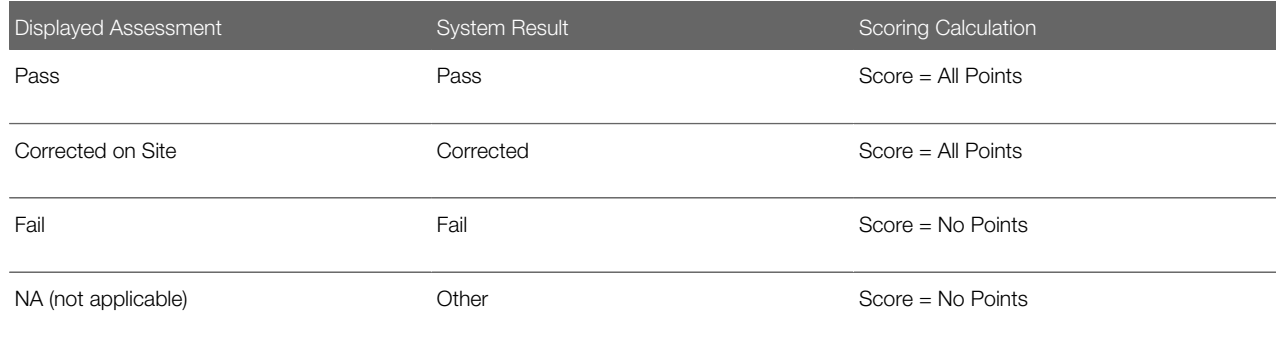

Note: Only the displayed assessment value is configurable by the agency. The available system results are Pass, Fail, Corrected, and Other. You must have one assessment with a system result of Pass and one assessment with a system result of Fail. You can define multiple assessments with system results of Corrected and Other.

See *[Setting Up Inspection Assessment Types](#page-108-0)*.

2. Inspection Scoring Method

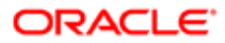
The scoring method is defined on the inspection type. In this example, the scoring method is Bottom Up.

#### See *[Setting Up Inspection Types](#page-120-0)*.

**3.** Rating Method

When you use a scoring method, you also must set up a rating method. The rating method defines the range of scores used at the inspection type level.

See *[Setting Up Rating Methods](#page-110-0)*.

4. Checklist

The checklist used in the inspection is defined on the inspection type. For example, the checklist could be Electrical for a residential addition. For multiple checklists, you enter a checklist group name. A checklist group can have different inspection checklists, such as both Electrical and Plumbing for a residential addition.

See *[Setting Up Inspection Checklists](#page-115-0)*.

**5.** Checklist Item

The inspection score is defined in the inspection checklist details. In this example, each checklist item is set up with a possible score of 25. The inspector's assessment determines how many points are applied to the checklist. When the inspection result is Pass, the item receives the complete score.

See checklist details in *[Setting Up Inspection Checklists](#page-115-0)*.

Based on the setup, an example inspection evaluation might look like this:

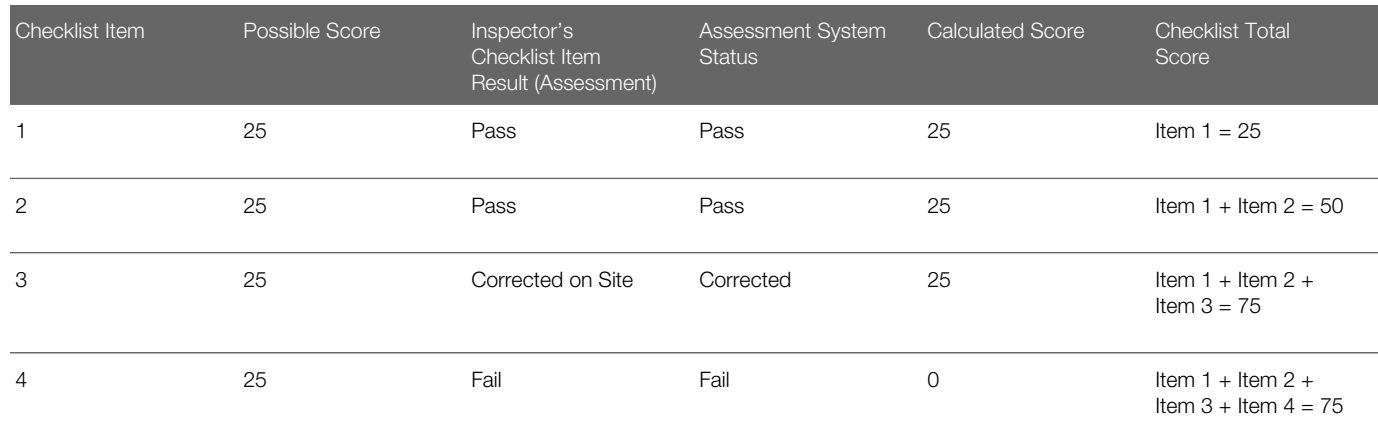

For multiple checklists, the sum of the checklist scores determines the inspection score.

## <span id="page-108-0"></span>Setting Up Inspection Assessment Types

Assessment types identify the results available for assessing an inspection, for example, Pass and Fail. You add, modify, or delete assessment types and codes for inspections on the Assessment Type pages.

An assessment type includes one or more assessment codes, which identify the possible results for the inspection type. Assessment types are also used for inspection checklist and checklist item results.

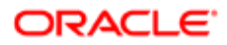

Assessment types function independently of the scoring method, maximum score, and minimum score, for example:

- If the system result is Pass or Corrected, the full score is assigned.
- If the system result is Other or Fail, the score is 0.

Scoring for each system result is predefined in the system for inspections.

This example illustrates the Assessment Type Details page containing the field values described in the following table.

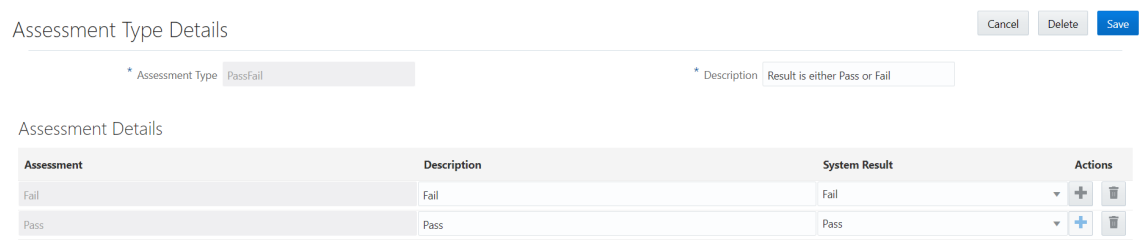

#### Adding Inspection Assessment Types

- 1. Select Inspection Setup > Assessment Type.
- 2. On the Assessment Type page, click **Add** to add an assessment type.
- 3. On the Assessment Type Details page, enter an assessment type name and description.

result Fail.

- 4. In the Assessment Details section, click Add in the assessment code row.
- **5.** Enter values in the fields of the assessment code row:

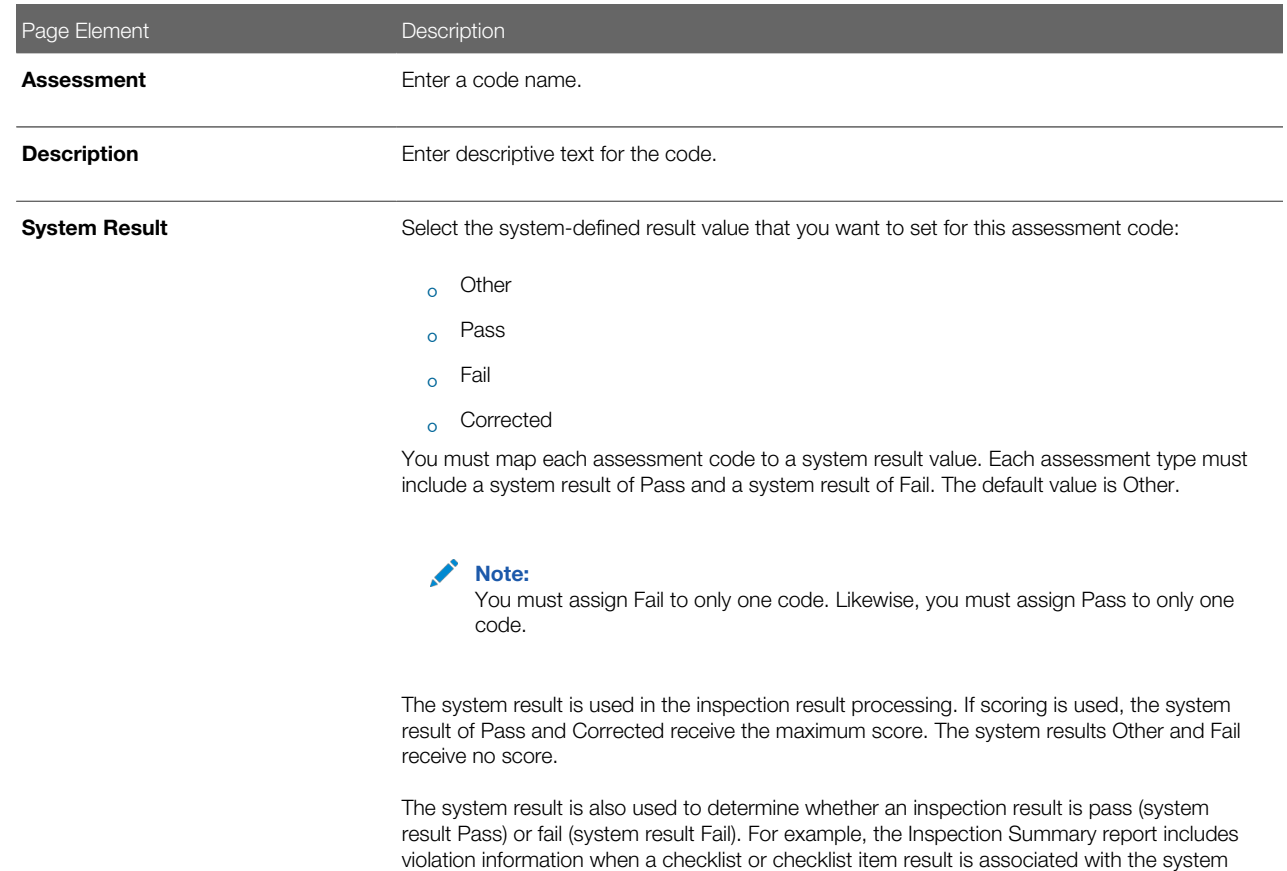

Page Element **Description** 

- 6. Click the **Add** icon at the end of the row to add another assessment code row.
- 7. Click Save.

#### Modifying Inspection Assessment Type Details

- 1. Select Inspection Setup > Assessment Type.
- **2.** Select the row for the assessment type you want to modify.
- **3.** In the header fields on the Assessment Type Details page, you can only modify the assessment type description. You cannot change the name.
- 4. In the Assessment Details section, you can:
	- Change the description of an assessment code. You cannot change the code name.
	- Select a new value in the System Result column. Available values are Pass, Fail, Corrected, or Other. Each assessment code must be mapped to a system-defined result value. The default value is Other. You can only use Pass and Fail once.
- **5.** If you made any changes, click **Save**.

#### Deleting Inspection Assessment Types

- 1. Select Inspection Setup > Assessment Type.
- **2.** On the Assessment Type page, click the **Edit** icon.
- 3. Select one or more check boxes for the assessment type rows you would like to delete.

Note: When you delete an assessment type, you also delete the associated details.

4. Click the **Delete** icon.

#### Deleting Inspection Assessment Type Details

- 1. Select Inspection Setup > Assessment Type.
- 2. On the Assessment Type page, select the row for the assessment type you are working with.
- 3. On the Assessment Type Details page, click the **Delete** icon at the end of the assessment code row you would like to delete. You delete details one row at a time.
- <span id="page-110-0"></span>4. Click the **Save** button.

# Setting Up Rating Methods

A inspection rating method may have one or more rating ranges, which an inspector uses to evaluate the object of an inspection. You add, modify, or delete rating methods and rating details for inspections on the Rating Method page.

If you are using scoring for inspections, you must also set up rating methods. Rating methods are used at the inspection type level and are not required at the checklist or checklist item levels.

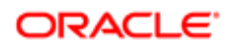

## Adding Rating Methods

You add an inspection rating method by setting up the rating method code with a description and rating details. For example, an agency might use GRADES as the rating method code, with a description of Standard Grades. The rating details might include grades such as A (high) to F (low), and provide a range of scores to each rating. If the rating for an A grade is defined by 90-100 points, an inspection score of 95 would receive an A.

- 1. Select Inspection Setup > Rating Method.
- 2. On the Rating Method page, click **Add** to add a rating method.
- 3. On the Rating Method Details page, enter a rating method name and description. The description is a user-friendly name for the inspection rating method.
- 4. To add rating method values, click the Add button for the first row in the detail grid, and the Add icon for the next rows.
- **5.** Enter values for the rating method:

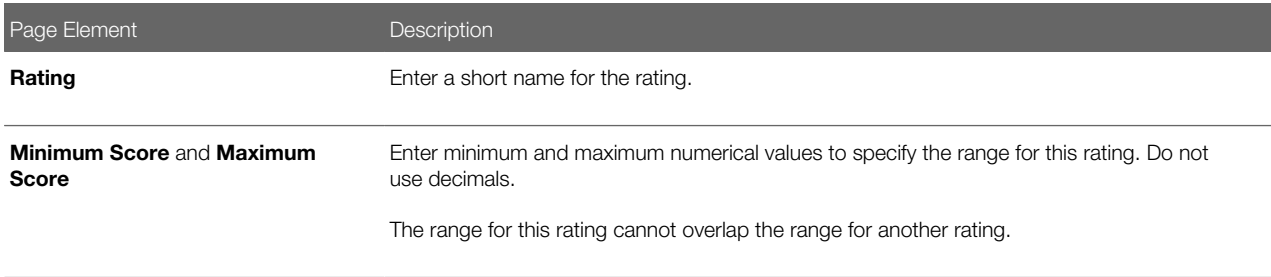

#### **6.** Click Save.

For example, if your rating method uses grades A through F, you specify the rating range for each grade in the **Rating Method Values** table. The range for each rating cannot overlap the range for another rating.

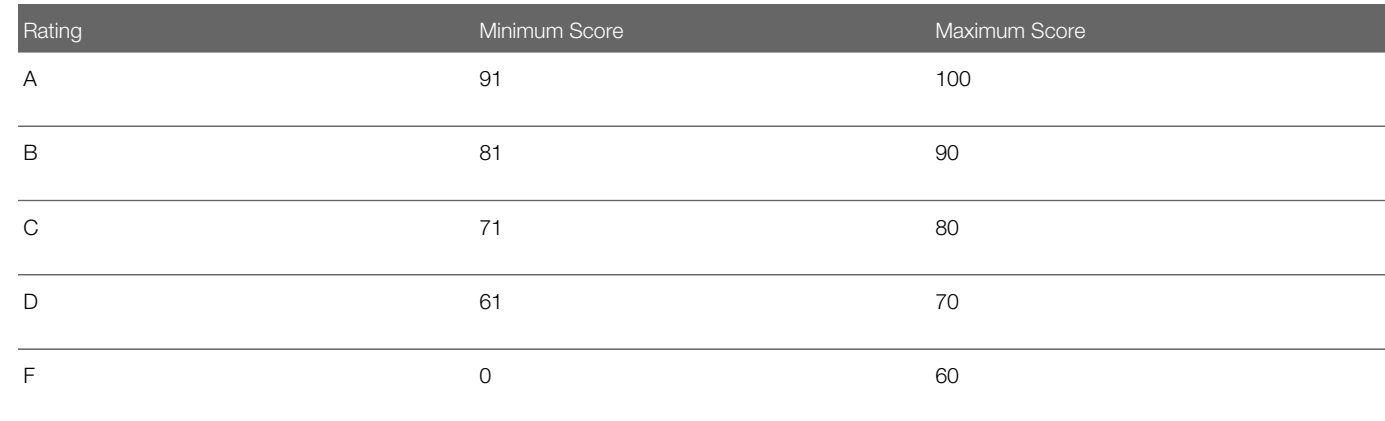

### Modifying Rating Methods

- 1. Select Inspection Setup > Rating Method.
- 2. On the Rating Method page, select the row for the rating method you want to modify.
- 3. In the header fields on the Rating Method Details page, you can only modify the rating method description. You cannot change the name of the rating method.
- 4. Click Save.

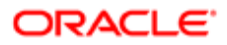

### Modifying Rating Method Values

You can change the minimum and maximum scores for a rating on the Rating Method Details page.

- 1. Select Inspection Setup > Rating Method.
- 2. On the Rating Method page, select the row for the rating method you want to modify.
- 3. On the Rating Method Details page, select the rating row in the values grid that you want to modify.
- 4. Change the values in the **Minimum Score** or **Maximum Score** fields for this rating on the Rating Method Value Details page. You can use the arrow icons to increase or decrease the score values. The range for this rating cannot overlap the range for another rating. You cannot change the name of the rating.
- 5. Click Save.

#### Deleting Rating Methods

- 1. Select Inspection Setup > Rating Method.
- 2. On the Rating Method page, select the row for the rating method you want to delete.
- **3.** On the Rating Method Details page, click **Delete**.

Note: When you delete a rating method, all associated rating details are also deleted.

- 4. To delete multiple rating methods, click the **Edit** icon on the Rating Method page.
- **5.** Select the check boxes for the rating methods you want to delete.
- **6.** Click the **Delete** icon.

Note: When you delete multiple rating methods, all associated rating details are also deleted.

7. Click Save.

#### Deleting Rating Method Values

- 1. Select Inspection Setup > Rating Method.
- 2. On the Rating Method page, select the row for the rating method you want to modify.
- **3.** On the Rating Method Details page, select the ratings row in the value grid that you want to delete.
- 4. On the detail page for the individual rating, click Delete.
- 5. To delete multiple rating method values, click the Edit icon in the Rating Method Values section.
- **6.** Select the check boxes for the rating method values you want to delete.
- 7. Click the Delete icon.
- <span id="page-112-0"></span>8. Click Save.

# Setting Up Passing Rules

A passing rule identifies the different ways an inspection can be scored. You add, modify, and delete passing rules for inspections on the Passing Rule page.

Passing rule definitions provide the criteria for determining whether an inspection passes or fails. If the scoring method is not used in the inspection type definition, a passing rule is not required.

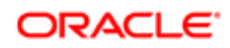

## Adding Passing Rules

A passing rule may have one or more scoring ranges that you specify in the passing rule details.

- 1. Select Inspection Setup > Passing Rule.
- 2. On the Passing Rule page, click Add to add a new passing rule.
- **3.** On the Passing Rule Details page, enter a unique code for the passing rule and a description.
- 4. To add scoring ranges, click **Add** in the Passing Rule Criteria section.
- 5. Enter values in the fields on the rule details page:

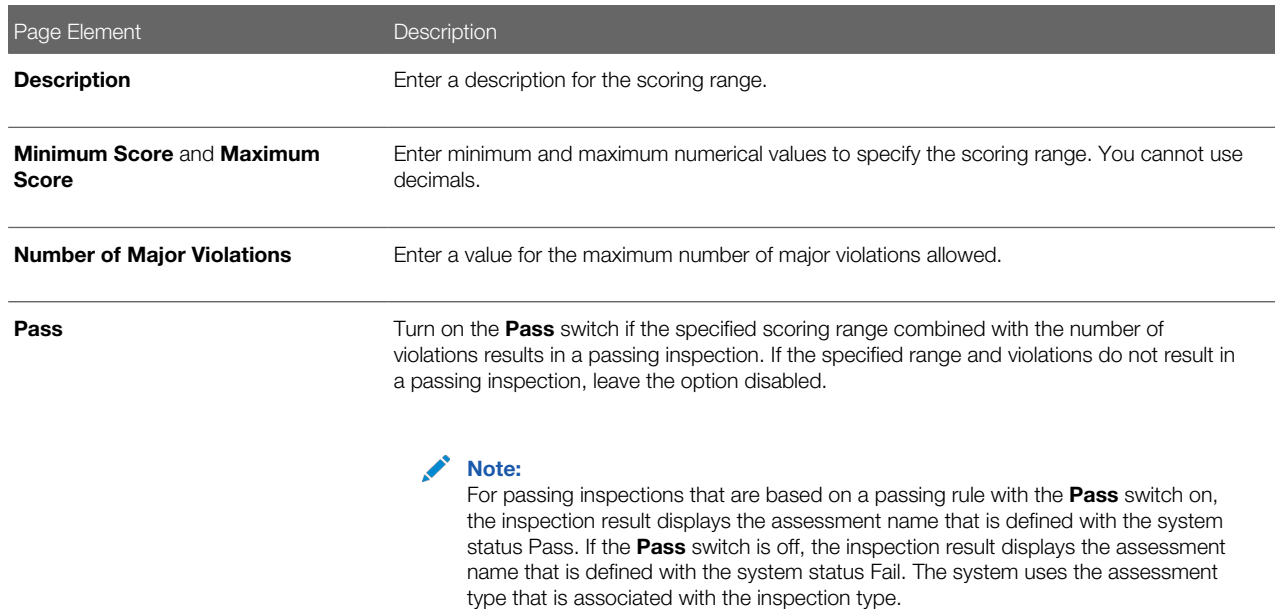

#### 6. Click Save.

#### Modifying Passing Rules

- 1. Select Inspection Setup > Passing Rule.
- 2. On the Passing Rule page, select the row for the passing rule you want to modify.
- **3.** In the header fields on the Passing Rule Details page, you can only modify the passing rule description. You cannot modify the passing rule code.
- 4. Click Save.

### Modifying Passing Rule Details

You can change the scoring range for a passing rule on the Passing Rule Details page.

- 1. Select Inspection Setup > Passing Rule.
- 2. On the Passing Rule page, select the row for the passing rule you want to modify.
- **3.** On the Passing Rule Details page, select the scoring row in the details grid that you want to modify.
- 4. You can change the following scoring details:
	- **a.** Description of the scoring range.

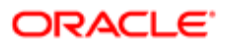

- **b.** Minimum and maximum scores to update the scoring range. Use the arrow icons to increase or decrease the score values.
- c. Number of major violations allowed.

You can also indicate that the specified scoring range combined with the number of violations can result in a passing inspection, by clicking the Pass slider. Turn off the option using the slider if the scoring range combined with the violations does not result in passing an inspection,

5. Click Save.

### Deleting Passing Rules

When you delete a passing rule, all associated passing rule criteria are also deleted.

- 1. Select Inspection Setup > Passing Rule.
- 2. On the Passing Rule page, select the row for the passing rule you want to delete.
- **3.** On the Passing Rule Details page, click **Delete**.
- 4. If you want to delete multiple passing rules, you can delete them from the Passing Rule page:
	- a. Click the **Edit** icon.
	- **b.** Select the check boxes for the passing rule rows to delete.
	- c. Click the Delete icon.

#### Deleting Passing Rule Criteria

- 1. Select Inspection Setup > Passing Rule.
- 2. On the Passing Rule page, select the row for the passing rule with the passing rule criteria you want to delete.
- **3.** In the **Passing Rule Criteria** section, select the row for the passing rule criteria you want to delete.
- 4. On the Passing Rule Criteria Details page, click the Delete button.
- <span id="page-114-0"></span>5. If you want to delete multiple scoring ranges, you can delete them from the Passing Rule Details page:
	- a. Click the **Edit** icon.
	- **b.** Select the check boxes for the passing rule criteria rows to delete.
	- c. Click the Delete icon.

# Setting Up Inspection Checklist Categories

Use checklist categories and subcategories organize the various types of checklists items for inspections.

You set up inspection checklist categories and subcategories on the Inspection Checklist Category page.

Use the checklist categories and subcategories for categorizing checklist items when you set up inspection checklists on the Inspection Checklist Item Details page. See *[Setting Up Inspection Checklists](#page-115-0)*.

### Adding Checklist Item Categories

- 1. Select Inspection Setup > Checklist Category.
- 2. On the Checklist Category page, click **Add** to add a checklist category.
- **3.** On the Checklist Category Details page, enter a category ID and description.
- 4. If you want to add a subcategory, click the **Add** button to add the first subcategory in the **Checklist Subcategory** section. Click the **Add** icon for additional subcategories.

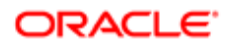

- 5. On the Checklist Subcategory Details page, enter a subcategory ID and a description.
- **6.** Click Save.

#### Modifying Checklist Item Categories

- 1. Select Inspection Setup > Checklist Category.
- 2. On the Checklist Category page, select the row for the category that you want to modify.
- 3. On the Checklist Category Details page, you can only modify the category description. You cannot change the category ID.
- 4. Click Save.

#### Modifying Checklist Item Subcategories

- 1. Select Inspection Setup > Checklist Category.
- 2. On the Checklist Category page, select the row for the category with the subcategory that you want to modify.
- **3.** Select the subcategory that you want to modify in the **Checklist Subcategory** section.
- 4. You can only change the description on the Checklist Subcategory Details page.
- 5. Click Save.

#### Deleting Checklist Item Categories

When you delete a checklist category, all associated subcategories are also deleted.

- 1. Select Inspection Setup > Checklist Category.
- 2. On the Checklist Category page, select the row for the category that you want to delete.
- **3.** On the Checklist Category Details page, click Delete.
- 4. If you want to delete multiple checklist categories, you can delete them on the Checklist Category page:
	- Click the Edit icon.
	- Select the check boxes for the category rows to delete.
	- Click the Delete icon.

#### Deleting Checklist Subcategories

- 1. Select Inspection Setup > Checklist Category.
- 2. On the Checklist Category page, select the row for the category with the subcategory that you want to delete.
- **3.** On the Checklist Category Details page, select the row for the subcategory that you want to delete.
- 4. Click the Delete button on the Checklist Subcategory Details page.
- <span id="page-115-0"></span>5. If you want to delete multiple subcategories, you can delete them on the Checklist Category Details page:
	- Click the Edit icon.
	- Select the check boxes for the subcategory rows to delete.
	- Click the Delete icon.

# Setting Up Inspection Checklists

Inspection checklists identify all the items that the inspector must assess during an inspection. You set up inspection checklists and checklist items on the Inspection Checklist pages.

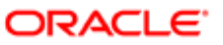

Before adding inspection checklists, you set up:

• Inspection assessment types for your agency, if you want to associate a checklist with an assessment type.

See *[Setting Up Inspection Assessment Types](#page-108-0)*.

• Inspection checklist categories and subcategories, if you want to categorize your checklist items.

See *[Setting Up Inspection Checklist Categories](#page-114-0)*.

You add, modify, and delete checklists and checklist items in the inspection setup pages. The checklist and checklist items are copied to the inspection when the inspection schedule is created, and appear on the Inspection Checklist page, the Checklist Items page, and the Checklist Item Result page.

Note: When you modify an inspection checklist or checklist item, the updated checklist is applied to new inspections using the checklist. Existing inspections use the version of the checklist definition in use when the inspection was scheduled.

You identify the checklist or checklist group to use for an inspection on the Inspection Type page. To set up a checklist group after setting up checklists, see *[Setting Up Inspection Checklist Groups](#page-119-0)*.

This example illustrates the Inspection Checklist Details page containing the field values described in the preceding table.

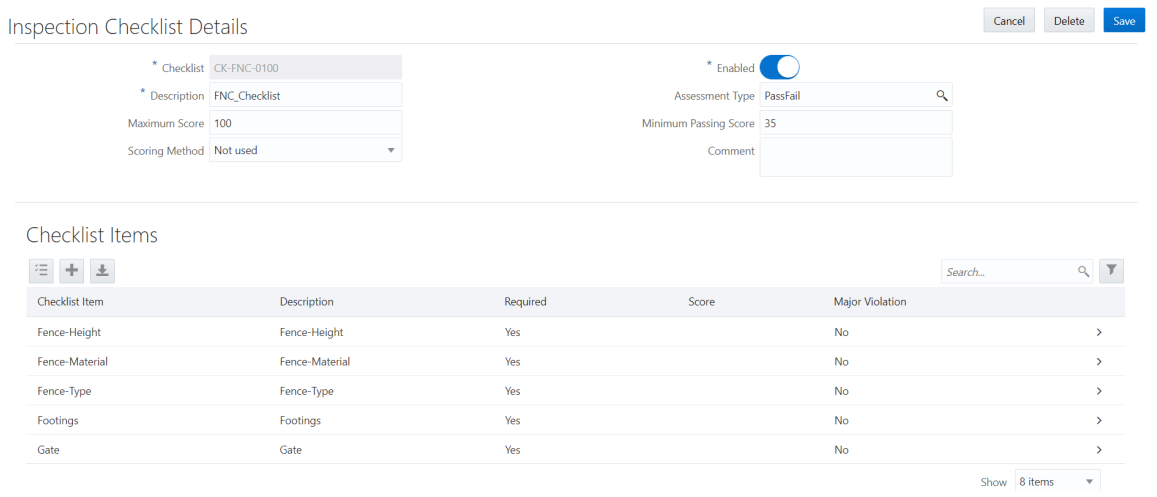

#### Adding Inspection Checklists

- 1. Select Inspection Setup > Inspection Checklist .
- 2. On the Inspection Checklist page, click **Add** to add a checklist.
- **3.** On the Inspection Checklist Details page, enter a checklist ID and description.
- 4. Verify that the **Enabled** switch is turned on. The switch is turned on by default for new checklists.
- 5. You can also enter values for these fields:

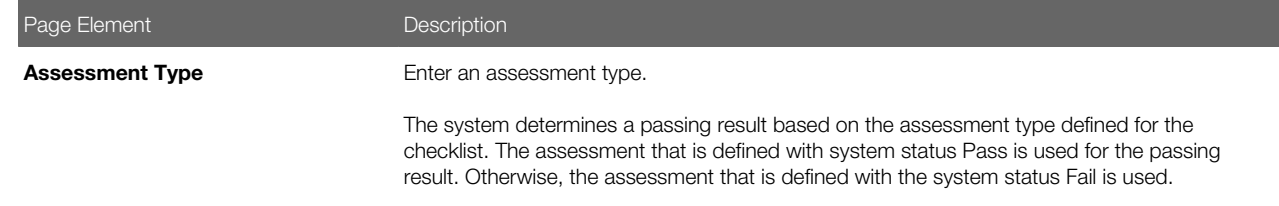

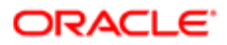

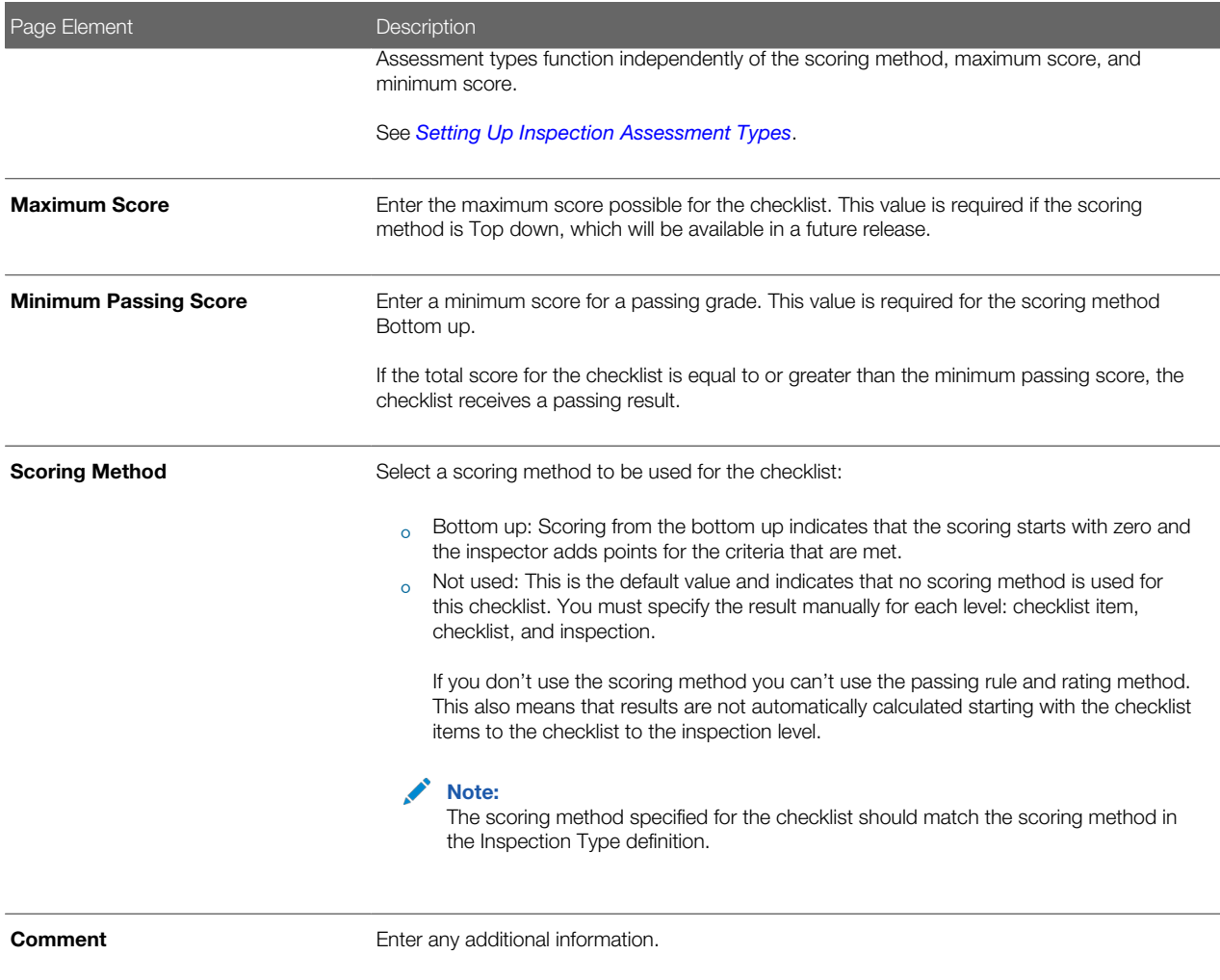

6. Click Save.

#### Adding Inspection Checklist Items

- 1. Select Inspection Setup > Inspection Checklist.
- 2. On the Inspection Checklist page, select the row for the checklist to which you want to add checklist items.
- 3. On the Inspection Checklist Details page, click the Add button in the Checklist Items section to add the first checklist item. Click the Add icon for additional checklists.
- 4. Enter values for fields on the Checklist Item Details page. Required fields include the checklist item ID and description.

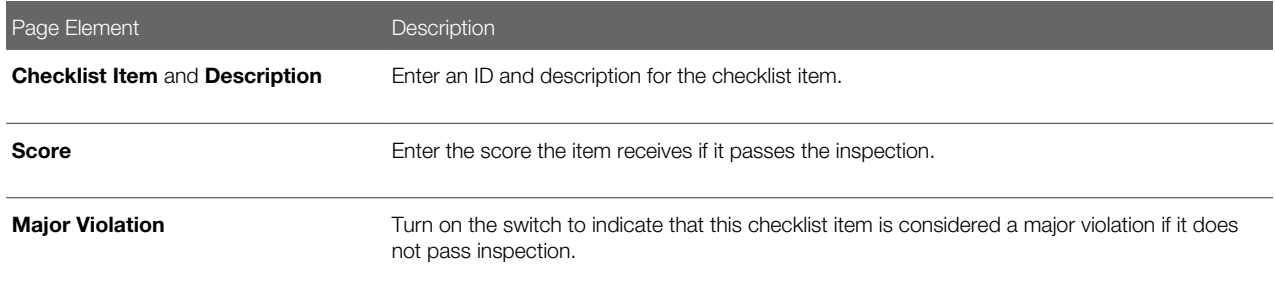

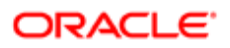

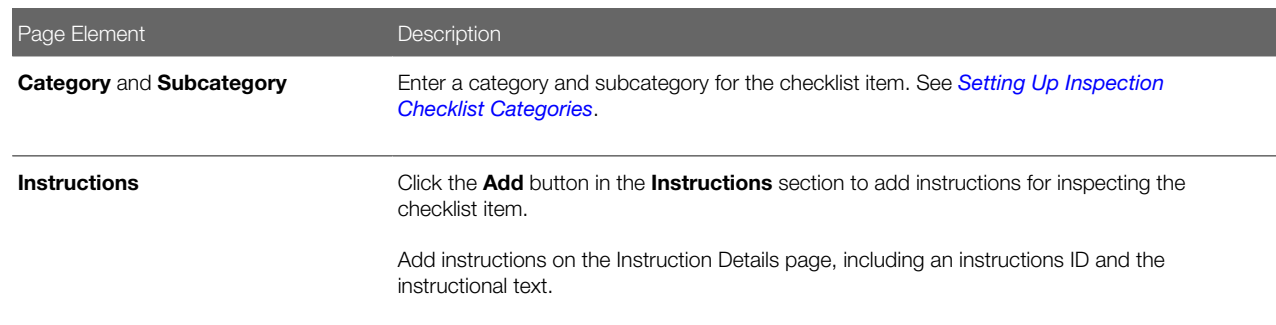

**5.** The Required switch is turned on by default to indicate that the inspection of the item is required. The inspector can't submit the inspection result until all required checklist item and checklist results are complete.

If the checklist item is not required, you can turn off the switch.

6. Click Save.

#### Modifying or Deleting Checklists

- 1. Select Inspection Setup > Inspection Checklist.
- 2. On the Inspection Checklist page, select the row for the checklist you want to modify.
- 3. On the Inspection Checklist Details page, you can change the values for all fields except for the checklist ID.
- 4. If you made any changes, click Save.
- **5.** If you want to delete the checklist, click Delete.

 $\triangle$  Note: When you delete a checklist, all associated checklist items are also deleted.

- 6. If you want to delete multiple checklists, you can delete them from the Inspection Checklist page:
	- a. Click the **Edit** icon.
	- **b.** Select the check boxes for the checklist rows to delete.
	- c. Click the Delete icon.

#### Modifying or Deleting Checklist Items

- 1. Select Inspection Setup > Inspection Checklist.
- 2. On the Inspection Checklist page, select the checklist row associated with the checklist item.
- 3. On the Inspection Checklist Details page, select the row for the checklist item in the Checklist Items section.
- 4. On the Checklist Item Details page, you can change the values for all fields except for the checklist item ID.
- **5.** If you made any changes, click **Save**.
- **6.** If you want to delete the checklist item, click **Delete**.
- 7. If you want to delete multiple checklist items, you can delete them from the Inspection Checklist Details page using the **Edit** and **Delete** icons.
- 8. Click Save.

#### Modifying or Deleting Checklist Item Instructions

- 1. Select Inspection Setup > Inspection Checklist.
- 2. On the Inspection Checklist page, select the checklist row.
- **3.** On the Inspection Checklist Details page, select the row for the checklist item that contains the instructions.

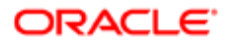

- 4. On the Checklist Item Details page, select the row for the instructions that you want to modify or delete.
- 5. Change the instructional text on the Instruction Details page. You can't change the instructions ID.
- **6.** If you made any changes, click **Save**.
- **7.** If you want to delete the instructions, click **Delete**.
- 8. If you want to delete multiple instructions, you can delete them from the Checklist Item Details page using the **Edit** and Delete icons.
- <span id="page-119-0"></span>9. Click Save.

# Setting Up Inspection Checklist Groups

A checklist group comprises inspection checklists that you can associate with a permit. You define a checklist group by selecting one or more inspection checklists.

You set up inspection checklist groups on the Checklist Group page.

Before setting up inspection checklist groups, you must set up your checklists on the Inspection Checklist page. See *[Setting](#page-115-0) [Up Inspection Checklists](#page-115-0)*.

#### Adding Inspection Checklist Groups

- 1. Select Inspection Setup > Checklist Group .
- **2.** On the Checklist Group page, click **Add** to add a checklist group.
- 3. On the Checklist Group Details page, enter a name and a description for the group of inspection checklists.
- 4. Click Save.
- **5.** To add an inspection checklist to the group, click **Add** in the **Checklists** section.
- 6. On the Checklist Details page, enter the ID for an existing checklist in the **Checklist** field.

The description for the checklist ID you entered appears in the Description field.

7. Click Save.

#### Modifying Inspection Checklist Groups

You can modify or delete checklist groups and lines on the Inspection Checklist Group page.

- 1. Select Inspection Setup > Checklist Group.
- **2.** On the Checklist Group page, select the row for the checklist group that you want to modify.
- 3. On the Checklist Group Details page, you can only modify the checklist group description. You cannot change the group name.
- 4. Click **Save** to save any changes.

#### Deleting Inspection Checklist Groups

- 1. Select Inspection Setup > Checklist Group .
- **2.** On the Checklist Group page, select the row for the checklist group that you want to delete.
- **3.** On the Checklist Group Details page, click **Delete**.
- 4. If you want to delete multiple checklist groups, you can delete them from the Checklist Group page:
	- a. Click the **Edit** icon.
	- **b.** Select the check boxes for the checklist group rows to delete.

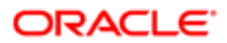

#### c. Click the Delete icon.

#### Removing Inspection Checklist from an Inspection Checklist Group

Note: You cannot modify inspection checklists on the Inspection Checklist Group pages; you can only remove them from the group.

- 1. Select Inspection Setup > Checklist Group.
- 2. On the Inspection Checklist Group page, select the row for the checklist group from which you want to remove one or more inspection checklists.
- 3. On the Inspection Checklist Group Details page, select the row for the inspection checklist that you want to remove from the group.
- 4. On the Inspection Checklist Details page, click Delete.
- 5. If you want to remove multiple inspection checklists from the group, you can delete them from the Inspection Checklist Group Details page:
	- a. Click Edit in the Inspection Checklists section.
	- **b.** Select the check boxes for the inspection checklist rows to delete.
	- c. Click Bulk Delete.
	- d. Click Save.

# <span id="page-120-0"></span>Setting Up Inspection Types

Define inspection types used by your agency to identify the requirements and options for different types of inspections. You set up information such as scheduling, assessments, checklists, billing, signatures required, and comments on the Inspection Type pages.

The inspection type is associated with the permit for the scheduled inspection and defines the different attributes for performing the inspection.

This example illustrates the Inspection Type Details page containing the field values described in the following table.

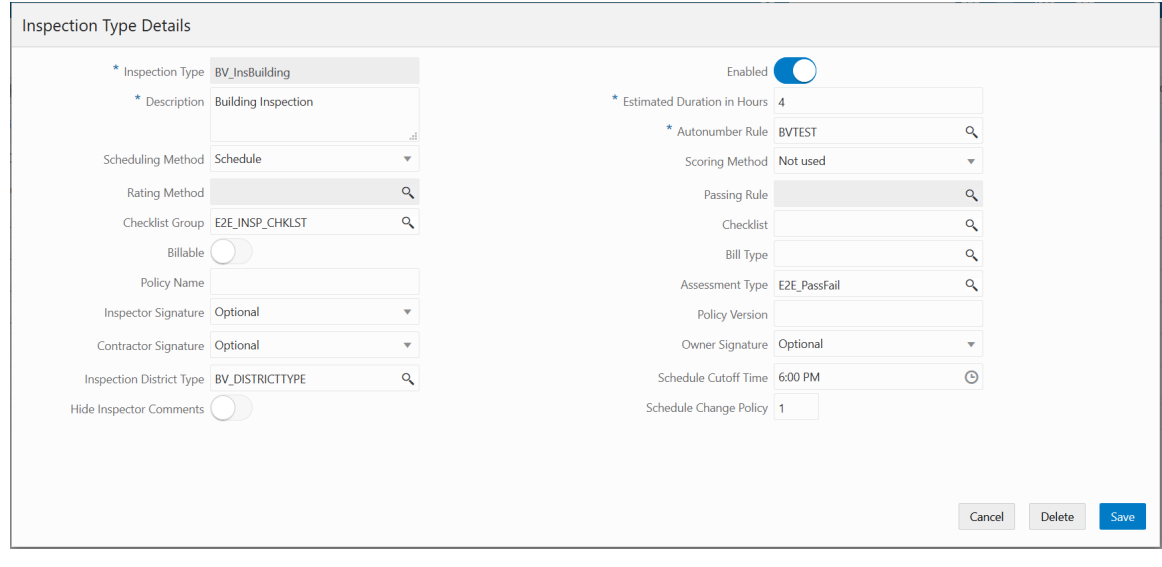

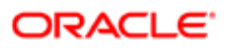

 $\bullet$  Note: When you modify an inspection type, the updated values are applied to new inspections using the inspection type. Existing inspections use the original inspection type definition. This does not apply to the Schedule Cutoff Time and Schedule Change Policy fields, which are referenced when the inspection is scheduled and not stored on the inspection itself.

### Adding Inspection Types

You add inspection types for your agency on the Inspection Type page. You must set up the attributes for the inspection type before you begin.

- 1. Select Inspection Setup > Inspection Type.
- 2. On the Inspection Type page, click **Add New** to add a new inspection type.
- 3. Enter values for fields on the Inspection Type Details page. Required fields include Inspection Type and Description, Estimated Duration in Hours, and Autonumber Rule.

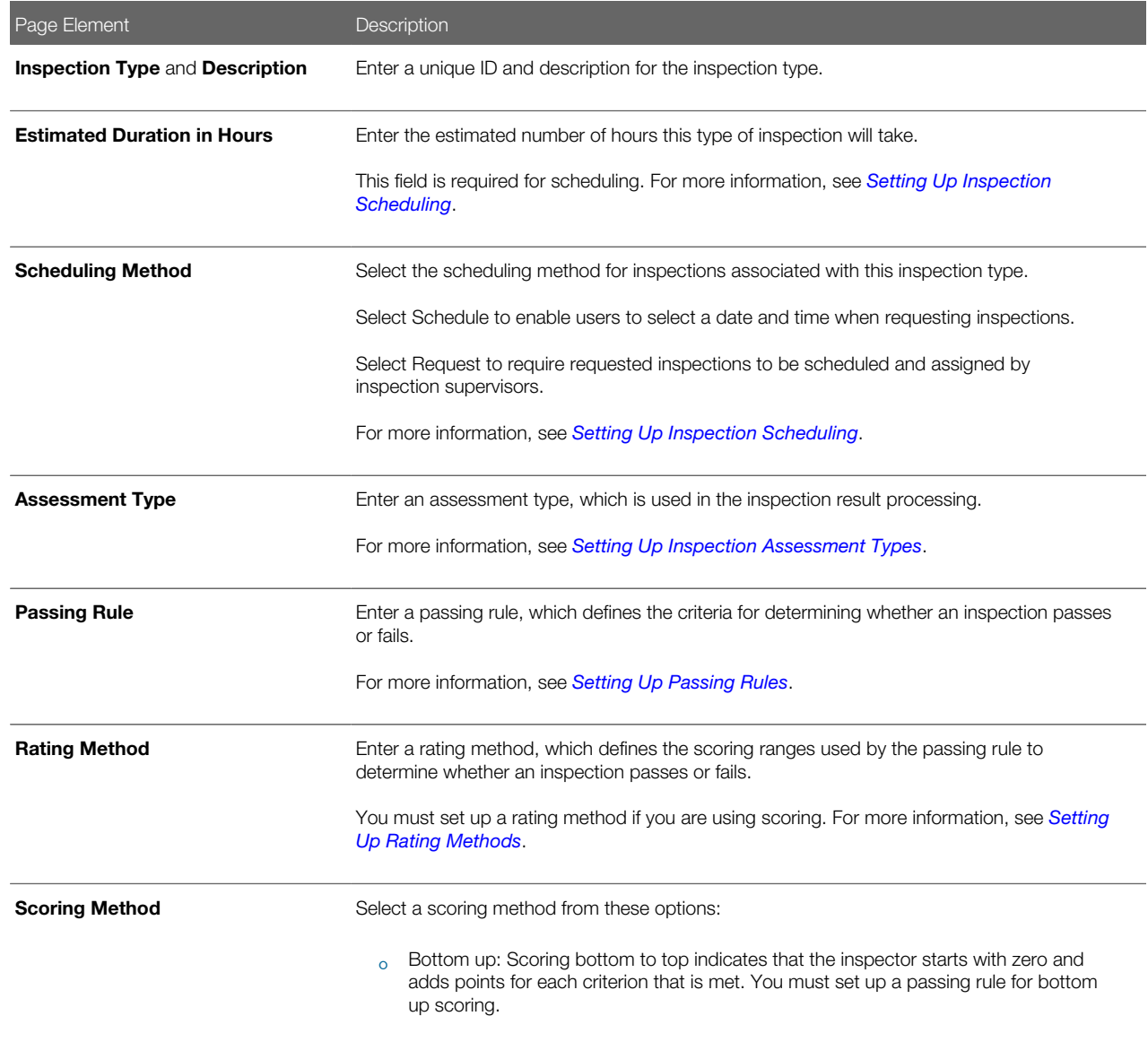

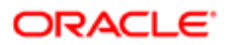

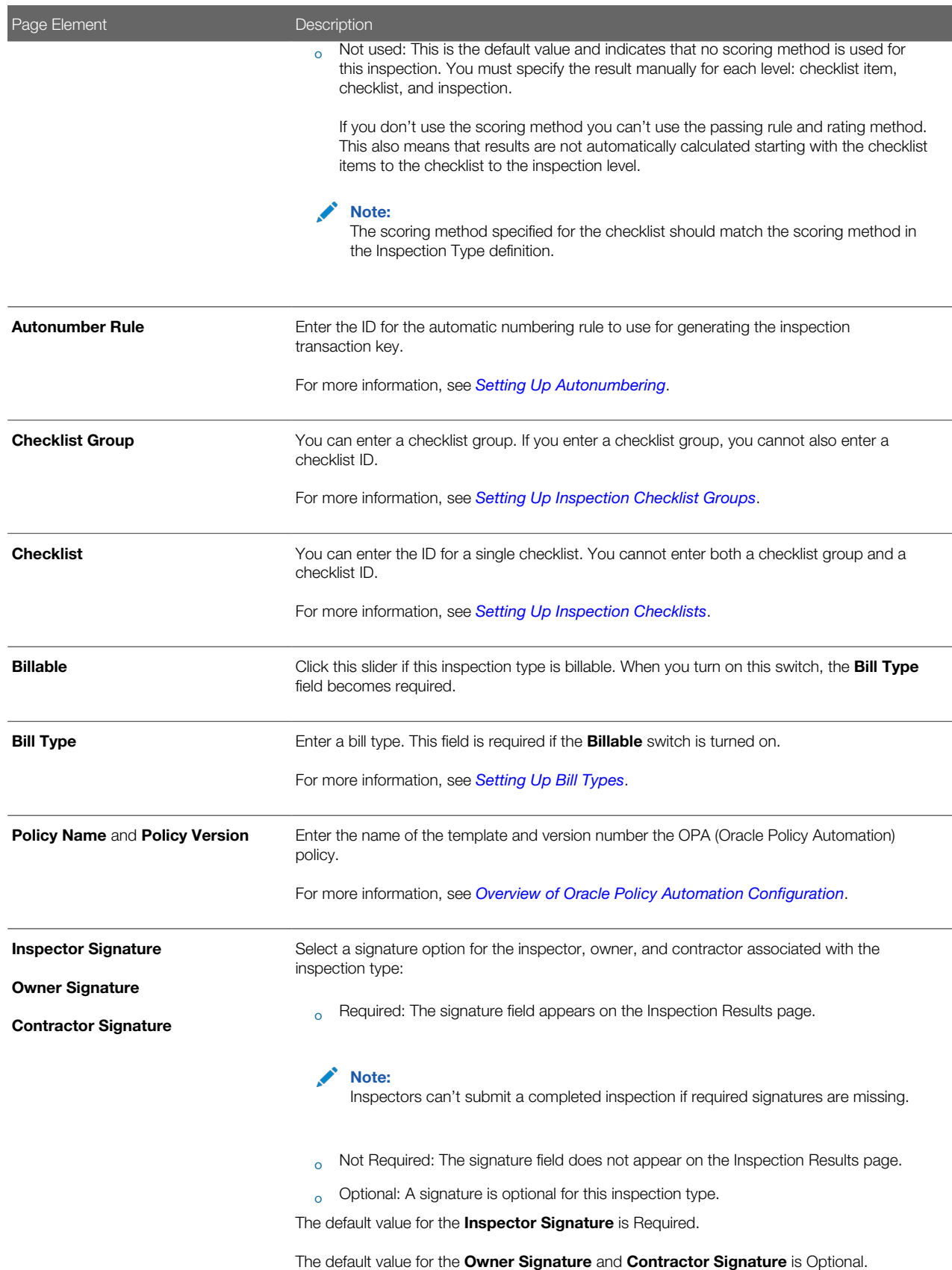

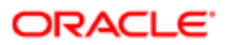

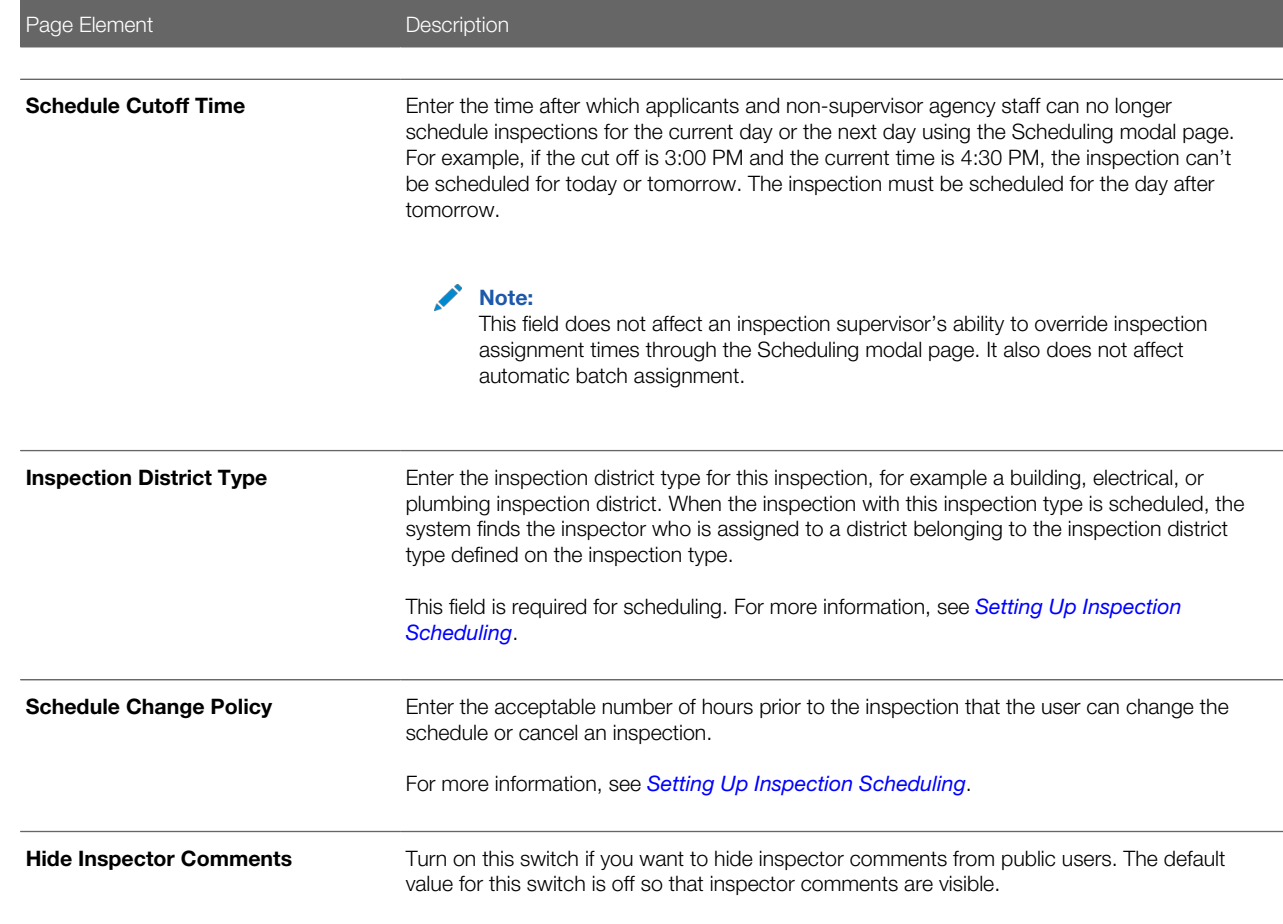

- 4. Verify that the Enabled switch is turned on if you want to enable this inspection type when you save it. The switch is turned on by default for a new inspection type.
- 5. Click Save.

### Modifying or Deleting Inspection Types

You can modify or delete inspection types on the Inspection Type page.

- 1. Select Inspection Setup > Inspection Type.
- 2. On the Inspection Type page, select the row for the inspection type you want to modify.
- 3. On the Inspection Type Details page, you can change the values for all fields except for the inspection type code.
- 4. If you made any changes, click Save.
- **5.** To delete the inspection type, click **Delete**.
- 6. If you want to delete multiple inspection types, you can delete them from the Inspection Type page:
	- a. Click the **Edit** icon.
	- **b.** Select the check boxes for the inspection type rows to delete.
	- c. Click the Delete icon.

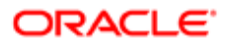

# Setting Up Inspection Groups

An inspection group identifies a group of inspection types associated with a permit. You can set up inspection groups on the Inspection Group page.

The inspection group includes one or more inspection types. You can define inspection groups separately from permit type definitions.

Before setting up inspection groups, you must set up inspection types for your agency on the Inspection Type page. See *[Setting Up Inspection Types](#page-120-0)*.

### Adding Inspection Groups

- 1. Select Inspection Setup > Inspection Group.
- 2. On the Inspection Group page, click **Add** to add a new inspection group.
- **3.** On the Inspection Group Details page, enter a name and a description for the inspection group.
- 4. Click the **Enabled** switch to enable the new inspection group.
- 5. To add inspection types to include in the group, click **Add** in the Inspection Types section.
- **6.** Enter values in the columns of the inspection type row:
	- a. Inspection Type: Enter an existing inspection type.
	- The description for the inspection type you entered will appear in the **Description** field.
	- **b.** Required: Click the switch if the inspection type is required for the inspection group.

 $\bullet$  **Note:** Even if an inspection type is not required, it may become required based on business rules during processing.

- c. Final Inspection: Click the switch if this inspection type is the final inspection. One and only one row must be set as the final inspection.
- d. Click the Add icon to add another type; otherwise, click Save.
- 7. On the Inspection Group Details page, click Save.

### Modifying or Deleting Inspection Groups

You can modify or delete inspection groups on the Inspection Group page.

- 1. Select Inspection Setup > Inspection Group .
- 2. On the Inspection Group page, select the inspection group that you want to modify.
- 3. On the Inspection Group Details page, you can only modify the inspection group description. You cannot change the group name.
- 4. Click the **Enabled** switch to enable or disable the inspection group.
- 5. If you want to delete the inspection group, click **Delete** on the Inspection Group Details page.
- **6.** Click **Save** to save any changes.
- 7. If you want to delete multiple inspection groups, you can delete them from the Inspection Group page:
	- a. Click Edit.
	- **b.** Select the check boxes for the inspection group rows to delete.
	- c. Click Delete.

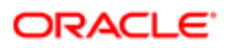

- 8. In the inspection types grid, you can:
	- a. Click the Required switch to enable or disable an inspection type.
	- **b.** Click the Final Inspection switch to set an inspection type as the final inspection. One and only one row must be set as the final inspection.
	- c. Click **Add** to add a new inspection type row.
	- d. Click the Delete icon at the end of the row to remove an inspection type from the group.

Note: You cannot change the inspection type ID or description, but you can remove an inspection type and add another.

- 9. Click Save to save any changes.
- 10. If you want to remove an inspection type from the group, click Delete.
- 11. If you want to remove multiple inspection types from the group, you can delete the rows from the Inspection Group Details page:
	- a. Click Edit.
	- **b.** Select the check boxes for the inspection type rows to delete.
	- c. Click Delete.
	- d. Click Save.

# Setting Up Inspection Calendars

Inspection calendars establish the days of the week and daily hours that are available for scheduling specific types of inspections.

Administrators add, modify, and delete inspection calendars on the Inspection Calendar page.

#### Adding an Inspection Calendar

- 1. Select Inspection Setup > Inspection Calendar.
- 2. On the Inspection Calendar page, click Add.
- **3.** On the Inspection Calendar Details page, enter values for the following fields:

<span id="page-125-0"></span>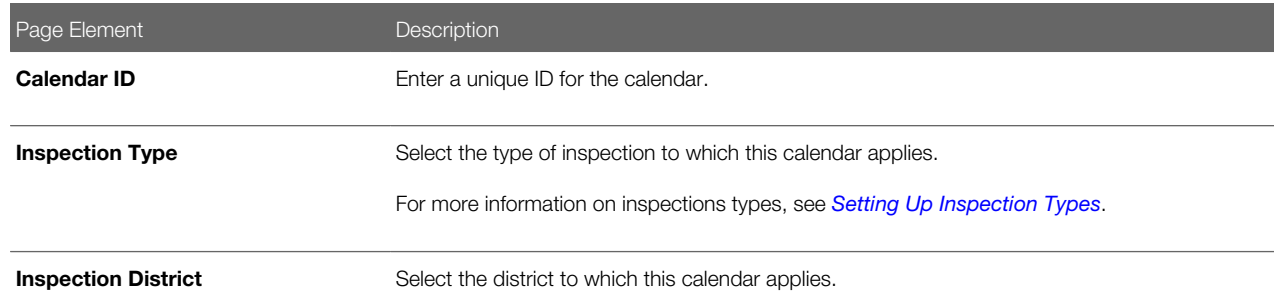

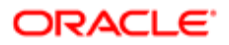

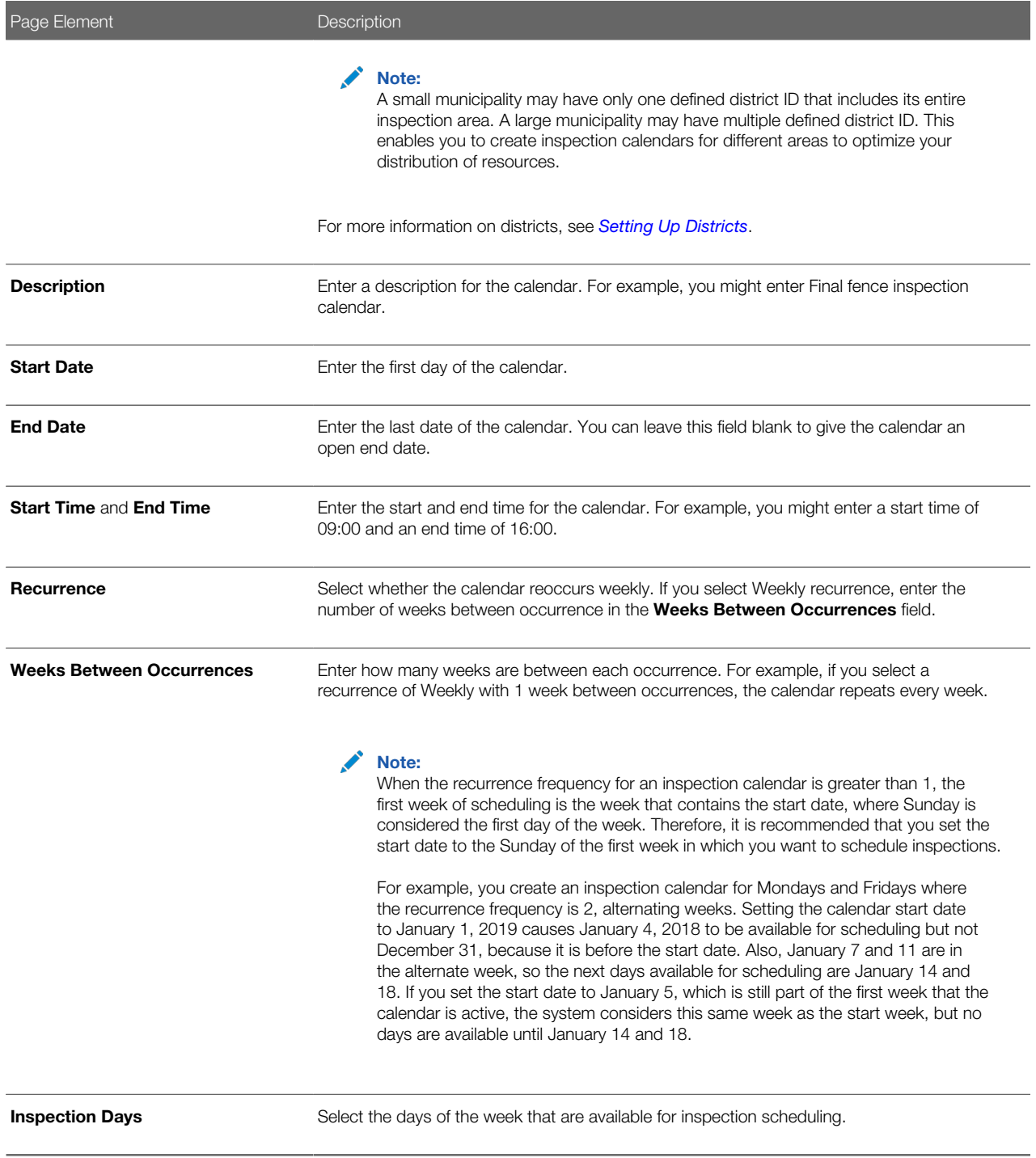

4. Click Save.

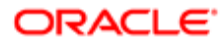

Note: For overnight inspection calendars that go past 12 a.m. (midnight), you must create two calendars: one for the time period up until midnight, and one for the time period after midnight. For example, to create a weekday overnight calendar that starts at 09:00 p.m. and ends at 05:00 a.m. the following day, the first calendar would have a start time of 09:00 p.m. and an end time of 12:00 a.m. on Monday, Wednesday, and Friday. The second calendar would have a start time of 12:00 a.m. and an end time of 05:00 a.m. on Tuesday, Thursday, and Saturday.

### Modifying an Inspection Calendar

- 1. Select Inspection Setup > Inspection Calendar.
- 2. Click a row on the Inspection Calendar page.
- **3.** On the Inspection Calendar Details page you can:
	- Update the inspection calendar field values.

#### <span id="page-127-0"></span>Note: You cannot edit the Calendar ID.

- Delete the calendar. You will be prompted to confirm the permanent deletion.
- 4. Click Save.

#### Deleting Inspection Calendars

- 1. Select Inspection Setup > Inspection Calendar.
- 2. Click Edit.
- 3. Select the check boxes next to all the inspection calendars you want to delete.
- 4. Click Delete. You will be prompted to confirm the permanent deletion.

# Setting Up Inspection Scheduling

When agency users and registered public users schedule an inspection, the system is actually determining which inspectors are available and qualified to perform the inspection. Therefore, to schedule inspections, it is necessary to define all of the appropriate employee data for inspectors.

Inspectors are considered qualified if they have been assigned the inspection type and district associated with the inspection. The availability of inspectors is based on their work schedules and whether they have been assigned to other inspections previously.

In addition, the time slots that are available for scheduling are impacted by inspection calendars and holiday calendars, which define when inspections can and can't be performed, respectively.

The system determines which inspectors can be scheduled to perform an inspection based on two sets of criteria.

- 1. Qualifications: To be qualified to perform an inspection, agency staff must be defined as inspectors, and assigned to inspection types, districts and work schedules.
- 2. Availability: Agency holidays and inspection calendars, inspector work schedules, and existing inspector assignments determine the availability of inspectors.

The following table lists the different types of data that need to be defined so that the system can determine inspector qualifications and availability. The Frequency column lists how many instances of the data type can be defined. The Required

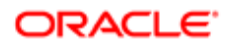

column lists whether a data type is required for time slots to appear on the Scheduling modal page during inspection scheduling.

For more information on inspection requests see *[Requesting Inspections](http://www.oracle.com/pls/topic/lookup?ctx=pscr19d&id=task_RequestingInspections)*.

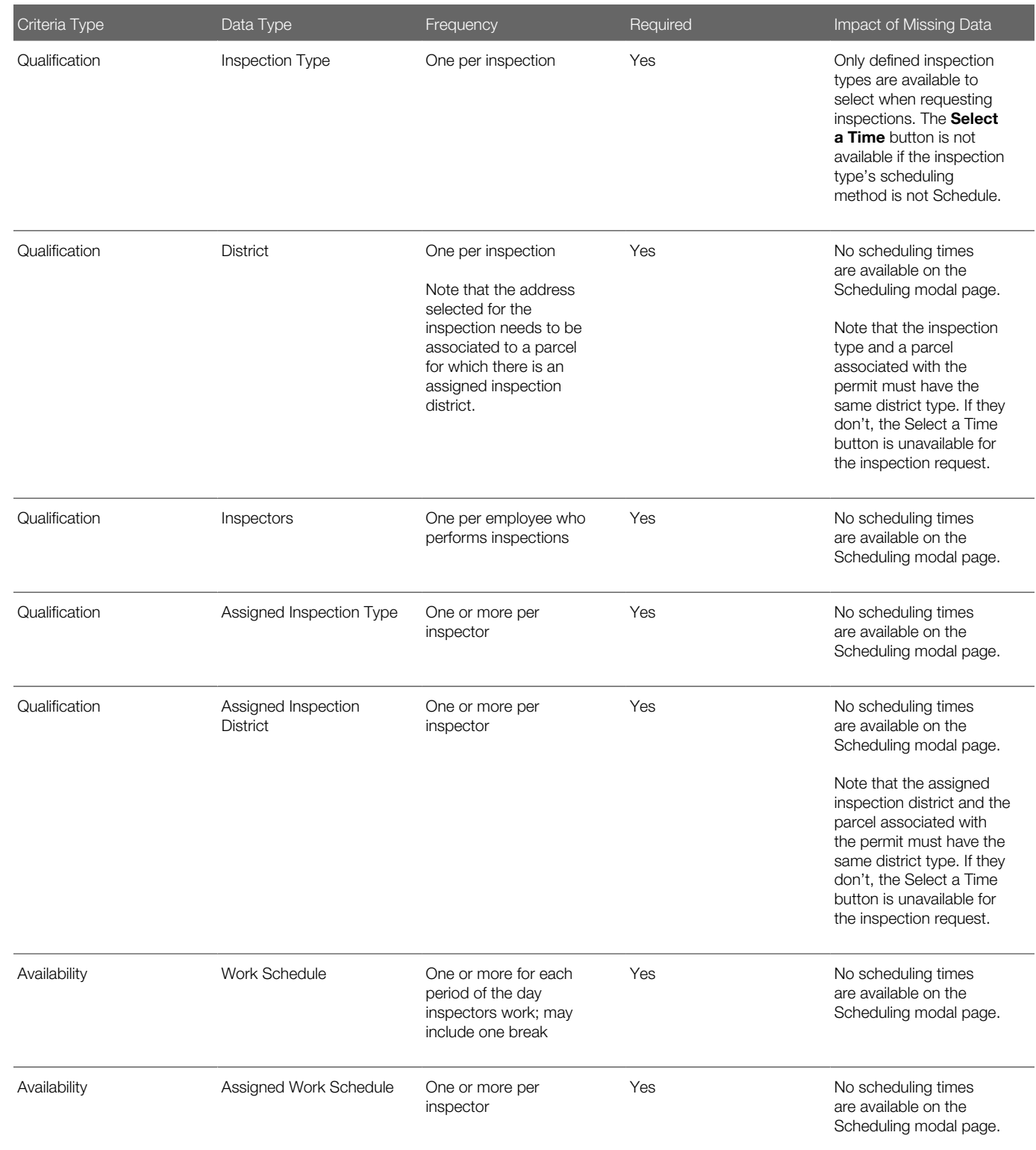

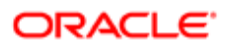

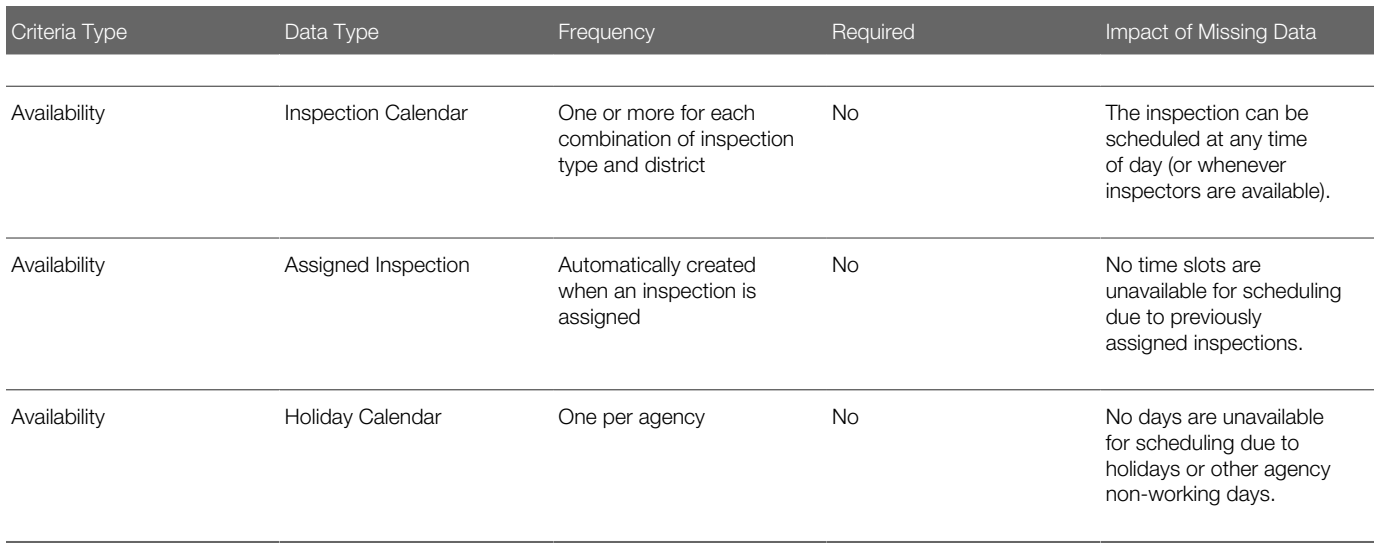

#### Inspection Types

You define inspection types using the Inspection Type page. The system uses the estimated duration to determine whether an inspector is available for the entire time required to complete an inspection. The inspection district type is a pre-defined district type with the category of Inspection.

For more information on inspection types, see *[Setting Up Inspection Types](#page-120-0)*.

#### Inspection Districts

You must create an inspection district and assign it to inspectors to enable qualified inspectors and make time slots available when scheduling inspections. The district for the inspection is based on the district type assigned to the inspection type. The system uses this district type to determine the district ID associated with the parcel for which an inspection is being scheduled. A parcel may have more than one district type associated with it, but only one of them has a district type category of Inspection.

The system determines the parcel for the inspection based on the inspection address. The address for a new inspection defaults to the primary address of the primary parcel associated with the permit for which you are scheduling an inspection. You may select other addresses that are associated with the permit. If no address is associated with an inspection, the system can't determine the district for the inspection so the Select a Time and Select a Different Time buttons are disabled.

For more information on district types, districts, parcels, and addresses see:

- *[Setting Up District Types](http://www.oracle.com/pls/topic/lookup?ctx=pscr19d&id=task_SettingUpDistrictTypes)*
- *[Setting Up Districts](http://www.oracle.com/pls/topic/lookup?ctx=pscr19d&id=task_SettingUpDistricts)*
- *[Associating Parcels with Districts](http://www.oracle.com/pls/topic/lookup?ctx=pscr19d&id=task_AssociatingParcelsWithDistricts)*
- *[Setting Up Parcel Addresses](http://www.oracle.com/pls/topic/lookup?ctx=pscr19d&id=task_SettingUpParcelAddresses)*

#### Work Schedules

You must create work schedules and assign them to inspectors to make the inspectors available for inspection scheduling.

Note: If the recurrence for a work schedule is Weekly, and the weeks between occurrences is greater than 1, the system uses the week of the valid from date as the starting point for scheduling.

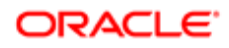

For more information on work schedules, see *[Setting Up Work Schedules](http://www.oracle.com/pls/topic/lookup?ctx=pscr19d&id=task_SettingUpWorkSchedules)*.

#### **Inspectors**

To make inspectors available for inspection scheduling, you must perform the following steps on the Agency Staff page:

- Assign the ORA\_BUILDING\_INSPECTOR job function to the inspector.
- Assign inspection types to the inspector by adding job attributes to the ORA\_BUILDING\_INSPECTOR job function.
- Assign inspection districts to the inspector by adding job attributes to the ORA\_BUILDING\_INSPECTOR job function.
- Assign work schedules to the inspector by adding job attributes to the ORA\_BUILDING\_INSPECTOR job function.

For more information on assigning job functions and job attributes to agency staff, see *[Setting Up Agency Staff](http://www.oracle.com/pls/topic/lookup?ctx=pscr19d&id=task_SettingUpAgencyStaff)*.

#### Inspection Calendars

Setting up inspection calendars is optional for scheduling inspections. Without inspection calendars, however, the system can potentially allow inspections to be scheduled for any time during a 24 hour period, if there are work schedules that comprise all 24 hours.

You define inspection calendars for a specific combination of inspection type and district. You can define more than one calendar for the same inspection type and district.

For more information on inspection calendars, see *[Setting Up Inspection Calendars](#page-125-0)*.

#### Holiday Calendar

Setting up holiday calendars is optional for scheduling inspections. Holiday calendars establish the days that agency offices are closed and no field service operations are offered. The dates established as events on the holiday calendar are not available for inspection scheduling regardless of how the inspection calendars or work schedules are defined.

For more information on holiday calendars, see *[Setting Up Holiday Calendars](http://www.oracle.com/pls/topic/lookup?ctx=pscr19d&id=task_SettingUpHolidayCalendars)*.

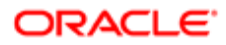

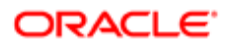

# 6 Managing Audit Policies

## Implementation Concepts for Audit Policies

This topic discusses audit configuration for business object attributes.

Audit enables tracking the change history of particular attributes of a business object. However, those objects and their attributes must be selected for audit and auditing must be enabled for that application. Your configuration settings determine which attributes to audit for a given object, and when the audit starts and ends. Auditing takes into account all the operations performed on an object and its attributes, such as create, update, and delete. To configure audit business object attributes, use the Manage Audit Policies task in the Setup and Maintenance work area.

### Selecting an Application

To set up auditing, you must select a web application that contains the required business objects that can be audited. From the list of business objects, select those business objects that you want to audit. Selecting a business object also displays its attributes that are enabled for auditing.

### Selecting Attributes

For each selected business object to be audited, select the corresponding attributes to include in the audit. All attributes that belong to that object are by default selected for audit and appear on the user interface. However, you can add or remove attributes from the list. When you remove an attribute from the list, you stop auditing it even when the parent object is selected for audit. So, if you want an attribute to be audited, you must add it to the list. If the object selected in an audit hierarchy is also a part of several other audit hierarchies, the attribute configuration for that object is applicable to all the hierarchies in that application.

**Tip:** For business objects based on flexfields, select the Flexfields (Additional Attributes) check box to view and add or remove flexfield attributes, to include or exclude them from the audit.

### Starting and Stopping Audit

The business object is ready for audit after you select its attributes and save the configuration changes. However, to start auditing, the audit level for Oracle Applications Cloud must be set to **Auditing** on the Manage Audit Policies page.

To stop auditing an object, you can deselect the entire object and save the configuration. As a result, all its selected attributes are automatically deselected and are not audited. To continue to audit the business object with select attributes, deselect those attributes that are not to be audited. When users view the audit history for an application, they can specify the period for which they want the results. Therefore, make a note of when you start and stop auditing an application.

For example, users intend to view the audit history of an object for the previous week, but auditing for that object was stopped last month. They wouldn't get any audit results for that week, because during the entire month that object wasn't audited. Even if you enable audit for that object today, users can't get the wanted results because audit data until today isn't available.

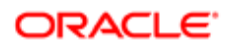

### Audit Configuration for Oracle Fusion Middleware Products

To set up auditing for Oracle Applications Cloud, select the Manage Audit Policies task from the Setup and Maintenance work area within your offering. To set up auditing for Oracle Fusion Middleware products, select the level of auditing mapped to a predefined set of metadata and the events that have to be audited. Information about configuring audit for Oracle Fusion Middleware products is provided in Oracle Fusion Middleware guides.

You can also create a configuration file and deploy it to audit a specific Oracle Fusion Middleware product. The configuration details for Oracle Fusion Middleware products are available as audit-specific assets that you can use to create the config.xml configuration file. To get a list of audit-specific assets, see Audit Events for Oracle Applications Cloud Middleware (Doc ID 2114143.1) on My Oracle Support at https://support.oracle.com.

• Oracle Fusion Middleware Products

Configure business objects to enable auditing in Oracle Fusion Middleware products. Refer to the Oracle Fusion Middleware Security and Administrator's Guide for Web Services.

• Oracle Fusion Security Products

Configure business objects to enable auditing in Oracle Fusion security products. Refer to Oracle Fusion Middleware Application Security Guide.

# Using Auditing to Monitor Changes

You can enable business objects to allow auditing, recording, and retrieving information about when the objects were created, modified, and removed.

### Audit Policies Overview

Auditing is used to monitor user activity and all configuration, security, and data changes that have been made to an application. Auditing involves recording and retrieving information pertaining to the creation, modification, and removal of business objects. All actions performed on the business objects and the modified values are also recorded. The audit information is stored without any intervention of the user or any explicit user action.

Use audit policies to select specific business objects and attributes to be audited. The decision to create policies usually depends on the type of information to be audited and to the level of detail required for reporting.

### Enabling Audit Functionality

For Oracle Applications Cloud, you must configure the business objects and select the attributes before enabling audit. If you enable audit without configuring the business objects, auditing remains inactive. By default, auditing is disabled for all applications. To enable and manage audit, ensure that you have a role with the assigned privilege Manage Audit Policies (FND\_MANAGE\_AUDIT\_POLICIES\_PRIV). For appropriate assignment of roles and privileges, check with your security administrator.

If you don't want an object to be audited, you can stop the audit process by setting the Audit Level option to None.

### Business Objects for Auditing

The following table shows the business objects you can enable for auditing.

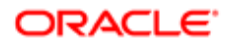

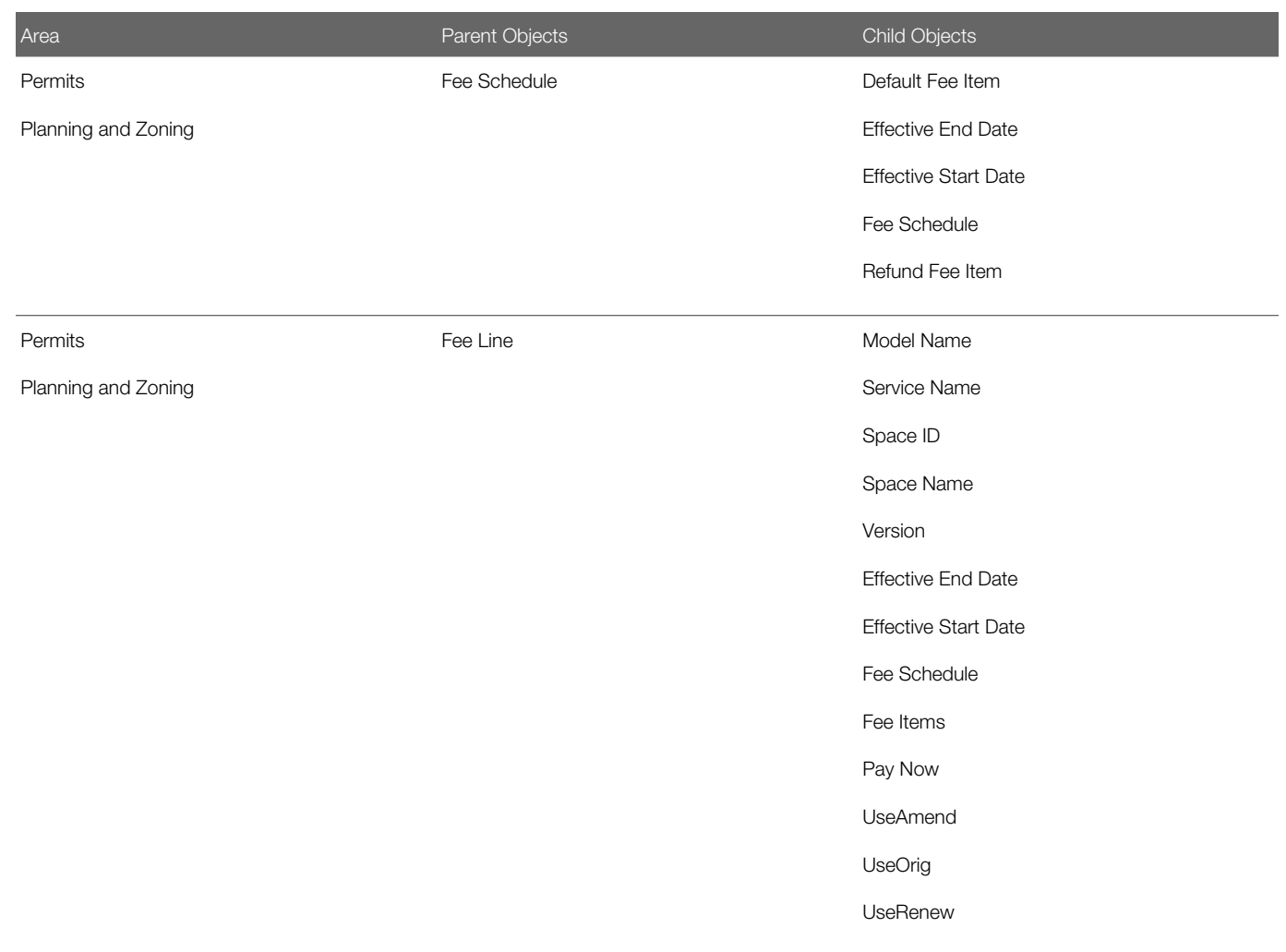

# Auditing Community Development Data

You use auditing to monitor data changes that have been made to fee schedules.

To enable auditing for Community Development Data:

- 1. Sign in as a setup user.
- 2. Select Setup and Maintenance and go to the following:
	- Offering: Public Sector Permits
	- Functional Area: Application Extensions
	- Task: Manage Audit Policies
- 3. In the Manage Audit Policies page, click Oracle Fusion Applications, to configure the required audits.
- 4. Click Configure Business Object Attributes.
- 5. On the Configure Business Object Attributes page, select Permits from the drop-down list of products.
- **6.** Select from the list of objects in the **Audit Name** column.

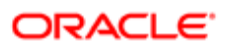

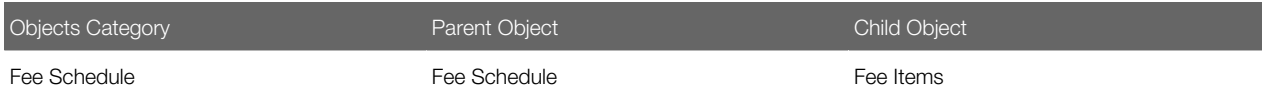

7. In the **Audited Attributes** area, click the Add icon.

The Select and Add Audit Attributes dialog box opens.

- 8. Select the desired attributes.
- 9. Click OK.

The selected attributes are displayed in the **Audited Attributes** area.

10. Click Save.

*Related Topics*

• [Implementation Concepts for Audit Policies](http://www.oracle.com/pls/topic/lookup?ctx=pscr19d&id=task_ImplementationConceptsForAuditPolicies)

## Viewing Audit History

You use audit history to view changes to the application data such as the business objects that were created, updated, and deleted.

Before you begin, you must have a role with the assigned privilege View Audit History (FND\_VIEW\_AUDIT\_HISTORY\_PRIV). For appropriate assignment of roles and privileges, check with your security administrator.

To view the Fee Schedule audit history or to create a report:

- 1. To open the Audit History work area, select Setup and Maintenance > Navigator > Audit Reports
- 2. Enter the following search values:

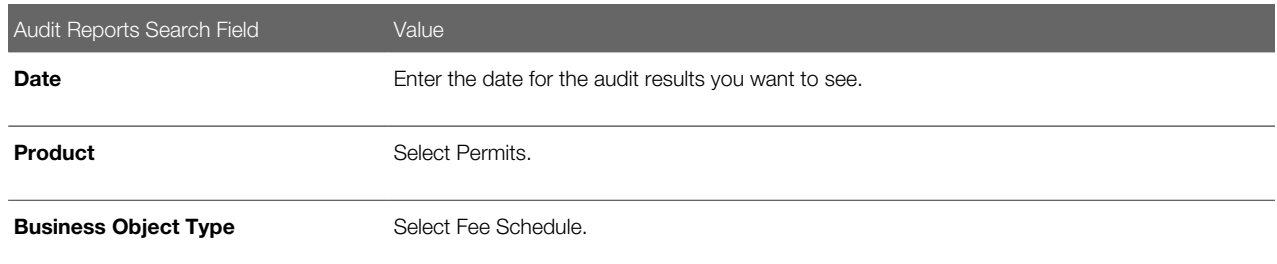

3. Select the option **Include child objects**. Fee Items is the child object for the Fee Schedule business object type. The default search displays a summary of the audit history in the search results table. It includes key data such as date, user, product, event type, business object type, and description. For a detailed report, search again with modified search criteria. You can export the report summary to Microsoft Excel.

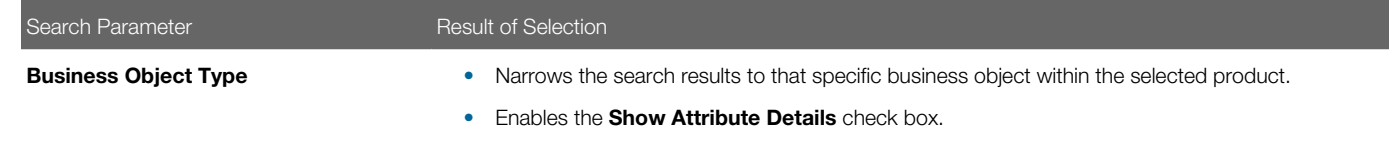

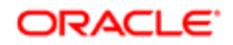

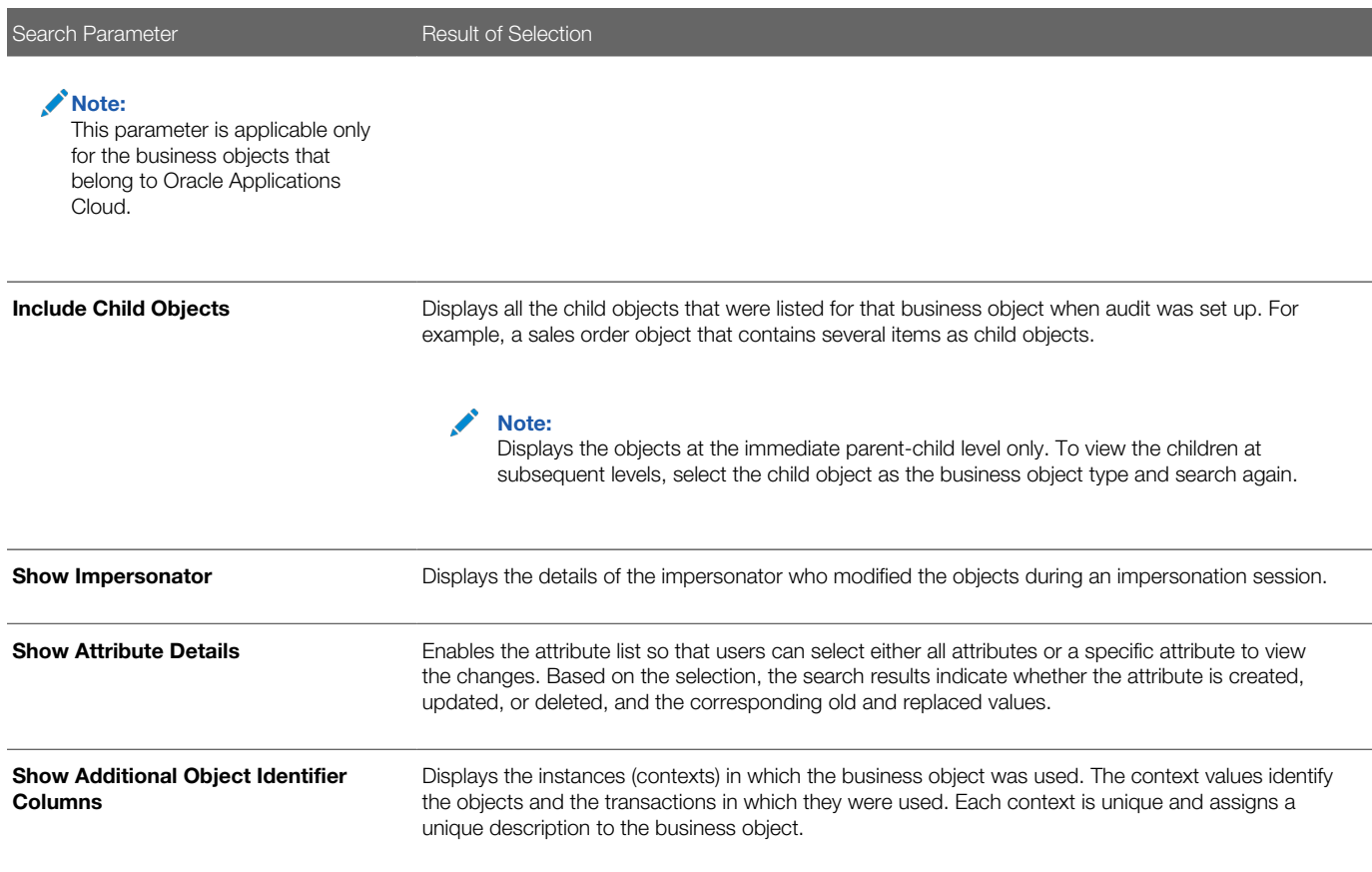

Note: The default report displays a standard set of columns that contain prominent details of the audit history. To view additional details, you can change the display of columns.

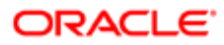

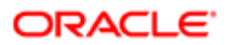